# R Guide

RPi Guide - Revdate - 20200131

# **Quoteable Quotes - Famous Last Words**

It's a process, I just gotta figure it out. - CN Response: Write it down! - RW

It's the least I can do. And you know how much I like to do that! - RW

A collection compiled by Roger Weith

# **Index - Alphabetical**

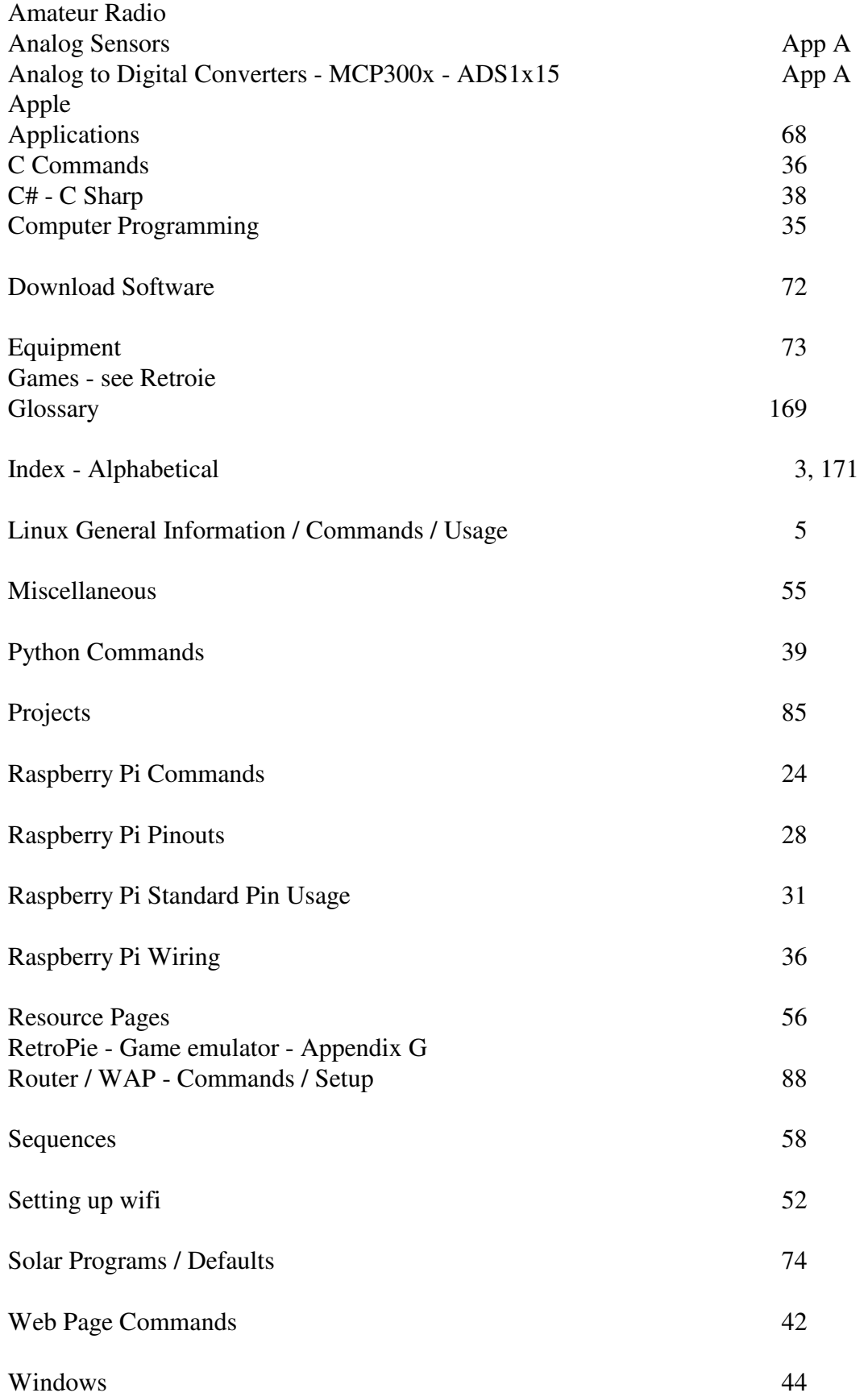

# **Index - Sequential**

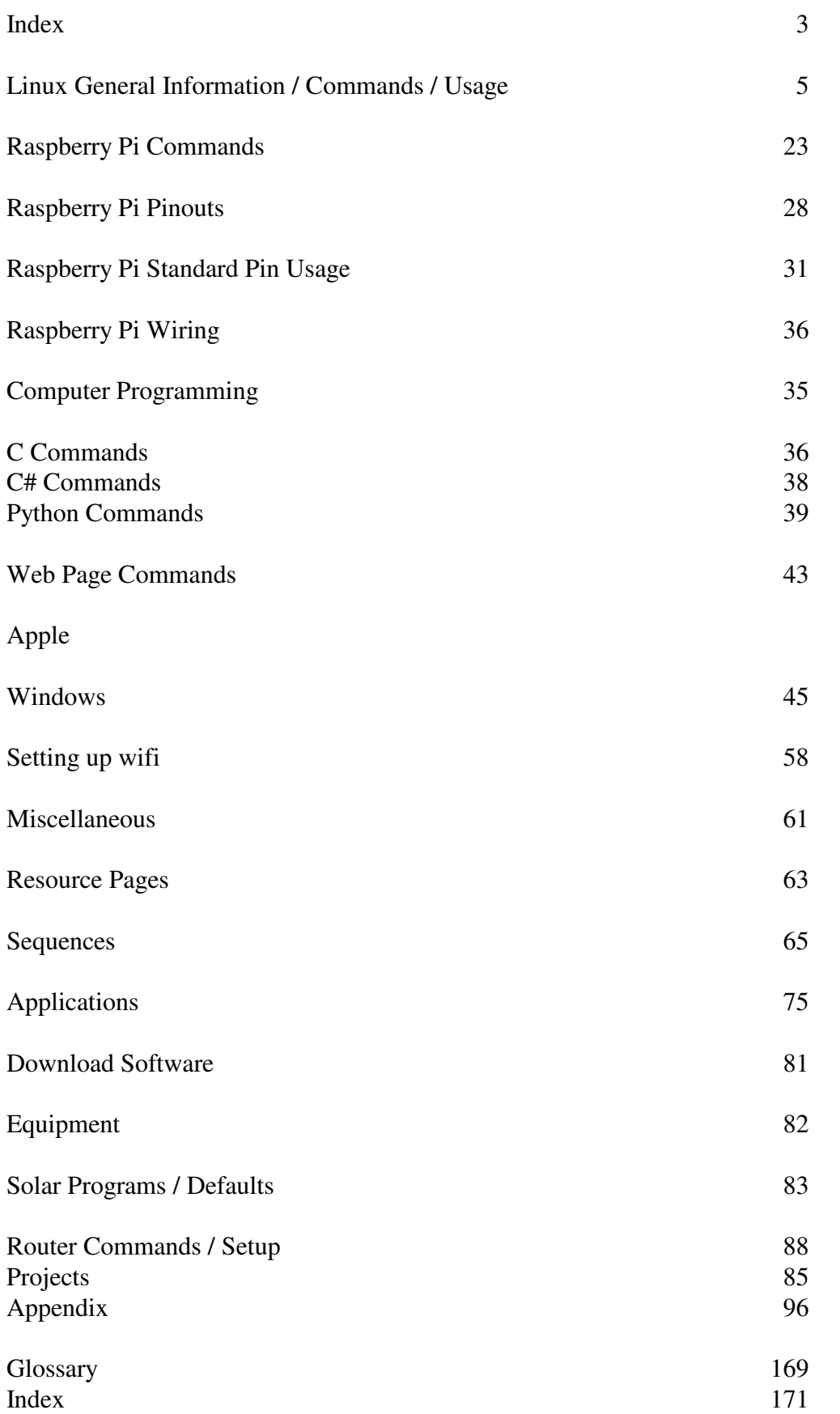

## **Linux - General Information**

Distributions - Distros

A general term describing the most recent release (or Distribution) of a specified version of a Linux product

Colinux - Linux version which will run alongside any Windows version.

URL: colinux.org

Debian -

NOOBS -

Occidentalis -

Rubus occidentalis tweaked by Adafruit Industries is based on the Wheezy Version of Linux.

Puppy Linux -

RaspBMC -

Audio / Video

Raspbian

2015 Jessie - released 2015 Jessie Light - released 2015 Wheezy - released 20170907 Stretch - released 20170907 Stretch Light - released

Rasprazor - Desktop Similar to Windows

SOHO - Small Office Home Office

Ubuntu -

XBMC -

Audio / Video

## **Linux Commands and Usage**

## ADD USER / DELETE USER

sudo useradd [options] username - or adduser

options: -m -G adm, dialout, cdrom, audio, plugdev, users, lpadmin, sambashare, vchiqq, powerdev

When prompted, enter the password for username

sudo userdel [options] username - or deluser

options: -d - remove all information, no parameters only removes username

Add IP Address - Add an IP address to device with an existing IP - see IP Address - Add

Append a line to a file echo "text-to-be-added" | sudo tee -a /path/filename.ext

Note: crontab is located in: /var/spool/cron/crontabs/pi

## APPLICATION RETRIEVAL PROGRAMS

APT-GET -

DPKG - List of installed programs dpkg -l

GITHUB -

TAR -

APPLICATION GET - APT - Sequence

sudo apt-get update - This command should always be used first loads current stuff

sudo apt-cache search [device] [program]

sudo apt-get [action] [application] action - install, install -y, purge, update, upgrade -y - is default for answering yes at the prompt

APPLICATION GET - REINSTALL sudo aptitude reinstall [application] sudo aptitude -f install

APPLICATION - UPDATE OS

Note: used in anticipation of installing a new application in current os sudo apt-get update

## **UPGRADE RASPBIAN STRETCH TO RASPBIAN BUSTER**

Note: used to upgrade OS

## PREPARING RASPBIAN STRETCH FOR BUSTER

APPLICATION - UPGRADE OS TO NEW OS

Note: used to upgrade os BE CERTAIN TO MAKE A BACKUP COPY OF THIS SD CARD FIRST! - Next: update all currently installed packages sudo apt update - Next: use dist-upgrade to force upgrade to latest available version of all packages sudo apt dist-upgrade -y - Next: update raspberry pi's firmware sudo rpi-update

## **UPDATING**

- modify the "/etc/apt/sources.list" file:

sudo nano /etc/apt/sources.list

- find the following line and change "Stretch" to "Buster"

Find:

deb http://raspbian.raspberrypi.org/raspbian/ stretch main contrib non-free rpi Replace with:

deb http://raspbian.raspberrypi.org/raspbian/ buster main contrib non-free rpi

- modify the "/etc/apt/sources.list.d/raspi.list" file:

sudo nano /etc/apt/sources.list.d/raspi.list

- find the following line and change "Stretch" to "Buster" Find:

deb http://archive.raspberrypi.org/debian/ stretch main Replace with:

deb http://archive.raspberrypi.org/debian/ buster main

- remove the "apt-listchanges" package sudo apt-get remove apt-listchanges

Final steps

sudo apt update sudo apt dist-upgrade

Remove unneeded packages:

sudo apt purge timidity lxmusic gnome-disk-utility deluge-gtk evince wicd wicd-gtk clipit usermode gucharmap gnome-system-tools pavucontrol

> sudo apt autoremove -y sudo apt autoclean sudo reboot

SOURCE: https://pimylifeup.com/upgrade-raspbian-stretch-to-raspbian-buster/

ARP - Address Resolution Protocol Associated with Network Mapper - see nmap Usage: arp arp -an

BASH UPDATE / PATCH sudo apt-get update sudo apt-get install bash sudo reboot

QUISK - Software Defined Radio

## CHANGE DIRECTORY cd /directory

CHGRP - Change Group [sudo] chgrp user location [sudo] chgrp pi /var/www

CHMOD - Set / Change Permissions [sudo] chmod 700 filename.ext

CHOWN - Change Ownership [sudo] chown user [file] [directory]

CLEAR - clear screen clear

## COPY FILE

cp /path/filename.ext /path/filename.ext

#### COPY SD CARD

 Copy image to hard drive with Ubuntu dd if=/dev/sdb of=filename.img - to copy image to hard drive dd if=filename.img of=/dev/sdb - to copy image to SD Card

## COPY FILES

sync

sync

sync

cp [source-path]filename.ext [destination-path] [filename.ext]

sync

sync

sync

CREATE IMAGE FROM MEIDA (image file of any media) dd if=[path] of=[path]filename.iso or filename.img

- CREATE MEDIA FROM IMAGE dd if=[path]filename.iso of=[path]
- CREATE SD CARD IMAGE files only Copy (zip / tar) boot partition

Copy (zip / tar) ext4 partition

Partition SD Card

Copy (extract) files to boot partition

Copy (extract) files to ext4 partition

## **CRONTAB** - create table of actions to be executed at a specific time. See also Appendix C - Crontab Examples in table created when command is executed. crontab -e ex. min hr dom mon dow command ex. 30 23 \* \* \* sudo reboot Will cause system to reboot everyday at 11:30 pm

**CURL** - View output from the specified URL curl https://wtfismyip.com/text curl http://ipecho.net/plain \*\*\* NOT WORKING \*\*\* Note: This command is quite powerful. It can access a website and copy the resulting script to another location.

#### DATE

date - Displays Date and Time sudo date -S "d MON YYYY HH:MM:SS" - to set date

- DD COPY DISK IMAGE to or from device dd - copy disk image see also COPY SD CARD
- DF DISK FREE determine storage capacity, amount used and amount unused df  $[-a - B - h - h - total - I - T - t \text{ ext2} - x \text{ ext2}]$

DISK SPACE or IDENTIFY MEDIA NAME in terminal window df

- DISPLAY CONTENTS OF FILE cat [filename] - display contents of file (default is to screen)
- DISPLAY LIST OF PREVIOUS COMMANDS history
- DISPLAY LOGIN FILE last
- DMESG READ LAST SYSTEM MESSAGES

#### dmesg

dmesg | tail - (pipe tail) for multiple pages

#### DMIDECODE - Information about computer, memory etc.

## DPKG Command

dpkg -l - Lists programs installed on computer

#### EXECUTE FILE

To do this you must make file executable and include #! /usr/bin/env python as first line of program chmod +x filename ./filename

FDISK - utility for partitioning storage devices - see also gparted See appendix P fdisk - format disk

FIND A COMMAND in History history | grep command ex. history | grep mount

#### FIND FILE

Find / -name "ONE" -name - file attribute "filename.ext" - what to FIND must be enclosed in quotes ex: find / -name "filename.ext"

#### FILE EDITOR

[sudo] nano [path] filename.ext instructions are on the bottom of the editor screen [sudo] vi [/path]filename.ext :x to quit, :wq to write and quit

#### FORMAT MEDIA - see also Rufus mkfs

#### FORMAT MEDIA

 fdisk create small fat partition create ext4 partition

FSCK - File System Check

GPARTED - utility for partitioning storage devices See Appendix P

GREP - search tool for plain text files

GUI Formattter - sd card formatter guiformat.exe and guiformat-x64.exe

## HALT - To shut down system properly sudo halt sudo shutdown -h now - to halt the system sudo shutdown -r now - to reboot the system

#### **HELP**

 add -help to any command OR man -k [command]

- HISTORY display list of previously used commands history
- HISTORY remove history file sudo rm .bash\_history from user directory
- HISTORY display list of logins last lists logins last -a lists logins with IP Addresses
- IDENTIFY Device [SD CARD] [USB] in /dev dmesg | tail
- IP Address Add Add an IP address to device with an existing IP ip addr add nnn.nnn.nnn.nnn/24 dev eth0 ex. ip addr add 192.168.10.20/24 dev eth0
- IP Address? see also Angry IP Scanner hostname -I
- IP Address file to create address file hostname  $-I > lip.txt$ curl http://ipecho.net/plain > nip.txt cat lip.txt nip.txt [ ipe.txt ] msg.txt Note: to create a cr-lf file use sudo nano ipe.txt then press Enter key then Ctrl X, Y
- IP Address Scanner Angry IP Scanner angryip.org
- IFCONFIG Network Configuration To configure Networks ifconfig
- IWCONFIG Network Configuration To configure Wireless iwconfig
- KEY Public & Private ssh-keygen -t rsa [dsa] see Appendix K

KILL A PROCESS kill -9 pid

LAST - Display login file last lists logins last -a lists logins with IP Addresses

LIST COMMAND - list files / folders in current or designated folder ls [/path] [-l for file size and permissions] ls -man ls -al to list hidden files ls -al - List all files with attributes ls -l - list with attributes

## LIST COMMAND LINE HISTORY - ALL PREVIOUS COMMANDS history

LIST DEVICES cat /proc/partitions

List Installed Packages dpkg -list | more -L pkgname

LIST MODULES - Lists installed modules lsmod

#### LOCATE -

locate "filename.extö -q find / -name æfilename.extÆ

LOGIN History - see history

LOOPBACK lo [path]filename

MAKE DIRECTORY mkdir directory\_name

MAKE EXECUTABLE chmod +x filename.ext

> EXECUTE A FILE ./filename.ext

MAKE FILE SYSTEM mkfs -

MENU - in X Alt-F2

MOUNT - Mount USB or other device for Input or output Note: devices are listed in /proc/partitions file mount - mount a storage device mount -help sudo mount -t vfat /dev/sda1 /mnt - /mnt mount point name is optional sudo mount -t ext4 /dev/sdb2 /mnt - /mnt mount point name is optional - use anything cd /mnt

Note. To determine fs type use sudo parted /dev/sdX -l

UNMOUNT - Unmount USB or other device from computer [sync; sync; snyc followed by] [sudo umount /mnt ]

MOUNT - A Device on your network or another network

-

MOVE FILE - also used to rename a file or directory

mv - move

mv filename.ext /path/[new]filename.ext

mv [/path]filename [/destpath]

mv directoryname newdirectoryname

mv foldername newfoldername

NETWORK Configuration

iwconfig - Wireless

ifconfig - LAN

NMAP - NETWORK MAPPER

nmap 10.0.0.1 nmap 192.168.0.1 [ 192.168.1.1 ] nmap -sP ###. ###.###.###**/**24 immediately followed by: arp or arp -an see Address Resolution Protocol

## OS UPGRADE

sudo apt-get update sudo apt-get upgrade sudo apt-get dist\_upgrade

## OS VERSION

/proc/version

#### PASSWORD - CHANGE / RESET passwd [username]

#### **Note: remember to write down passwords to prevent being locked out.**

PASSWORD - RESET - REMOVE sudo nano /etc/shadow Between first pair of colons for the specific user, remove everything, save and reboot

#### **Note: remember to write down passwords to prevent being locked out.**

PASSWORD - RESET - ROOT sudo passwd [username / root]

#### **Note: remember to write down passwords to prevent being locked out.**

PASSWORD - Remove SSH Password Authentication edit the /etc/ssh/sshd\_config file CHANGE #passwordauthentication yes TO passwordauthentication no Save file THEN reboot RPi - or - service ssh restart root login can be disabled using this same file

PARTITION - See GPARTED

sudo parted /dev/sdb -l

PROCESS STATUS - see all running processes - see also TOP ps -help [q to quit, h for help] ps au ps ax ps -u [username] ps -aux ps -ef

PUTTY-0.62-INSTALLER - installs a suite of communication programs to communicate using SSH

PUTTY - Windows program to communicate with RPi using SSH Double Click Putty Enter parameters for accessing desired server Save Double Click Selection

PUTTYGEN - Program to generate Public / Private KEYS Click Generate Move mouse as instructed Type Key Passphrase - (record for future use) Confirm Key Passphrase Click Save Private Key - (note location and name) Click Save Public Key - (note location and name) Done

PAGENT - Windows program to provide Public / Private SSH access KEY Double Click Private Key Enter Pass Phrase Done

PSFTP - Windows program to Upload to / Download from RPi open [URL - IP ADDRESS] - connect to remote device help - get list of commands get filespec - get single file from remote mget filespecs - get multiple files from remote put filespec - send single file to remote from local mput filespec - send multiple files to remote from local dir - list files in current remote directory !dir - list files in current local directory

Public KEY - File sent to someone / everyone to recognize you as YOU

Private KEY - File used to access SSH connected computer

Putty - to move to another computer simply install putty then copy the Private key from original use the following command to move profiles from one Windows computer to another:

regedit /e "%userprofile%\Desktop\putty.reg" HKEY\_CURRENT\_USER\Software\SimonTatham Note: This command creates a file called putty.reg on the Desktop

To replace profile on another computer: Double click the file to install on another computer To merge profiles with another computer: Right click to merge with another computers list

Python / Ipython - See Applications

REBOOT

sudo reboot sudo shutdown -r now

## REMOTE DESKTOP

#### REMOVE / STOP DEAMON FROM RUNNING sudo nano /etc/default/daemon\_name

sudo nano /etc/default/tor Change RUN\_DAEMON=öyesö to RUN\_DAEMON=önoö

REMOVE DIRECTORY rmdir directoryname

REMOVE FILE rm file.ext

RENAME FILE - see also MOVE FILE rename filename.ext newfilename.ext

REPEAT LAST COMMAND AS ROOT sudo !!

## RESTART NETWORKING

sudo /etc/init.d/networking restart

## RESTART SERVICE

ls /etc/init.d sudo service <srvcname> restart sudo service <srvcname> stop sudo service <srvcname> start sudo service <srvcname> status sudo service tor restart sudo service network restart or sudo /etc/init.d/networking restart

#### ROOT LOGIN

sudo login root

#### ROOT PRIVALEGES

in terminal window sudo su sudo su -

or any command preceded by "sudo "

## RUN Control - rc.local - Also see systemd service file

*See also - systemd* Include programs to run on startup in the /etc/rc.local file Remember to include any path information so that the program can be found

Note: In the case where rc.local does not start the requested program, the program may be added to crontab in order to run as desired. This will, of course, require setting a date and time for the program to start.

SAMBA - (research for later inclusion)

SCREEN - [an application which provides a process which multiple users can view using ssh]

screen [-x, -r]

- -x multiple connections
- -r single connection

 CTRL A - L - New Window CTRL A - N - Next Window CTRL A - D - Detach

> usage sequence: ssh to RPi using Putty or other SSH Method screen sudo [language] [program\_name.ext]

## SD CARD (BOOT) - CREATE

## EASIEST METHOD

- 1. Format SD Card with camera
- 2. Download BERRYBOOT files
- 3. Extract BERRYBOOT files to SD Card
- 4. Boot RPi with SD Card
- 5. Install Debian-wheezy

#### IN WINDOWS

Download win32diskimager Install win32diskimager Download desired disk image

- Extract disk image
- Run win32diskimager
- Select destination drive
- Select desired image
- Select Write

SD CARD - Copy image to hard drive with Ubuntu dd if=[path] of=filename.img path may be something like /dev/sdb

SD CARD - IDENTIFY in /dev dmesg | tail

- SHUTDOWN See also HALT or REBOOT sudo shutdown -h now sudo shutdown -r now sudo halt sudo reboot
- SPLIT split a file into several smaller files split [ option ] [ input [ prefix ] ] usage - split -l=10 infile.ext prefix -l, --lines=NUMBER put NUMBER lines per output file

SSH - change port (normally port 22) sudo nano /etc/ssh/sshd\_config # What ports, IPs and protocols we listen for Port 50683 # use available port - usually between 49152 and 65535 /etc/init.d/ssh restart # to restart SSH change location on TTY program to look for new address # Also need to forward corresponding port on router

SSH - with key

Create .ssh folder in /home folder ( ex. /home/pi ) Create authorized\_keys file in .ssh folder Add public key to authorized\_keys file Set file permissions to 600 - using chmod Set folder permissions to 700 - using chmod - edit /etc/ssh/sshd\_config

- remove # from authorized keys . . .

SSH from one remote device to another remote device Ssh [ -A ] ipaddress - A permits agent forwarding

SSH Login - Speed Up

edit /etc/ssh/sshd\_config or copy from Roger RPi

#### STARTUP PROGRAMS (MODULES)

Add programs to be loaded at startup to the "/etc/modules" file

STAT - display file status - create / access / modify / change Stat [ filename, foldername ]

STOP DEAMON FROM RUNNING Edit /etc/default/daemon\_name Change RUN\_DAEMON=öyesö to RUN\_DAEMON=önoö

SUDOERS LIST - (see applications) visudo or edit /etc/sudoers add line: username ALL=(ALL) NOPASSWD: ALL

Supervisor rights - SUPER USER sudo su sudo bash -

SYMBOLIC LINKS ln -s /path /path/name

For Apache2 this file should be stored in /etc/apache2/sites-enabled ???

SYSTEM TIME see DATE

TAR - (see sequences) wget filename - Download tarball tar zxf filename - Unzip tarball

TEE - view output of a command while concurrently writing the output to a file echo \# text | sudo tee -a test.txt - will append # text to the end of test.txt Note: Creates file if it does not exist

#### TIME

see DATE

TOP - Display top CPU processes

TOUCH - the easiest way to create new, empty files, also used to change the timestamps on existing files and directories. touch [option] file\_name(s) touch –date=11/01/00 filename.ext

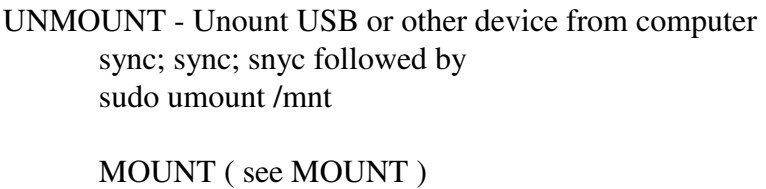

USER ADD useradd username

- USER DELETE delete user userdel username
- USER MODIFY modify user usermod -a[G] [parameters] [username]
- USB Information lsusb - list USB devices

USERS - List users logged in to the system

VI - Editor

edit - [ sudo ] vi [ /path ] filename.ext  $exit - :q!$ quit - :q write and quit - :wq

- W or WHO List users logged in to the system w who
- WGET Get a file from specified URL wget url/filename.ext

WHICH BASH -

WHICH PERL - #!öpath/perl - used for

.OTHER INFO /etc - /boot - /home - /usr -

## **Raspberry Pi Overview**

**Devices -** see Raspberry Pi - Model and Revision

**Operating System** - sd and micro sd cards -

Maximum size - to date I have tested the Raspberry Pi 3 B Plus with 128 GB and while quite slow to expand the memory when booting with the latest OS, it does support the card.

**Touch Screen** - 7" Touchscreen Display

To invert the screen display, edit the /boot/config.txt file and add: lcd\_rotate=2

onscreen keyboard sudo apt-get update sudo apt-get install matchbox-keyboard

## **Multiple wireless profiles** - In Raspberry Pi 3B Plus - Raspbian 20180418

```
sudo nano /etc/wpa_supplicant/wpa_supplicant.conf
```
It should already have the first couple of lines, but then after add a network array for each location

```
ctrl_interface=DIR=/var/run/wpa_supplicant GROUP=netdev
update_config=1
network={
   ssid="WIFI SSID"
   psk="WIFI PASSWORD"
   id_str="location1"
}
network={
   ssid="WIFI SSID"
   psk="WIFI PASSWORD"
   id_str="location2"
}
```
\* I have not found an upper limit to the number of profiles

## **Raspberry Pi Commands**

Add Users (from Raspberry Pi User Guide p36)

1. Log in to the Pi using your normal login. ie. user = pi pwd = raspberry (or the password you changed it to)

2. Type the following as a single line:

sudo useradd -m -G adm, dialout, cdrom, audio, plugdev, users, lpadmin, sambashare, vchiqq, powerdev username

When prompted, enter the password for username

3. To change a password type: sudo passwd username

When prompted, enter the password for username

See page 36 of the Raspberry Pi User Guide for additional information.

## **Note: remember to write down passwords to prevent being locked out.**

4. To see a users group memberships type: groups username

CONFIGURE RASPBERRY Pi sudo raspi-config

> INFO - Information about this tool EXPAND\_ROOTFS - Expand root partition to fill SD card - if available OVERSCAN - Change overscan - Disable CONFIGURE\_KEYBOARD - US 105 Key Generic 105 Key (Intl) PC ENG(US) No Alt GR No Compose CHANGE\_PASS - Change password for 'pi' user - MUST

## **Note: remember to write down passwords to prevent being locked out.**

 CHANGE\_LOCALE - EN\_us.UTF-8 UTF-8 CHANGE\_TIMEZONE - US - Michigan MEMORY SPLIT - Change memory split - Research first OVERCLOCK - Configure overclocking - Research first SSH - Disable unless needed - BOOT BEHAVIOR - Start desktop on boot? - NO UPDATE - Try to upgrade raspi-config - YES, Try CAMERA - Enable if attached to RPi CLOSE X GRAPHICAL USER INTERFACE - <Ctrl> <Alt> <Backspace>

Bluetooth on RPi 3 - Disable - see Disable Bluetooth and Wireless

CAD - Control and Display - Pi Digital

 sudo raspi-config option 8 SPI Finish python /usr/share/doc/python pifacecad/examples/sysinfo.py

COPYNO - Copy Number

/etc/copyno - contains information about the programs on a specific SD card including but not limited to the number of the current copy ( ie. ONE )

CPU Information

cat /proc/cpuinfo

Disable Bluetooth and Wireless on RPi 3

in the /boot/config/txt file add one or both of these lines dtoverlay=pi3-disable-bt dtoverlay=pi3-disable-wifi

DISPLAY ADJUSTMENTS FOR RPi - see also Configure Raspberry Pi sudo su

 cd /boot nano config.txt

[select appropriate solution to display problem]

For startx using HDMI / VGA Converter uncomment hdmi\_group=1 uncomment hdmi\_mode=1 frame\_buffer\_width=1024 frame\_buffer\_width-768

for TV set sdtv\_aspect=2

## GPIO DRIVER - DOWNLOAD

wget http://pypi.python.org/packages/source/R/RPi.GPIO/RPi.GPIO-0.5.4.tar.gz or 0.1.0 wget http://pypi.python.org/packages/source/R/RPi.GPIO/RPi.GPIO-0.5.7.tar.gz or 0.1.0 wget http://pypi.python.org/packages/source/R/RPi.GPIO/RPi.GPIO-0.5.10.tar.gz for RPi2 or go to pypi.python.org/packages/source/R/RPi.GPIO/ for a list of current files

GPIO DRIVER -UNZIP

tar zxf RPi.GPIO-0.1.0.tar.gz or tar zxf RPi.GPIO-0.5.4.tar.gz

GPIO DRIVER - INSTALLATION cd RPi.GPIO-0.1.0 sudo python setup.py install

GPIO Setup

In Python program: GPIO.setmode(GPIO.BCM) # GPIO SETUP (Uses GPIO Port Numbers) GPIO.setmode(GPIO.BOARD) # GPIO SETUP (Uses GPIO pin Numbers)

Note: With the introduction of Raspian Buster, and possibly earlier, the GPIO access can be enabled through raspi-config step 5 - P7- One Wire and P8 - Remote GPIO.

ID - Identify Chips

/etc/NAME - In file: type same name as file name along with any details needed. ie. Programs added, special instructions for use of the chip etc.

Naming your RPi

 sudo bash ? sudo raspi-config Select naming your Raspberry Pi, enter name

IPCONFIG - Determine ip address of Rpi ipconfig

IWLIST - Determine wireless WIFI networks near your location - Raspberry Pi 3B+ Rpi 3B Plus sudo iwlist wlan0 scan

IP Address - Force a specified address

 There are several methods of assigning an IP address. DHCP server, many times running on the router normally sets this. In some situations the IP address can be reserved and along with the MAC address and name of the device, this is accomplished easily and without making changes to the RPi.

Python / Ipython - see attachments

Read Temperature of Raspberry Pi - /opt/vc/bin/vcgencmd measure\_temp

Router Access - A device ( D ) can access ANY router above itself as well as ANY routers above the router providing the IP address to that device ( D ).

RPi Camera - see also Appendix C sudo apt-get update sudo apt-get upgrade sudo raspi-config enable camera finish and reboot

> raspistill -o /path/filename.jpg no parameter  $=$  syntax (HELP) Note: \* Failed to open vchiq instance - need group standing or [ sudo ] usermod -a -G video timepi

raspivid -d - DEMO -o /path/filename.H264 no parameter = syntax  $(HELP)$ 

RPi Camera - Time Lapse (see Appendix RPi Camera) -take: raspistill -o myimage\_%4d.jpg -tl 60000 -t 7200000

-stitch together:

sudo avconv -r 10 myimage\_%4d.jpg -r 10 -vcodec libx264 -crf 20 -g 15 timelapse.mp4

#### RPi Camera - View H264 files

avconv -i fname.H264 -vcodec copy fname.ext ext can be any of the acceptable names avconv --help to determine parameters

Note: To get avconv see FFMPEG in APLICATIONS

#### RPi Timelapse

avconv -r 10 pict\_3d.jpg -r 10 -vcodec libx264 -crf 20 -g 15 timelapse01.mp4

## Convert MOV to mp4 (tested by Ron Gries)

avconv -i source.MOV -vcodec copy dest.mp4

#### TAKE VIDEO

Raspivid -o filename.H264 -t 10000 ( for 10 second video ) raspivid -t 30000 -b 10000000 -fps 30 -o test3030.H264 = 10MB - works sudo avconv -i test3030.H264 -vcodec copy /var/www/html/test3030.mp4 = 35MB - works

Time Lapse - Create movie from jpg files PhotoLapse mencoder

## DISABLE CAMERA LED

Edit /boot/config.txt disable\_camera\_led=1

#### RPi Configuration File sudo nano /boot/config.txt

#### RPi information /proc/cpuinfo

#### SHUTDOWN -

sudo shutdown -h now - to halt system sudo shutdown -r now - to reboot system

#### SSH - Enable Enable ssh in Configure Raspberry Pi

## STARTX - Begin GUI Session

Graphical User Interface - allows user to use predefined commands from drop down menus <Ctrl> <Alt><Bsp> to exit GUI

Temperature Sensor Setup sudo modprobe w1-gpio sudo modprobe w1-therm

> alternately you can use the following. /etc/modules - must contain the following lines at the end of the file w1-gpio w1-therm

**vcgencmd commands** - displays a list of parameters for vcgencmd vcgencmd measure\_temp shows current cpu temperature

https://www.raspberrypi.org/documentation/raspbian/applications/vcgencmd.md

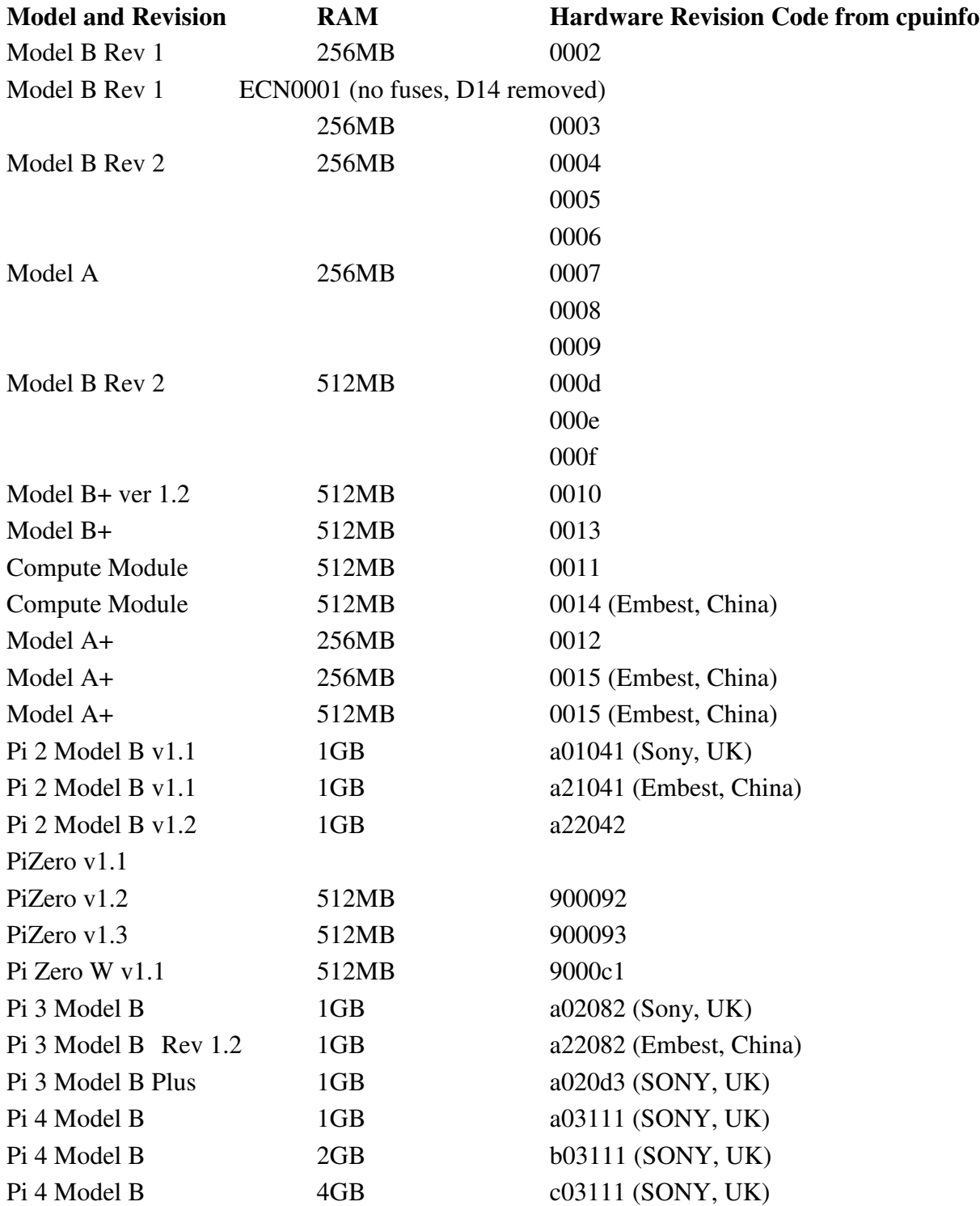

# **Raspberry Pi - Model and Revision**

In order to find out what hardware revision you have you can run the following commands at the command prompt or via a terminal window:

cat /proc/cpuinfo

cat /proc/device-tree/model

pinout - for the newest versions of Raspbian

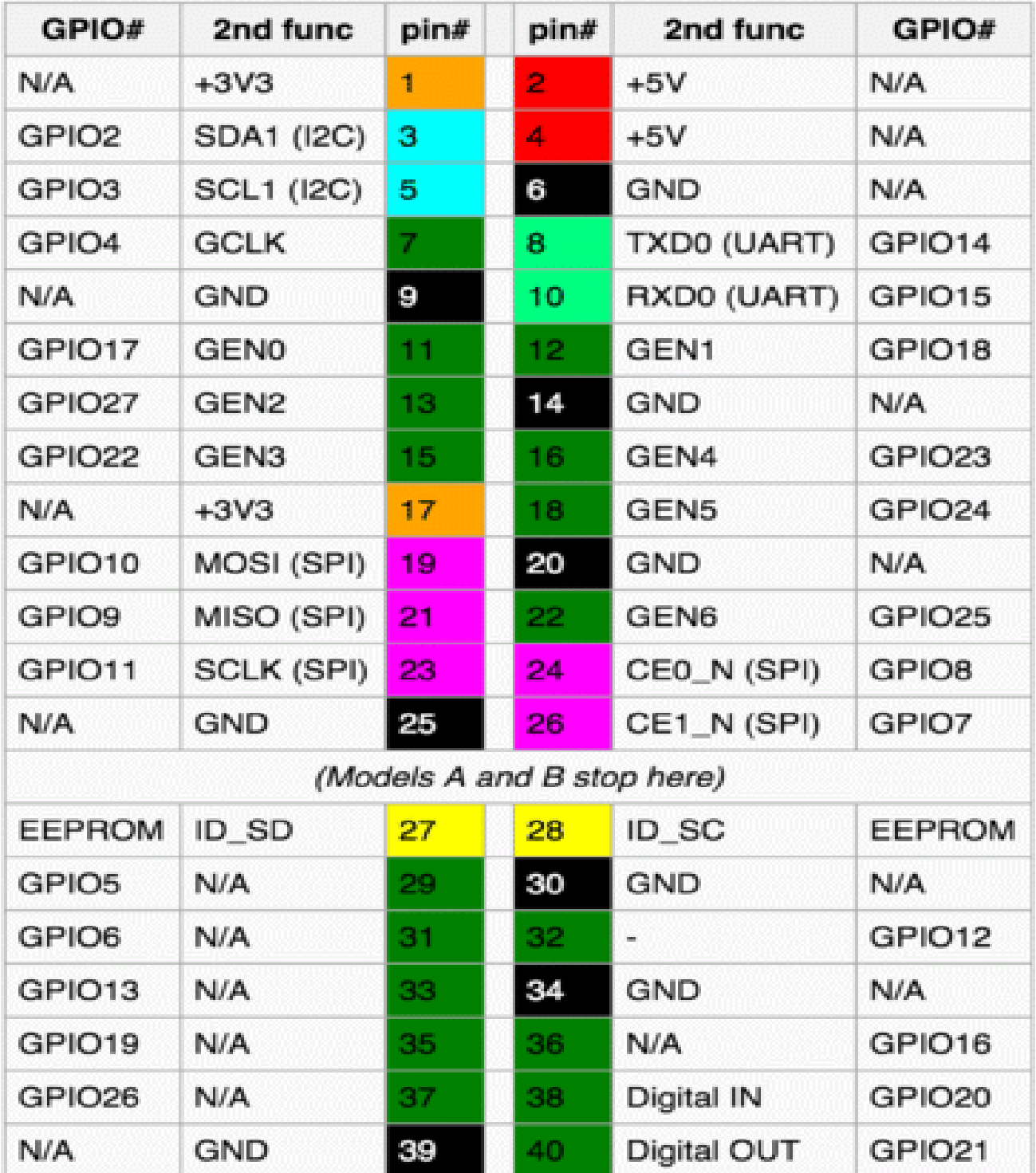
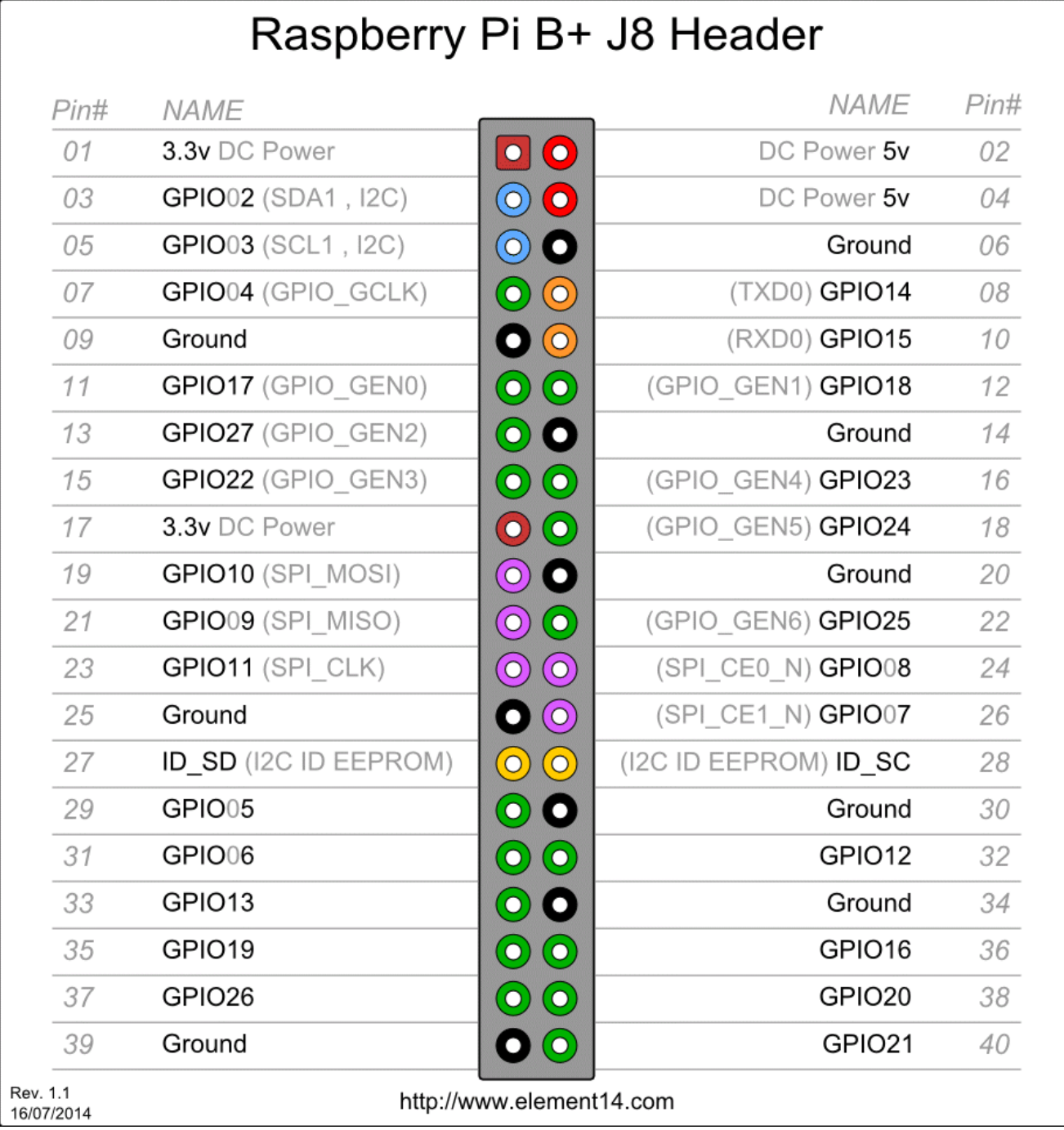

### **Raspberry Pi - Standard Pin Usage**

pin07 - GPIO04 - Temperature Sensor (Input) pin11 - GPIO17 - Pump Activation (Output) pin12 - GPIO18 - Primary Valve (Output) pin13 - GPIO27 - [ Additional Valve (Output) \* ] pin15 - GPIO22 - Secondary Valve (Output) pin16 - GPIO23 - Tertiary Valve (Output) pin18 - GPIO24 - Quaternary Valve (Output) pin22 - GPIO25 - Quintary Valve (Output) pin29 - GPIO05 - Alternate Valve (Output) pin31 - GPIO06 - Alternate Valve (Output) pin32 - GPIO12 - Alternate Valve (Output) pin33 - GPIO13 - Alternate Valve (Output) pin36 - GPIO16 - Alternate Valve (Output) pin35 - GPIO19 - Alternate Valve (Output) pin38 - GPIO20 - Alternate Valve (Output) pin40 - GPIO21 - Alternate Valve (Output) pin37 - GPIO26 - Alternate Valve (Output)

Note: With the additional GPIO Ports available on the B Plus more devices can be added.

Reading Serial Data - Using Serial to USB Adapter

CH340 serial to USB adapter

PL2303 serial to USB adapter

Basically:

```
ser_dev = "/dev/ttyUSB0"
ser = serial.Serial(ser_dev, 9600, timeout=1)try:
       while True:
               rec = ser.readline()if len(rec) > 2:
                      print rec
                      writeraw()
                      dir = rec.split("")[0]if dir == "I" or dir == "O" or dir == "T":
                              print rec
                              writefile()
```
# **Raspberry Pi A - Standard Pin Usage**

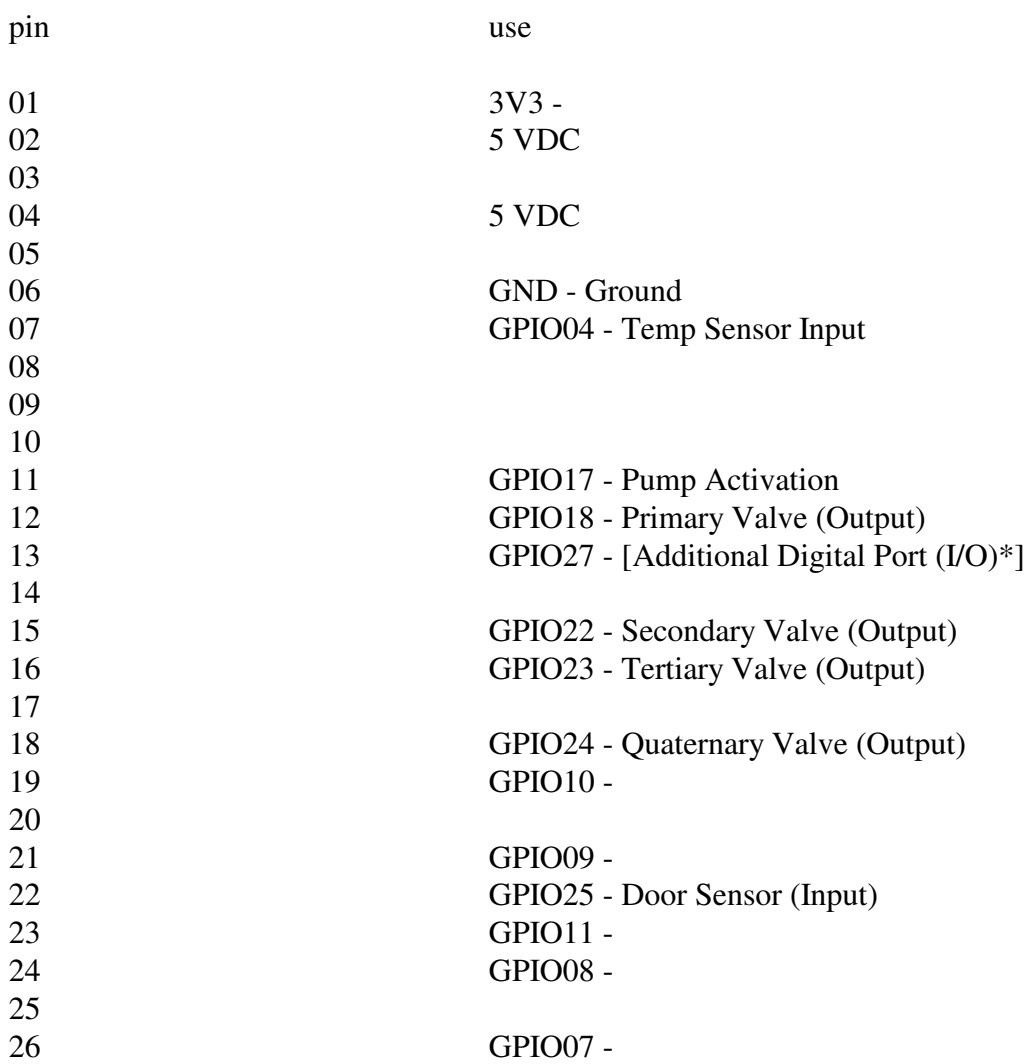

# **Raspberry Pi B - Standard Pin Usage**

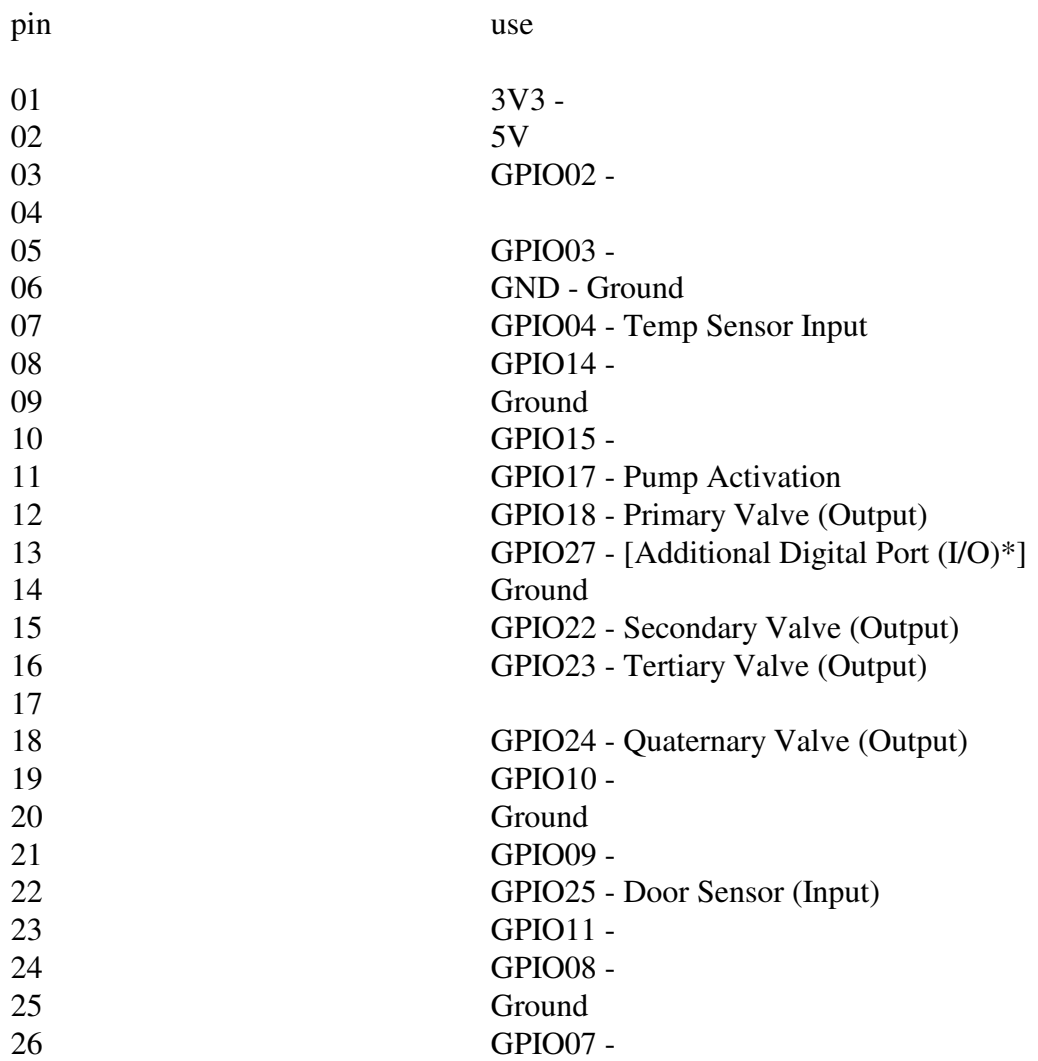

## **Raspberry Pi B+ - Standard Pin Usage**

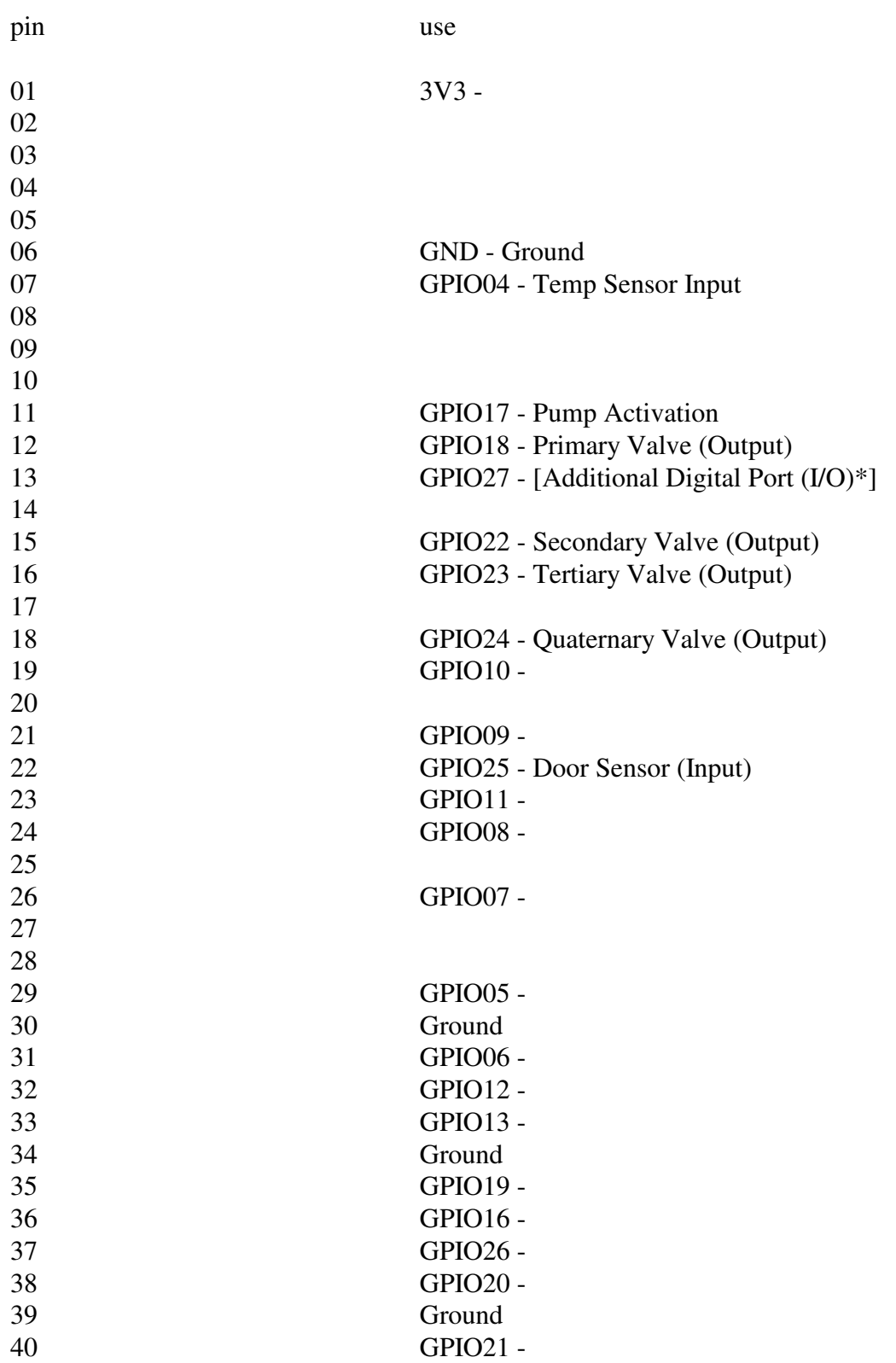

# **Raspberry Pi 2 - Standard Pin Usage**

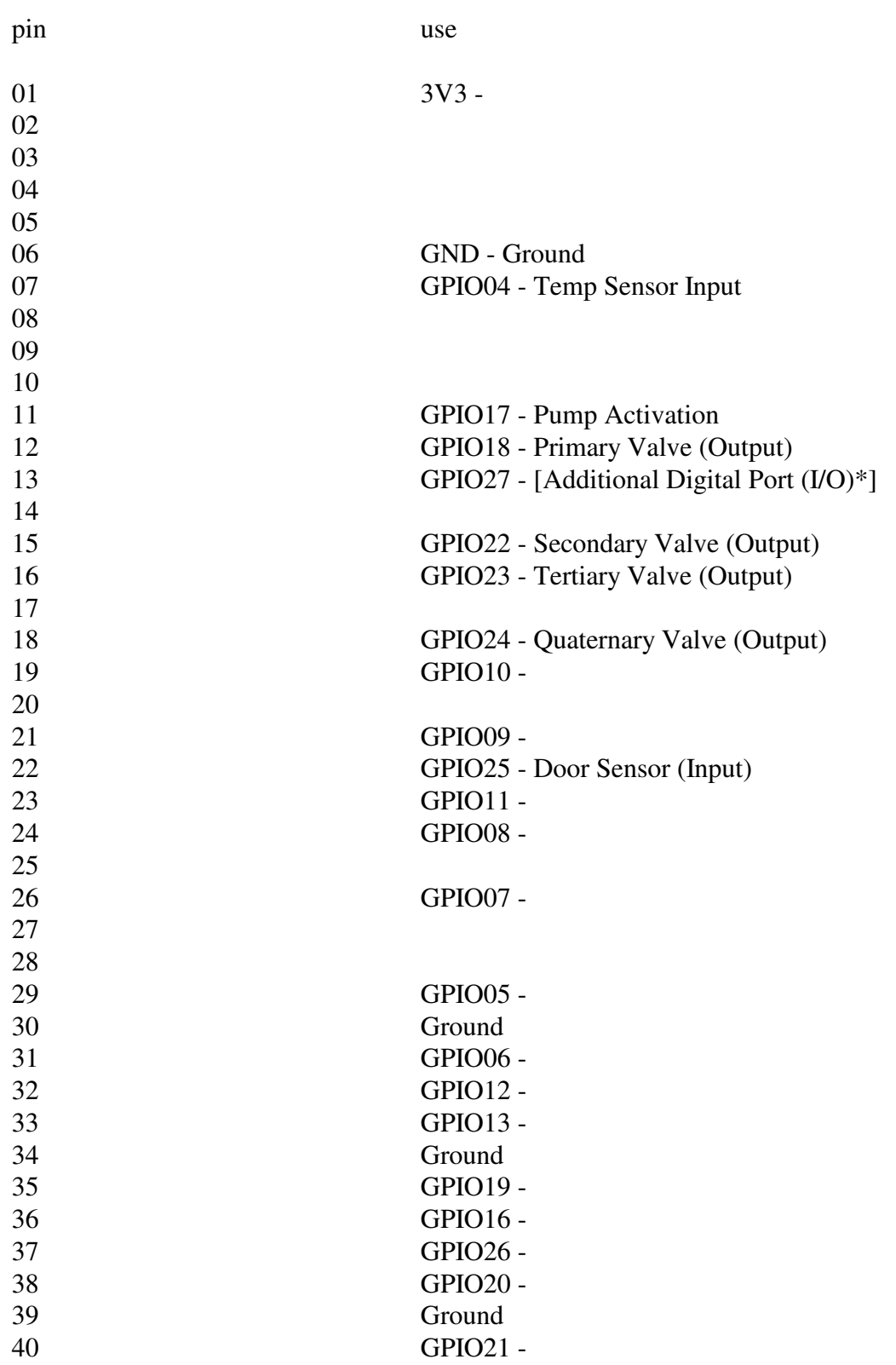

### **Raspberry Pi - Wiring**

Digital Humidity and Temperature Sensor - DHT11

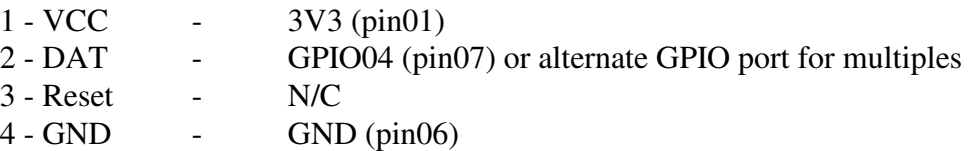

Note: For multiple DHT11, DHT22 or AM2302 devices a separate DAT line is required Note: Good for 20-80% humidity readings with 5% accuracy Good for 0-50/C temperature readings  $\pm 2/C$  accuracy No more than 1 Hz sampling rate (once every second) Guide: To use either Sensor follow installation guide in Appendix D - DHT

Digital Humidity and Temperature Sensor - DHT22

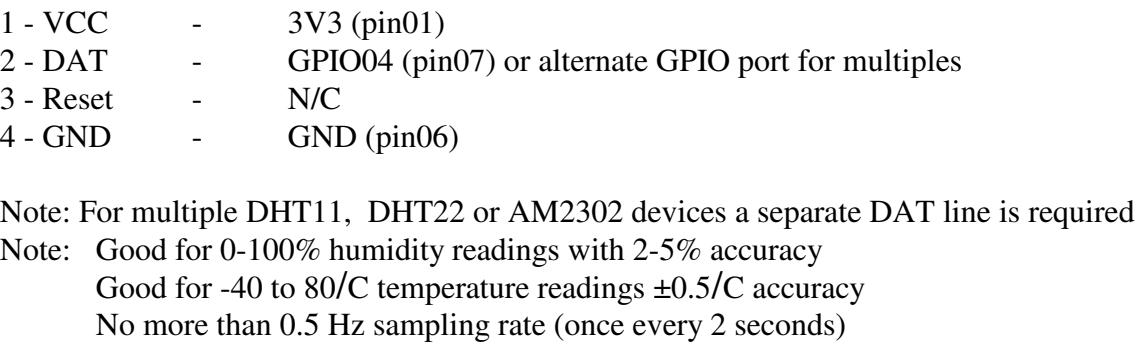

Guide: To use either Sensor follow installation guide in Appendix D - DHT

Digital Humidity and Temperature Sensor - AM2302 - no pull up resistor is needed

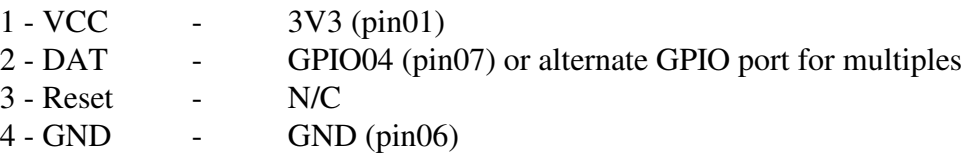

Note: For multiple DHT11, DHT22 or AM2302 devices a separate DAT line is required In addition, I have found that wire (24ga) length exceeding ten feet alters results Note: Good for 0-100% humidity readings with 2-5% accuracy Good for -40 to 80/C temperature readings  $\pm 0.5/C$  accuracy No more than 0.5 Hz sampling rate (once every 2 seconds) Note: Operating range is -40 C to 80 F

Guide: To use either Sensor follow installation guide in Appendix D - DHT

Switch - Input Real Time Clock - RTC

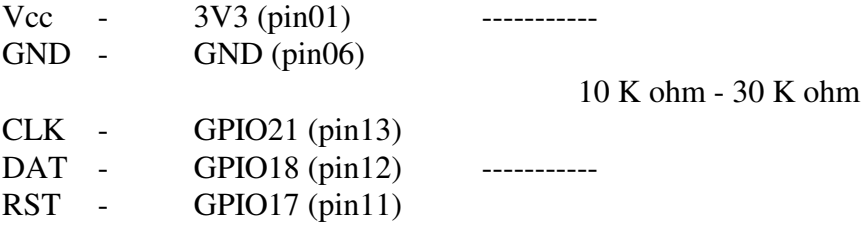

Light Emitting Diode - LED ( 3 volt ) - Output

LED - Anode (Long Lead) GPIO17 (pin11) LED - Cathode (Short Lead) ---------  $\overline{1}$ | 64 ohm  $\mathcal{A}$ | --------- GND (pin06)

Relay - Output ( same as LED ) GPIO.output(11, False) # Turn Off GPIO.output(11, True) # Turn On

Note: Need transistor circuit to activate relay coil

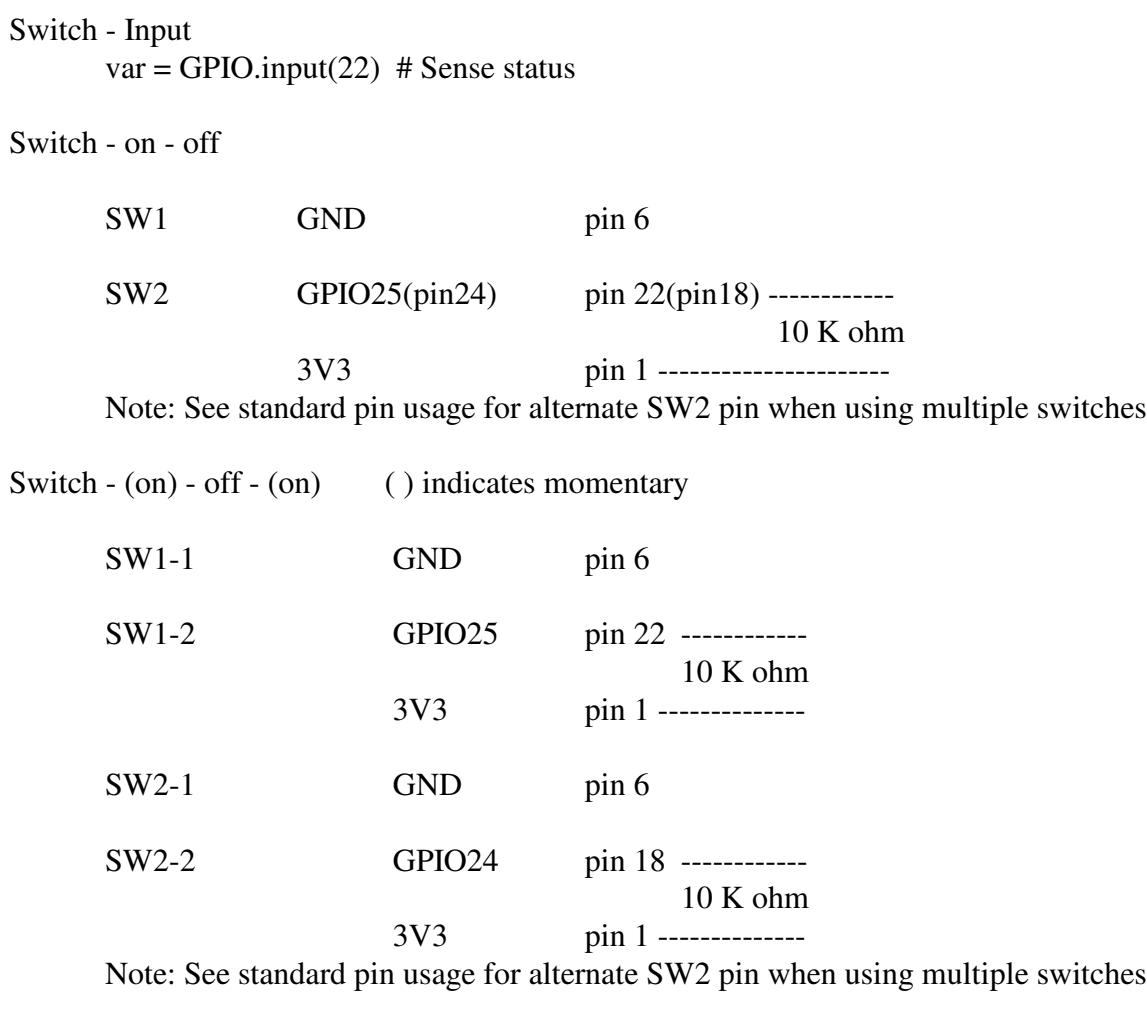

Garage Door Switch - on - off

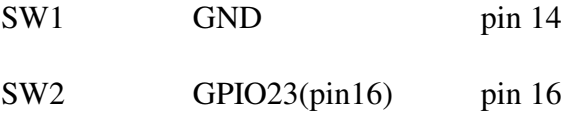

Note: See standard pin usage for alternate SW2 pin when using multiple switches

**Temperature Humidity Sensor - DHT11** - ( pins from front left - pin3 nc )

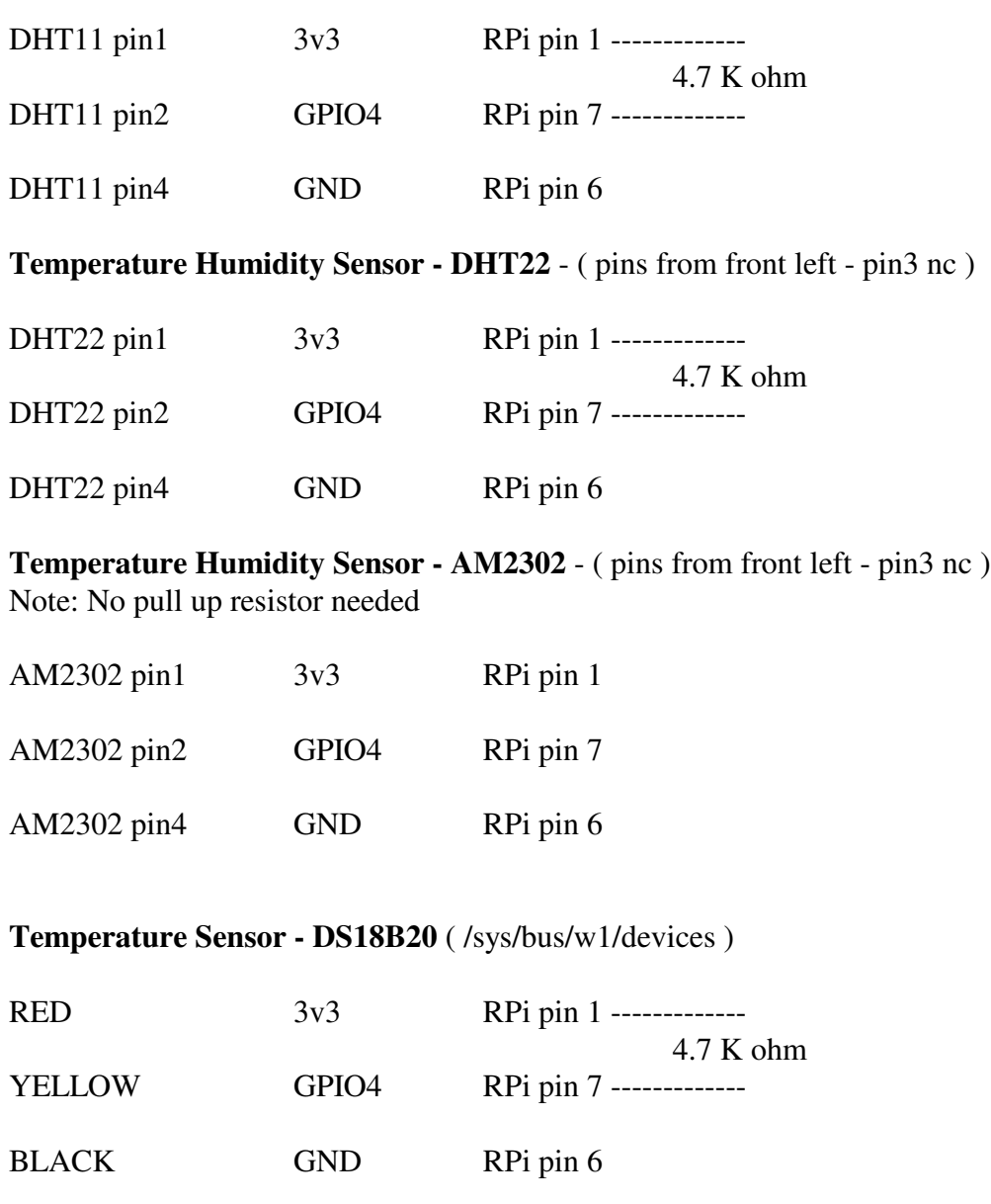

Tilt Sensor Module same as switch

USB Console Cable - for all Raspberry Pi Versions including Zero - Adafruit #954 **GPIO Pin 2 - Red - or pin 4 - 5 VDC - Rpi Zero ONLY** GPIO Pin 6 - Black - Ground GPIO Pin 8 - White - TXD - GPIO14 GPIO Pin 10 - Green - RXD - GPIO15 \* 115,200, Serial, Com Port from Device Manager See Appendix C - Console Cable

Raspberry Pi - Standard Pin Usage - Solar

pin07 - GPIO04 - Temperature Sensor (Input) pin11 - GPIO17 - Pump Activation (Output) pin12 - GPIO18 - Primary Valve (Output) pin13 - GPIO27 - [ Additional Valve (Output) \* ] pin15 - GPIO22 - Secondary Valve (Output) pin16 - GPIO23 - Tertiary Valve (Output) pin18 - GPIO24 - Quaternary Valve (Output) pin22 - GPIO25 - Quintary Valve (Output)

Note: Other than pin07, all listed digital ports can be used as either input or output \* Failures have been noted when using pin13 during development of this manual

Raspberry Pi B Plus - Standard Pin Usage - the same as Raspberry Pi 2 - below

Raspberry Pi - Standard Pin Usage - Digital Humidity and Temperature AM2302#, DHT11 or DHT22

> pin01 - 3V3 - 3V3 pin06 - GND - Ground pin07 - GPIO04 - Temperature Sensor (Primary) pin11 - GPIO17 - Temperature Sensor (Secondary) pin12 - GPIO18 - Temperature Sensor (Tertiary) pin13 - GPIO27 - Temperature Sensor (Alternate) pin15 - GPIO22 - Temperature Sensor (Alternate) pin16 - GPIO23 - Temperature Sensor (Alternate) pin18 - GPIO24 - Temperature Sensor (Alternate) pin22 - GPIO25 - Temperature Sensor (Alternate)

\* Failures have been noted when using pin13 during development of this manual

# When using AM2302 - no pull up resistor is required

otherwise a 4.7k - 10k is needed between 3V3 and data pin

Radio Shack 276-149 - Adapter Board - Primary used for DHT Sensors 40 pin Shrouded Header - 2 x 20 Male 26 pin Shrouded Header - 2 x 13 Male 8 pos European Barrier Strip - MCM # 28-995 - from right 1 - 3V3 - pin 1 2 - GND - pin 6 3 - GPIO24 - pin 18 4 - GPIO25 - pin 22 5 - GPIO04 - pin 7 6 - GPIO17 - pin 11 7 - GPIO18 - pin 12 8 - GPIO27 - pin 13 Radio Shack 276-149 - Adapter Board - Primary used for DHT Sensors - Revised 40 pin Shrouded Header - 2 x 20 Male

26 pin Shrouded Header - 2 x 13 Male 8 pos European Barrier Strip - MCM # 28-995 - from right 1 - 3V3 - pin 1 2 - GND - pin 6 3 - GPIO04 - pin 7 \* 4 - GPIO17 - pin 11 5 - GPIO18 - pin 12 6 - GPIO27 - pin 13 7 - GPIO24 - pin 18

8 - GPIO25 - pin 22

\* May also be used with DS18B20 Temperature Sensor when 4.7k ohm resistor is connected between 3V3 and GPIO04 and data line is connected to GPIO04

Hall Effect devices

## **Power Supplies** - Notebook

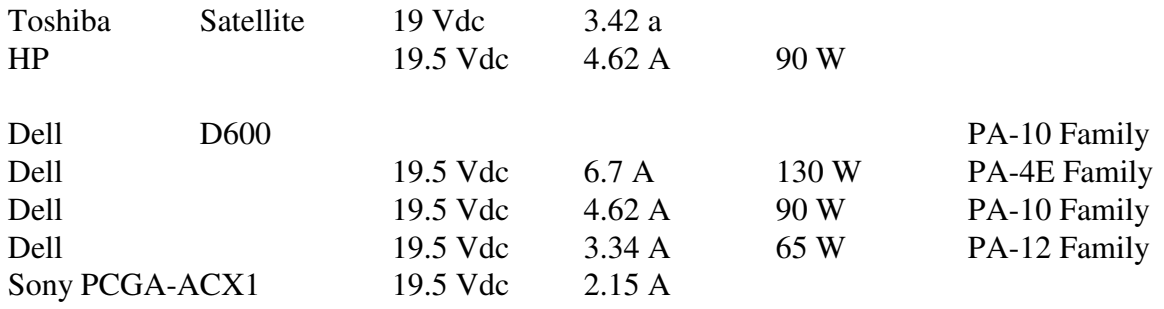

# **Power Supplies - Desktop**

AT Power Supply P8 - P9 -

When installing AT Power Supply, Black wires are next to each other

ATX Power Supply

Program Fundamentals

#!/usr/bin/env python - # used in python programs

- I DOCUMENTATION
- II DEFINE FUNCTIONS<br>III DEFINE VARIABLES
- 
- III DEFINE VARIABLES<br>III a MPORT EXTERNALS III a IMPORT EXTERNALS - GPIO SETUP<br>III b INITIALIZE CONSTANTS - ALL CAPS
- III b INITIALIZE CONSTANTS ALL CAPS<br>III c INITIALIZE VARIABLES
- III c INITIALIZE VARIABLES<br>IV PROGRAM LOGIC
- PROGRAM LOGIC
	- A Input
	- B Manipulation
	- C Output

### **Program Language - C**

comment

/\* Comment \*/

Define Variables

Integers -

int char short long long long

Floating Point Numbers float double

### Unsigned Integers -

unsigned char unsigned integer (same as integer)

### Assign Value

int  $a = 3$ ; float  $b = 4.5$ ; double  $c = 5.25$ double sum;

#### Print

printf("The sum is %f.ö, sum);

Compile<br> $cc = gcc$ GNU Compile gcc -o program.o program.c -llinkfile.h gcc -c program program.o -llinkfile.h

## **Program Language - C - cont.**

Make using Makefile Makefile  $cc = gcc$ clean: rm filename Time # include <stdio.h> # include <time.h> void main() { time\_t t; time(&t); clrscr(); printf("Todays Date and Time : %sö.ctime(&t)); getch(); }

## **Program Language - C# - C Sharp**

C#, pronounced C Sharp, is basically a universal internet programming language.

### **Program Language - Python**

### **Python Commands**

Python / Ipython - see Applications

#### ASSIGNMENT

 $a = 2$  - assigns the value 2 to the variable a

Beginning line in a program

#! - also known as Shebang #! /usr/bin/env python - should always be the first line of a Python Program

#### CLEAR SCREEN

os.system("clear")

Command Line - Parameter list

import sys

 $sys.argv[0] = initial command$ 

 $sys.argv[1] = first parameter, etc$ 

len(sys.argv) returns number of arguments.  $1 =$  command,  $2 =$  command and one argument etc see - 0482-sma.py

Echo - add line feed

To add line feed to a file, use: os.system("echo >> filename.ext")

#### END PROGRAM

 $sys.exit(0)$ break raise SystemExit

#### Equality

Various symbols are used to test equality - ==, <, >, <=, >= and !=  $a = 27$  - assigns the value 27 to the variable a  $a = 27$  - Tests if the variable a is equal to 27

a != 27 - Tests whether the variable a is NOT equal to 27

EXIT PYTHON (direct) / Ipython

^d - Control d

### FILES

## **Try**

try:

[command(s)]

except [ error types ]: IOError: [command(s)]

> KeyboardInterrupt: [command(s)]

### Open

 $var = open(fname)$ 

#### Write

var.write("string to write to file"  $[ + "t" ] [ + "other string" ] [ + "n" ]$ )  $\text{lt} = \text{tab}; \ln = \text{newline}}$ 

#### Read

```
text = <i>tfile.read()</i>SENS_COLLT6 = cfgfile.readline().split("#")[0]
dtfile = cfgfile.readline().split("#")[0] # folder to store data files
```
#### Close

var.close()

\* USB Mem Stick - Try Command if present / absent

### **Python Commands - cont.**

IF

```
if expression1:
       statements
[ elif expression2:
       statement(s) ]
[ elif expression3:
       statement(s) ]
[ else:
       statements ]
```

```
if expression1 or [ and ] expression2:
       statement(s)
```
#### INPUT

raw\_input is used to get a string of information from the user. Whether the information is a number, name, integer, deciman number or just a random string of characters. The way the information is processed answers thes questions.

 $a = raw$ \_input("What is the value of a? ")

 $a = int(raw\_input("What is the value of a? "))$ 

 $a = float(raw_input("What is the value of a? "))$ 

#### LOOPS

for interating variable in sequence: statements

[ else:

statements ]

while expression: statements

[ else:

statements ]

OS Commands - when used within the Python program import os - required before os commands are executed os.path.exists(path) or os.path.exists("pathname") os.renames("/path/filename.ext", "/path/filename.ext") os.system("command")

Parameter list - from command line import sys  $sys.argv[0] = initial command$  $sys.argv[1] = first parameter, etc$ 

#### Piface CAD

sudo apt-get update sudo apt-get upgrade sudo apt-get install python {,3} -pifacecad

test program by running:

python3 /usr/share/doc/python3 -pifacecad/examples/sysinfo.py or sysinfomod.py see also github

Restart Service - moved to linux commands sudo service service\_name restart

#### Shebang

#!/usr/bin/env python #!/bin/sh -e

#### Split a string

 $v1 = \text{variable.split}$ "search string")[n] where variable is any string variable where n is the portion of the string  $0 =$  first  $-1 =$  second etc to be assigned to v1 Talk to Modem or serial device

echo "ATDT . . . " > /dev/ttyACM0

or

sudo apt-get update sudo apt-get install cu cu -l ttyACM0 response should be "connected" ATDT . . . Exit cu with " $\sim$ ."

TIME and DATE

import time time.strftime("%m/%d/%Y - %H:%M:%S") - yields 1/1/2014 - 12:01:00 int(time.time()) - yields integer

#### TEMPERATURE SENSORS

If there is an IOError on a sensor, try time.sleep(1.5) before reading temperature again. Alternately, trap the error, use last good reading and continue to next sensor

try:

expression command etc

except IOError: command

except KeyboardInterrupt command raise SystemExit

Special characters in Python Degree Symbol - chr(176) Copyright Symbol - chr(169)

### **Python Commands - cont.**

Sample python script to identify computer and related information.

#!/usr/bin/env python

import os, sys, time

```
# os.system("command")
# usage: ./sma.py or ./sma.py 1 to display nmap and arp
# note: nmap, ssmtp and mailutils must be installed and configured
```

```
os.system("hostname -I > host")
hostip = open("host")ip = hostip.read()hostip.close()
nip = ip.split("")[0]cmdstr = "nmap -sP " + nip + "/24 >> /home/pi/addr.txt"
os.system("cat /boot/ID > /home/pi/addr.txt")
time.sleep(1)
os.system("date >> /home/pi/addr.txt")
time.sleep(1)
os.system("hostname -I >> /home/pi/addr.txt")
time.sleep(1)
os.system("curl https://wtfismyip.com/text >> /home/pi/addr.txt")
time.sleep(3)
os.system("curl http://ipecho.net/plain >> /home/pi/addr.txt")
time.sleep(3)
os.system("cat /boot/ID >> /home/pi/addr.txt")
if len(sys.argv) > 1:
       if sys.argv[1] == "1":
# print "Inside loop - doing nmap etc "
              os.system(cmdstr)
              time.sleep(3)
              os.system("cat /boot/ID >> /home/pi/addr.txt")
              os.system("arp -an >> /home/pi/addr.txt")
              time.sleep(3)
              os.system("cat /boot/ID >> /home/pi/addr.txt")
```
os.system("cat /home/pi/addr.txt | mail -s ""Address"" phone#@vtext.com") os.system("cat /home/pi/addr.txt | mail -s ""Address"" phone#@vtext.com") os.system("cat /home/pi/addr.txt | mail -s ""Address"" email@server.ext") os.system("cat /home/pi/addr.txt | mail -s ""Address"" email@server.ext")

# **Python Commands - Sample Code**

### **Digital Sensors** -

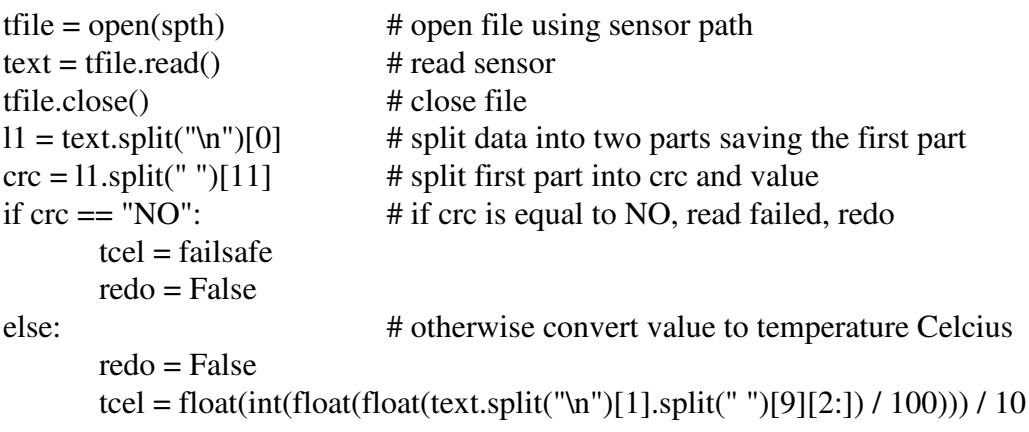

### **Python Commands - Sample Code**

Because the Raspberry Pi has only digital inputs and no analog inputs, an analog to digital sensor must be used to accomodate analog sensors necessitating additionam code to convert the analog signal to a digital signal.

#### **Analog Sensors** -

Following code copied from adafruit.com

import time

import adafruit\_dht import board

```
dht = adafruit_dht.DHT22(board.D2)
```
while True:

try:

 temperature = dht.temperature humidity = dht.humidity # Print what we got to the REPL print("Temp: {:.1f} \*C \t Humidity: {}%".format(temperature, humidity)) except RuntimeError as e: # Reading doesn't always work! Just print error and we'll try again print("Reading from DHT failure: ", e.args)

time.sleep(1)

To install adafruit library,

 pip3 install adafruit-circuitpython-dht sudo apt-get install libgpiod2 ls python3 greenhouse-dht.py sudo nano greenhouse-dht.py python3 greenhouse-dht.py

### **Python Commands - cont.**

Where the wheels fall off !

I don't know. Just while things are looking right, one minor change and BOOM, the wheels fall off.

Python program:

Program runs while in development. Both ways. sudo python program\_name - works make executable - chmod +x program\_name - works ./program\_name - works

deploy and test

first yes second no

WHY?

#### **Python3 - use python3 in rc.local or systemd**

As first line of program use:

#! /usr/bin/python3

Make program executable:

chmod +x programname.py

Add program to rc.local:

./programname.py

-65-

### **WEB PAGE**

#### BACK BUTTON

<FORM><INPUT TYPE=button VALUE=Back onClick=history.go(-1);return true;></FORM>

### DISPLAY A PICTURE

<img src="filename.jpg>

#### FORWARD REFERENCE - Open link in a New Tab

<A href="http://nnn.nnn.nnn.nnn/" target"= blank"> Name </A> <A href="http://www.name.ext/" target= blank"> Name </A>

#### HEAD SECTION

<head> <title> </title> <meta http-equiv="REFRESH" content="300"> </head>

HTML Auto Refresh - goes in the "Headö section <head> <meta http-equiv="REFRESH" content="300"> </head>

#### **HTML SYNTAX**

 $\text{thm}$  <head> <title> Page Name </title> </head> <body> <center>

Click <a href="#chapter4"> here </a> to read chapter 4. Example of an anchor

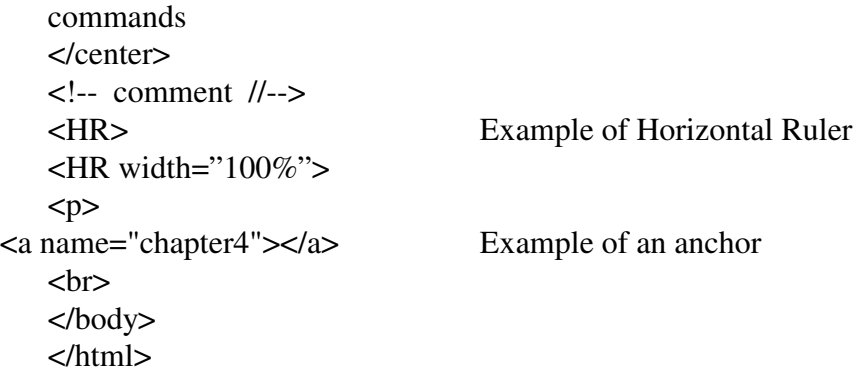

#### **Include - add a set of commands to a web page**

### **WEB PAGE - continued**

#### PREFORMATTED TEXT

<pre> </pre> - Used to identify preformatted text

### PRINT BUTTON

<head>  $<$ title $>$  Title Line  $<$ /title $>$ <script> function printpage() { window.print() } </script> </head>

 $\le$ input type="button" value=" Print this page " onclick="printpage()" />

#### REFRESH BUTTON

<FORM><INPUT TYPE=button VALUE=Refresh onClick=history.go()></FORM> or

onClick=window.location.reload()

#### SCROLLING TEXT

<marquee behavior="scroll"direction="left" scrollamount="3" width="50%"> <font size="+1"> scrolling text </font></marquee>

TITLE - goes in the "headö section - note: only one head section permitted <head> <title> Page Name </title> </head>

## **Apple Items**

#### **iPhone Apps**

#### **icloud.com - iCloud maintenance website**

Visit icloud.com Sign in using Apple ID and Password Follow icons for desired functions Logout when maintenance is complete

#### **iCloud for Windows** ver 2.1 ( Windows Vista ) - see also icloud.com search for iCloud 2.1

follow instructions

#### **iCloud for Windows** ( requires Windows 7 or higher ) - see also icloud.com

Visit apple.com/icloud Scroll to bottom and click on "Setup on PC" Click on "For Windows PC" Click "Download Now" Install iCloud for Windows Sign in with the Apple ID you used to create your iCloud account Select the iCloud services you'd like to enable and click Apply

### **Putty for Apple**

#### **Pagent - putty Authentication Agent**

Mac\_user: ssh-keygen -t rsa Generating public/private rsa key pair. Enter file in which to save the key (/home/user/.ssh/id\_rsa): Enter passphrase (empty for no passphrase): Enter same passphrase again: Your identification has been saved in id\_rsa. Your public key has been saved in id rsa.pub. The key fingerprint is: 16:8e:e8:f2:1d:c9:b9:cf:43:9a:b3:3c:c1:1f:95:93 Mac\_user

This will create a private key written to /home/user/.ssh/id\_rsa and a public key written to /home/user/.ssh/id\_rsa.pub.

After that you will have to upload public key in cPanel, under SSH/Shell access and load the private key in your Terminal using the ssh-add command:

1

ssh-add /home/user/.ssh/id\_rsa

You will be asked for the passphrase of your key when loading it in the Terminal.

With the generated keys, you should now be able to connect via SSH.

### **PC Items**

ARP - Address Resolution Protocol arp -n Lists interfaces ( IP ) addresses available to current device

### DOS Items

To test serial port:

Kermit - Communications Program Run Kermit.exe SET PORT 1 SET BAUD 9600 SET LOCAL-ECHO ON **CONNECT** 

> Perform local tests with loopback plug. Keystrokes will be echoed to screen if port and loopback plug is working properly

### **Windows Items**

#### **7-ZIP** - Zipped file Extraction Program - 7-zip.org

Open 7-zip, select file to be unzipped, click extract, select destination, click OK

#### **Activate Windows**

cmd (admin), slmgr -rearm, restart, cmd (admin), slmgr -ato, activated!

Note: Be certain the date and time are correct or close otherwise an error message appears

#### **Activate Windows** - Alternate Method

Activate manually via telephone - Call the number and enter the activation code then copy the code provided. This code can be reused if necessary.

#### **Apple Items for Windows**

See Apple Items section

#### **AUTOEXEC.BAT** - in linux it's called /etc/rc.local or systemd Contains a list of programs to be run when the computer starts

#### **Bluetooth - With hearing aids** ( from Roy Sidener )

Go to my laptop settings Go to sound Go to, scroll down, devices Make my hearing aids discoverable. For mine I just open the battery door and close it again. My computer finds them and I connect!!!!!

**Burn ISO to USB** - see create bootable USB

#### **Burn Image to 3.5 inch disk**

RawWriteWin - Burn IBM image file to 3.5 inch disk ( USB connected 3.5 inch drive )

#### **CYGWIN** - X11

#### **Clean Debian SD / micro SD**

Disk imager, select device, select image file, write Boot in RPi, sudo Raspi-config

#### **CLEAR USB LOGS** - where device was not released prior to removal

Start, Run, regedit.exe, hkey local machine, system, currentcontrolset, control, usb flags, See also Automatic Update Numbers KB310575, KB920875 and KB314634.

#### **Clone Hard Drive**

EaseUS Todo Backup Home 11.5 Macrium Reflect

#### **Clonezilla - Clone Disks** clonezilla.org

### **Windows Items - cont.**

#### **Copy Files to USB Flash Drive**

Insert Flash Drive into computer Select files to be copied Drag files to Flash Drive

#### **Create bootable USB Stick**

Rufus

under format options: for iso to usb - select: Create a bootable disk using "ISO Image"

#### **Create Calendar Page - pdf**

In Word Perfect Office open Utilities then CorelCENTRAL Calendar to view calendar. Select file, print, select month view, starting date, number of months, in Page Setup select Landscape. Then print.

#### **Create SD Card** - for linux

Win32diskimager - follow prompts

**Create System Disks** - see System Disks - Create

#### **Create A System Image** - see System Image - Create

**Sound issues** - [ automatic updates ]

Start, settings, privacy, microphone, allow access to the microphone on this device

#### **Page Numbering in Word Perfect**

Format, Page, Numbering

#### **HP Spectre Problem ( G Rich )**

- with new battery
- after several weeks, battery would not charge

Solution:

- fully drained the battery
- charged the battery, went to full charge
#### **Disk Boot Failure Message** -

http://ccm.net/faq/1191-disc-boot-failure-message or Appendix W

**DOS** - Disk Operating System - Predecessor to Windows - see Appendix D

#### **Device Drivers for HP** - HP SoftPaq Manager

http://www8.hp.com/us/en/ads/clientmanagement/overview.html#manageability-tools#manageability-tools

#### **Device Driver Installation Sequence** - following Windows OS Installation

 Service packs, Chipset drivers, Video drivers, Network driver, audio, modem, wireless, Touchpad, others as needed

#### **Wireless Device Driver / Debugging - wireless not controlled by Windows**

When wireless is having problems. Right Click wireless icon Open network connections View available wireless networks Click -change advanced settings Click -wireless network tab Select - "Use Windows to configure my wireless network settings

### **Downgrade from Win 8 / Win 8.1 to Win 7**

Boot into BIOS setup screen, select Security tab, select Secure Boot, change to Disable Select Advanced Tab, Select virtualization technology, change from vt-x only to disable Select System Configuration, select Boot mode, change from UEFI-boot to CSM boot Select Exit, Exit saving changes Boot with Windows 7 install disk in Drive and follow prompts Remember to enable USB 2.0 or set to automatic instead of USB 3.0 (Enable)

### **Drive Fills Up too fast / improperly**

Check the temp folder Start, search %temp%, Mark all (Ctrl A), Delete - to remove temp files

- **Drive Vaccine** Protect computer from changes restarts after every user drivevaccine.com New version from same vendor is called rollback
- **DXDIAG** Displays information about currently loaded device drivers. Start - dxdiag <enter>
- **Ease of Access** To enable users to see screen easier and other functions When using ease of access and screen gets too large, use the gear wheel on ease of access menu bar to change the increment of change.

### **Editing Software**

### **Photo Editing** -

befunky - great photo editing software

GIMP - Photo editing software

IrfanView - great photo editing software

Picture - Paint, GIMP, Dimage Viewer

Sound / Audio

Audacity - audacityteam.org/download Ver 2.2.1 - Works with Windows XP Pro / SP3 and above Ver 2.3.3 - Works with all bu XP Ver ? - Works with Raspberry Pi Note: to speed up, Ctrl A, effect, change speed

Goldwave

### Video

Pinnacle Studio - Video editing software - (see Ron) Pitivi - also video editing software

### **Conversion**

To convert recorded video with rf or other extension AVI Generator converts .rf to .avi RPi libav or avconv then converts .avi to .mp4.

### **Sound Editing -**

### **Audacity**

To speed up recording use "Effect - Change Speed" To change volume up or down use "Effect - Amplify"

### **FairStarsCDRipper** - rip CD to mp3

**TextAloud3** .. converts Word files to mp3

**Total Recorder** - Records sound - capable of recording unattended URL: totalrecorder.com - See Carl for explanation

### **tftp - Windows built in program - to activate**

Start, Turn windows features on or off, select both Telnet Client and TFTP Client Click OK

**EXT** - three letter command to identify all devices on a specified system

**EXTRACT ZIP FILES** - **Limits** - There is a 4 GB limit on the extract capability in Windows. In order to extract larger files the program 7-zip or one of the other similar programs needs to be used. Either 32 bit or 64 bit 7-zip can be downloaded from 7-zip.org . Right click on the zipped file and select 7-zip, extract files . . .

### **Extract Zip Files** -

Open Zipped Folder, Highlight contents, click Extract all files, Select Destination, Click Extract

Note: see also Extract Zip Files - Limits

### **FAX - To send a FAX**

Connect Modem to USB port Open Document to be sent, Click File, Print, select FAX then click Print In the section named To: put the telephone number ( if long distance add 1 ) Fill in Subject:, place text in lower section if desired or leave blank Click Send

### **FAX - To receive a FAX**

Connect modem to USB port Click Start, Devices and Printers, double click FAX, click Receive a FAX now

### **FAX - To print a FAX**

Select the FAX to be printed Click File, Print, select the desired printer, Click Print

### **File Attribute Manipulation -** see Ztree, Xtree, Q-dir

**File Sharing** - see Networking

#### **Firefox - Browser** - XP uses < ver 52.0

tools, options, general, home page, about:blank for blank page

**Firefox - Browser** - Google search hijacked by Yahoo Help - Restart with add-ons disabled Remove unknown add-ons

#### **Firefox - Password Recovery**

Passwordfox recovers passwords for Firefox

#### **Flash Drives**

Use - to use a Flash USB Drive simply insert into a USB Port on your computer

Removal - to remove the Flash USB Drive click on the USB icon or small carret on the lower right and wait for a prompt then click the desired function. Remove the Flash USB Drive when prompted.

#### **Format Device - SD, USB ( or bad drive )**

Insert Device Right Click (My) Computer Click Manage Click Disk Management ( Drive Manager ) Follow Prompts Right Click area to be modified for drop-down menu

#### **Group Policy Editor - gpedit.msc**

Among other things, it enables the user to determine if and when to download Automatic Updates

**HIVE** - a list of five system files which contain the system registry in Windows Location for the HIVE is normally Windows/System32/config

#### **Host Name - for Windows computers**

Note: this name is used for Norton to identify a specific computer for registration purposes

Start - Right click on Computer - select properties "Host name" is also "Computer Name"

Start - Run - cmd - <enter> ipconfig /all host name is listed first

#### **Homegroup** - Windows 10

Start - Control Panel - Network and Internet - Homegroup Change advanced sharing settings Network discovery must be on, file and printer sharing must be on

**InSSIDer** - Utility to identify Wireless Signals - metageek.com Start inssider, follow instructions

### **Install OS on newer Computer / BIOS**

See Downgrade from Windows 8 etc.

### **Internet not working - try resetting windows firewall** by Gerry Rich

Start, [ windows firewall ], restore defaults, close, shutdown, boot Note: [ ] indicated item to be searched

### **IP Addresses**

cmd ipconfig [ /all ]

#### **IP Addresses scanner**

Angry IP Scanner - angryip.org

### **IPCHICKEN - Determine local IP address**

ipchicken.com

**Keyfinder** - Magic Jelly Bean

utility to get COA install code and other information about a Windows computer system

### **Microsoft Office - Convert from UPPER case to lower or Proper in Access or Excel**

Access - change UPPER to Proper export to Access, insert column(s) for proper name(s) in new column type =PROPER(A1) where A1 contains NAME to be converted to Name close when complete import EXCEL sheet into Access Note: you may need to then remove unwanted columns of NAMES

### **MICROSOFT Word - Mail Merge**

Begin by starting your document Omit any lines which will contain address or greeting information Save document when complete Click Mailings from the top menu bar Click Start Mail Merge Click Select Recipients Move cursor to location and click Address Block Move cursor to location and click Greeting Line Again SAVE document If sending to entire list, select Auto Check for Errors

**NETSTAT** - Run from a command prompt on PC to determine which ports are being monitored

## **Networking**

## **File Sharing**

### To Share:

Select Drive, Rt Click, Click Properties, Select Sharing Tab, Check Share this folder Edit Share Name, Click Permissions, Check full control ( if desired ), Click OK

## To Use Shared Files: Open Windows Explorer, Click Network, Select Shared Device, Rt Click, Map Shared Drive

Note: User - Authenticated Users - need a username and password User - Everyone - has open access to whatever is shared and with whatever rights are given

## **NORTON PRODUCTS**

NPE - Norton Power Eraser - Find and remove viruses preventing installation of Norton Products

NRT - Norton Removal Tool - Remove a Norton product which has been corrupted

NSBU - Norton Security with Backup norton.com, login, services, download and install For problems: norton.com/latestnsbu, download and install, activate

#### **Password Reset - Windows - most versions**

chntpw - change NT password program to change / reset windows passwords boot cd or USB, follow instructions

ntpasswd - program to change / reset most windows passwords boot cd or USB, follow instructions

#### **Password Reset - Windows XP - Windows 7 - Windows 10**

Passware - reset administrator password

#### **Password Reset - All Windows O/S**

Ultimate Boot CD - Boot UltimateBootCD, click on PartedMagic, Start, System Tools, PCLoginNow, Next, "Select O/S", "Select User Name", click Password Empty, click Never Expire, Next, Start, Logout, Reboot, Run CHKDSK

Windows 8.1 DVD - Boot Windows CD/DVD, select language, Next, click Repair your Computer, Troubleshoot, Advanced Options, Command Prompt, "Find O/S Drive containing Program files and Program files (x86), cd /Windows/System32, ren Utilman.exe Utilman2.exe, ren cmd.exe Utilman.exe, Reboot, click "Ease of access", type: net user "username" \*, at password prompt hit "Enter", Exit, Hit "Enter" at login prompt, reboot to CD/DVD, Rename previous files to original, exit, reboot.

#### **Popup Blocker - AdOn**

- Ad Blocker Plus

### **Power Shell -**

**Prey - Computer tracking software - find a lost computer** preyproject.com

#### **Print Spooler**

Start - services.msc - follow prompts

**REARM** - reset "Not Genuine Windows" message Start, Run, cmd <Enter>, slmgr - rearm <Enter>

#### **Remote Assistance - see Windows Remote Assistance**

**Remote Access** - Programs - use with Windows, Linux even Raspberry Pi

AeroAdmin RealVNC TeamViewer

#### **Remote Desktop Connection**

URL: windows.microsoft.com/en-us/windows/connect-using-remote-desktop . . . REMOTE: user name must be password protected Forward port 3389 to local IP Address Force remote IP to desired computer (MAC address)

#### LOCAL:

Start, Programs, Accessories, Remote Desktop Connection, Computer name or IP address

#### **Remote Desktop Software - AEROADMIN**

900100.net in your browser for quick access Download application from aeroadmin.com either run program to access other computers using address and password (right side) or run program to provide access to your computer (left side) follow prompts

#### **Remove Windows 10 notification icon or other recent unwanted updates**

 Control Panel - Programs & Features On the left top side you will see "view installed updates" Click that In the search window (upper right side) paste KB3035583 or select by date Right click KB3035583 and click uninstall You will have to restart your computer "

**RUFUS** - program to burn ISO to USB Drive or SD drive

Follow prompts Note: can also be used to reformat a previously used drive

### **Set up Wireless printer**

Insert disk which came with printer, follow prompts

### **Slow Computer** - see Appendix S - Slow Computer for more information

Use Task Manager to see which applications, processes or services are consuming memory or CPU time. <RtClk> Task bar at bottom of screen, <Click> Start Task Manager <Click> any Tab to display that information <Click> CPU or Memory to see usage in order

### **Software - Applications**

### **1) Facebook**

- a. Log in
- b. Post a Picture
- c. Copy a picture
- d. Share

## **2) Email**

- a. Thunderbird
- b. Google
- c. Yahoo

### **3) NO ONLINE BANKING**

**4) NO GAMES**

### **5) Playing Music**

- a. From Youtube
- b. From Desktop or file on computer
- c. From player program

### **6) Windows Versions**

- a. Windows XP
- b. Windows 7
- c. Windows 8 or 8.1
- d. Windows 10

### **QuickBooks**

New Company

- Enter Company Name
- For Personal Checking Skip setup go directly to data entry
- Enter requested information, date Check # Name Amount Account and memo Continue
- To reconcile Actions Reconcile

#### **Safe Mode**

- Press F8 to boot in Safe Mode

- Some windows versions such as XP use the F5 key for Safe Mode

#### **SSD - Solid State Drives - Cloning drive - Macrium Reflect**

- HDD to HDD - ( not currently tested )

- Macrium Reflect Start program, identify source drive, identify destination drive, press enter

#### - HDD to SSD

- Macrium Reflect Start program, identify source drive, identify destination drive, press enter

### - SSD to SSD

- Macrium Reflect Start program, identify source drive, identify destination drive, press enter

- Transfer

#### **SSD - Solid State Drives - Cloning drive - EaseUS Todo ( URL: easeus.com )**

- HDD to HDD - ( not currently tested )

- EaseUS Todo

Start program, identify source drive, identify destination drive, press enter

#### - HDD to SSD

- EaseUS Todo Start program, identify source drive, identify destination drive, press enter

#### - SSD to SSD

- EaseUS Todo Start program, identify source drive, identify destination drive, press enter

#### **SSD - Solid State Drives - Cloning drive - AOMEI ( URL:** diskpart.com **)**

- HDD - all functions - quite easy to use, stops before cloning won't let you proceed until you purchase

#### **SSD - modify partition**

Windows - Start, <Right Click> Computer, <Click> Manage, <Click> Disk Management <Right Click> partition to be extended, select size, press <Enter>

#### **SSD Problems / Recovery**

Power Cycle - Crucial SS Drives ( may also work for others ) Power up drive for 20 minutes, remove from circuit for 30 seconds. Repeat twice. Reconnect drive and proceed as normal.

Freeze - Intel

### **Solid State Drives - Maintenance**

#### **Format SSD with Disk Management**

Step 1: Press "Win+R" to open "Run" box, and then type "diskmgmt.msc" to open Disk Management.

Step 2: Right click the SSD partition (here is E drive) you want to format. Choose "Format". Format E

Step 3: You can change settings in the pop-up window, such as label the partition, change file system, perform a quick format. Then click "OK".

Tips: Only the partition whose size is smaller than or equal to 32GB can be formatted from NTFS to FAT32 through Disk Management.

Step 4: A warning about data loss will appear. Click "OK" after your confirmation to execute.

### **Format SSD via DiskPart**

Step 1: Press "Win+R" to open "Run" box, and then type "cmd" to open Command Prompt.

Notice: To format SSD from BIOS, you need to access Command Prompt from BIOS first. Windows Installation Disc, Repair Disc, or Advanced Startup will be helpful. Then, follow these commands to format the SSD.

Step 2: Input these syntax successively, and press Enter after each command.

diskpart

list volume

select volume n (where n is the partition number of your SSD drive)

format fs=ntfs quick label=test (or you can type "fs=fat32" to format SSD to FAT32)

exit

Tips: To clean an SSD drive, you can try these syntax: diskpart > list disk > select disk n (where n is the disk number of SSD) > clean > exit.

### **Format SSD with Free AOMEI Partition Assistant**

AOMEI Partition Assistant is a free partition manager software which can manage your hard disk partitions easily. It even allows you to format a partition larger than 32GB from NTFS to FAT32.

Step 1: Download AOMEI Partition Assistant Standard. Install and launch it. Then, right click the SSD partition you want to format. Select "Format".

Step 2: Here you're able to name partition and change file system, and then click "OK" to continue. Step 3: Don't forget to click "Apply" on the toolbar to commit the operation.

Note: Formatting C drive or system drive will make operating system unbootable. Think twice before you leap.

Besides, free AOMEI Partition Assistant supports write zeros to hard drive which known as a kind of low level format. Try the feature if the need ever arise.

#### **Secure Boot - To change for various reasons**

Disable Secure Boot, Enable Legacy Boot Make desired changes Disable Legacy Boot, Enable Secure Boot

### **Startup Programs - Add / Remove**

Start - type "msconfig" - startup tab - select programs to disable / enable

### **SYS - Command to create system disk**

**SYSPREP** - prepare system for deployment ( distribution )

### **SYSTEM DISKS - Create**

**ACER** - http://acer.custhelp.com/app/answers/detail/a\_id/12866/kw/recovery%20disk Start - All Programs - Acer Folder - Acer eRecovery Management Backup - Create Factory Default disk See also: Acer Recovery Management - search from start menu

### **ACER - Reinstall System**

Use Alt F10 when the ACER Logo appears to start System Reinstall

**ASUS** - AI Recovery program will create Recovery Partition disks Start, All Programs, ASUS Utility, AI Recovery Burner

### **DELL** -

**TOSHIBA** - Click Start, Recovery Media Creator or Toshiba Recovery Disk Creator - follow prompts Alternately, in order to do a system recovery simply press the zero '0' key when booting.

## **SYSTEM DISKS - Install -**

## **ACER** -

**ASUS** - AI Restore disks will restore the Recovery Partition to the drive Boot with DVD-1 and follow prompts When Recovery Partition has been restored the system will reboot and continue installing the operating system. The system may reboot multiple times and may pause for user input from time to time. After installing it will restart and boot to run system for first time setup by the end user.

**DELL** - to access recovery partition press Ctrl + F11 while system is booting

### **TOSHIBA** -

### **SYSTEM IMAGE - Create**

**Acer** - In Windows 7 Before Installing

You can make a system image of your Windows 7 install and use it to restore Windows 7 to it's state when the image was made.

- 1. Click the Start Menu and type "Back Up" then click Back up your Files.
- 2. Then click Create a system image.
- 3. Select where to save your system image to, then click Next.
- 4. Then check your drives to backup, and click Next.
- 5. Verify the settings and click Start backup to start.
- 6. After the backup completes, it asks to create a system repair disc, click Yes.
- 7. Insert a blank CD or DVD to the disk drive and click Create disc.

### **SYSTEM RECOVER - General**

In general, holding <Ctrl> + F11 keys during POST will start the System restore process.

### **Steps Recorder - Record Steps to reproduce an issue**

- start
- steps recorder
- click Start Record
- perform needed steps
- click Stop Record

#### **TGZ Files** - see Extract Zip Files

#### **TOR -** torproject.org

Contains information and downloads for most operating systems Note: error codes:

-10 - new tor version on old tor address \*

-14 - device is in the boot process

-16 - device is unavailable

\* To resolve, either reinstall tor or use old version of tor browser

#### **Two Screens - Notebook**

Right Click Desktop Click Properties - or - Screen Resolution Click Extend

#### **USB Drives**

Use - to use a USB Drive simply insert into a USB Port on your computer

Removal - to remove the USB Drive click on the USB icon or small carret on the lower right and wait for a prompt then click the desired function. Remove the USB Drive when prompted.

### **Virtual Box** - Shared Folders

Windows 98SE -

 Windows XP - Right Click - new, shortcut, browse, my network places, vbox shared folders, vboxsvr, . . . 4x6 recipes

Windows 7 - In VM main screen to prepare for sharing with XP

Select machine, shared folders, click "+ö on right side of dialog box to add, select folder or file, select desired options with check boxes, click OK

#### **Windows 8 - Reset PC**

Troubleshoot, Reset PC, Reset

**Windows 10** - Change default pdf viewer - see Appendix W Right Click pdf document Select Choose another app Select your choice ( recommend Adobe Reader XI ) Click "Always use this app to open .pdf files" Click OK

**Windows 10** - Create install media - see Appendix W

Windows 10 - Cortana on / off Right Click Task Bar, Scroll to Cortana, Select Hidden / Show Cortana icon / Show Search Box

**Windows 10 -** Enable / Disable Administrator CMD as administrator net user administrator /active:yes ( no to disable )

**Windows 10 -** Map Network Drive Windows Key + E, Click This PC on the left side, Click Computer Tab then select Map Network Drive

**Windows 10 -** Reset this PC Start, Settings, Update and Security, Recovery, Reset this PC

**Windows 10 -** Remove password login requirement See 0204 log sheet - Complete this section before forwarding

**Windows 10 -** Run Command - Windows key + "R"

**Windows 10 -** Safe Mode

Start, Settings, Update and Security, Recovery, Advanced Startup, Restart Now, Choose Option, Troubleshoot, Advanced Startup Settings, Restart

**Windows 10** - Share File or Folder

Locate file or folder, right Click Properties, Select Sharing, Configure Permissions

#### **Windows 10** - Startup Files

Windows key + "R", shell:startup for current user Windows key  $+$  "R", shell: common startup for all users

**Windows 10** - Automatic Updates - Disable

If you use Wi-Fi to access the Internet, Interestingly, there is a simple option in Wi-Fi settings, which if enabled, stops your Windows 10 computer from downloading automatic updates. To do that, search for Change Wi-Fi settings in Start Menu or Cortana. Click Advanced Options, and enable the toggle below Set as metered connection.

Alternately, use gpedit to user policies, admin policies, grtoup policies, admin folder

**Windows 10** - Change Speaker selection ( may work with other Windows versions )

Right Click Speaker Icon Select "Open Sound Settings" Select "Manage Sound Devices" Choose desired device Click OK

#### **Windows 10 - Device Census**

Device Census or devicecensus.exe can be found in C:\Windows\System32, and it is a valid application from Microsoft that helps Microsoft determine what build of Windows 10 you can upgrade to without problems.

### **Windows 10 - Automatic updates ( by number if available or date )**

20220530 - Audio Sound issues

Start, settings, privacy, app permissions, microphone - microphone access for this device is - OFF Needs to be changed back to - ON

**Windows** - Clean Boot ( see Appendix W )

### **Windows iso Ver 7 / 8 - Ei Removal Tool** - see Appendix W

When used on an original Windows 7/8 ISO image, this utility will disable the ei.cfg file, thus converting a disc image into a "universal" disc image.

### **Windows Remote Assistance - request or provide assistance**

### **Windows 10**

### **Windows 7**

Request - Start, Windows Remote Assistance, Invite, Save, Record password, Send invitation, Give password to provider, Wait for connection, Respond to prompts

Provide(7) - Double click on invitation, Enter password, Request Control

Provide(XP) - Double click on invitation, Enter password, Request Control - ???

### **Windows XP**

Request(XP) - Start Windows Remote Assistance, Invite, Save, Continue, Enter a new password, Enter password again, Save, Save, Send invitation, Give password to provider, wait for connection, Respond to prompts

Provide(7) - Double click on invitation, Enter password, Request Control

**WinSCP** - Secure FTP Application for MS Windows Systems

download from internet or other host computer To save WinSCP profiles in an ini file rather that to the registry change storage preferences to save as INI during setup or when needed.

Configure Editor - Options - Preferences - Editors move preference to top - Click OK

**Wireshark** - Network Protocol Analyzer - wireshark.org Open pcap file Select Packet Click Statistics Conversation List

IPV4

Click Telephony Voip Calls Flow

Player

Decode

Rt Click, select Follow UDP Stream

### **Wiping Drives**

**HDD** - Hard Disk Drives - DBAN is arguably the best program for this purpose

**SSD** - Typically the manufacturer has a program to reset the drive Crucial - Intel - Intel SSD Toolbox

### **WMI** -

**WTFISMYIP** - Determine local IP address ( XXX ) wtfismyip.com see also IPCHICKEN

### **XP Diagnostics**

- dxdiag, devmgmt.msc - Device Manager

### **XP Home Activation - Do this within 30 days of installing O/S**

Start, Run, regedit, HKEY-Local-Machine, software, microsoft, Windows NT, Current Version, WPAEvents, OBETimer, delete contents, Type: FF D5 71 D6 8B 6A 8D 6F D5 33 93 FD, ok, close regedit, reboot computer

#### **To set new background on Windows XP:**

View desired picture, right click, click set as Desktop Background

**ZIP FILES** - EXTRACTING - see Extract Zip Files

**ZTREE** - File / File attribute manipulation software - ztree.com Instructions to follow

# **Setting up Wifi with Debian**

Setting up WiFi requires that your router is broadcasting the SSID. Make sure you have "Broadcast SSID" set up on your router! This will not work with "private" SSID setups.

SECURE WIFI - by turning off "Broadcast SSID"

# **Setting up Wifi with Occidentalis**

Setting up WiFi requires that your router is broadcasting the SSID. Make sure you have "Broadcast SSID" set up on your router! This will not work with "private" SSID setups.

Setting up WiFi in Occidentalis, is also pretty straight forward. You just need to add the name of your wireless network (its SSID) and your password to a configuration file.

Step 1.

Boot the Raspberry Pi without the WiFi adapter plugged in.

Step 2.

Open a Terminal session by clicking on the LXTerminal icon, and enter the following command into it: sudo nano /etc/network/interfaces

Step 3. Make the following changes:

auto lo iface lo inet loopback iface eth0 inet dhcp

auto wlan0 \* allow-hotplug wlan0 \* iface wlan0 inet dhcp \* wpa-ssid "network-name" wpa-psk "network-password" \* Check ifconfig for correct wlan# \* See also Wireless (p. 24)

Replace the italicized characters with the required information from your network keeping the quotation marks.

Step 4. When finished press [ctrl] x and save the modified file.

Step 5. Shut down your Pi, plug in the wifi adapter and start the Pi. Wifi should work.

# **Setting up Wifi with Raspbian**

Setting up WiFi requires that your router is broadcasting the SSID. Make sure you have "Broadcast SSID" set up on your router! This will not work with "private" SSID setups.

Raspbian releases after 2012-10-28 include a WiFi configuration utility. You will find the shortcut for this on the Desktop. If you are using command-line tools or are logging in over Ethernet, use the following steps to edit /etc/network/interfaces by hand.

Step 1.

Boot the Raspberry Pi without the WiFi adapter plugged in.

Step 2.

Open a Terminal session by clicking on the LXTerminal icon, and enter the following command into it: sudo nano /etc/network/interfaces

Step 3. Make the following changes:

auto lo iface lo inet loopback iface eth0 inet dhcp

auto wlan0 allow-hotplug wlan0 iface wlan0 inet dhcp wpa-ssid "network-name" wpa-psk "network-password" or wep "Password"

Step 4. When finished press [ctrl] x and save the modified file.

Step 5.

Shut down your Pi, plug in the wifi adapter and start the Pi. Wifi should work.

## **Miscellaneous**

### Command line completion

You donÆt have to laboriously type out long paths, filenames, and commands. Just type the first few letters and hit tab. If bash (the command interpreter, or shell) can determine what file youÆre referring to, it will fill in the rest for you. If not, hit tab again it will give you a list of possibilities if there are more than one.

```
sudo !! (sudo bang bang)
```
It can be frustrating to type out an entire command only to be told you need to be the superuser to execute it. Type "sudo !!ö (pronounced "sudo bang bangö) to execute the previous command as root.

### Taking screenshots

Install scrot (by executing "sudo apt-get install scrotö) so that you can take screenshots within the graphical desktop environment. After itÆs installed, execute the command scrot in a terminal window to save a PNG of the desktop to the working directory. Scrot is also highly configurable; execute "scrot -hö to see all the options available to you.

### Log in remotely

If you want to access your Raspberry Pi's command line from another computer, type sudo raspi-config at the prompt and choose the option to enable SSH. Then type ifconfig to get your Raspberry Pi's IP address. On a OS X or Linux computer, type ssh pi@[ip address] to connect to your Pi. On Windows, use PuTTY.

Use your computer's internet connection

If you don't have a convenient ethernet connection nearby or a USB Wifi adapter handy, you can also use your computer's Wifi internet connection and share it via Ethernet to the Raspberry Pi. Here are guides to do on various operating systems:

Mac OS - http://support.apple.com/kb/PH6589

Windows -http://windows.microsoft.com/en-US/windows-vista/Using-ICS-Internet-Connection-Sharing Linux (Ubuntu) - https://help.ubuntu.com/community/Internet/ConnectionSharing

## **Miscellaneous - cont.**

raspberrypi.local

If you have trouble remembering the IP address of your Raspberry Pi when you want to access it over the network, install avahi with the command "sudo apt-get install avahi-daemon" and you'll be able to use raspberrypi.local instead of the IP address. If you're accessing the Raspberry Pi from a Windows machine, you may need to install Bonjour Services - http://support.apple.com/kb/DL999 on it for this to work.

GPIO Version - identify

sudo python import RPi.GPIO as GPIO GPIO.VERSION

## **Resource Pages**

DHCP Information - www.isc.org/software/dhcp

Port assignments are handled by iana.org

Where is it?

Autoexec.bat = /etc/rc.local - see RUN Control or systemd

Auto Restart  $=$  /etc/init.d

Devices are located in the /proc/partitions folder

Startup files are located in /etc/modules

OS VERSION stored in /proc/version

Passwords stored in /etc/passwd or /etc/shadow - hashed for protection

Users are saved in the /home folder

### **How to Do it!**

To set new background on Windows XP: View desired picture, right click, click set as Desktop Background

View onion address from web - NOT ADVISED A/C PRIVACY onionaddress.tor2web.org

### **Where to find it!**

American Power Conversions - Schneider Electric Serial Number - first two digits are year of manufacture

### Boot Disks

Microsoft - Microsoft.com -Downloads, - All Windows Downloads, - Products, - [product name]

Linux -

### CD Key

Microsoft Original Disks - I386/WINNT.SIF - AMD64/MINNT.SIF

# **Resource Pages - cont.**

High Speed SDHC memory.oempcworld.com wintecind.com - Professional Plus (60) - Elite (95)

Problems using Putty - Port Forwarding

Port assignments can change therefore static IP address might be needed

wcnet.org - smtp server smtp01.wcnet.org

## **Sequences**

### **Note: Each sequence should have a corresponding entry in Applications**

### **CLEAN CAMERA SETUP**

create SD Card with Raspbian, latest revision run raspi-config 2 change password 4 Internationanization Change Locale Change Time Zone Change Keyboard Enable Camera 8 Advanced 2 Hostname Update Menu Create .ssh folder Create .ssh/authorized\_keys file Edit /etc/ssh/sshd\_config Remove # from #authorized\_keys line Chmod .ssh Chmod authorized\_keys Sudo apt-get update [ Sudo apt-get install apache2 ] [ Sudo apt-get install tor ]

### **CLEAN TEMP SENSOR SETUP**

Create SD Card with Occidentalis v2.0 or latest revision Win32DiskImager - follow prompts - use occidentalis newest version run raspi-config update os Enable ssh - see ssh sequence Download GPIO Driver Unzip GPIO Driver Install GPIO Driver Install W1 Drivers - either sudo modprobe w1-gpio sudo modprobe w1-therm or add two lines to the /etc/modules file w1-gpio w1-therm Install apache2 web server sudo apt-get update sudo apt-get install apache2 sudo chgrp pi /var/www/html sudo chmod 775 /var/www/html Install tor - see tor sequence To autorun - edit /etc/rc.local - see RUN Control or systemd

### **CLEAN Barn TEMP SENSOR SETUP**

Create SD Card with proper capacity and latest revision Win32DiskImager - follow prompts - use os newest version Create ID file in /boot with details of chip usage Boot in Raspberry Pi copy /boot/ID to /etc run raspi-config standard stuff update os Enable ssh create datafile folder copy required program and configuration file setup smtp - see SMTP sequence of application setup ssh - see ssh sequence add tor - see tor sequence set ssh for key access only edit crontab - crontab -e edit /etc/rc.local add and configure smtp - see smtp in sequences

#### **CLEAN EXpi SETUP**

Create SD Card with proper capacity and latest revision Win32DiskImager - follow prompts - use os newest version Create ID file in /boot with details of chip usage Boot in Raspberry Pi copy /boot/ID to /etc run raspi-config select country standard stuff update os Enable ssh [install required programs] create datafile folder copy required program and configuration file setup smtp - see SMTP sequence of application setup ssh - see ssh sequence add tor - see tor sequence set ssh for key access only edit crontab - crontab -e edit /etc/rc.local add and configure smtp - see smtp in sequences

### **COPY SD CARD - Manually**

mount fat mount ext2

# cd /mnt # tar cf ~/fat.tar fat # tar cf  $\sim$ /ext2.tar ext2

mkdosfs /dev/sd[?]1 mkfs.ext2 /dev/sd[?]2

Partition new chip

mount new dos fs and ext2 fs to

/mnt/fat /mnt/ext2

# cd /mnt/fat # tar xf ~/fat.tar # cd /mnt/ext2 # tar  $xf \sim /ext2.1$ 

To start a process running

Start ERICSOLAR.PY - with screen support

screen sudo python [pythonprogram.py] ericsolar.py - current version is solar5a.py

Rev:

Place required commands in /etc/rc.local - see RUN Control or systemd Note: Program revisions to include "path" will be required

Enable SSH Access - To Internet Login to router Forward port 22 to RPi - TCP

## **Sequences - cont.**

Enable HTML Access - To Internet

Login to router Forward port 80 to RPi - TCP

Firefox Setup -

Tools - Options - Home about:blank or selected website(s)

While program is running

Manipulate files / Copy / Edit / Download - Secure SSH

- Secure SSH using WinSCP (from Windowws)
- Activate Pagent
- login

View Logs

- ssh using Putty
- login
- Note: space in filename use leading "\ "
- cat path/filename.ext OR nano path/filename.ext
- Note: to end nano use <Ctrl> X

Download Logs

- psftp or WinSCP
- open [ip address]
- login
- get path/filename.ext
- [mget path/filespec] for multiple files
- Note: to exit Type exit

### **Sequences - cont.**

### **Add Web Server Capabilities**

1. sudo apt-get update

- 2. sudo apt-get install apache2
- 3. sudo chgrp pi /var/www
- 4. sudo chmod 775 /var/www/html

#### **Add items to cron table - take some action at a certain time**

crontab -e See: CRONTAB

**AUDACITY** - Sound recording / editing software sudo apt-get update sudo apt-get install audacity

#### **Create SD Card for RPi Camera**

Win32DiskImager Write Rasbian Wheezy Image to SD Card Run sudo raspi-config Change password Change Locale, Timezone and Keyboard Enable Camera Name RPi if desired Update raspi-config Create .ssh folder Create authorized\_keys file in .ssh folder Chmod 600 authorized\_keys Chmod 700 .ssh Edit /etc/ssh/sshd\_config Remove # from authorized\_keys variable Sudo apt-get update Install Web Server Sudo apt-get install apache2 [Install tor ] if desired Sudo apt-get install tor Edit /etc/tor/torrc Add camera program

For camera to autorun, add command to /etc/rc.local file - see RUN Control or systemd
# **Sequences - cont.**

#### **CUPS** - Common Unix Printing System - locally attached printer

sudo apt-get update sudo apt-get install cups sudo usermod -a -G lpadmin pi Open Browser go to http://localhost:631 Clik adding printers and classes Plug in USB cable to Rpi Click Add Printer Enter User Name and Password Checkmark tye selected printer Click Continue Verify the proper printer has been selected Click Continue Select Exact Printer ( or a close one ) Click Add Printer Click Set Default Options Print a test page

**CUPS** - Common Unix Printing System - networked printer

sudo apt-get update sudo apt-get install cups-client - **DO NOT INSTALL CUPS-SERVER** sudo usermod -a -G lpadmin pi Open Browser go to http://localhost:631 Clik adding printers and classes Plug in USB cable to Rpi Click Add Printer Enter User Name and Password Checkmark tye selected printer Click Continue Verify the proper printer has been selected Click Continue Select Exact Printer ( or a close one ) Click Add Printer Click Set Default Options Print a test page

# **Sequences - cont.**

**Firefox** - Special - for connecting to remote network through ssh on RPi Firefox, Tools, Settings, Network Settings, Settings In Configure Proxy Access to the Internet, Check the Manual Proxy Configuration button Socks Host: 127.0.0.1 Port: 5000 Check - Socksv5, Check Remote DNS, click OK

**Firefox** - Standard - for returning Firefox to normal operation Firefox, Tools, Settings, Settings Check the "Use System Proxy Settings button Click OK

**Putty** - Enable Firefox - Special Connect to remote network Session, IP Address: nnn.nnn.nnn.nnn or Onion Address, Port: 22 Connection, Data, Auto-Login Username: pi Proxy Socks5, Host: 127.0.0.1 port 9150 ( SSH, Tunnels, Source Port 5000, Dynamic, Add ) - Needed for Host Session, Saved Session Name: any\_name, Save

**WinSCP** - Enable Firefox - Special Connect to remote network \* Instructions to follow

# **ADD A PROGRAM / SCRIPT AT STARTUP**

# **TO FIND USB MEM STICK**

 lsusb cat /proc/partitions - devices are listed in this file mount

 sync; sync; sync followed by sudo umount /mnt

# **MOUNT USB STICK**

sudo mount -t vfat /dev/sda1 /mnt

# MOVE LOG FILES FROM SD TO USB STICK SUDO MV SOURCE DESTINATION sudo mv /home/pi/ericdata/except201401\*.\* /mnt/201401january/

# **UNMOUNT USB STICK**

sync sync sync followed by sudo umount /mnt

# **PLAY YOUTUBE IN MIDORI**

Note: youttube videos play better using raspbmc os Terminal Login as root apt-get install gnash apt-get install browser-plugin-gnash start midori access youtube

# \* ADD A NEW PROGRAM / APPLICATION

sudo apt-get update - to update your OS sudo apt-get install [application name]

# **SET SSH ACCESS**

- 1 SSH Enable
- 2 SSH with key
- 3 PASSWORD Remove SSH Password Authentication (if desired)
- 4 IFCONFIG to determine inet address for use in next step
- 5 ENABLE SSH ACCESS FROM INTERNET

# **OPEN SSH ACCESS TO PI** - do each step in order

Create .ssh folder in /home/pi folder - mkdir .ssh Create authorized\_keys file in .ssh folder Add public key to authorized\_keys file chmod 600 authorized\_keys file chmod 700 .ssh folder sudo nano /etc/ssh/sshd\_config remove # from #AuthorizedKeysFile line Note: pi must own file - see chown To ,check: ls -al Note: to remove password authentication for ssh, see Password in Linux Commands Change #PasswordAuthentication yes To PasswordAuthentication no

Then save file and reboot the RPi

#### **Sequences - cont.**

#### **PUTTY** - CHANGE DISPLAY FONT

Start Putty Select saved session name Click load Click window Click appearance In the font settings area click change Click Courier New Click Bold (default - Regular) Click 14 (default - 10) Click OK Click Session Click Save

#### **SMTP - Simple Mail Transport Protocol**

sudo -s apt-get update apt-get install ssmtp apt-get install mailutils cd /etc/ssmtp cp ssmtp.conf ssmtp.orig.conf sudo nano ssmtp.conf follow prompts save reboot see also Appendix S - sSMTP

#### **To send a message or file:**

echo "Message" | mail -s "Subject" address cat filename.ext | mail -s "Subject" address address can be email\_address@ip.ext or cell phone number@carrier.ext

#### **TAR** -

wget url/programname.tar.gz tar zxf programname.tar.gz sudo command

tar xfj filename.ext.bz2 tar xvzf filename.ext.tgz Note: For Windows use 7-zip from 7-zip.org

**tcpdump** - Program to monitor PCAP data sudo apt-get update sudo apt-get install tcpdump usage: tcpdump -s0 -ni eth0 -w filename.pcap

#### **TOR - The Onion Router**

sudo apt-get update

sudo apt-get install tor

sudo nano /etc/tor/torrc

uncomment ( comment to reverse )

- #HiddenServiceDir
- #port 80
- #port 22 may need to add this line
- Save file
- restart service or reboot computer
	- sudo service tor restart
	- sudo shutdown -r now
- Remove ssh password authentication

Note: look in /var/lib/tor/hidden\_service/ for hostname (onion address)

#### **TOR - STOP DEAMON FROM RUNNING**

Edit /etc/default/tor Change RUN\_DAEMON="yes" to RUN\_DAEMON="no"

#### **TOR - Putty**

Connection

- proxy: SOCKS5
- Hostname: localhost or 127.0.0.1
- Port 9150
- Session Host Name: (Onion Address)

Note: May need to Run CMD, netstat - on a PC to get port number being monitored

#### Host

- proxy: SOCKS5
- Hostname: localhost or 127.0.0.1
- Port 9150
- SSH, Tunnels, Source Poer 5000, Dynamic, Add
- Session Host Name: (Onion Address), Save

Note: May need to Run CMD, netstat - on a PC to get port number being monitored

# **TOR - WinSCP**

- proxy: SOCKS5
- Hostname: localhost or 127.0.0.1
- Port 9150

# **Sequences - cont.**

Start Program on Boot

-sudo nano /etc/rc.local - see RUN Control

- comment all lines

- sudo python /home/pi/programname.py

- exit 0

Note: Revisions will need to include path in program

```
Python3 - piface CAD
```
wget GPIO.0.5.4.tar.gz or current version pi-changes.log add to /etc/modules w1-gpio w1-therm update apache2 update screen

# WIRELESS \*

1. lsusb

2. [ sudo ] apt-get update

3. [ sudo ] apt-cache search [device] (from 1)

- 4. sudo apt-get install [firmware] (from 3)
- 5. lsmod

 6. sudo nano /etc/wpa.config see WIRELESS-01

> 300 - ralink Firmware-ralink

# WIRELESS SEQUENCE

UNPLUG

- Boot Wired
- ifconfig

- inet?

UNPLUG

- connect usb wireless (while wired) plug
- ifconfig
- wlan#? (ex. wlan4)

EDIT (sudo nano /etc/network/interfaces) (Ctrl X Y Enter to save)

EDIT (sudo nano /etc/wpa.config) (Ctrl X Y Enter to save)

UNPLUG

REMOVE WIRED LAN

- Boot wireless

# **AMATEUR RADIO**

# **Digital Modes**

EchoLink - online radio through either HF, VHF, UHF or online.

Fldigi -

Flamp - Flrig -

JS8Call - keyboard to keyboard via RF FT8Call - ( replaced by JS8Call )

MMSSTV - Slowscan TV

WinLink - Email for amateur radio, by internet, HF, VHF or UHF

Fonts for list - to change font for readability of mail lists ie. Inbox, Outbox etc

Fonts for text - to change fonts for readability of messages

WSJTX -

JSTDX - Offshoot of WSJTX

Settings - ( similar for JSTDX ) Radio - YAESU FT-991A Ports -

**Loggers**

Grid Tracker - LOTW - Logbook of the World QRZ -

# **Programming Software**

CHIRP - programming tool for hand held radios

# **Trackers**

Gpredict - Satellite mapping and progress display

EchoLink - online radio through either HF, VHF, UHF or online.

Setup -

**FLDIGI** – Send messages, documents or other materials over RF This program is part of a suite of programs designed to be a complete communications package

Configuration - YAESU FT-991A Configure, config dialog, skip down to Misc

#### **Misc**

Autostart select choices, locate, enable, test, save, close NBEMS Interface Enable, locate flmsg, save, close Operator-Station Fill out each section, Save, Close

# **Rig Control**

flrig check - Enable flrig xcvr control . . . check - Shutdown flrig with fldigi no other changes to defaults Save, Close CAT (rigcat) - Alternate to flrig check Use RigCAT Open Rig description file, select Device port Coordinate Baud rate with Radio setting Initialize, Save, Close GPIO

Hamlib Hardware PTT C-Media PTT

#### **Soundcard**

Alerts Devices unchecked - OSS check - Port Audio Capture: Microphone (USB Audio CODEC) Playback: Speakers (USB Audio CODEC) No other checks Right Channel **Settings** Signal Level Wav file recording

#### **Note: to go from default to fldigi change:**

menu 77 from data to USB Mode from FM to DATA-FM - OR - Click the FM drop down and select DATA-FM remember to change back to FM for phone.

# **FLRIG**

Config, Setup, Transceiver Rig - FT-991A Update - COM9 ( Enhanced Port ) Baud - 4800 - Must be same as Radio ( menu item 031 )

# **FLAMP**

To recover messages received: Click File, Folders, rx, and the current date folder then select the desired document

To send messages:

To be updated

# **FLARQ**

To be updated Start FLMSG Form - RadioGram TXT: - Enter text

> To send to one person: enter Call next to ARQ Send Button To send to all:

# **FLMSG**

To be updated Settings: User Interface - Expert Mode

FLDIGI - Macros

FLDIGI - Macros

JS8CALL – Make calls or send messages over multiple RF links

SSTV – Send or receive pictures or other images over RF

# **MMSSTV - Slowscan TV**

FT-991A Settings Option, Setup, MMSSTV( O )

# RX BPF

O Off X Broad O Sharp O Very Sharp

O Auto Stop X Auto RS X Auto Rsync X Auto Slant X Decode FSKID RX Buffer - ck RAM

# TX -

PTT - Port: Com15 - Standard Port ck - Exclusive lock

Radio Command Port: COM9 - Enhanced Port 4800 Baud  $*$ 8 bits 2 stop none Parity Flow CTS \* Must be same as Radio ( menu item 031 )

**WinLink** - Email for amateur radio, by internet, HF, VHF or UHF

# **WSJTX** -

# **General** -

MyCall: Your callsign goes here MyGrid: Your Gridsquare goes here

# **Radio** -

Rig: Your Radio ( YAESU FT-991A )

Cat Control

Serial Port: COM9 ( Enhanced Port ) Baud Rate: 4800 \* Data Bits: Eight Stop Bits: Two Handshake: Hardware DTR: RTS:

PTT Method x RTS Port: COM15 ( Standard Port )

> Mode x USB Split Operation x None

\* Must be same as Radio

# **Audio**

Soundcard:

Input: Microphone ( USB CODEC ) Output: Speakers ( USB CODEC )

# **AMATEUR RADIO**

#### Radios: Yaesu - FT-991A - Programming

Set channel -

Tune to desired frequency, Press F M-LIST Button, Press FWD or BACK until Tone/DCS is displayed, touch Tone/DCS until ENC is displayed, Press FWD or BACK until TONE is displayed, touch TONE then use MULTI knob until the desired tone is displayed.

Save to memory:

Press and release A-M Button, use Multi knob to select Memory location Press and hold A-M for 1 second till it beeps. To Label the memory location:

Press and hold the F M-List Button until the menu is displayed Touch TAG to Enter a Label for that location

Recall memory:

Press and release V/M Button to go from VFO to MEM mode Press F M-List Button to get menu, Press FWD until MCH is displayed Press and release MCH then use the Multi knob to select desired memory location

QMB Programming:

There are five QMB channels

# **APPLICATIONS - partial list**

#### **Note: Ensure that all programs have a listing in sequences to describe the installation process**

APACHE2 - WEB SERVER \* application - See Appendix A sudo apt-get update sudo apt-get install apache2 sudo chgrp pi /var/www/html\* sudo chmod 775 /var/www/html\*

\* After installing apache2, determine from where files are supported and use this location. Most often this will be the location. Check /etc/apache2/sites-available/000-default.conf or default-ssl.conf. If needed, make changes to these files to change default location.

ASTERISK - Telecommunications System for SIP Phones - See Appendix A sudo apt-get update sudo apt-get install asterisk

AUDACITY - Sound recording / editing software sudo apt-get update sudo apt-get install audacity

CKERMIT - Communications Program sudo apt-get update sudo apt-get install ckermit

CU - Call Up another System sudo apt-get update sudo apt-get install cu

CUPS - Print Server \* application sudo apt-get update sudo apt-get install cups

DATA Recovery - testdisk suite testdisk - recover hard disk files / partitions photorec - recover photographs and other file types

DATABASE SQLite \* application (see SQLite)

EVINCE - PDF reader like program URL: fosshub.com sudo apt-get update sudo apt-get install evince

**FFMPEG** \* application - for converting video files from one format to another See -TOOLS

sudo apt-get update sudo apt-get install ffmpeg ex. avconv -i video.H264 -vcodec copy video.mp4 avconv -i video.MOV -vcodec copy video.mp4

where video.H264 is file to be converted and video.mp4 is output file see also VLC, LIBAV Tools formats - flu, mp4, mov, avi, wmv, mpgm mpeg

**FlightAware** - Flight Tracking Application (see appendix F) IP Address - nnnn.nnnn.nnnn.nnnn:8080

**FlightRadar24** - Flight Tracking Application ( see appendix F ) IP Address - nnnn.nnnn.nnnn.nnnn:8754

**GNURADIO** - see also SDR Sudo apt-get update Sudo apt-get install gnuradio

**GPARTED** - Partition Editor sudo apt-get update sudo apt-get install gparted for usage see Appendix P

**Iwlist** - List wireless signals in area - ????? sudo apt-get update sudo apt-get install iwlist usage - sudo iwlist wlan0 scan

**Kermit** - Communications Program - See Ckermit

**Kodi** - Media Player Software sudo apt-get update sudo apt-get install kodi

**LIBREOFFICE** \* complete office application sudo apt-get update sudo apt-get install libreoffice libreoffice - Database, Spreadsheet, Presentation, Word Processing libreoffice-calc - spreadsheet app

**LIBAV-TOOLS** \* application (see also FFMPEG) sudo apt-get update sudo apt-get -y install libav-tools

**MPG123** - mp3 player from command line sudo apt-get update sudo apt-get install mpg123 use: mpg123 mysong.mp3

**MENCODER -** video editing / creating software / create video from jpg files - jpg to mp4 sudo apt-get update sudo apt-get install mencoder

Note: following are examples of working commands to produce movie file from jpg files: To produce files.txt:

ls - 1v | grep jpg > files.txt

mencoder -nosound -ovc lavc -lavcopts vcodec=mpeg4:vbitrate=21600000 -o driveway.avi -mf type=jpeg:fps=25 mf://@files.txt -vf scale=3840:2160

mencoder -nosound -ovc lavc -lavcopts vcodec=mpeg4:vbitrate=21600000 -o driveway10.avi -mf type=jpeg:fps=10 mf://@files.txt -vf scale=1920:1080

#### **MONIT**

https://monit.com/monit/sudo apt-get install monit

#### **NMAP - NETWORK MAPPER**

sudo apt-get update sudo apt-get install nmap

**OpenVPN** - Virtual Private Network (see Appendix V) sudo apt-get update sudo apt-get install openvpn

#### **PiAware** \* see FlightAware or Appendix F

**Pinnacle Studio** - Video Editing Software - (see Ron) **Davinci Resolve 16** - Video Editing Software

**PRINTER** \* application sudo apt-get update sudo apt-get install system-config-printer

**Public Key / Private Key -**  See also Putty

#### **PUTTY**

sudo apt-get update sudo apt-get install putty

# **PYTHON / IPYTHON** - Programming Language

sudo apt-get update sudo apt-get install python sudo apt-get install ipython

# **Round Robin Database - RRD**

sudo apt-get update sudo apt-get install rrdtool

**RUFUS** - burn ISO to USB Stick Follow prompts

**SCREEN** \* application - for sharing with multiple users sudo apt-get update sudo apt-get install screen

**SCROT** \* application - for screen shots sudo apt-get update sudo apt-get install scrot

# **SDR** \* see GNURADIO

**SMTP** - Simple Mail Transport Protocol (App V1, Chapter 4) sudo -s apt-get update apt-get install ssmtp apt-get install mailutils

**SQLite** \* application - Database sudo apt-get update sudo apt-get install sqlite

#### **SUDO**

sudo apt-get update sudo apt-get install sudo

**TeamViewer** - teamviewer.com - Server for Raspberry Pi

Note: see - How to Setup Raspberry Pi TeamViewer - Pi My Life Up sudo apt-get update sudo apt-get upgrade wget https://download.teamviewer.com/download/linux/teamviewer-host\_armhf.deb sudo dpkg -i teamviewer-host\_armhf.deb sudo apt --fix-broken install

**TESTDISK** - \* cgsecurity.org - used to check SD cards and recover files Includes two programs: Testdisk - used to recover storage media Photorec - used to recover files, pictures as well as other file types

> sudo apt-get update sudo apt-get install testdisk

- **TOR** \* application sudo apt-get update sudo apt-get install tor
- **VLC Media Player** convert avi or other formats to mp4
- **VNC Server** "Common desktop sharing protocol to package up your desktop as a series of JPEG images and re-construct them in a client, complete with mouse and keyboard input"2 On remote machine use either Gnome or KDE Desktops or KRDC.

sudo apt-get update sudo apt-get install tightvncserver To launch: vncserver :1

2 Source "Master UNIX Now 2013 p 86"

**WinSCP** - Secure FTP Application for MS Windows Systems download from internet

# **Projects**

Data Logger - See Appendix D

Email on Raspberry Pi - Linux - See Applications - SMTP or

Incredible PBX - IP Phone for Raspberry Pi - Nerd Vittles - See Appendix P http://nerdvittles.com/?p=17094

Serial Port - Gadget - see Appendix G

Serial Port Data Logger - See Appendix D

Solar Collector Panel Controller - See Appendix D

Temperature Logger / Display - See Appendix D

Temperature Sensor - Analog - See Appendix T

Temperature Sendor - Digital - See Appendix T

Tor - See Appendix T - TOR

USB Gadget - see Appendix G

VBOX - Virtual Box - a secondary operating system running on a single computer - See Appendix V http://virtualbox.com/ or http://oracle.com/

VPN - Virtual Private Network - See Appendix V

# **Downloading Software**

While there are many methods of acquiring software within the Linux World, here are several along with how to use them once downloaded

git -

sudo apt-get update sudo apt-get install git-core git clone git://git.drogon.net/WiringPi

apt-get -

wget -

tar files -

tar zxf filename.tar.gz

# **Equipment**

Valve - Adafruit # 996 1/2 inch Brass Valve 12 volt \$24.95

Pump - Grundfos UPF42 - pexuniverse.com

Valve - Tempering / Extender - Watts LF70A, LFL70A 1/2" or 3/4" - \$35 - \$80

DS18B20 - Digital Temperature Sensor

AM2302 - Digital Humidity and Temperature Sensor

DHT11 - Digital Humidity and Temperature Sensor

DHT22 - Digital Humidity and Temperature Sensor

USB 2.0 and Ethernet Hub \$14.95 3 USB and 1 Ethernet RJ45 - Adafruit #2909

USB to Ethernet RJ45 \$14.92 MCM #83-15105

USB Extender over CAT5 \$24.71 MCM #83-15106

# **Solar Programs / Defaults**

Raspberry Pi Defaults - Since the Raspberry Pi is used as the basis for the solar programs it is imperative that port assignments be reliable therefore those ports are easily identified with the value of pi being 3.14159 and further since the appearance of multiple piÆs seems more and more likely if the port addressing simply starts with 14, 15, etc. this will be the default unless some overriding situation prevents this.

Alternately, port 40 will probably seldom be reached on a normal residential system, therefore, ports 40 through 49 are recommended.

For WPS ID numbers, when using a reboot / ckip.py (check IP Addresss program) etc. format:

ID file in /boot folder:

Blank Line # 0000 - Device description or use additional description Blank Line Blank Line

Addendum: Since IPV4 has reached the total usage of addresses and Internet Providers ( IP ) are now starting to use alternate methods of assigning addresses, the use of alternate methods including TOR onion addresses may be advisable since port forwarding is not needed and current IP addresses change more frequently than desired. Accessing remote computers on onion addresses should be accomplished using either PUTTY (ssh) or WINSCP (ssh) along with a public / private key combination.

# **Routers**

# **Router / WAP - Setup and Commands**

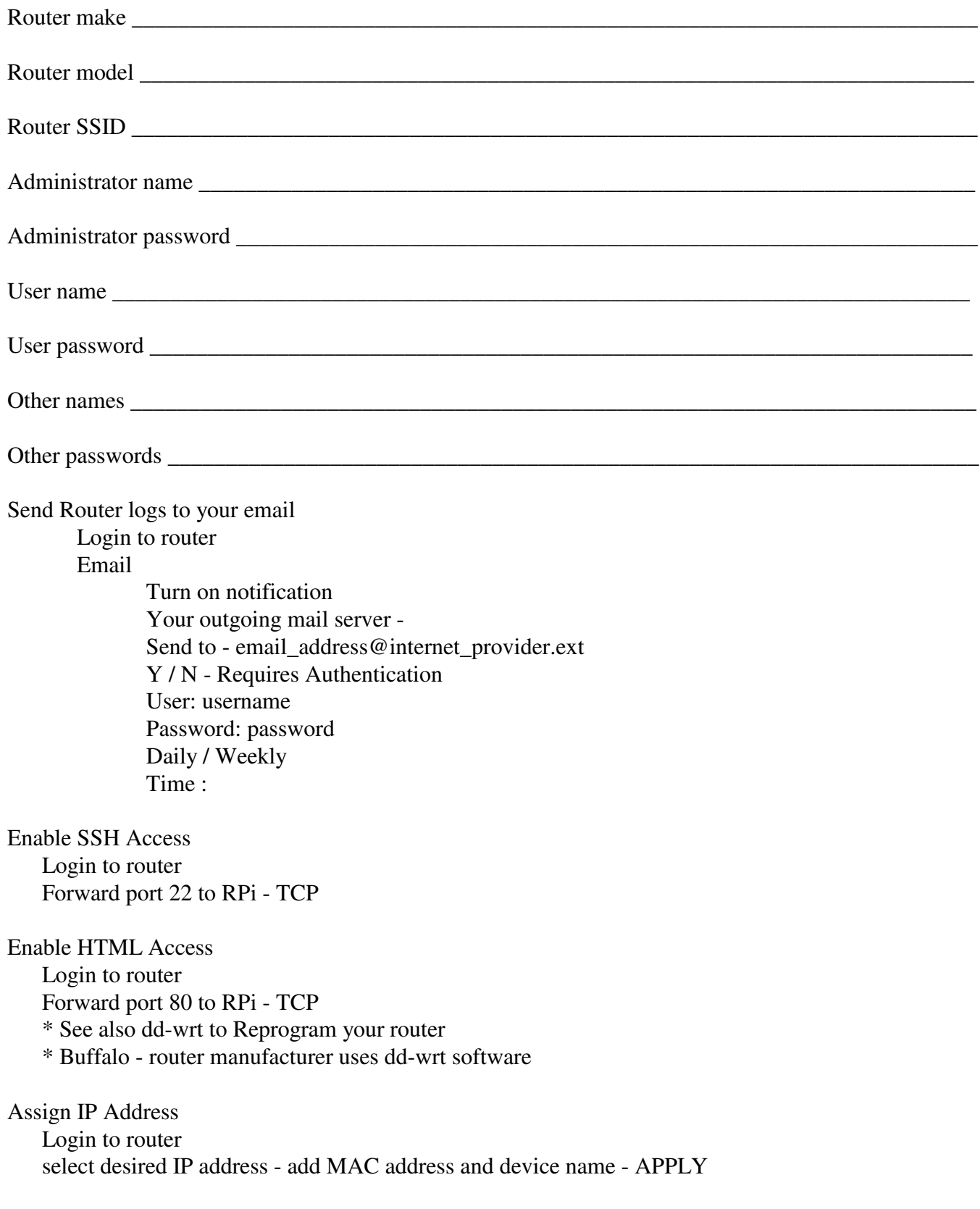

# **WAP - Setup and Commands**

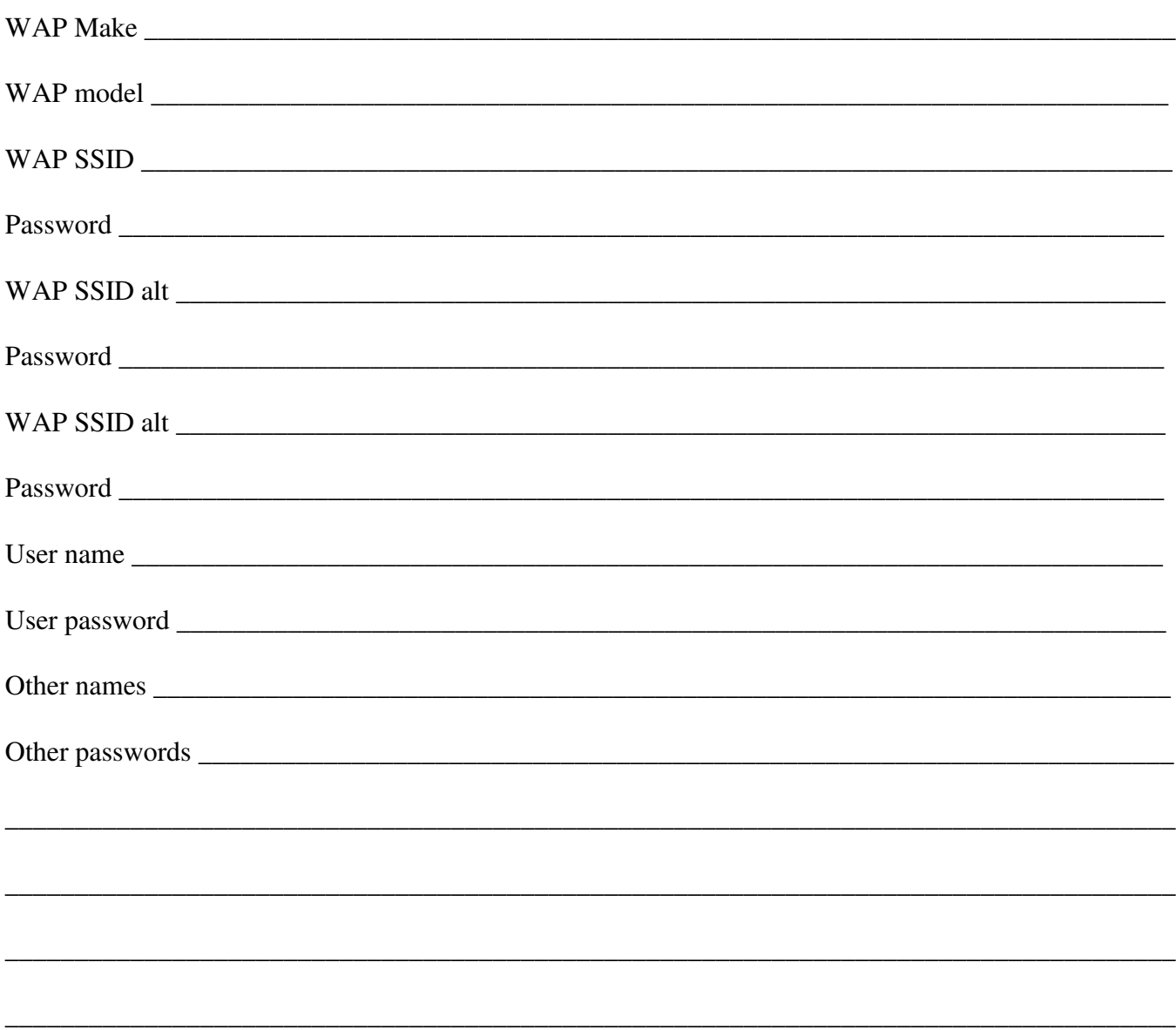

Basic instructions for Linksys WAP55AG

Connect Access Point (AP) to the computer. In LAN Settings, setup static IP on computer 192.168.1.10 Subnet Mask 255.255.255.0 Default Gateway 192.168.1.1 Reset the AP and power cycle the AP Open browser on computer and in the address bar type 192.168.1.246 When it asks for user name and password, type "admin" as password without any username. Set the wireless settings e.g. SSID, Channel, Wireless security and save the settings. Remember to remove the static IP from LAN Settings

# **D-Link Router - DIR655**

Port Forwarding (P. 57)

Name: Pi Web Server / SSH Access Address: 192.168.\_\_\_\_\_.\_\_\_\_\_ (Wired) or (Wireless) TCP 22, 80 Allow All Always

Set Wireless Password (P. 16) sky2: (password) sky5: (password)

View Connections / Status (P. 85)

LAN / Active Sessions: (P. 87) -Status, Internet Sessions

Routing or Wireless: (P. 88) -Status, Routing / Wireless

Logs: (P.86) -Status, Logs

# **D-Link Router - DIR655 - cont**

#### **Tabs -**

#### **Setup**

# **Internet -**

# **Wireless Settings -**

**Network Settings** - Use this section to configure the internal network settings of your router and also to configure the built-in DHCP Server to assign IP addresses to the computers on your network

ADD DHCP Reservation: Enable Computer Name IP Address MAC Address

Save

#### **Advanced**

Port Forwarding -

#### **Tools**

**Admin** - **Time** - **Syslog eMail Settings** - where to email log files **System** - **Firmware** - **Dynamic DNS** - **System Check** - **Schedules** -

#### **Status**

**Device Information** - **Logs** - View Logs, Send logs etc. **Statistics** - **Internet Settings** - All sessions **Wireless** - Use this option to view the wireless clients that are connected to your wireless router **Wish Settings**

# **Support**

# **NETGEAR - Nighthawk AC1900** Model R7000

Power: 12 vdc 3.5A - C-+

ROUTER LOGIN http:// www . routerlogin . net user name: admin password: password

SSID, MAC, Serial and key: see bottom of device

Installation

- 1. Download the Nighthawk app on your smartphone and follow the instructions
- 2. If unable to install with smartphone app, manually install through the router web interface at: routerlogin.net

# **NETGEAR - WNDR3300**

Attached Devices - lists devices currently attached to the router - IP, name and MAC LAN Setup - Allows IP address to be reserved for specified devices by MAC address and device name Port Forwarding Name: Pi Web Server Address: \_\_\_\_\_.\_\_\_\_\_.\_\_\_\_\_.\_\_\_\_\_ (Wired) TCP 80 Allow All Always Name: Pi SSH Access Address: \_\_\_\_\_\_\_\_\_\_\_\_\_\_\_\_\_\_\_\_\_\_\_\_\_\_. (Wireless) TCP 22 Allow All Always Set Wireless Password sky2: (password) sky5: (password) View Connections / Status LAN / Active Sessions: -Status, Internet Sessions Routing or Wireless: -Status, Routing / Wireless Logs: -Status, Logs

# Attached Devices

# Assign a port

Advanced, Setup, LAN Setup, Address Reservation, ADD, Select desired device Change port number, ADD, Apply
## **NETGEAR - WNDR3400**

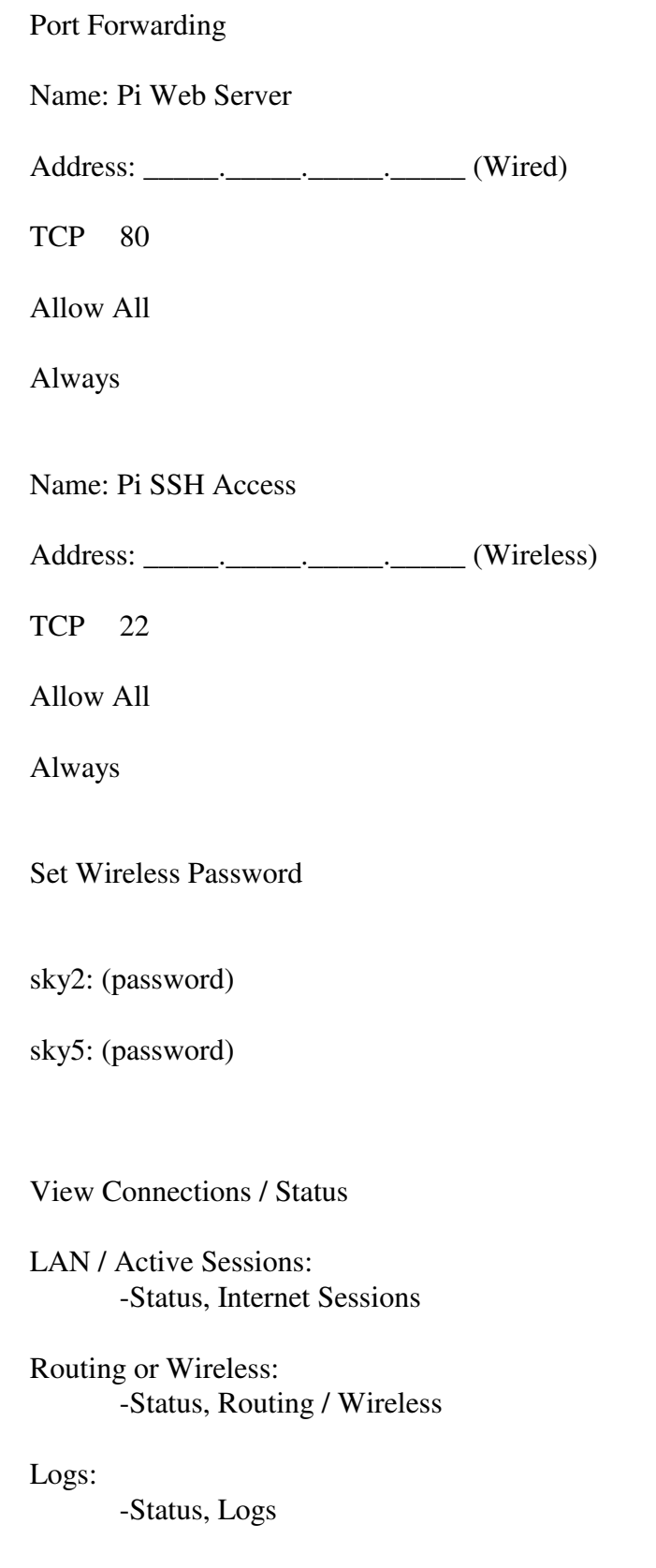

### **NETGEAR - R6100**

Configuration - 9600, 8-N-1, No Flow Control -Hyperterminal File - Properties Connect using - COM1 Settings - Emulation VT100 Terminal Setting - Character Set Special Graphics OK, OK

### **NETGEAR - R8500**

LAN Setup - force an IP address

Advanced Tab, WPS Wizard, Setup, LAN Setup, Address reservation list, Enter desired reservations, Add, [ apply? ], logout

Port Forwarding - forward a port to a local IP address Advanced Tab, Advanced, Port forwarding, Enter desired port, address etc, TCP/UDP, +, [ apply? ], logout

# **Erics Router**

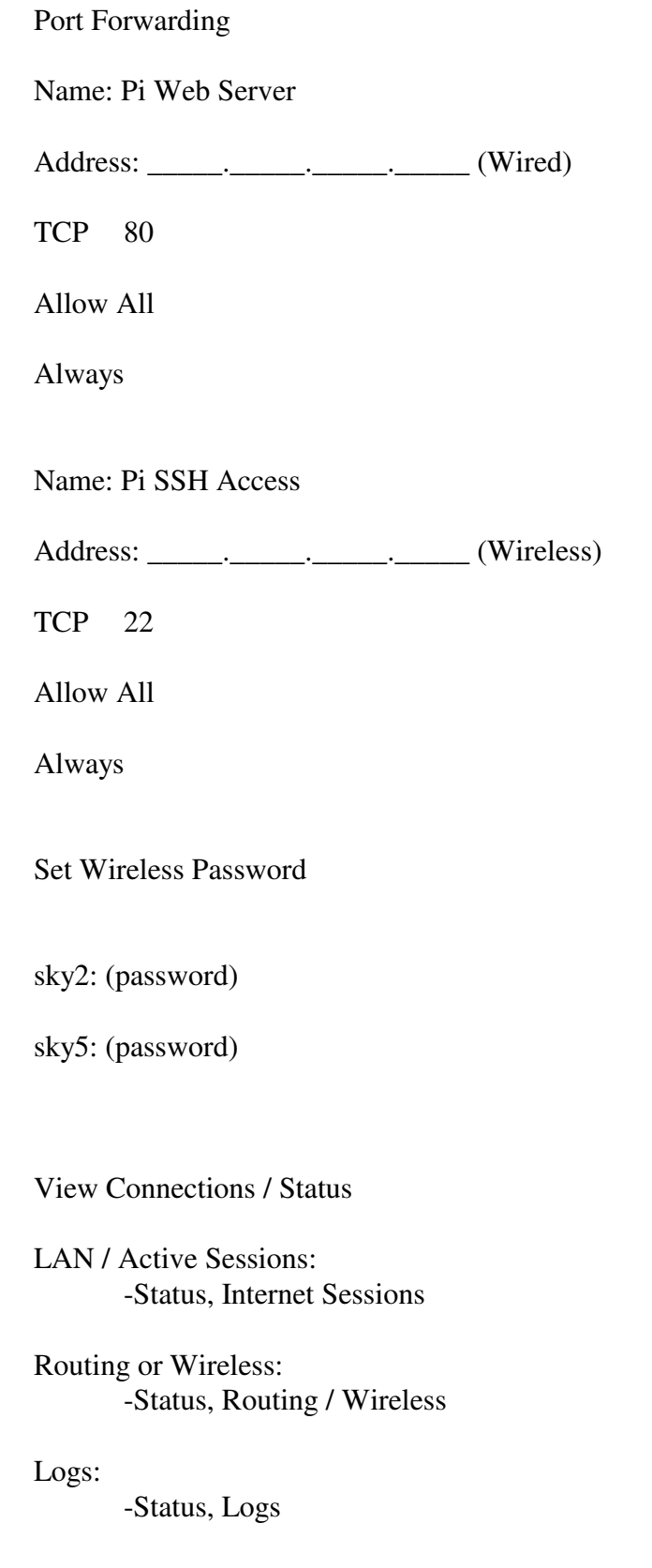

#### **Routers cont.**

#### **WAP - Wi-Fi Repeater / Range Extender**

#### **LINKSYS WAP55AG - Dual-Band Wireless A+G Access Point** - see Appendix L

#### **Maginon Wi-Fi Repeater - WLR-753 AC, WLR-755-AC** or WLR-760 AC - See Appendix M

#### **Pringles Cantenna**

Just like it sounds - Pringles Chip can with a wireless wifi dongle in the side - look it up.

- **TP-LINK Wi-Fi Range Extender N300 MN: TL-WA860RE** see Appendix T
- **UBIQUITY PicoStation M2 Wireless Access Point** see Appendix U
- **UBIQUITY UniFi AP Enterprise WiFi System** See Appendix U

#### **UBIQUITY - UniFi AC MESH - Wireless Access Point** - See Appendix U

## **Appendix A**

#### **Analog Sensors**

TMP36 - Temperature Sensor

#### **Analog to Digital Converters**

There are at least two types of adc chips: ADS1x15 and MCP300x

ADS1x15 with 12 bit to 16 bit precision and 4 Channels include ADS1015 and ADS1115

MCP300x with 10 bit accuracy include MCP3004 ( 4 Channel ) and MCP3008 ( 8 Channel )

Hardware implementations: Software implementations:

#### **APACHE2 - WEB SERVER** \* application

sudo apt-get update sudo apt-get install apache2 sudo chgrp pi /var/www/html\* sudo chmod 775 /var/www/html\*

\* After installing apache2, determine from where files are supported and use this location. Most often this will be the location. Check /etc/Apache2/sites-available/000-default.conf or default-ssl.conf. If needed, make changes to these files to change default location.

**ASTERISK** - Telecommunications System for SIP Phones sudo apt-get update sudo apt-get install asterisk

# **Appendix A**

#### **Adafruit 4-Channel ADC Breakouts**

https://cdn-learn.adafruit.com/downloads/pdf/adafruit-4-channel-adc-breakouts.pdf

### **Raspberry Pi Analog to Digital Converters**

https://learn.adafruit.com/raspberry-pi-analog-to-digital-converters/overview

# **Appendix B**

## **Appendix C**

Camera - miscellaneous samples of instructions for taking still and video with Raspberry Pi Camera

#### **TAKE STILL**

raspistill -o filename.jpg

#### **TAKE TIME LAPSE STILLS**

take:

raspistill -o myimage\_%4d.jpg -tl 60000 -t 7200000

stitch together:

sudo avconv -r 10 myimage\_%4d.jpg -r 10 -vcodec libx264 -crf 20 -g 15 timelapse.mp4

#### **Alternate Time Lapse sequence:**

Using Rpi Zero, take normal sequence, create txt file of files in the sequence using:

ls - 1v | grep jpg > files.txt

use mencoder instruction to sew photos together as a .avi file:

mencoder -nosound -ovc lavc -lavcopts vcodec=mpeg4:vbitrate=21600000 -o driveway10.avi -mf type=jpeg:fps=10 mf://@files.txt -vf scale=1920:1080

use VLC to convert avi to mp4.

#### **TAKE VIDEO**

raspivid -o filename.H264 -t 10000 ( for 10 second video )

The following sequence takes a 30 second video at 30 frames per second. The next sequence shows how to convert the H264 file to an mp4 file.

raspivid -t 30000 -b 10000000 -fps 30 -o test3030.H264 = 10MB - works sudo avconv -i test3030.H264 -vcodec copy /var/www/html/test3030.mp4 = 35MB - works

# **Appendix C - Carl**

Tips, tricks and witticisms of my friend Carl.

It's a process, I just gotta figure it out. - CN

IP Phone Systems

Be certain you are receiving from the same place you are sending

Software - Applications

1) Facebook

- a. Start Browser
	- i. Internet Explorer
	- ii. Firefox
		- 1. Double Click Firefox Icon
		- 2. Click Facebook
	- iii. Other Browser
- b. Log in
	- i. Enter eMail Address
	- ii. Enter Password
- c. View Facebook entries
	- i. Read what someone has posted.
	- ii. Use up and down arrows as needed
- d. Comment
	- i. Type your comments next to your name
	- ii. Press Enter or Click Post
- e. Post a Picture
	- i. Click "Add Photos/Video" at top of page
	- ii. Select Photo(s) or Video(s) to post
	- iii. Add comment or sticker to photo
	- iv. Click Post
- f. Copy a picture
	- i. Click Picture
	- ii. Right Click the resulting Picture
	- iii. Click "Save Image As"
	- iv. Select "File name" and note the "Location it is being stored"
	- v. Click "Save"
- g. Share

## **Appendix C - Cherie - Cont.**

2) Email

- a. Thunderbird
- b. Google
- c. Yahoo

3) NO ONLINE BANKING

4) NO GAMES

- 5) Playing Music
- a. From Youtube
- b. From Desktop or file on computer
- c. From player program
- 6) Windows Versions
	- a. Windows XP
	- b. Windows 7
	- c. Windows 8 or 8.1
	- d. Windows 10

# **Appendix C - Console Cable**

The following is from "Adafruit's Raspberry Pi Lesson 5. Using a Console Cable"

### **Appendix C - Crontab**

crontab -e - Set items to be processed at a predetermined time

ex. min hr dom mon dow command ex. 30 23 \* \* \* sudo reboot Will cause system to reboot everyday at 11:30 pm

- 00 13  $*$  \* 1 sudo reboot # will cause the computer to reboot at 1 pm every Monday
- 00 01 01  $*$  \* sudo reboot # will cause the computer to reboot at 1 pm on the first day of the month
- 00 10  $*$  \* 02 sudo python notify.py # Will execute the notify.py program at ten am on Tuesday

# **Appendix C - Clock ( School )**

Adjustment - Weight on the pendulum

- Slow it DOWN
- Speed it UP

# 

Note: All Host sites must be key access only

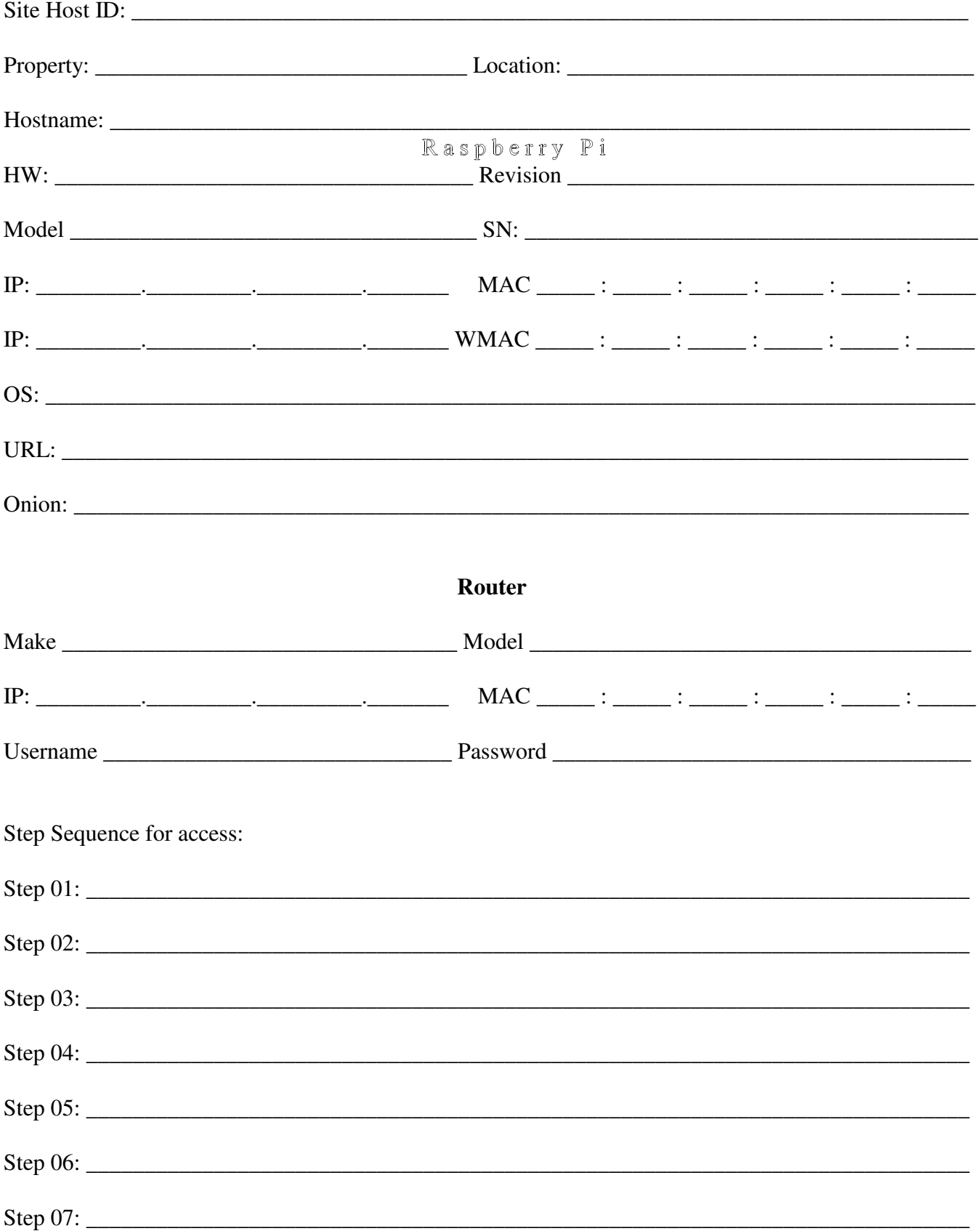

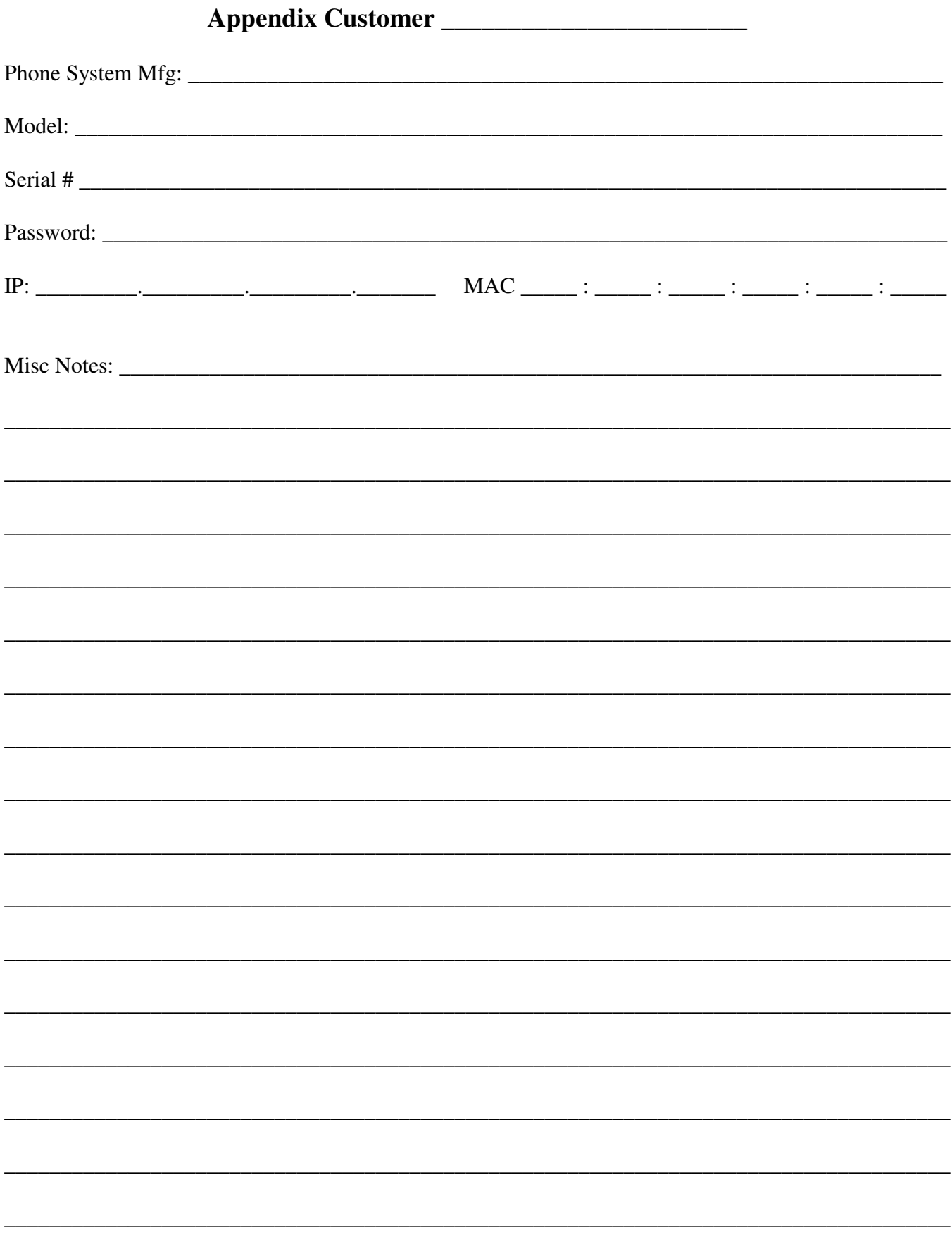

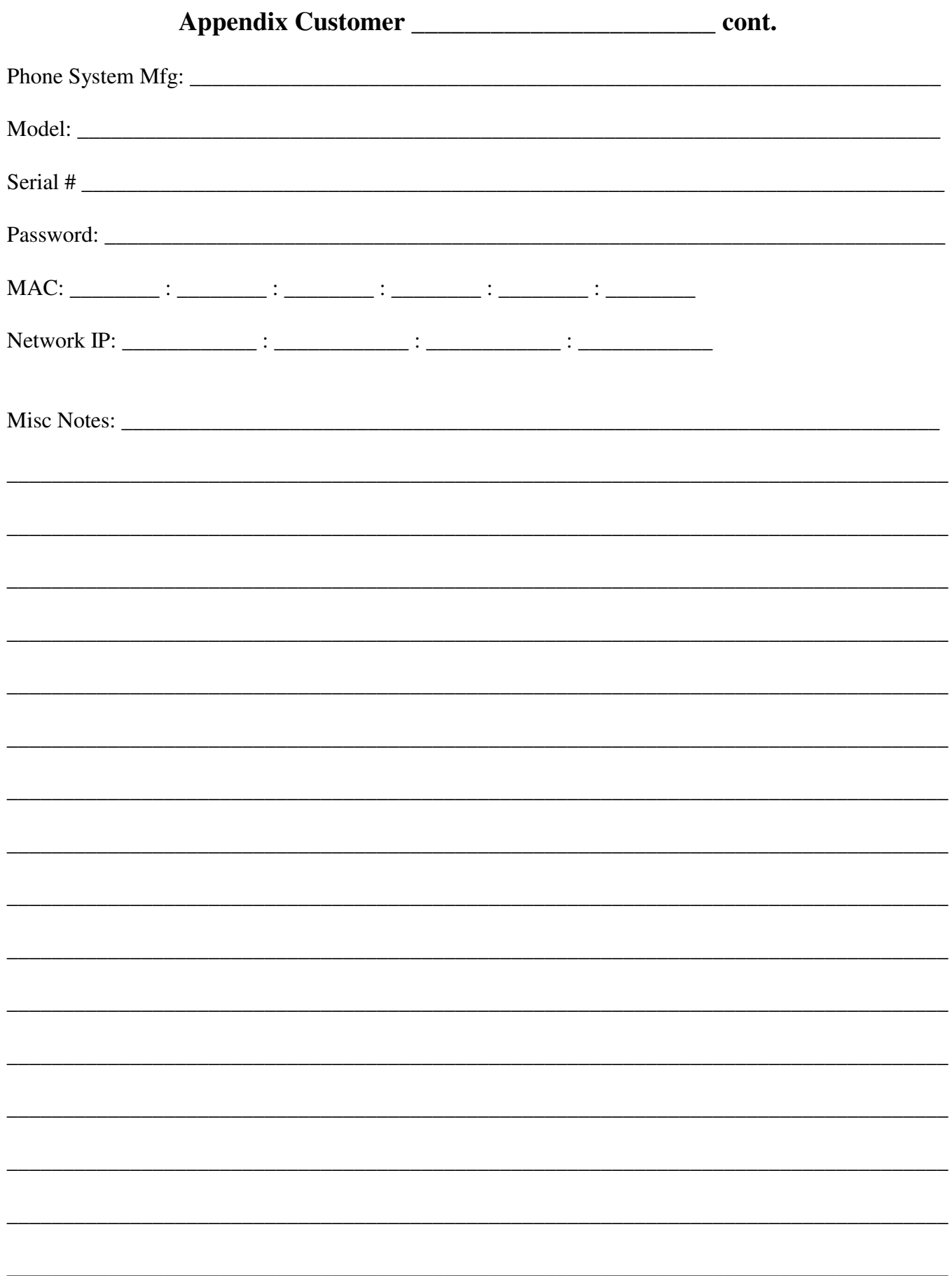

## **Appendix D**

#### Remember DOS?

Attrib - change attributes of a file usage - attrib +h filename.ext  $+$  or  $$ r - read only file h - hidden file s - system file

command - start new command processor usage - command

fdisk - Prepare hard disk drive for formatting usage - fdisk follow prompts

format - format drive prior to writing files to drive usage - format d: [/s] \s - add system files

dir - list files contained in a directory or folder usage - dir [ d: ] [ \directory ] [ filespec.ext ] d: - drive \directory - directory to examine filespec.ext - sample filename. \* for wildcard, ? For unknown letter

sys - add system files to a specified drive usage - sys [ d: ] d: - drive to add system files

### **Appendix D - Data Logger**

Data Logger - Record data from various sources. Customized for each specific application

Serial Data Logger - Record data from various sources involving serial data output.

Solar Collector Controller / Recorder -

Temperature Logger - Record data from various temperature sensors either digital or analog.

## **Appendix D - DEScribe Software**

### Start Program

Connect and Download Settings

Open Settings from File

Edit New /settings

#### Select Controller Type Sabertooth 2x32

#### General

Battery: Lead Acid

#### Analog

Calibration Automatic

#### Motor Outputs

Ramping M1 - Custom .501 M2 - Custom .501

### File

Open

# **Appendix D - DHT**

# **Appendix E**

### **Express VPN -**

In addition to whatever this program is supposed to do, it also restricts access to various websites including amazon.com - reason given is SSL on computer doesn't website SSL protocol.

# **Appendix F**

## **Appendix - Flight Tracking**

ADS-B Exchange - https://www.adsbexchange.com/

FlightAware - http://www.flightaware.com

To upgrade using the same feeder\_id in order to maintain your statistics, Copy your feeder\_id from /var/cache/piaware/feeder\_id then edit the /boot/piaware-config.txt and add

feeder-id xxxxxxxxxxxxxxxxx

To the bottom of the file. xxxxxxxxxx is the feeder\_id from the previous step.

Version  $3.3.0$  dated  $\sim 2017$ password is flightaware /etc/network/interfaces information is now stored in /boot/piaware-config.txt

To view use ip address n.n.n.n:8080

To reset ntp clock: sudo /etc/init.d/ntp restart

FlightRadar24 - https://www.flightradar24.com/

## **Appendix - Flight Tracking cont.**

#### FlightRadar24 -

Install Debian to SD Card Boot in Raspberry Pi Model B+ or Model 2 sudo apt-get update sudo apt-get install fr24feed

To view use n.n.n.n:8036

Installation - secure

need to add keys, remove pasword authentication, claim location. @88, Done

 $4.1 = 1$ 

 $4.3 =$ <br> $5.1 = yes$ 

RAWDATA on port 30002

 $5.2 = yes$  Base station data on 30003<br> $6A = 2$  Logfile 72 Hr, 24 Hr Rotati Logfile 72 Hr, 24 Hr Rotation

 $6B = /var/log$ 

saved to /etc/fr24feed.ini

# **Appendix G**

Serial Gadget - Raspberry Pi Serial Gadget -

USB Gadget -

Garage Door - Programming Remote

# **Appendix G - Game Emulator**

RetroPie - URL: retropie.org.uk

Game emulator for Raspberry Pi Model 0 and 1 Model 2 and 3 Model 4

Adding ROM's to installation: \* Source: retropie.org.uk  $\overline{a}$ 

USB

 (ensure that your USB is formatted to FAT32 or NTFS) first create a folder called retropie on your USB stick plug it into the pi and wait for it to finish blinking pull the USB out and plug it into a computer add the roms to their respective folders (in the retropie/roms folder) plug it back into the Raspberry Pi wait for it to finish blinking refresh emulationstation by choosing restart emulationstation from the start menu Gmail - less secure apps

Frequently you may have trouble retrieving and / or sending email through google using gmail. When this ooccurs you may need to log into your google account under "Security" and change settings to allow "Less Secure Apps". Once this has been completed, close the application then restart the application to complete the request.

#### **Ham Radio - Digital Modes**

DMR - Digital Mobile Radio

EchoLink – Make QSO's, attend nets or just make calls using as little as only your computer and a microphone.

FLDIGI – Send messages, documents or other materials over RF This program is part of a suite of programs designed to be a complete communications package

JS8CALL – Make calls or send messages over multiple RF links

JTDX – Similar to WSJT-X

SSTV – Send or receive pictures or other images over RF

WINLINK – Send or receive email through ground or RF based stations Sequence: Winlink, Open Session, Click Start, Click Close when complete To close, click settings, click Exit

WSJT-X – Weak signal communications between stations over RF

### **Appendix H - Ham Radio - Yaesu FT-991A cont.**

#### **Ham Radio - CW**

Yaesu FT-991A

Set Mode to CW-LSB or CW-USB Set [BK-IN] on F(M-LIST) to off - for just code practice Set KEYER to off for Straight Key - or On for Paddle Set Pitch to 690 - To change the tone Set MONI to 100 for volume

Tune to desired Frequency

Press F(M-LIST) button then touch [BK-IN] on the LCD to turn it ON for on the air

Menu Items: 056 - Options are [ Semi ] and Full

To Reset, reverse process.

### **Appendix H - Ham Radio - Yaesu FT-991A cont.**

#### **Ham Radio - C4FM ( Digital ) - Group Mode**

Set your radio for a frequency of 146.58 simplex. If that frequency is in use go to 146.55.

Press Mode and select C4FM.

At 7:00 PM press the G/M button to put your radio into Group Mode. Do not press push to talk.

Everyone waits for 10 minutes while watching the display as more stations enter Group Mode.

At 7:10 I will start an informal discussion as to what we saw, what the radio did without our input and what the display shows as discussions continue.

Informal discussion will continue until the 7:30 Wires-X net begins.

#### **Ham Radio - C4FM ( Digital ) - Wires-X Mode**

Set your radio to the Wires-X Repeater Frequency or the preassigned memory location.

[ Press Mode and select C4FM. ] - optional if needed

[ Press F M-List button a d press FWD until the X button appears ] - optional if needed

#### **Ham Radio - VE Testing**

#### **Amazon Fire Tablet Testing**

Turn on tablet - On the top of the tablet there are three buttons, the right button is the power button. Press for about two seconds.

Swipe up from bottom to unlock. Menu should appear if connected to wireless.

To Connect to wireless if not already connected swipe from the Left. The Kiosk PIN is: w8ft

The password for the Findlay Radio Club is on the wall in the Radio Room.

#### **[ Alternate password will be available at testing location ]**

Touch Back " < | " to return to Menu.

#### **TO TAKE AN EXAM**

In "Take an exam" box touch " JOIN EXAM SESSION " bar

Enter Team Identifier " W8FT "

Touch " User PIN " then Enter your PIN

Touch JOIN SESSION bar

#### **TO ASSIST WITH OR MANAGE AN EXAM**

In "Assist with or Manage exams" box touch " SIGN IN "

Enter Username ( Call Sign )

Touch Password Line and enter your Examtools Password

Touch " LOG IN " bar

Select Session from the list

Select Applicant

#### **To Manage a Session - CVE or Co-Owner:**

In "Assist with or Manage exams" box touch " SIGN IN "

Enter Username ( Call Sign )

Touch Password Line and enter your Examtools Password

Touch " LOG IN " bar

Select Session from the Session List

If you are a Co-Owner of the session, select START SESSION in the top right Note: JOIN if you are asked to JOIN Session

#### [ To FINALIZE SESSION - Click FINALIZE SESSION ]

Next DOWNLOAD W5YI Documents. Download a copy of this document to your computer.

Then PRINT Final forms - download a copy of this document to your computer.

Upload the two previous documents to W5YI Dropbox.

#### **Cheating**

Methods:

Screen sharing -

Hardware:

Dual Screen - Screen splitter Dual Mouse / Keyboard

Software:

Team Viewer AeroAdmin Teams

Trapping cheaters:

tasklist

Have an application link which runs prior to ET which generates a Hotlist to the CVE when the applicant knowingly clicks on the link prior to admission to session - could be included with video presentation.

ex. scan, during session - request keyboard control then run tasklist.
## **Ham Radio - VE Testing**

#### **Amazon Fire Tablet -**

#### **To Reset Amazon Fire Tablet:**

Settings, Device Options, Reset to Factory Defaults, RESET

#### **New or after Factory Reset**:

Set Language, > Set WIFI,

Forgot Password Close Not Now Skip

Settings Device Options About Fire Tablet Serial Number, tap several times until you are a developer,

< Back

Developer Options - On USB Debugging - On

- plug in USB from computer to Amazon Fire Tablet

[ Permissions - yes ] if needed, unplug and plug in USB again

- adb devices

[ Device Name device ]

- cd Downloads ( where Fully-Kiosk-Browser-v1.48.apk was downloaded )

- adb install Fully-Kiosk\_Browser-v . . . .apk

success !

## **Ham Radio - Software installation - Ubuntu**

In a terminal window - to download software to computer:

apt-get install adb ( Android Debugging Bridge )

Download Fully-kiosk Software

https://www.fully-kiosk.com/em/#download-box select and download - Fully Kiosk Browser APK . . .

## **Ham Radio - Fully-Kiosk - Software installation - sd Card**

Download the following two files onto a distinctively named (e.g. Fully) Micro SD Card

- The most recent version of Fully Kiosk Browser APK (for Fire OS) from the Download APK Files box on Fully Kiosk Browser & App Lockdown Help.

- fully-settings.json

Use a text editor to edit the fully-settings.json file

- Purchase a license and save the license key in the volumeLicenseKey in the fully-settings.json file. (If you skip this step, Fully Kiosk will run in demo mode.)

- Change the kioskPin in the fully-settings.json file from "1234" to whatever PIN you wish to use.

- Change the kioskWifiPin in the fully-settings.json file from "5678" to whatever Wi-Fi PIN you wish to use. Do NOT use the same value for the kioskWifiPin as you use for the kioskPin.

- Change the startURL in the fully-settings.json file from "http://aa7hw.org/tablet.html" to whatever home page (custom or standard) you wish to use.

Setup Amazon Fire HD Tablets for Exam Tools

- Power on the Tablet.

- If desired, reset your Amazon Fire to factory defaults by clicking on Settings > Device Options > Reset to Factory Defaults.

- Choose Language (English US).

- Setup WiFi.

- Tablet may automatically install firmware update (INSTALLING YOUR UPDATES... Please wait while your Fire updates).

- Setup > Device Options > System Updates, and click UPDATE button. Ensure that Your device is running Fire OS 7.3.1.5 or newer. Note that Certified Refurbished Previous Generation Fire HD 8 Tablets (8th generation) may need to update first from version 6.3.1.2 to 6.3.1.5 before they can update from version 6.3.1.5 to version 7.3.1.5.

- Registering your device requires and Amazon Account and Password, and enables you to purchase content and charge this to your credit card. Should you wish to skip the registration process:

- Click Forgot password? when asked to register your device.

- Click CANCEL when asked to Choose Country or Region.

- Click NOT NOW when asked to REGISTER YOUR FIRE.

- Click SKIP when asked whether to Skip Registration?

## **Ham Radio - Fully-Kiosk - Software installation - sd Card cont.**

- Insert the Micro SD card into the Tablet. May need to swipe down and select setup.

- Setup your Storage Device (Micro SD Card) by choosing Use as portable storage, then click Done.

- Open the Files app.

- Click on the three lines at the top left of the menu bar, and select your SD Card with the distinctive name (e.g. Fully).

- Click on Fully-Kiosk-Browser.

- Click CONTINUE in response to the warning ("Your tablet and personal data are more vulnerable to attack by unknown apps. By installing this app, you agree that your are responsible for any damage to your tablet or loss of data that may result from its use.")

- Click INSTALL in response to the question ("Fully Kiosk Browser: Do you want to install this application? It does not require any special access.")

- After the Fully Kiosk Browser is installed, click DONE.

- Open Settings, go to Accessibility, click Detect Home Button on Amazon Fire Tablets, and enable the slider. Click OK to the Warning.

- Open Settings, go to Apps & Notifications, then go to Special App Access. Click on Display over other apps, and enable this privilege for Fully Kiosk Browser. Back several times to main menu.

- Open Fully Kiosk Browser.

- Swipe Left, and click on Settings. Click Other Settings (the final option). Click Import Settings. Click ALLOW in response to the question ("Allow Fully Kiosk Browser to access photos, media, and files on your device?"). Then Click Import Settings again. Click Select Storage at the bottom of the screen and select External Storage. Click fully-settings.json, and click Import (1). Tap Kiosk Mode (PLUS), Enable Kiosk Mode, Set Kiosk Mode PIN, Set Wifi/Settings PIN, Back arrow < when prompted go to apps and enable protection for Fully, Tap Yes, when prompted to Switch Kiosk Mode on?

- Click the back arrow, and select YES when asked whether to Switch Kiosk Mode on?.

- You can now remove the SD Card.

Start Fully-Kiosk, Settings, Other Settings,

## **Ham Radio - Fully-Kiosk - Volume License**

Manage Fully Kiosk Volume Licenses

-

URL: https://license.fully-kiosk.com/license/?cmd=showVolume

- Manage your Fully PLUS Volume License by entering the Volume License Key you used to configure your tablets.

- Check the box to indicate that you are not a robot, and click OK. This will allow you to view the number of license you have purchased, the number that you have used, and the number that are available. It will also display the Device IDs (not serial numbers) and the time (in UTC) that the device was registered for each of your licensed devices, and allow you to unregister the device if the device is lost or stolen.

- It may be helpful to label each of your devices with a sequential number (e.g. 0101) and maintain a list of devices that cross references the external label, the internal serial number (16 upper case letters and numbers) and the Device IDs (17 characters in two groups of 8 lower case hex digits, a hyphen, and 8 more lower case hex digits). The easiest way to maintain such a list is to configure your devices one at a time (they are automatically registered when you import your configuration file), and record the information prior to configuring the next device.

- You can view the Amazon Fire HD 8 Serial Number by clicking on Settings > Device Options > About Fire Tablet.

- You can view the Fully Kiosk Device ID by opening the Fully Kiosk Settings > Other Settings.

#### **Ham Radio - Tablet Maintenance**

- Boot Tablet - ( Hold on / off button for 2 seconds ) Swipe Up Swipe Left Enter Code Exit Fully Disable Kiosk Mode Settings Device Options About Fire Tablet - Record Device Model - Record Serial Number - Record Build Number < Back System Updates Update Check Now Update ( repeat as necessary ) Record OS Version Tap UPDATE

**Fully-Kiosk Update**

## **Return to Kiosk Mode:**

- Boot Tablet - ( Hold on / off button for 2 seconds ) Tap Fully Swipe Left Tap Settings Tap Kiosk Mode (PLUS) Enable Kiosk Mode Back to Main Menu - Switch to Kiosk Mode? YES - Power off tablet - ( Hold on / off button for 15 seconds )

DONE

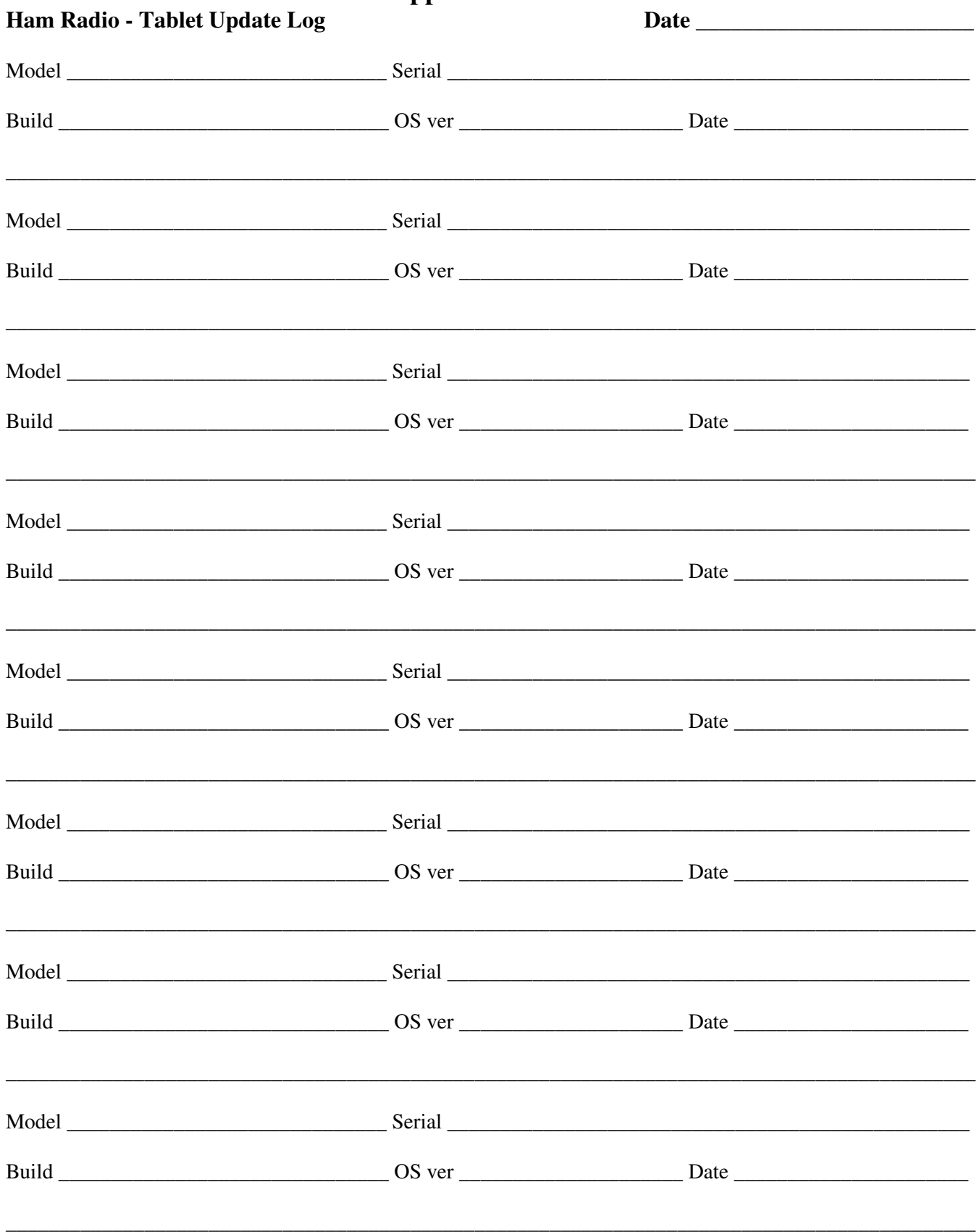

## **Ham Radio License - Remote Testing**

## **PC Issues -**

- Have applicant show the task bar.
- Each Icon with an underline or in a box is open.
- Normal open icons would be Zoom, Browser and Calculator.
- Others may or may not be an issue. Ask questions to determine if permitted.

- If necessary, have applicant display the hidden icons under the caret " ^ " on the right end of taskbar.

# **Applicant**:

Screen too small - Have applicant hold the <ALT> key then press the <TAB> key

## **MAC Issues -**

- Have applicant show the task bar.
- Each Icon with a DOT under it is open.
- Normal open icons would be Zoom, Browser, Calculator and Finder.
- Others may or may not be an issue. Ask questions to determine if permitted.

## **Ham Radio - VE Testing cont.**

Fully Kiosk

Connect USB cable to tablet

Tablet: Swipe down

Select File Transfer

Copy json file from Computer to Tablet Download folder

Note: Edit fully-settings.json file to include:

- volumeLicenseKey - line 167 - [ \* ]

- startURL line 228 http://www.ps1kites.com/ham/
- kioskPinEnc Passcode line 367 [ \* ]
- kioskWifiPinEnc line 368 w8ft

## **Exit Fully-Kiosk**

Settings

Device Options About Fire Tablet Model Serial Number - tap, tap to go to developer mode Build Number

**To Enter Wifi Settings**: Swipe left toward the center, Enter the Wifi/Settings PIN and press OK

**To shutdown device**: Hold the power button until the screen blanks, about 15 seconds

**To Exit Fully-Kiosk**: Swipe left toward the center, Enter the Kiosk Mode Pin and press OK

## **Ham Radio - EchoLink**

EchoLink software allows licensed Amateur Radio stations to communicate with one another over the Internet, using streaming-audio technology.

URL: echolink.org

Download and install software. Usage is explained in the echolink.org website.

#### **Ham Radio - FLDIGI**

#### Configuration - YAESU FT-991A

Configure, config dialog, skip down to Misc

#### **Misc**

Autostart select choices, locate, enable, test, save, close NBEMS Interface Enable, locate flmsg, save, close Operator-Station Fill out each section, Save, Close

#### **Rig Control**

flrig check - Enable flrig xcvr control . . . check - Shutdown flrig with fldigi no other changes to defaults Save, Close CAT (rigcat) - Alternate to flrig check Use RigCAT Open Rig description file, select Device port Coordinate Baud rate with Radio setting Initialize, Save, Close GPIO

Hamlib Hardware PTT C-Media PTT

#### **Soundcard**

Alerts Devices unchecked - OSS check - Port Audio Capture: Microphone (USB Audio CODEC) Playback: Speakers (USB Audio CODEC) No other checks Right Channel **Settings** Signal Level Wav file recording

#### **Note: to go from default to fldigi change:**

menu 77 from data to USB Mode from FM to DATA-FM - OR - Click the FM drop down and select DATA-FM remember to change back to FM for phone

## **Ham Radio - FLRIG cont.**

Config, Setup, Transceiver Rig - FT-991A Update - COM9 Baud - 4800 - Must be same as Radio ( menu item 031 )

#### **Ham Radio - FLAMP**

To recover messages received: Click File, Folders, rx, and the current date folder then select the desired document

To send messages:

To be updated

#### **Ham Radio - FLARQ**

To be updated

## **Ham Radio - FLMSG**

To be updated

## **Ham Radio - FLDIGI**

Configuration - YAESU FT-991A

Configure, config dialog, skip down to Misc

#### **Misc**

Autostart select choices, locate, enable, test, save, close NBEMS Interface Enable, locate flmsg, save, close Operator-Station Fill out each section, Save, Close

#### **Rig Control** flrig

check - Enable flrig xcvr control . . . check - Shutdown flrig with fldigi

no other changes to defaults Save, Close CAT (rigcat) - Alternate to flrig check Use RigCAT Open Rig description file, select Device port Coordinate Baud rate with Radio setting Initialize, Save, Close GPIO

Hamlib Hardware PTT C-Media PTT

#### **Soundcard**

Alerts Devices unchecked - OSS check - Port Audio Capture: Microphone (USB Audio CODEC) Playback: Speakers (USB Audio CODEC) No other checks Right Channel Settings Signal Level Wav file recording

#### **Note: to go from default to fldigi change:**

menu 77 from data to USB Mode from FM to DATA-FM - OR - Click the FM drop down and select DATA-FM remember to change back to FM for phone

Ham Radio - JS8CALL

## Ham Radio - JTDX

JTDX is similar to WSJT-X

## **Ham Radio - SSTV - ( MMSSTV )**

SSTV - Slow Scan Television

FT-991A Settings Option, Setup, MMSSTV(o)

## RX

TX - PTT - Port: Com15 - Standard Port ck - Exclusive lock

Radio Command Port: COM9 - Enhanced Port 4800 Baud  $*$ 8 bits 2 stop none Parity Flow CTS

#### RX BFF

O Off X Broad O Sharp O Very Sharp O Auto Stop

X Auto RS X Auto Rsync X Auto Slant X Decode FSKID

## **Ham Radio - WINLINK**

## **Ham Radio - WSJT-X**

Start program, start GridTracker, choose band, select CQ only ( if desired ),

? Where to look for log if setup to log to LOTW . . . Local computer - Online -

? Where to look if "Download from LOTW is clicked . . .

## **Ham Radio - FCC**

#### **Name and Address Change**

To change name and address with FCC: Login with FRN Number and password select change your name / addresss etc. Free of charge until changed by FCC (2022-01-23)

## **Apply for Vanity Call**

To apply for a Vanity Call with FCC: Login with FRN Number and password Select your current Call Sign if not already selected Click Apply for Vanity Call from menu on the right

## **Ham Radio - GridTracker**

Among the many things to explain the first that now comes to mind is:

Download QRZ logs

Download LOTW logs

## **Ham Radio - Coordinate time on your Computer / Radio**

Dimension 4 Net Time

## **Ham Radio - Yaesu FT-991A - Beacon Mode**

Band, Enter, 29.250, Mode C4FM, GM

To exit press BACK, Mode USB

Memory

There are several memory methods.

The easiest is RCL/STO which allows the user to store and recall five entries quickly. Simply press RCL/STO for two seconds until a double beep is heard to store the current information. Press RCL/STO for one second to recall the stored information or press several times to choose the desired frequency.

The second method allows the user to store up to 99 entries. Simply press A-M button

To Store:

To Recall:

Press V/M button Press F(M-LIST) button then touch [MCH] on the LCD

## **Ham Radio - CHIRP software**

CHIRP - handheld radio programming

## **Digital - Hand Held**

## **Ham Radio - Radioddity GD-77**

GD-77 Programming - analog / digital

#### **Contact** -

- DTMF
- Digital Contact

## **Rx Group List** -

- U TS1
- K
- LCL955

**Zone** -

**Channel** -

**Scan** -

**VFO** -

Zones contain channels

Channels contain information such as: Frequency Digital Contact Rx Group

Digital Contact contains: Contact Name: ie Eric Contact ID: ie 3000000 Contact Type: ie Private or Group

**Step 1** - Add new contact to:

Contact - Digital Contact

**Step 2** - Add a channel

- Channel Add, Copy existing channel, paste to new channed, Edit new channel change name, change contact
- **Step 3** Add Channel to Zone

Burn new image to GD-77

To change people, in **General** - change **Radio Name** and **Radio ID**

## **Appendix H - Digital cont.**

## **Ham Radio - MMDVM Hot Spot**

- 1 Register with Brandmeister at brandmeister.network
- 2 Burn image to sd Card
- 3 Review instructions in "MMDVM\_Setup\_Instructions"
- 4 Boot Rpi and follow instructions

Full instructions are located at pistar.uk. Beginning there you can get complete instructions for whatever you need with regard to digital voice software.

Download Pi-Star Software

URL: pistar.uk

Download current version for Raspberry Pi

Installation guide is on that same page.

# Ham Radio Logs - eQSL

- upload from eQSL
- upload to eQSL
- upload from LOTW
- upload to LOTW
- upload from N1MM
- upload to N1MM
- upload from QRZ
- upload to QRZ

Ham Radio Logs - LOTW - Logbook of the World

To Upload QSO log from WSJT-X: Start TQSL Select - Sign a log and upload it . . . Locate wsjtx\_log.adi ( from C:\Users\User\AppData\Local\WSJT-X ) Follow prompts

Otherwise QSO's will be uploaded as completed in WSJT-X if so configured.

- upload from eQSL

- upload to eQSL
- upload from LOTW
- upload to LOTW
- upload from N1MM
- upload to N1MM
- upload from QRZ
- upload to QRZ

From within QRZ:

Open QRZ logbook and click settings Click LOTW Settings Click Import, Import from LOTW Enter password

Ham Radio Logs - N1MM Logger+

- Setup for normal daily logging
- Setup for new contest
- Submitting Contest Log
- upload from eQSL
- upload to eQSL
- upload from LOTW
- upload to LOTW
- upload from N1MM
- upload to N1MM
- upload from QRZ
- upload to QRZ

Ham Radio Logs - QRZ

- upload from eQSL
- upload to eQSL
- upload from LOTW
- upload to LOTW
- upload from N1MM
- upload to N1MM
- upload from QRZ
- upload to QRZ

## **Test Equipment - NanoVNA**

With the NanoVNA there are 5 memory locations to save settings. SAVE 0 through SAVE 5 To Recall any of the 5, touch RECALL then select RECALL 0 through RECALL 5

## **To test SWR:**

Turn on NanoVNA Select Band by touching the screen with the stylus Select STIMULUS, CALIBRATE or RECALL

- To set the Frequency Range, touch STIMULUS Touch START then enter the beginning Frequency Touch screen, touch STOP, then enter the ending Frequency
- To Calibrate Device, touch CALIBRATE then touch CALIBRATE again with the OPEN adapter attached to CH0, touch OPEN, when complete, with the SHORT adapter attached to CH0, touch SHORT, when complete, with the LOAD adapter attached to CH0, touch LOAD, when complete, touch DONE. If desired, select a SAVE location to save the settings.
- To Recall a previously saved setting, touch RECALL then select RECALL location. If the recall location is not the desired frequency, simply select a different one then touch the screen to remove the menus and begin your test.

To test SWR, attach your antenna lead to CH0 of the NanoVNA

Top left corner will display the SWR M1: will display the Frequency

## **To test Cable Length:**

Attach NanoVNA to Computer using the supplied USB Cable Start nanovna-saver software

## **To test Cable Loss:**

Attach NanoVNA to Computer using the supplied USB Cable Start nanovna-saver software

Software - NanoVNAsaver

## **Appendix H**

Hosts - to communicate through a host using TOR

Start a tor daemon, start *Location* Putty Host ( configuration in Rpi Guide ), minimize both screens.

Start Firefox Browser. In tools, options, advanced, network, Connection settings, use Manual proxy configuration, Socks Host: 127.0.0.1, port 5000, Socks v5, No proxy host for: localhost, 127.0.0.1, check Proxy DNS when using Socks v5, then click OK. Note - Click Use system proxy settings to undo

or Start IE Browser. In tools, internet options, connections, Lan settings check - Use a Proxy Server, Advanced, Socks - 127.0.0.1 port 5000 then click OK. Note - uncheck - Use a Proxy Server to undo

or Start Google Chrome Browser. In Customize ( three verticle dots ) click Advanced, System, Open Proxy Settings Connections, LAN Settings, Proxy Server check - Use a Proxy Server, Advanced, Socks - 127.0.0.1 port 5000 then click OK. Note - uncheck - Use a Proxy Server to undo

Open a new tab and your screen is on the Host network.

# **Appendix I**

IP Address - defaults 192.168.0.1 10.0.0.1 172.16.0.1

If attached to one of these addresses, one can look at an address above but not below.

# **Appendix J**

# **Appendix K**

**KEY** - Public and Private ssh-keygen -t rsa [ dsa ]

# **Appendix L**

## **Appendix L - Linksys**

#### **Linksys WAP55AG**

**Setup** - connect Access Point(AP) to the computer, setup static IP on computer 192.168.1.10, Subnet Mask 255.255.255.0, Default Gateway 192.168.1.1, reset the AP and power cycle the AP, open browser on computer and in the address bar type 192.168.1.246. When it asks for user name and password, put "admin" as password without any username. Do the wireless settings e.g. SSID, Channel, Wireless security and save the settings. Remember to remove the static IP from the computer
# **Appendix M**

#### **Appendix M - Maginon**

#### **Maginon Wi-Fi Repeater - WLR-753 AC, WLR-755-AC or WLR-760 AC**

#### **Wired / Wireless Repeater** - **Setup**

Note: the only difference is that the computer connects to the Maginon through the LAN port for wired and wirelessly for wireless.

Connect to Power with switch in Repeater position and Power Off Switch Power On Press reset for at least ten seconds Connect computer to LAN Port ( or wireless at WiFi Repeater ) Open browser and connect to address 192.168.10.1 \* Login using admin for both username and password Follow prompts for Repeater Wizard Remember to reset computer port to Dynamic when finished

#### **Wired / Wireless Router - Setup**

Note: the only difference is that the computer connects to the Maginon through the LAN port for wired and wirelessly for wireless.

Connect to Power with switch in Router position and Power Off Switch Power On Press reset for at least ten seconds Connect computer to LAN Port ( or wireless at WiFi Repeater ) Open browser and connect to address 192.168.10.1 \* Login using admin for both username and password Follow prompts for Router Wizard Change Security to WPA/WPA2 Mix Set a new Key Change 2.4GHz speed to 20MHz Logout Remember your network LAN cable must be connected to the WAN/LAN port Remember to reset computer port to Dynamic when finished \*

#### **Appendix M - Maginon cont.**

#### **WLR-760 AC**

Plug in Connect to WiFi-Extender Set browser to http://Maginon.extender Login - password is admin

To reset - Reset button may be bent, to open case remove 2 foam screw covers near power plug, carefully open case using firm plastic card around case opening. Just below switch and one inch above on both sides. Remove rj45 cover, remove rubber boot, adjust switch, reset, reassemble, snap case closed, tighten screws and replace foam covers.

\* To configure Computer LAN Port as Static address:

Start, Control Panel, Network and Internet, Network Connections, LAN Adapter, IPV4, Properties Change from "Obtain Automatically ( Dynamic )" to "Use the following address ( Static )" IP Address: 192.168.10.nn - ( 77 works ) Subnet mask: 255.255.255.0 Default Gateway: 192.168.10.1

#### **WLR-753 AC**

Note: This device has a three position selector switch, Router, Repeater and AP

Plug in Connect to WiFi-Extender Set browser to http://Maginon.extender Login - password is admin

To reset, press reset button for a minimum of ten seconds or until all lights illuminate. Follow menu prompts to setup.

\* To configure Computer LAN Port as Static address:

Start, Control Panel, Network and Internet, Network Connections, LAN Adapter, IPV4, Properties Change from "Obtain Automatically ( Dynamic )" to "Use the following address ( Static )" IP Address: 192.168.10.nn - ( 77 works ) Subnet mask: 255.255.255.0 Default Gateway: 192.168.10.1

### **Appendix M - Maginon cont.**

### **IPC-30 FHD WIFI Video Camera**

#### **Appendix M - Movies**

jpg files to movies

ls -1v | grep JPG > files.txt mencoder -nosound -ovc lavc -lavcopts vcodec=mpeg4:vbitrate=21600000 -o windowsill\_flowers\_7.avi -mf type=jpeg:fps=24 mf://@files.txt -vf scale=1920:1080

4k@90fps, no sound

ls -1v | grep JPG > files.txt mencoder -nosound -ovc lavc -lavcopts vcodec=mpeg4:vbitrate=21600000 -o windowsill\_flowers\_7.avi -mf type=jpeg:fps=90 mf://@files.txt -vf scale=3840:2160

I had to mess around with the codec a lot before getting something that youtube would recognize, though. An sample using the 2nd block can be found here: http://www.youtube.com/watch?v=4G\_aaPG2

ls -1v | grep JPG > files.txt

mencoder -nosound -ovc lavc -lavcopts vcodec=mpeg4:vbitrate=21600000 -o driveway.avi -mf type=jpeg:fps=10 mf://@files.txt -vf scale=3840:2160 mencoder -nosound -ovc lavc -lavcopts vcodec=mpeg4:vbitrate=21600000 -o driveway10.avi -mf type=jpeg:fps=10 mf://@files.txt -vf scale=1920:1080

# **Appendix N**

# **Appendix O**

### **Appendix P**

#### Partitioning storage devices

FDISK - Partition Editor

GPARTED - Partition Editor

#### PBX Systems

Incredible PBX - http://nerdvittles.com/?p=17094

FreePBX Backdoor Passwords pose Asterisk Security Risk - http://nerdvittles.com/?p=737

### **Appendix Q**

#### **Quick Access Card**

Raspberry Pi properties

cat /proc/cpuinfo

cat /proc/device-tree/model

Find IP of Raspberry Pi

hostname -I

Find local Wireless devices with Raspberry Pi 3B+

sudo iwlist wlan0 scan sudo iwlist wlan0 scan | grep ESSID: To create wlist type preceeding line into file then chmod +x wlist ie. sudo nano wlist Note: some systems may have wlist in which case ./wlist will display all wireless signals in area.

Login to remote system using TOR

Start TOR Connect to remote Rpi Host Change settings in Firefox to use Manual Proxy configuration Connect to selected device using IP address

Network Map

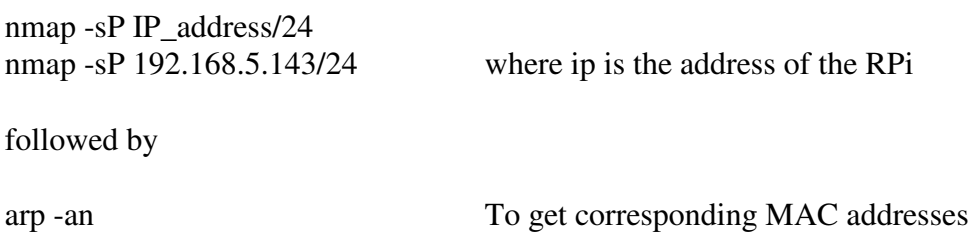

# **Appendix R**

### **Appendix R**

Router Hierarchy -

### IP xxx.xxx.xxx RouterM IP IP IP Router1 Router2 Router3 xxx.xxx.xxx xxx.xxx.xxx xxx.xxx.xxx IP IP IP IP IP IP IP IP IP Router1a Router1b Router1c Router2a Router2b Router2c Router3a Router3b Router3c x.x.x x.x.x x.x.x x.x.x x.x.x x.x.x x.x.x x.x.x x.x.x

In this scenario, devices connected to Router 1a can access Router1 as well as RouterM, however, that same device will be unable to access Devices connected to Router1b or Router1c as well Router2 and Router3 or any devices connected to or below those routers.

### **Appendix RPi - Model A**

Release Date :

USB Ports : 1

Power Port : Micro USB

Video Port : HDMI

CAT5 Port:

GPIO : 26 pins

OS : Works with Raspbian

OS Port : SD Card

### **Appendix RPi - Model B**

Release Date :

USB Ports : 2

Power Port : Micro USB

Video Port : HDMI

CAT5 Port:

GPIO : 26 pins

OS : Works with Raspbian

OS Port : SD Card

### **Appendix RPi - Model A+**

Release Date :

USB Ports : 2

Power Port : Micro USB

Video Port : HDMI

CAT5 Port:

GPIO : 40 pins

OS : Works with Raspbian

OS Port : Micro SD Card

#### **Appendix RPi - Model B+**

Release Date :

CPU: Broadcom BCM2835 CPU

Speed: 700 MHz

WiFi: Via USB Dongle

Onboard Bluetooth: No

RAM: 512 MB

USB Ports : 4

Ethernet: Onboard 10/100 - RJ45 Jack

Power Port : Micro USB 5V 2A

Video Port Input: CSI Camera Port

GPIO : 40 pins

OS : Works with Raspbian, plus others

OS Port : Micro SD Card

Audio Output: 3.5 mm L&R Audio, HDMI

Video Port Output : HDMI, DSI Display Port, Phono - component video

Power Consumption: 140 mA ( 200 mA with wifi dongle )

### **Appendix RPi 2 - Model B**

Release Date :

CPU: ARMv7 BCM2836 Quad-Core

Speed: 900 MHz

WiFi: Via USB Dongle

Onboard Bluetooth: No

RAM: 1 GB

USB Ports : 4

Ethernet: Onboard 10/100 - RJ45 Jack

GPU: Dual Core VideoCore IV Multimedia Co-Processor

Power Port : Micro USB 5V 2A

Video Port Input: CSI Camera Port

GPIO : 40 pins

OS : Works with Raspbian, plus others

OS Port : Micro SD Card

Audio Output: Phono - Component video, 3.5 mm L&R Audio, DSI Display Port

Video Port Output : HDMI

Power Consumption: 160 mA ( 210 mA with wifi dongle )

### **Appendix RPi 3**

Release Date :

CPU: ARMv8 BCM2837 64bit Quad-Core Processor

Speed: 1.2 GHz

WiFi: OnBoard

Onboard Bluetooth: Yes

RAM: 1 GB

USB Ports : 4

Ethernet: Onboard 10/100 - RJ45 Jack

GPU: Dual Core VideoCore IV Multimedia Co-Processor

Power Port : Micro USB 5V 2.4A

Video Port Output : HDMI

Video Port Input: CSI Camera Port

GPIO : 40 pins

OS : Works with Raspbian, plus others

OS Port : Micro SD Card

Audio Output: HDMI, Phone 3.5 mm - Component video and , 3.5 mm L&R Audio

Video Port Output : HDMI, DSI Display Port

Power Consumption: 200 mA

### **Appendix RPi Zero - Model 1.2**

Release Date :

USB Ports : 4

Power Port : Micro USB

Video Port : Mini HDMI

GPIO : 40 pins Unpopulated

OS : Works with Raspbian Jessie Lite - \*

OS Port : Micro SD Card

Camera Port : None

\* May work with other versions

### **Appendix RPi Zero - Model 1.3**

Release Date :

CPU: BCM2835 Single Core

Speed: 1 GHz

WiFi: No

Onboard Bluetooth: No

RAM: 512 MB

USB Ports : 1 OTG

Ethernet: No

Power Port : Micro USB 5V 2.4A

Video Port Output : HDMI

Video Port Input: CSI Camera Port

GPIO : 40 pins unpopulated

OS : Works with Raspbian Jessie Lite

OS Port : Micro SD Card

Camera Port: included

Power Consumption: 160 mA

### **Appendix RPi Zero - Model 1.3**

Release Date : May, 2016

USB Ports : 4

Power Port : Micro USB

Video Port : HDMI

GPIO : 40 pins Unpopulated

OS : Works with Raspbian Jessie Lite - \*

OS Port : Micro SD Card

Camera Port: included

\* May work with other versions

#### **Appendix RPi - Camera**

Creating Timelapse Videos with the Raspberry Pi Camera

Step 1 - Taking the time-lapsed photos

This command will take a photo every 60 seconds (60000 milliseconds) for 2 hours (7200000 milliseconds) resulting in a sequence of 120 images.

raspistill -o myimage\_%04d.jpg -tl 60000 -t 7200000 The "%04dö will result in a four digit number appearing in each filename. myimage\_0001.jpg myimage\_0002.jpg ... myimage\_0119.jpg myimage\_0120.jpg

Step 2 - Combine images into MP4 video

Once you've got your image sequence you will need a method to stitch them together. I decided to use "avconv". You can install this useful library with the following command : sudo apt-get -y install libav-tools

To construct the video file from your image sequence you use the command shown below. Although it appears on multiple lines for readability it should be entered as a single line on the command line :

avconv -r 10 -i myimage\_%04d.jpg -r 10 -vcodec libx264 -crf 20 -g 15 timelapse.mp4

The video will be the full resolution of the default image size (259201944). To crop the images and create a more standard 12800720 resolution video you can use the following command :

avconv -r 10 -i timelapse\_%04d.jpg -r 10 -vcodec libx264 -crf 20 -g 15 -vf crop=2592:1458,scale=1280:720 timelapse.mp4

### **Appendix RPi - Camera cont.**

The "vfö option defines a video filter. In this case two filters which crop the incoming image to 259 201458 and then scale them to 1280 0720.

The "rö option tells avconv to create a video with a frames per second of 10. It appears twice to prevent avconv dropping frames that it thinks are similar.

The "crf" option tells avconv to aim for a quality level of "20" which is a good starting point. Lower values are better but will increase the file size.

The "-g" option sets the GOP value. The YouTube Advanced Encoding Settings page recommends that the GOP should be set to half the frame rate so this is set to 15.

The conversion process is very slow on the Pi compared to doing the same thing on a desktop PC. For long sequences with hundreds of frames I would recommend downloading an appropriate version of Libav on your desktop or laptop and build your MP4 files much faster!

Appendix Rpi - Camera cont.

PiDrive - 314 GB Hard drive

Capacity - 314 GB Interface - USB 3.0 - Cable included Requires independent power supply - MicroUSB

### **Appendix Rpi - Carl**

URL:

Dialer - -sudo python dialer.py string\_to\_dial

Passwords - HANDWRITTEN ONLY - NOT FOR PUBLICATION

Passwords - hand written only

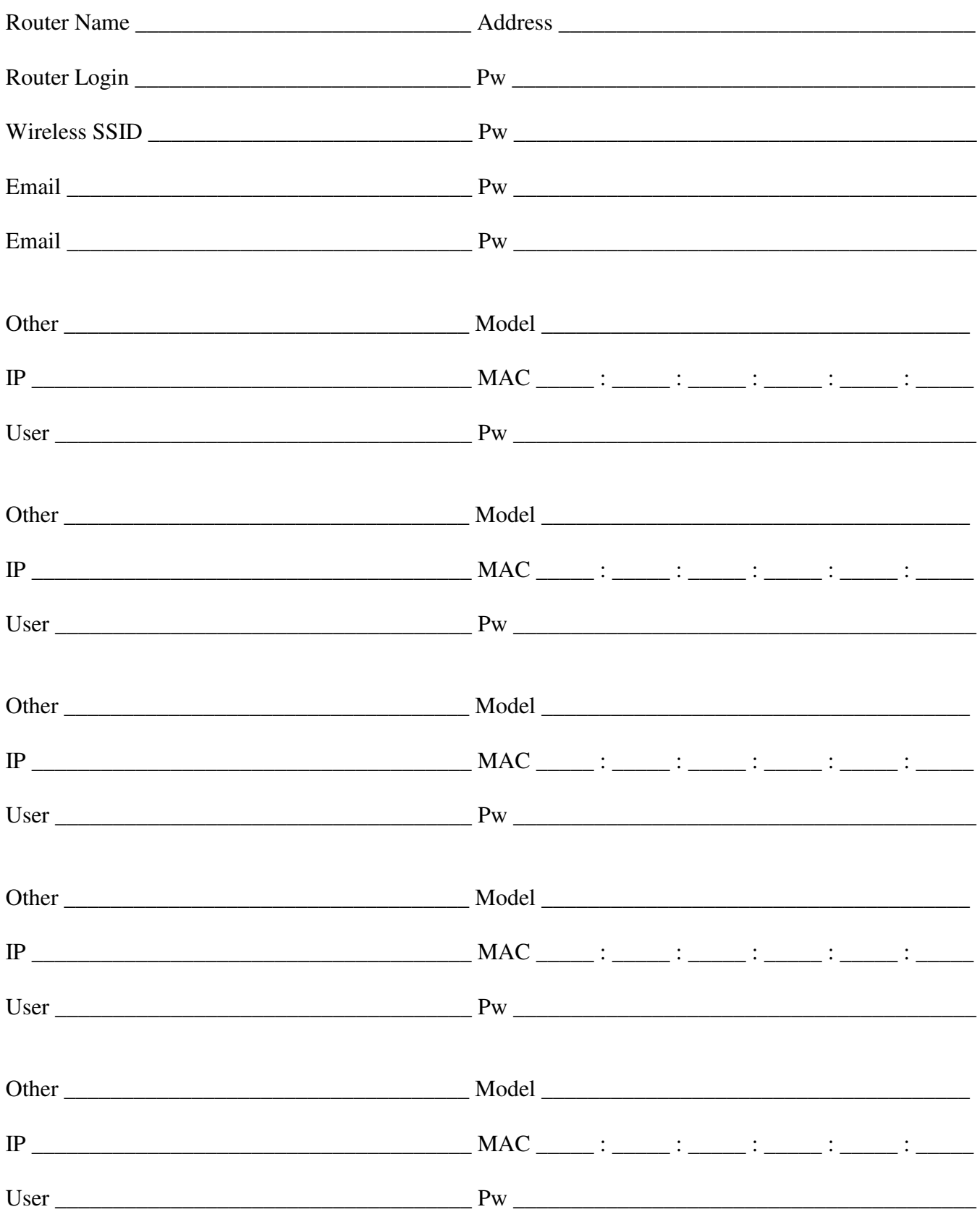

Passwords - hand written only

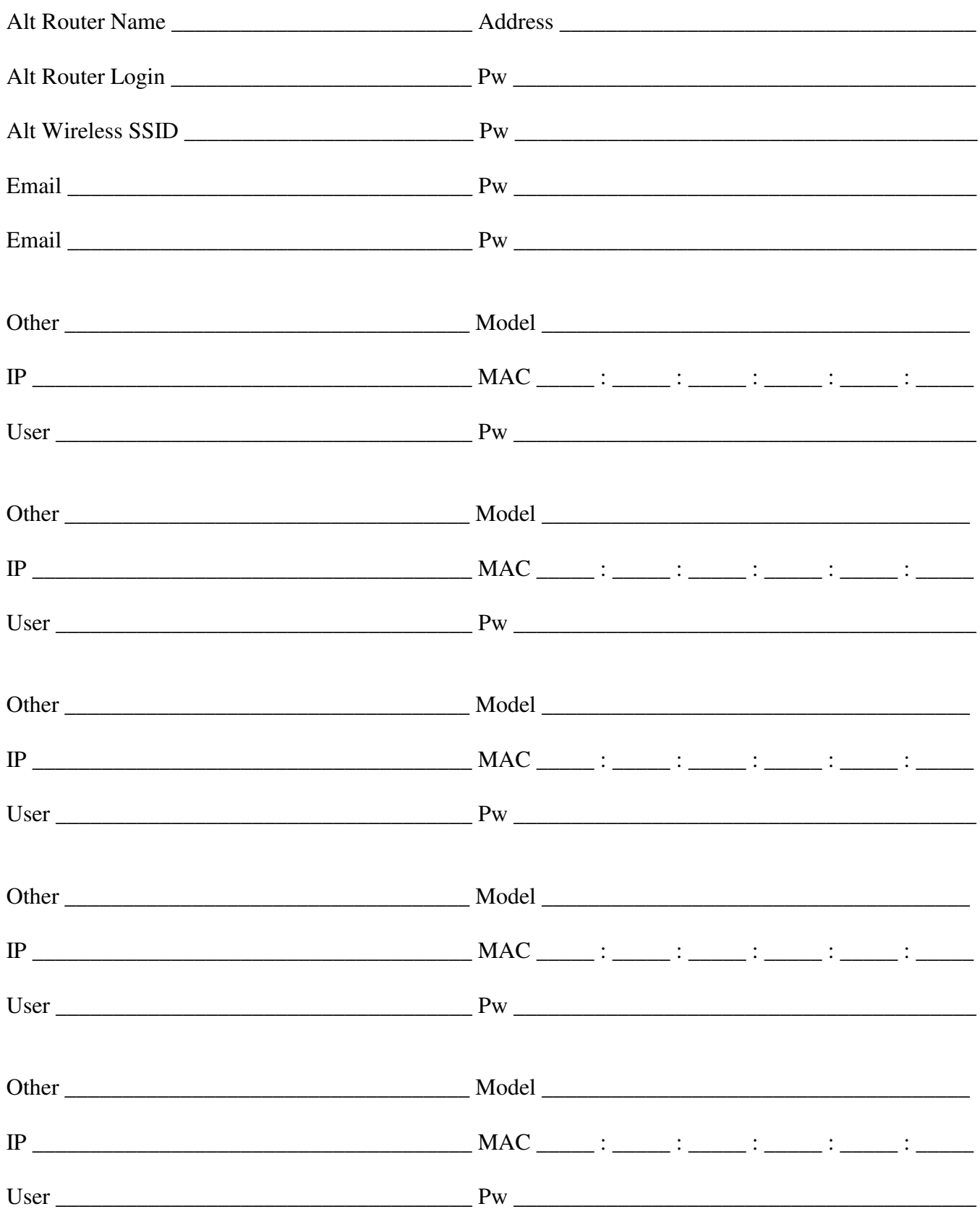

Note: All Host sites must be key access only<br>Passwords - hand written only

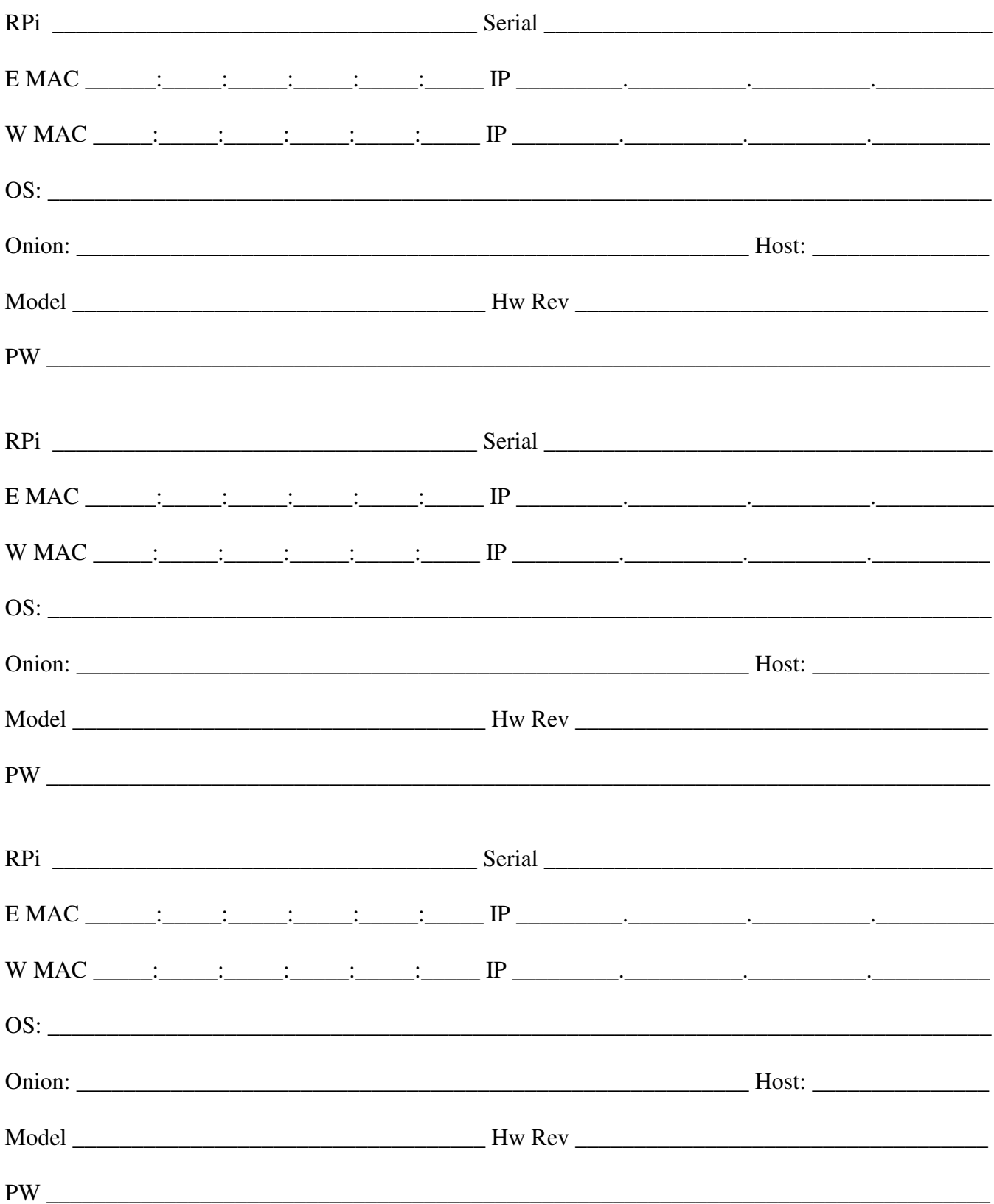

Note: All Host sites must be key access only<br>Passwords - hand written only

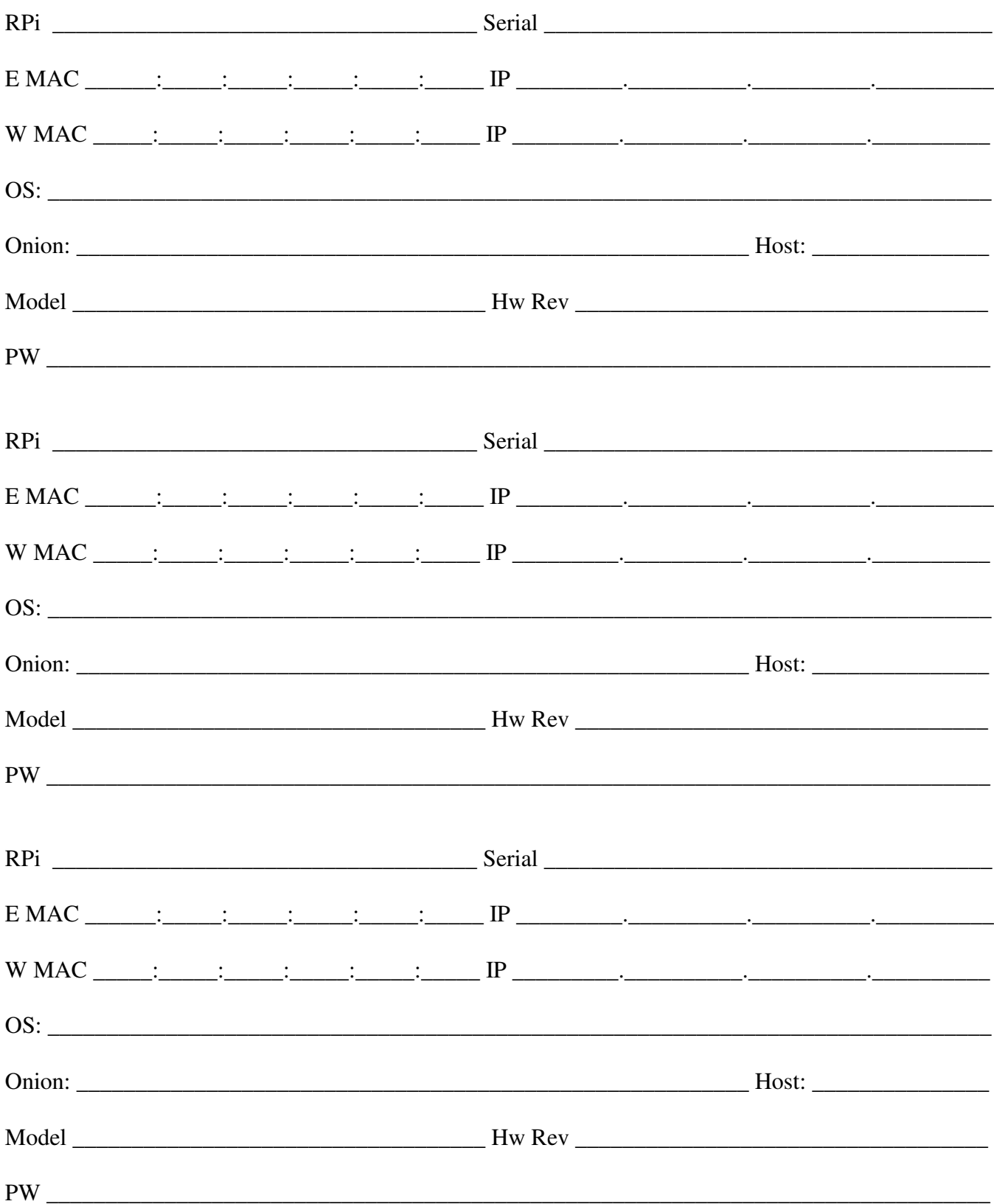

Note: All Host sites must be key access only

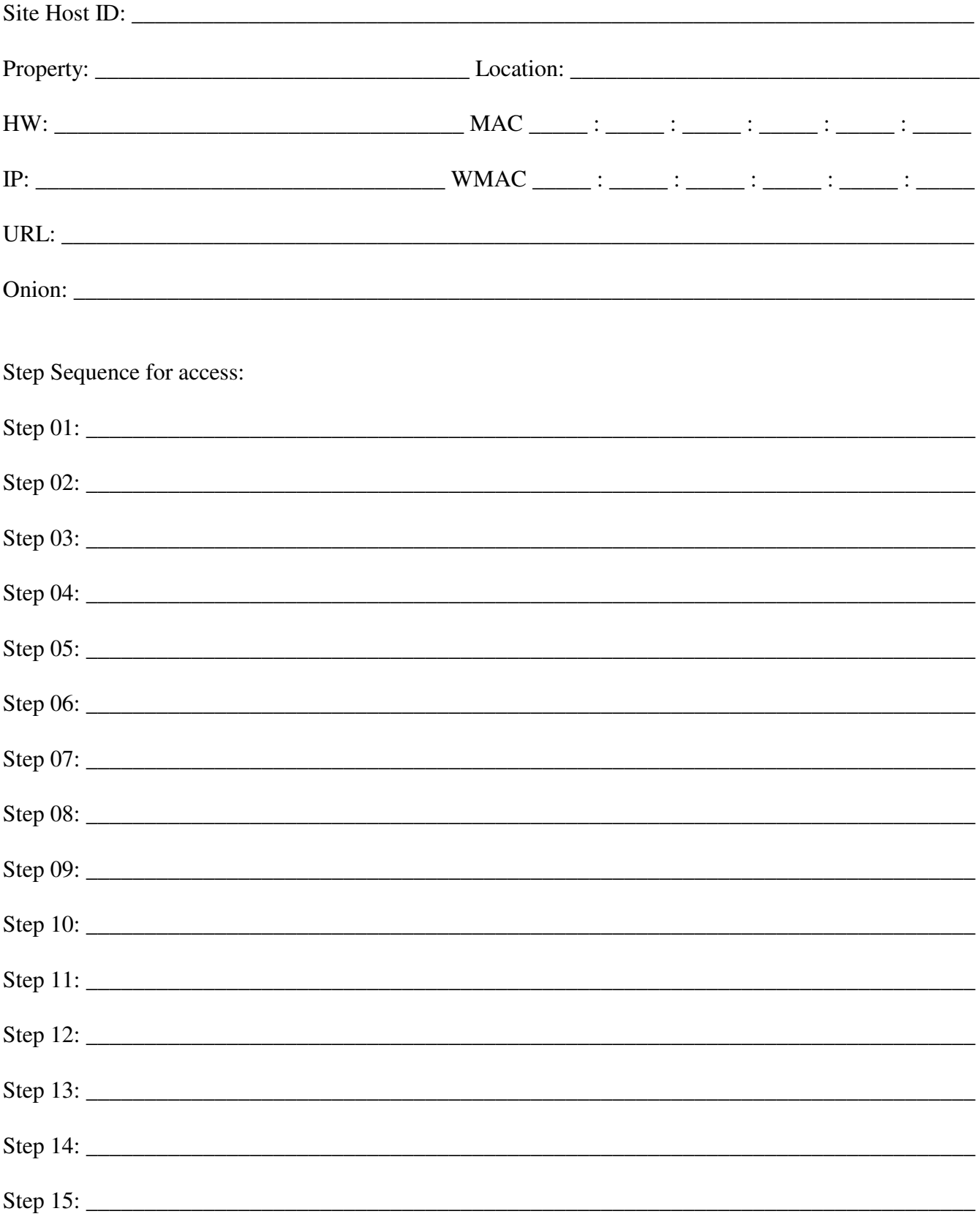

Note: All Host sites must be key access only

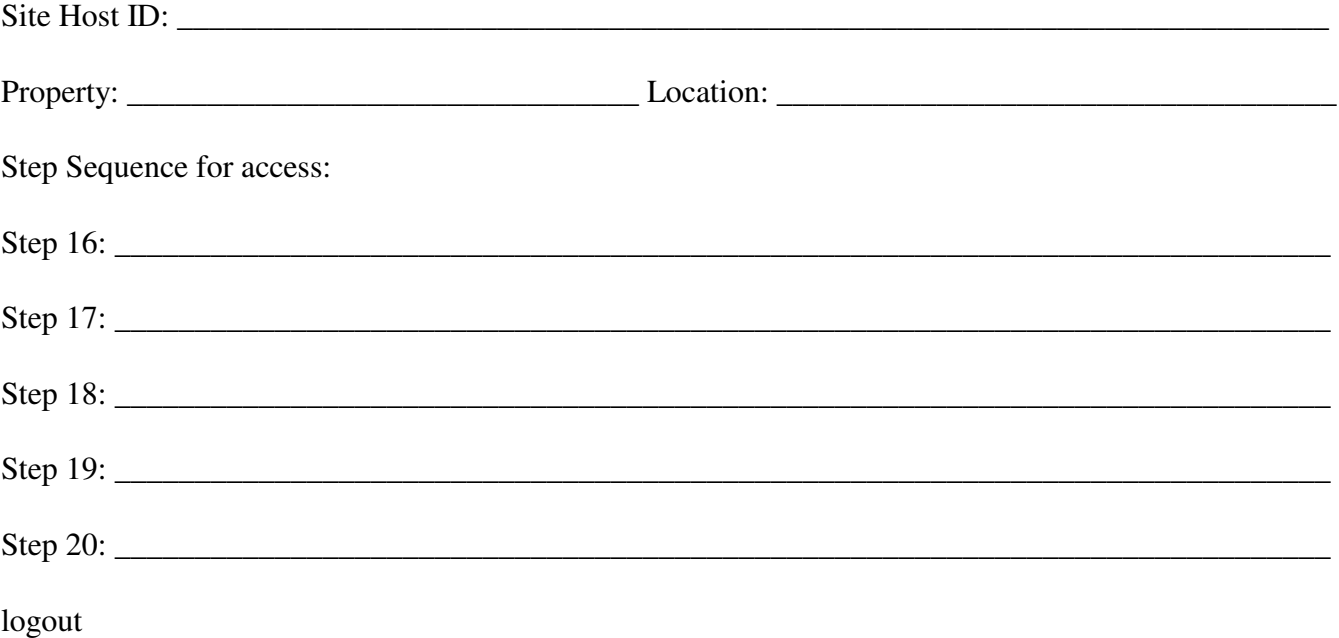

#### **Remote Device**

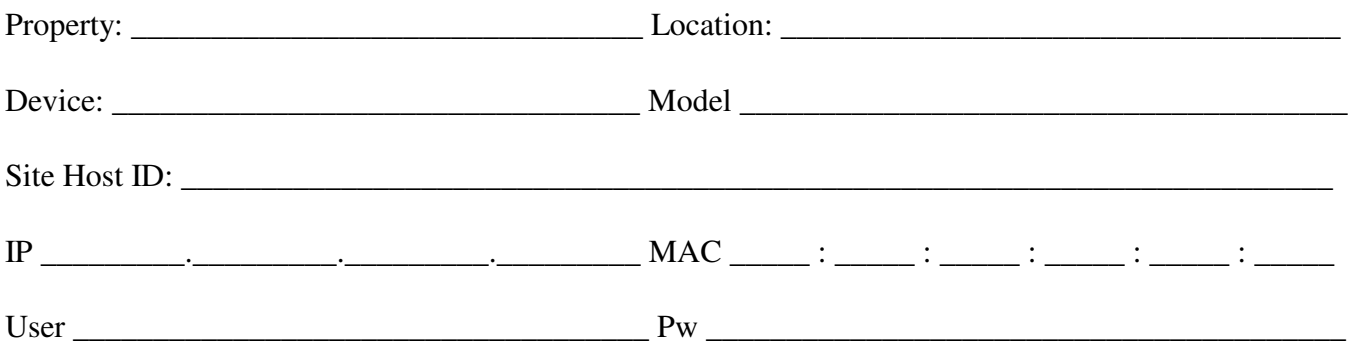

#### **Remote Device**

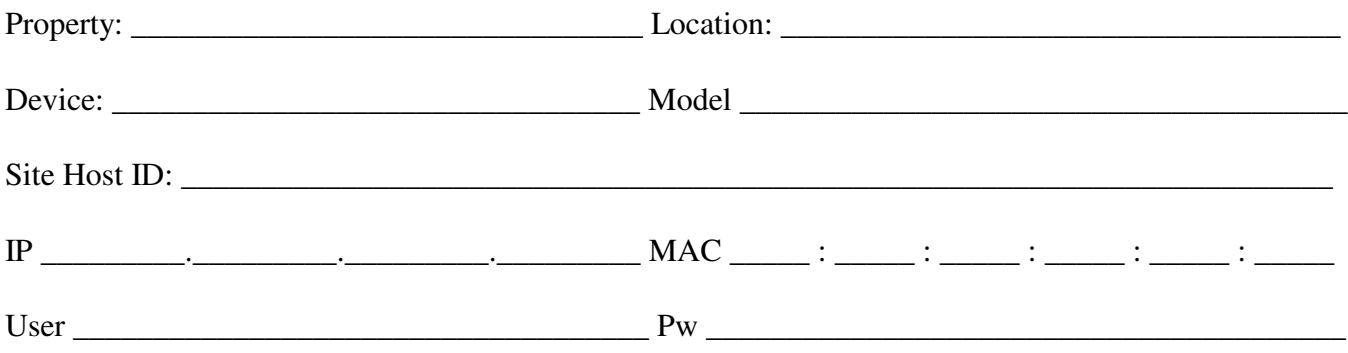

# **Appendix RPi Solar - Eric**

### URL:

### Temperature Sensors

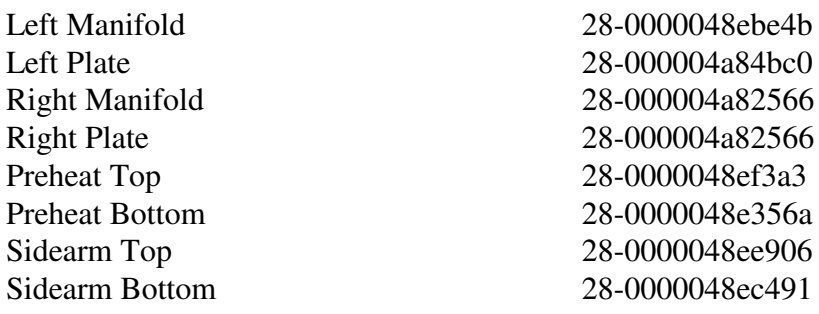

Program Name - solar10.py

URL: .>..onion

# Appendix - Eric cont.

Passwords - hand written only

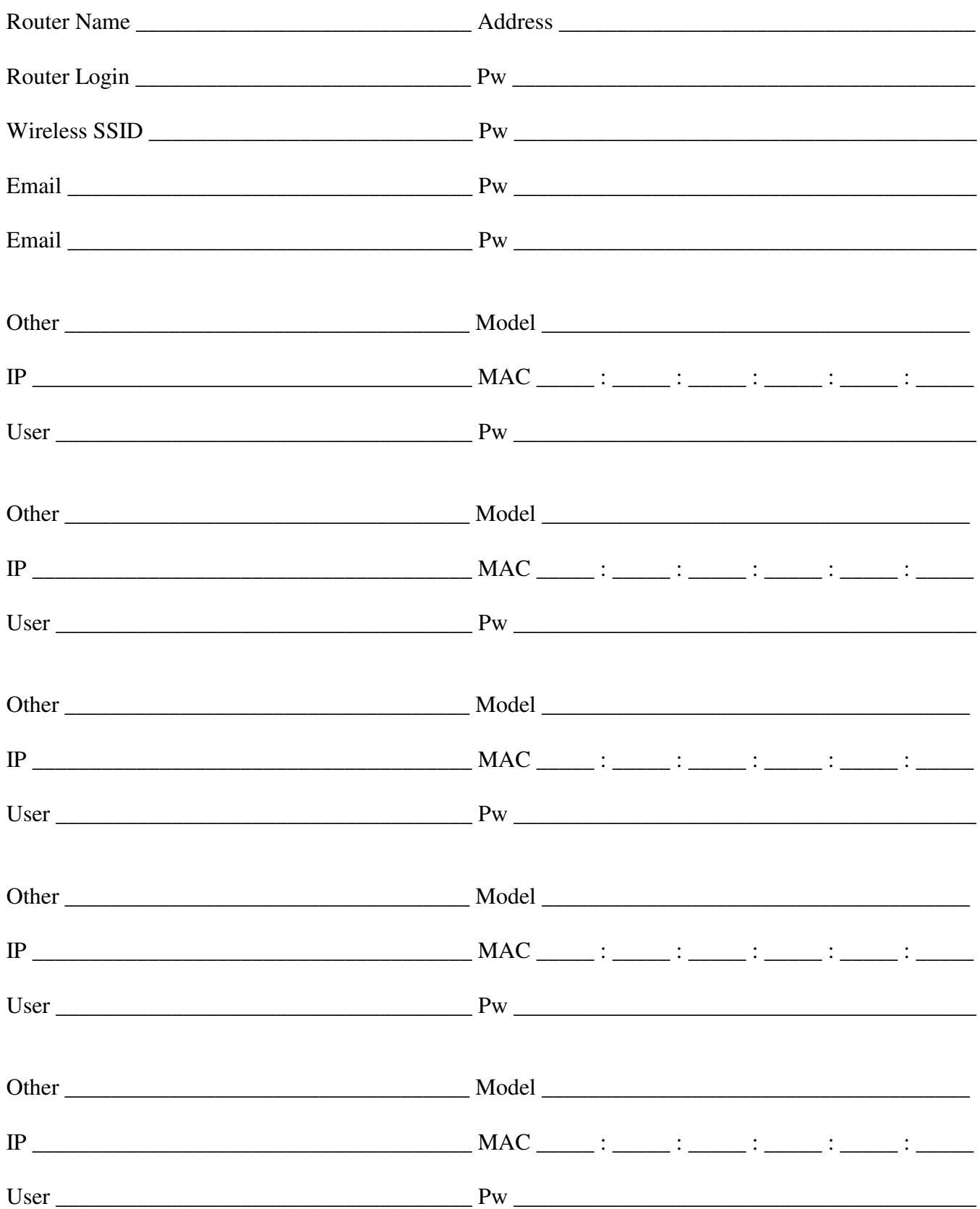

# Appendix - Eric cont.

Note: All Host sites must be key access only

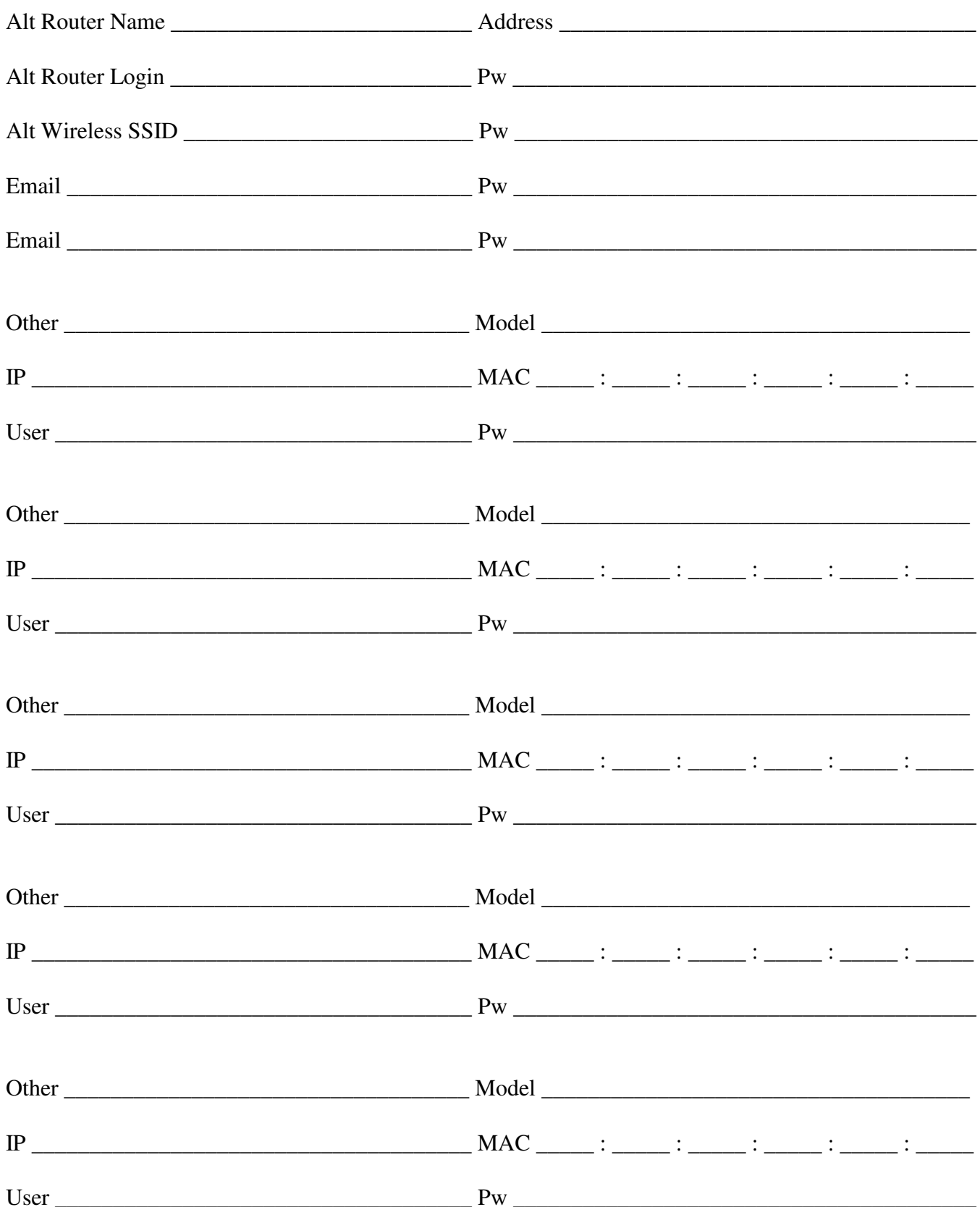
## Appendix - Eric cont.

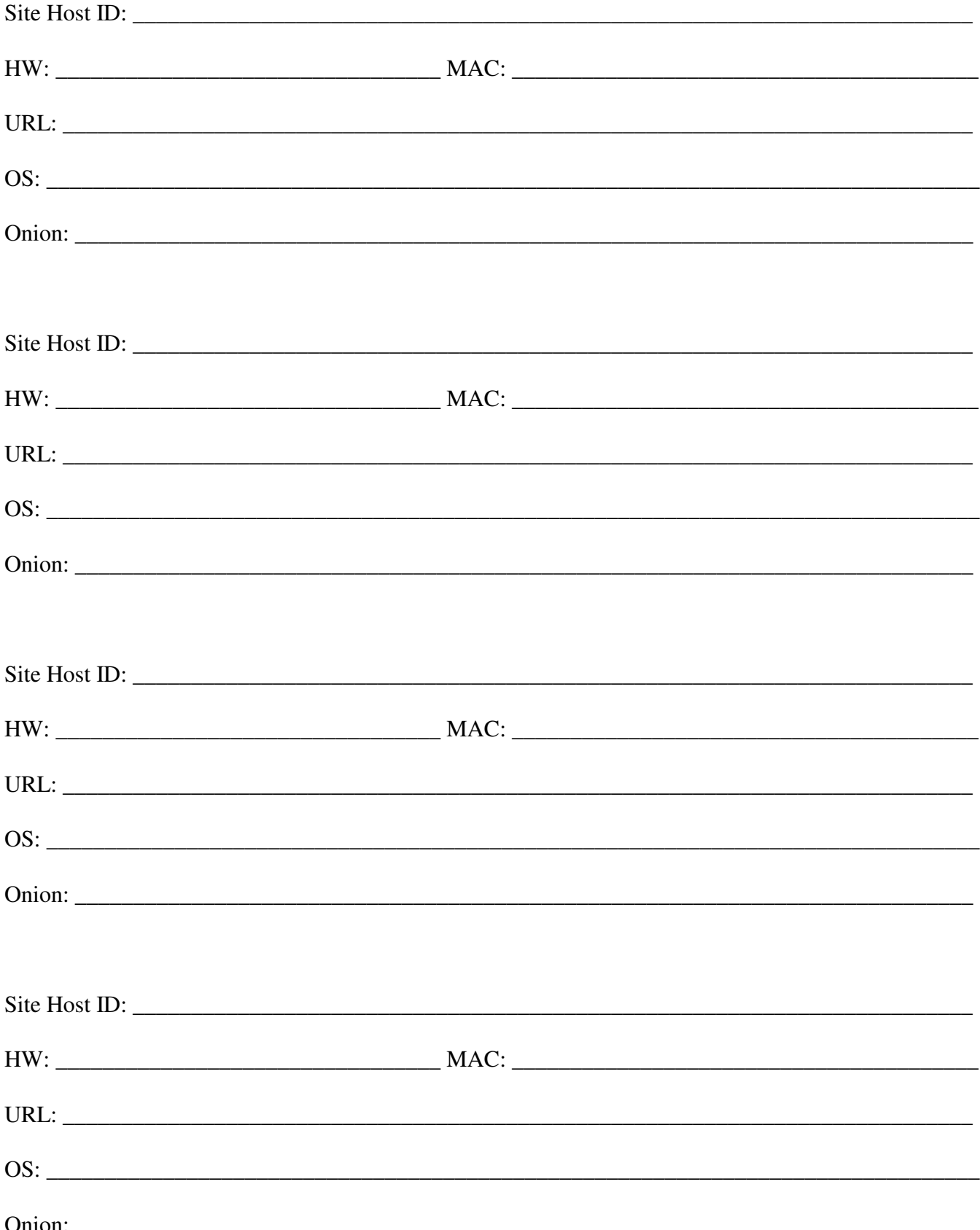

## **Appendix - Eric cont.**

URL:

## **Appendix - EWhite**

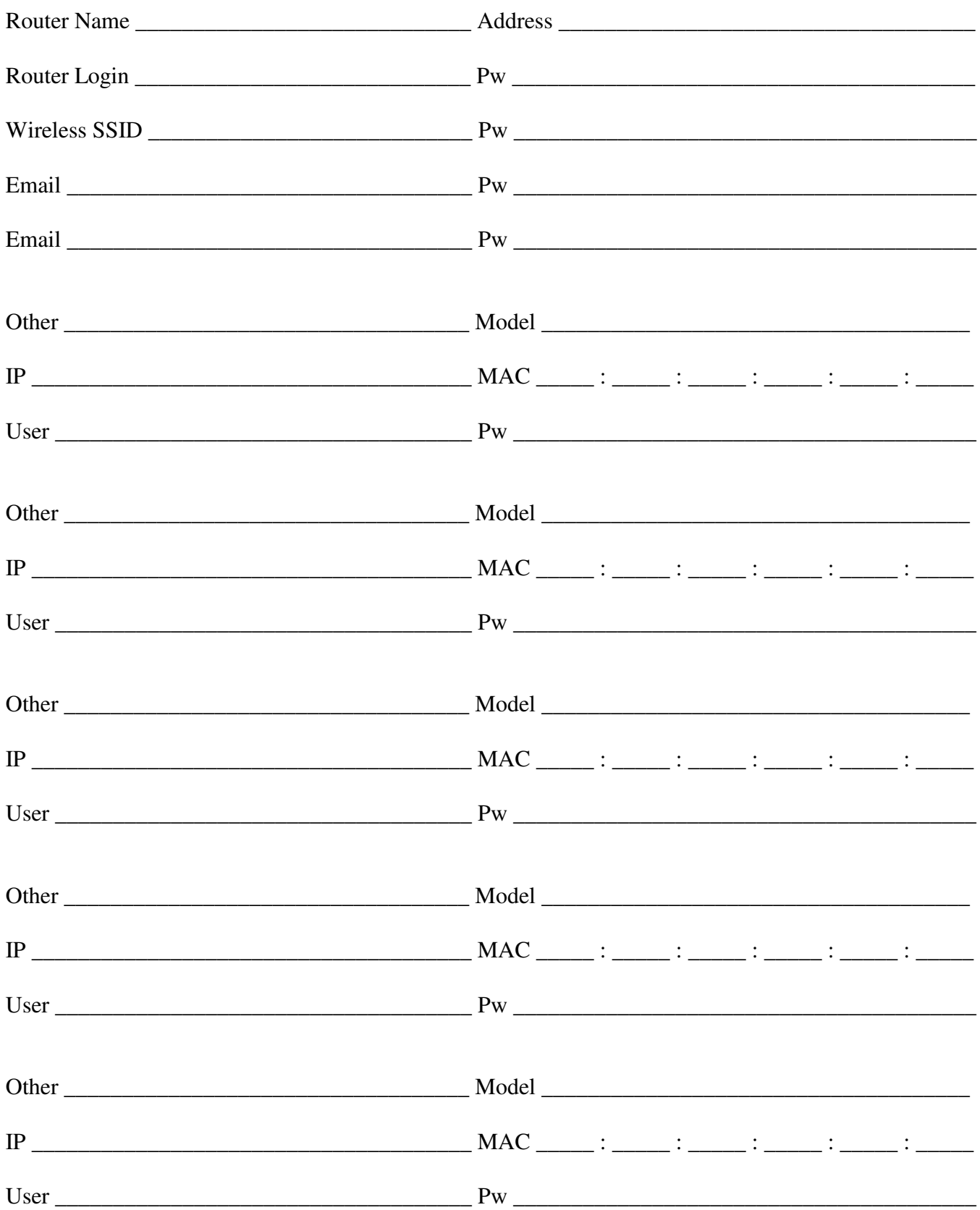

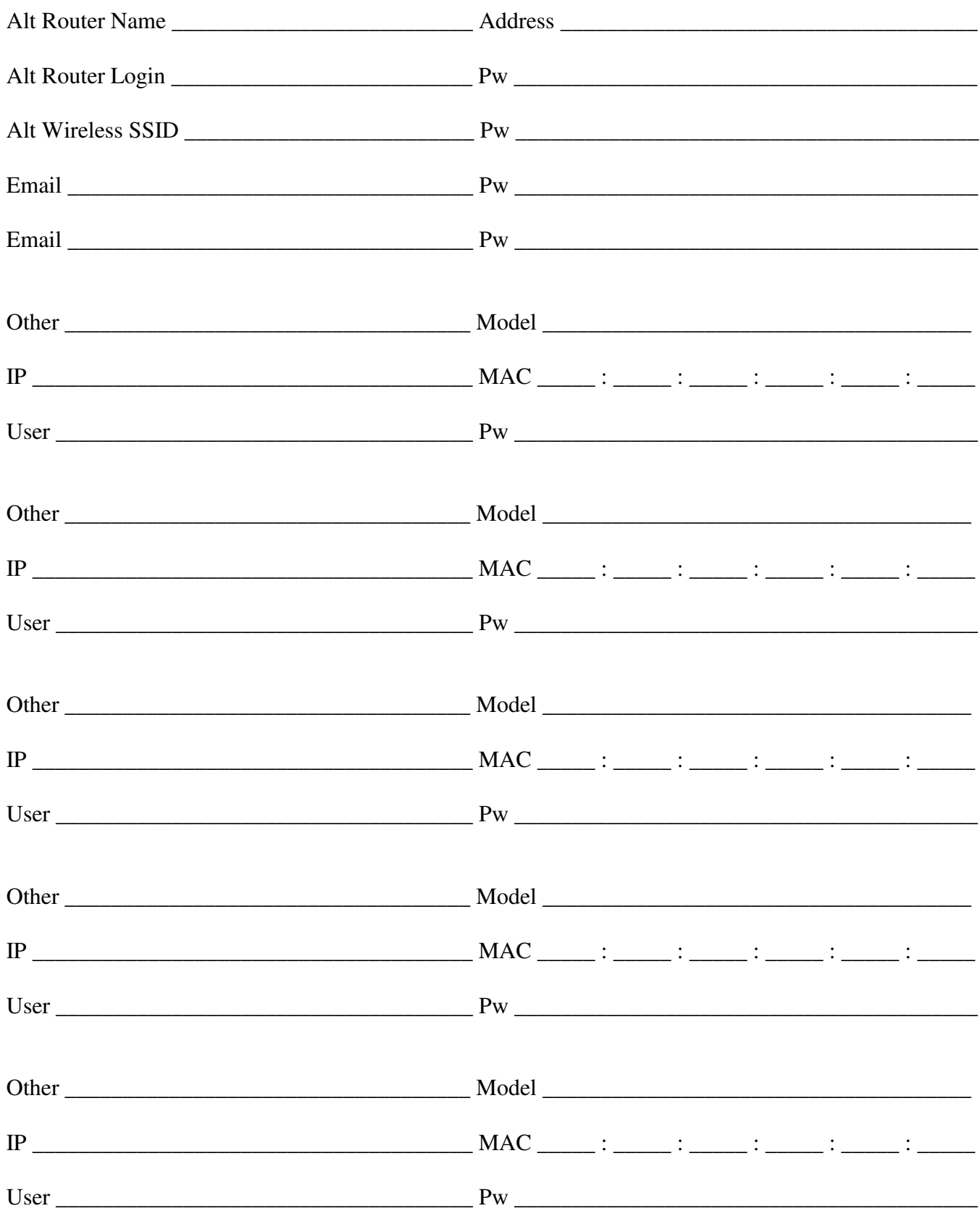

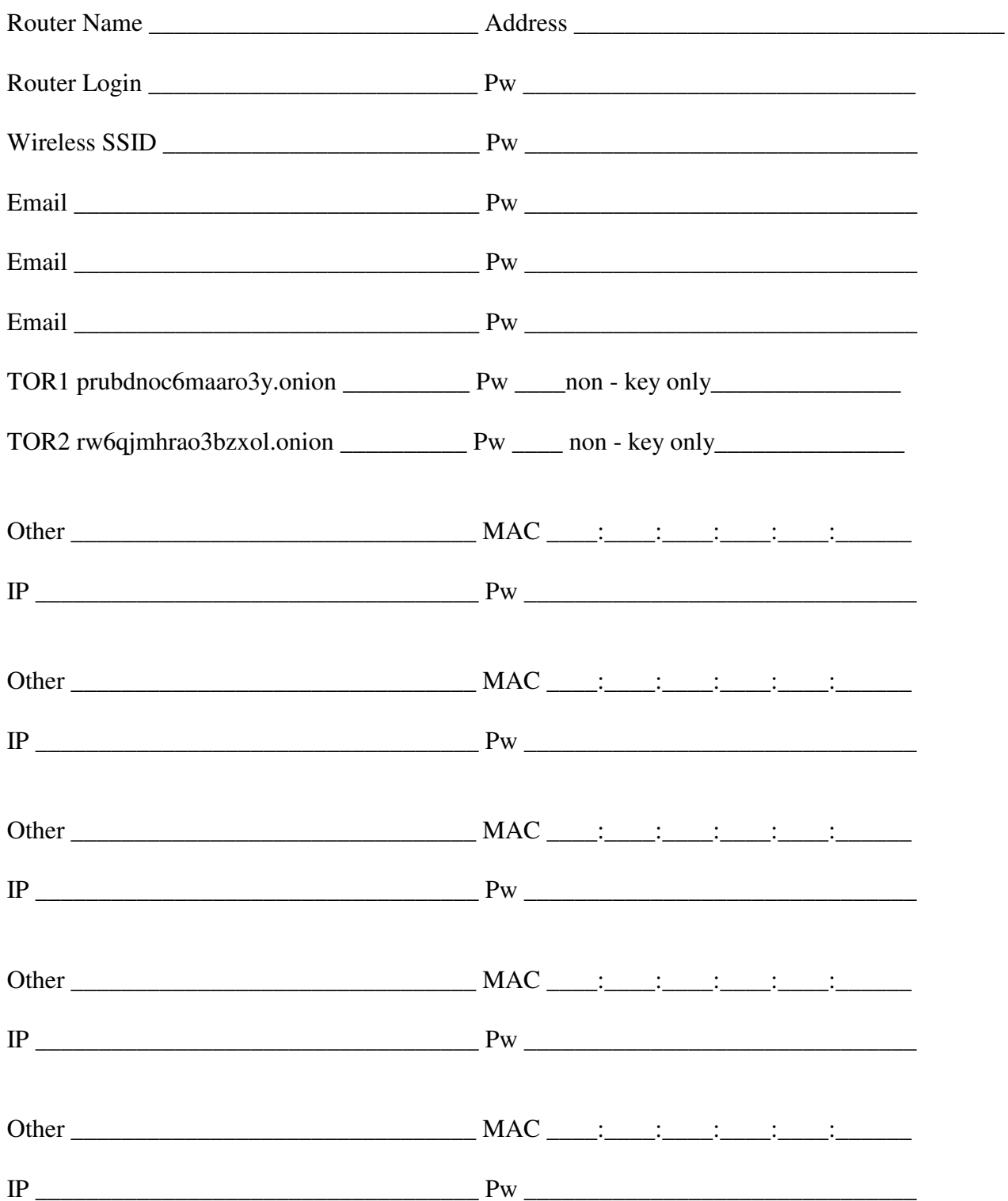

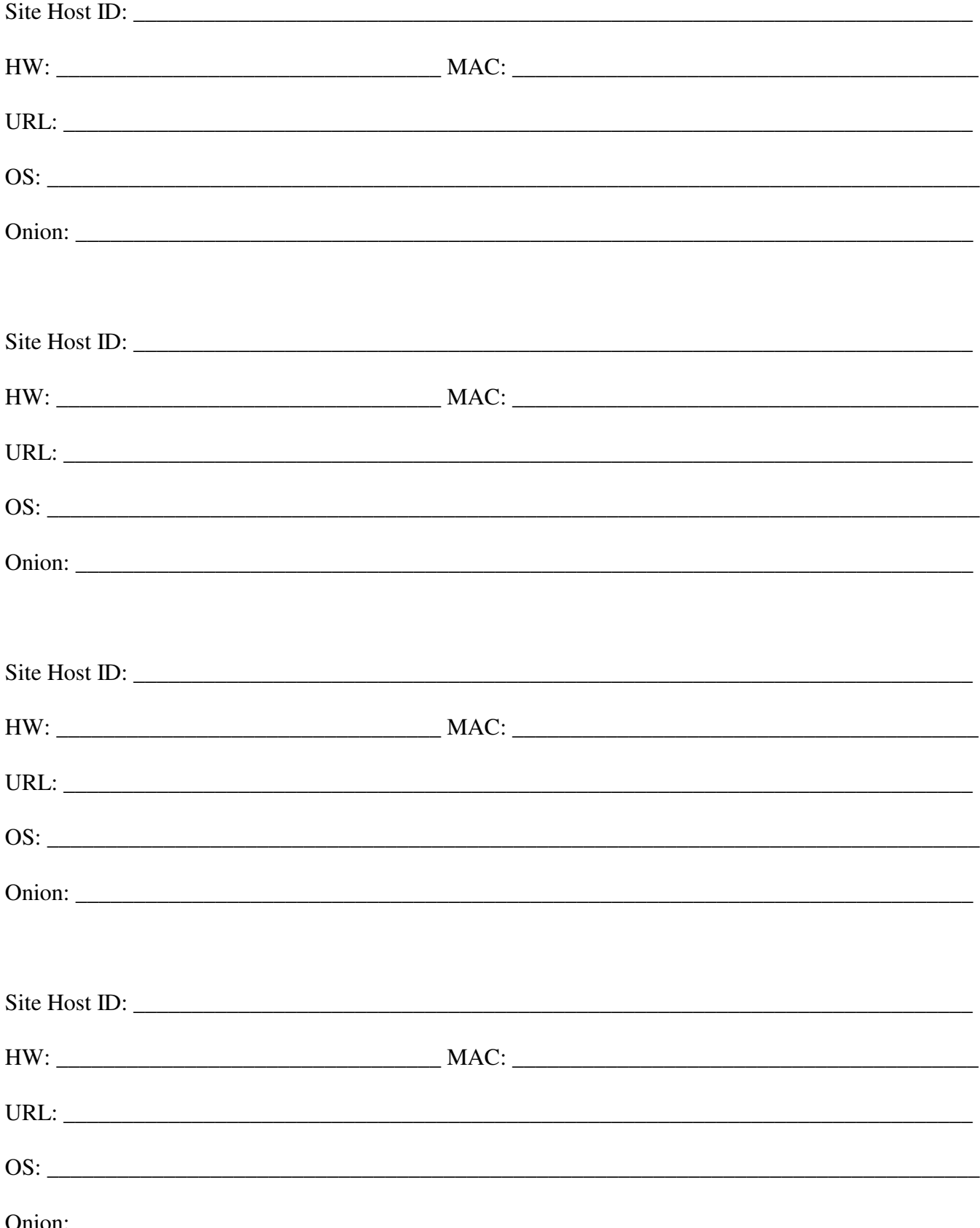

# **Appendix Jim**

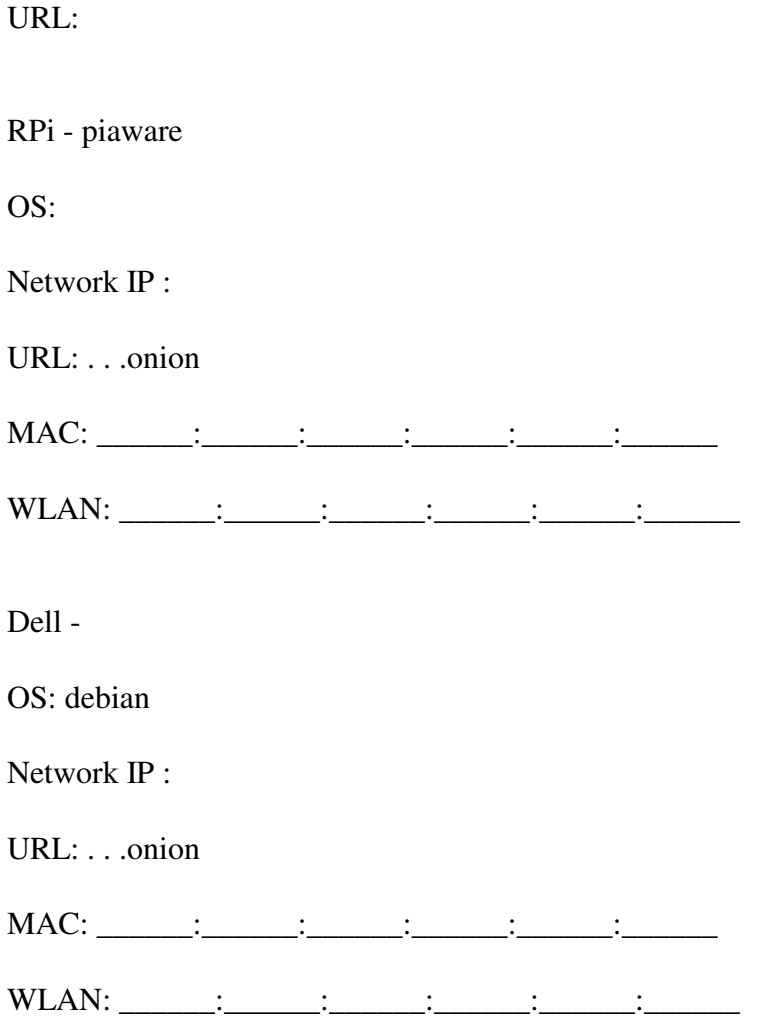

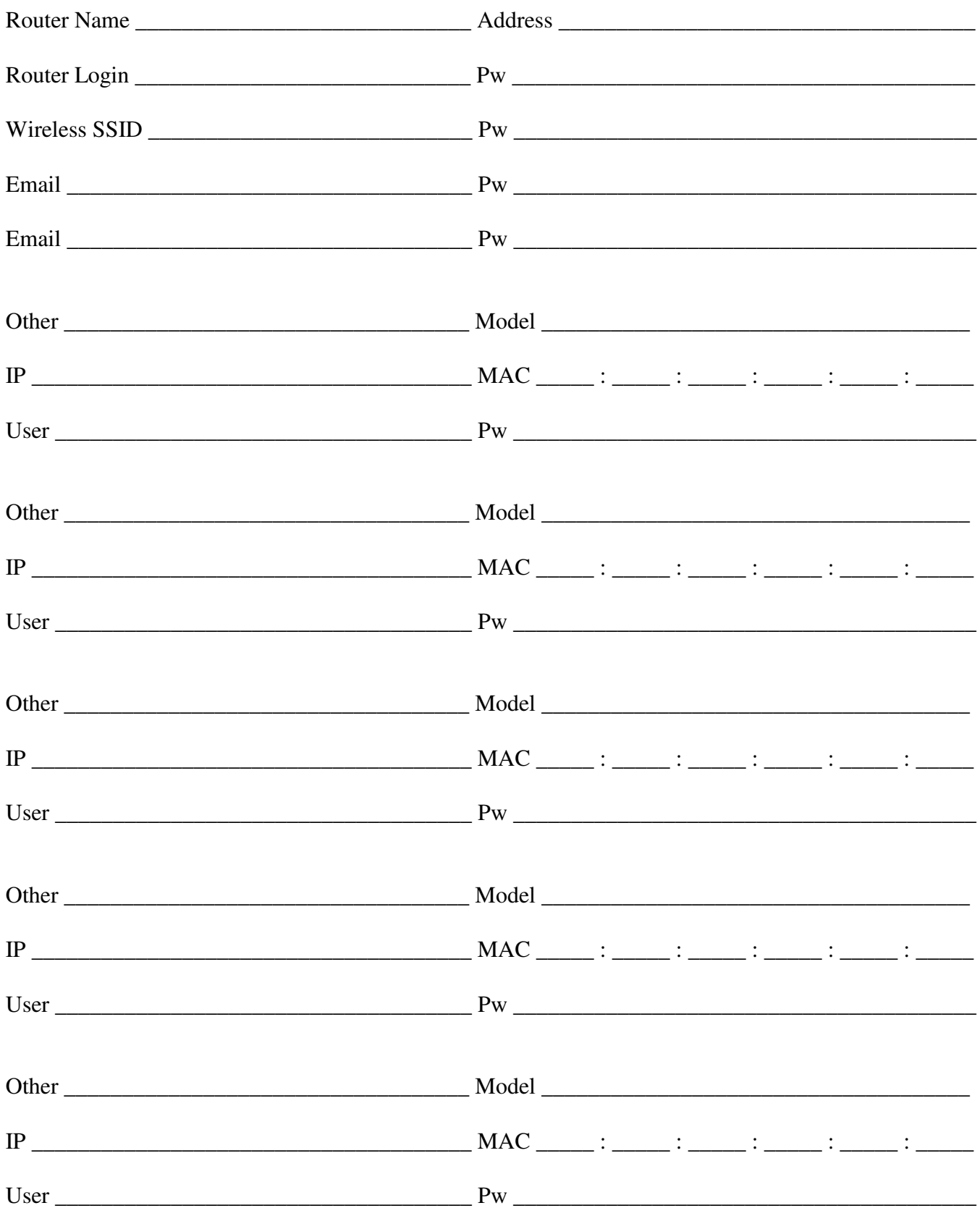

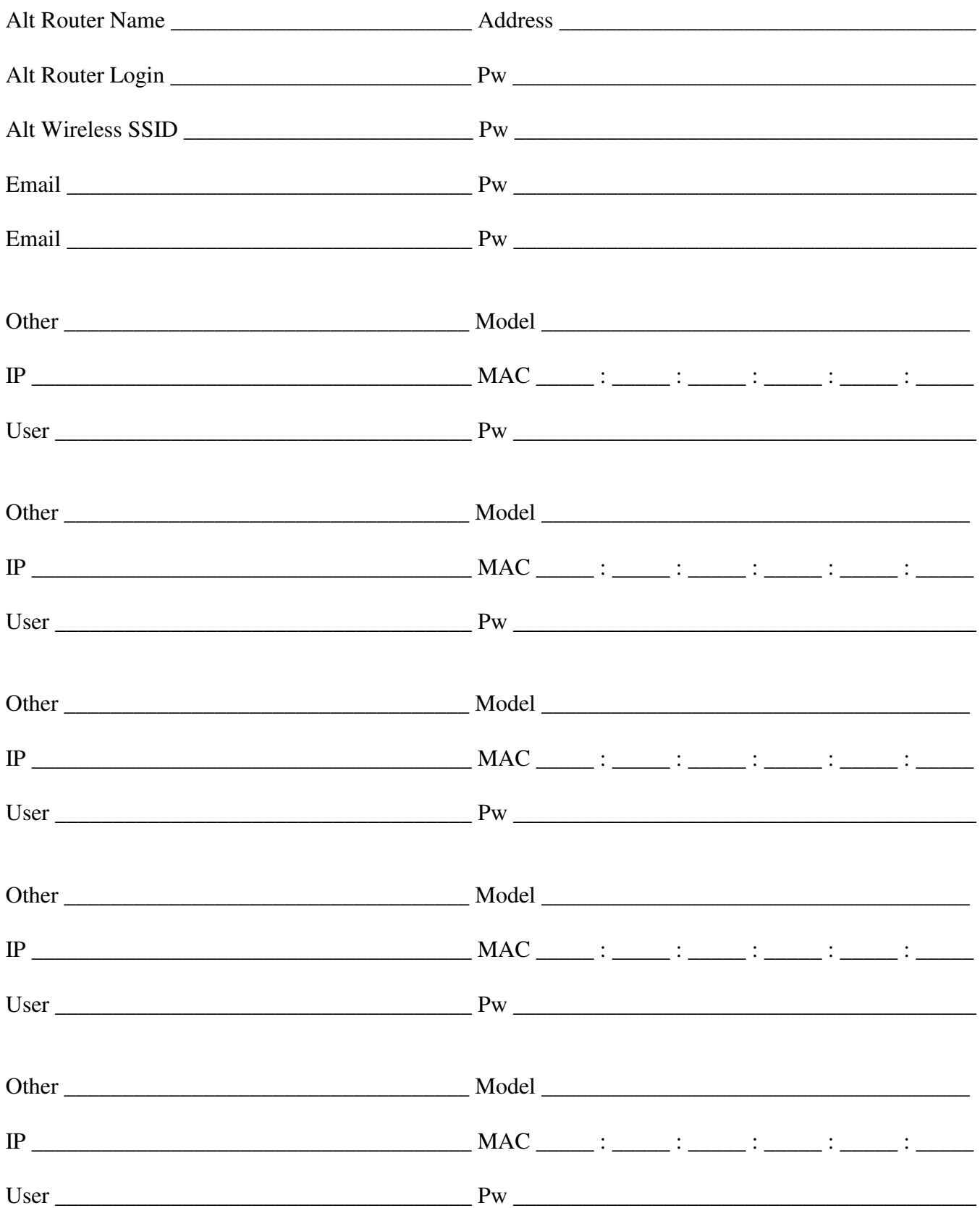

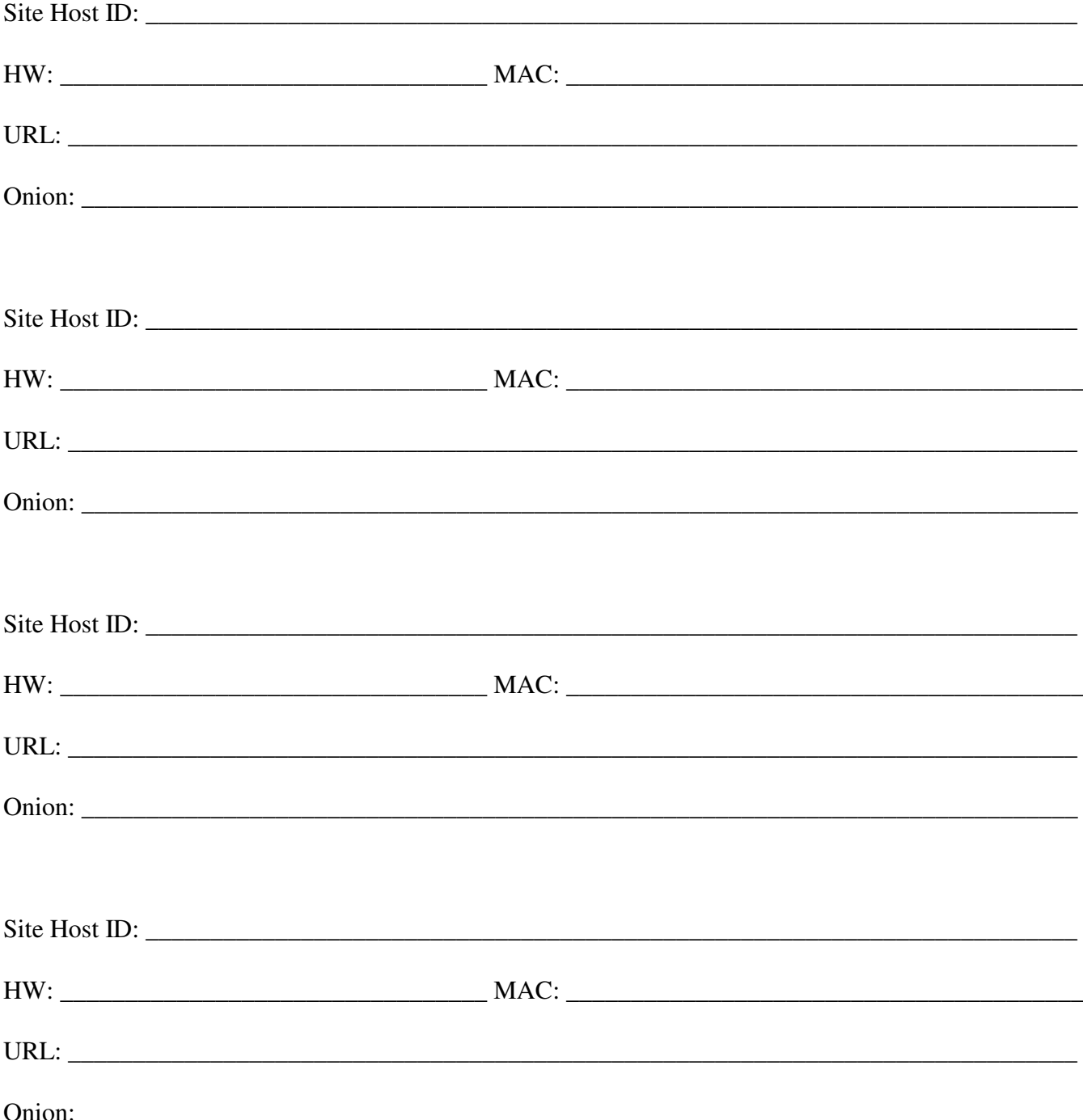

## **Appendix Loren**

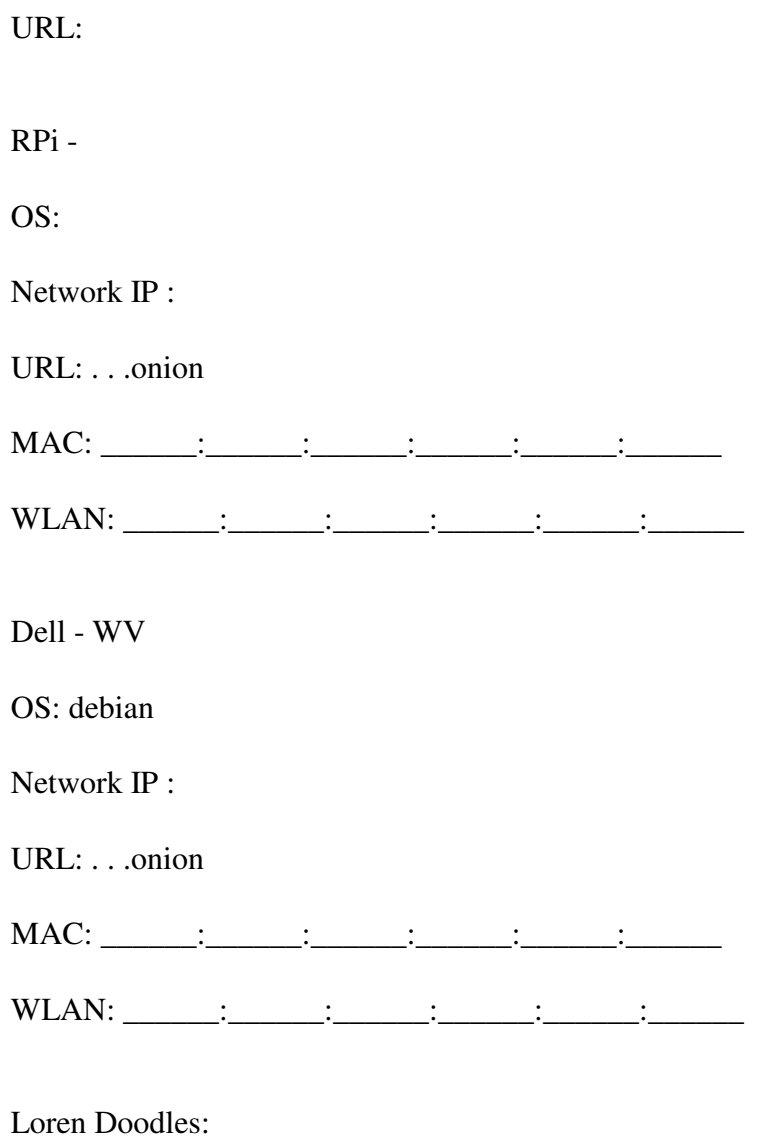

while x in serport:  $out.write(x)$ 

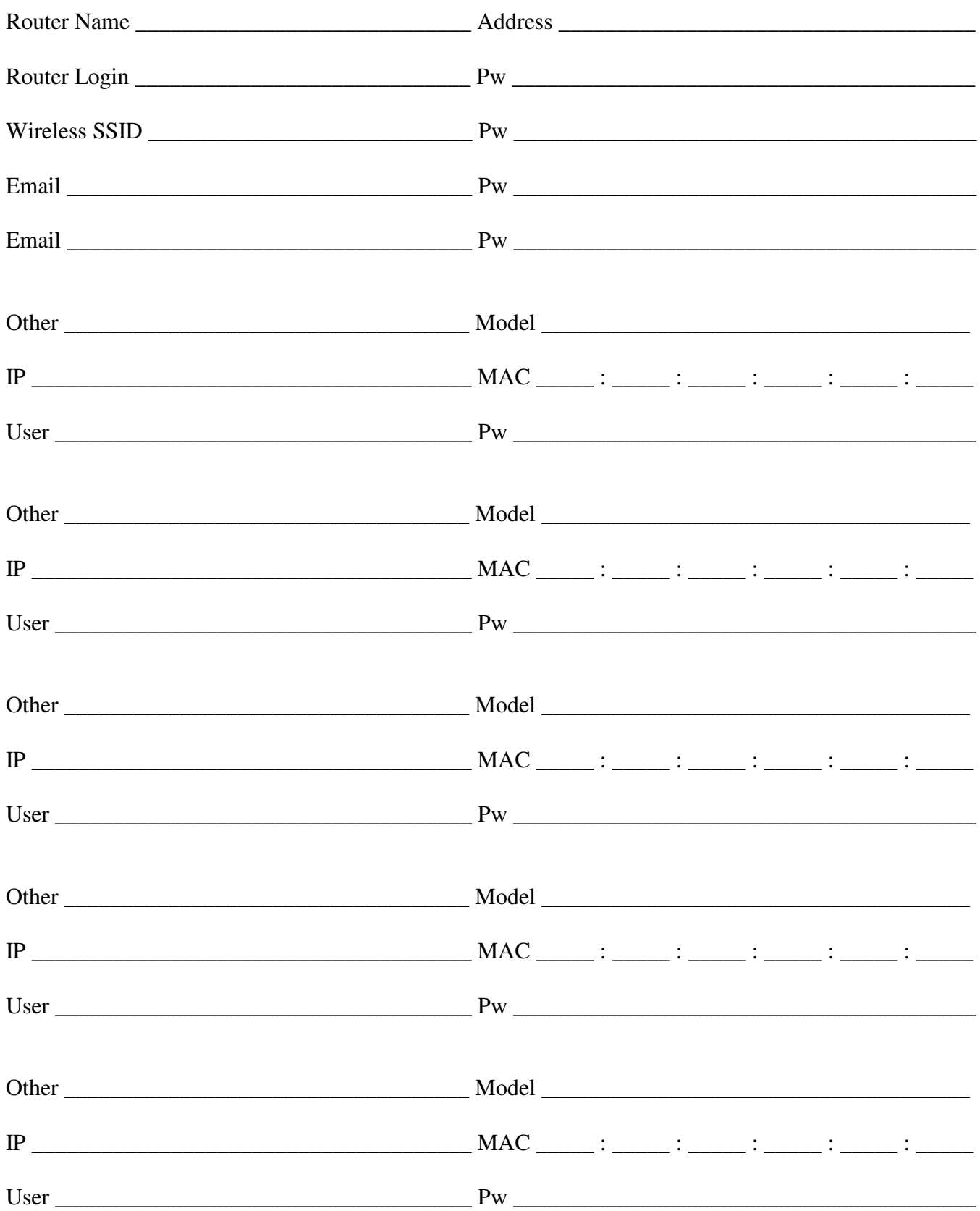

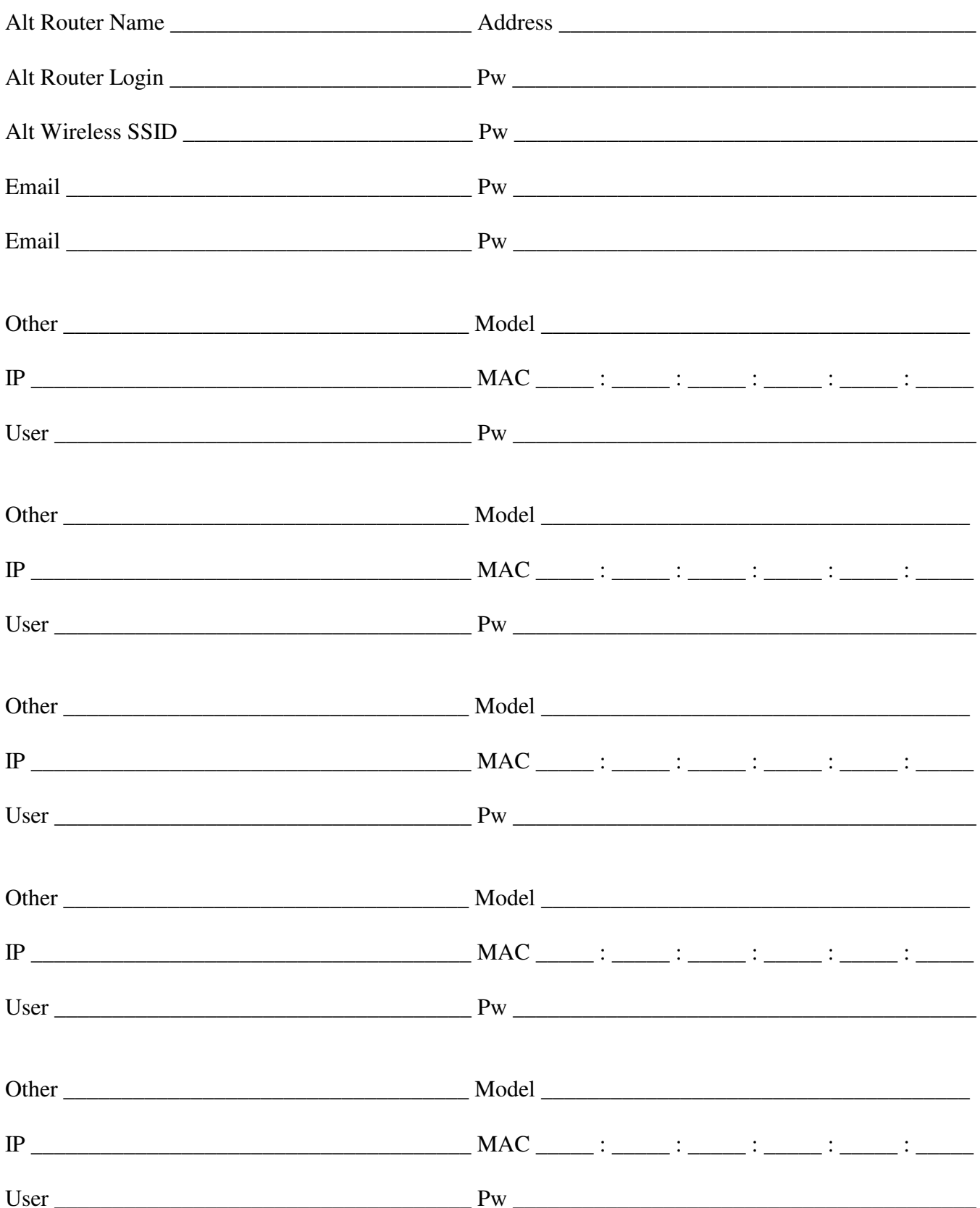

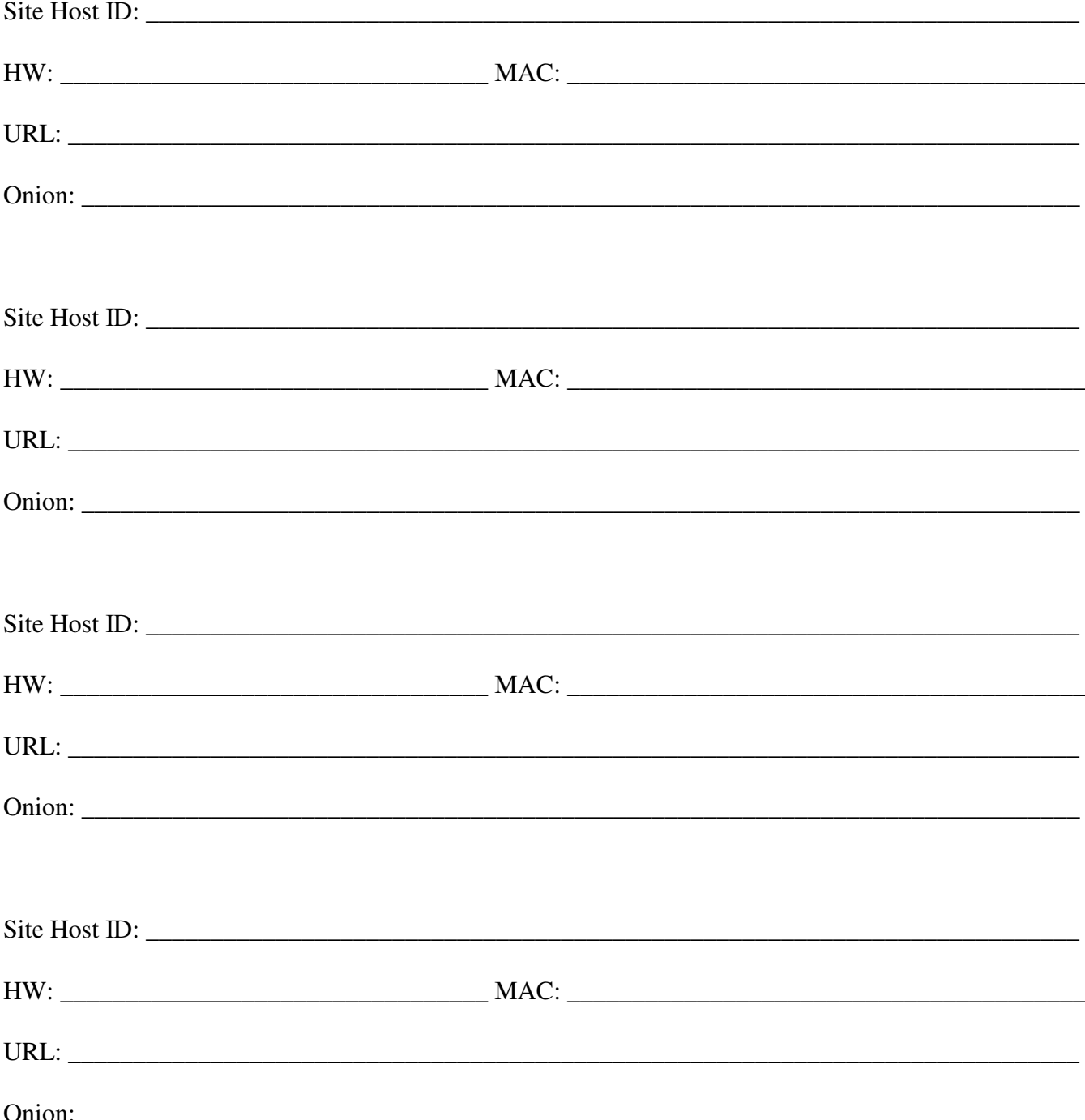

#### **How to send SMTP through Loren -**

see yaksman

# **Appendix Loren - WV**

URL:

RPi -

OS:

URL: . . .onion

Dell - WV

OS: debian

URL: . . .onion

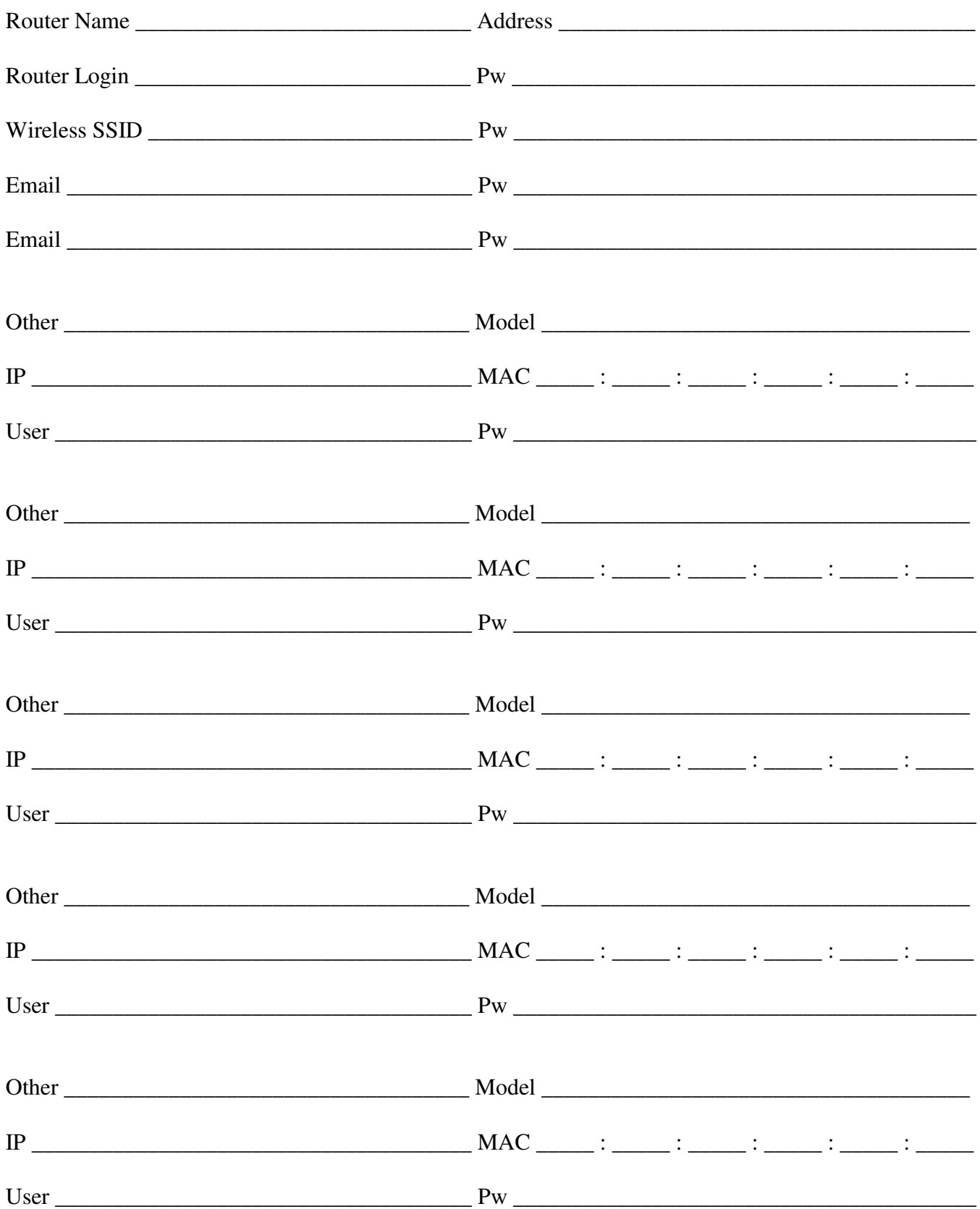

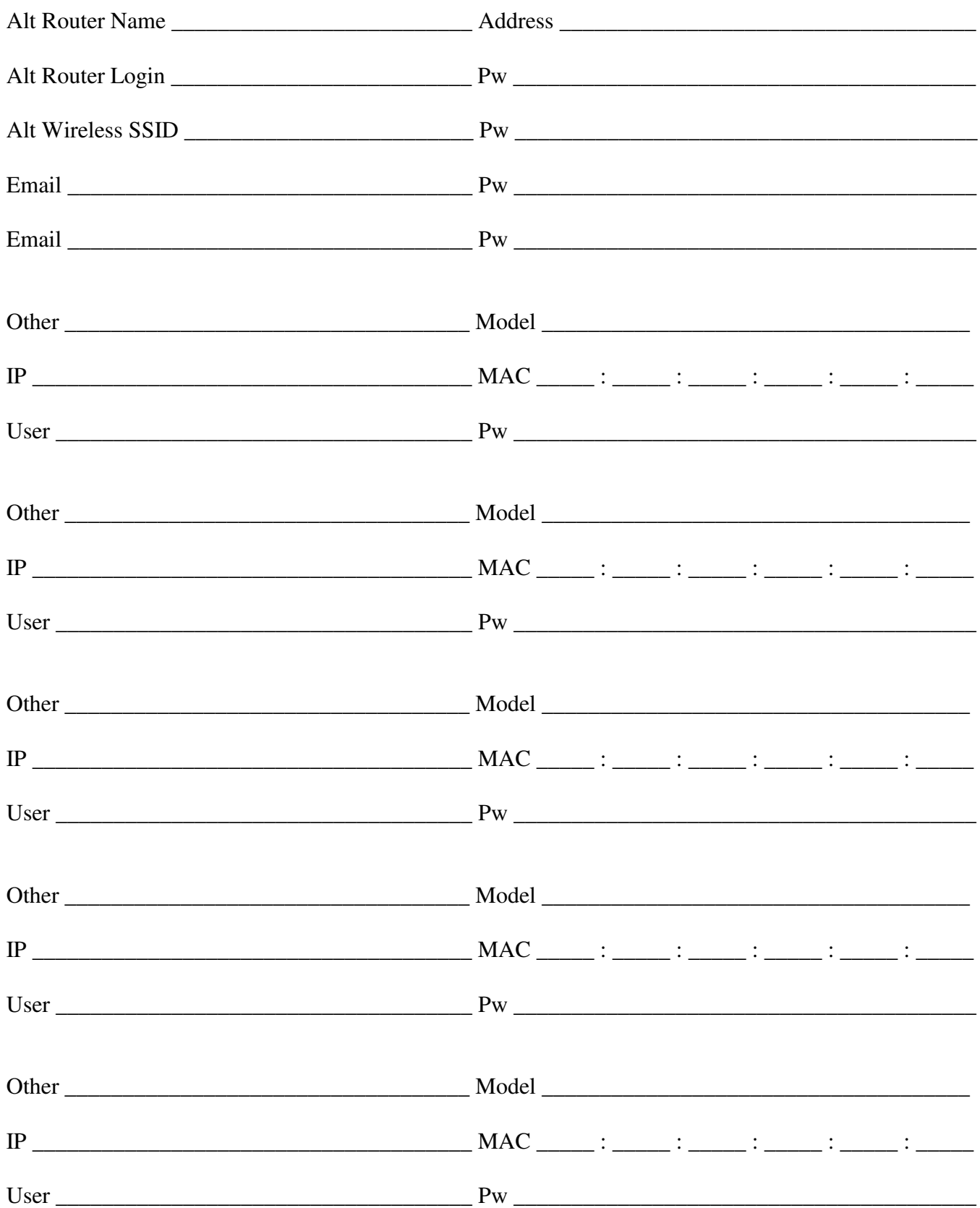

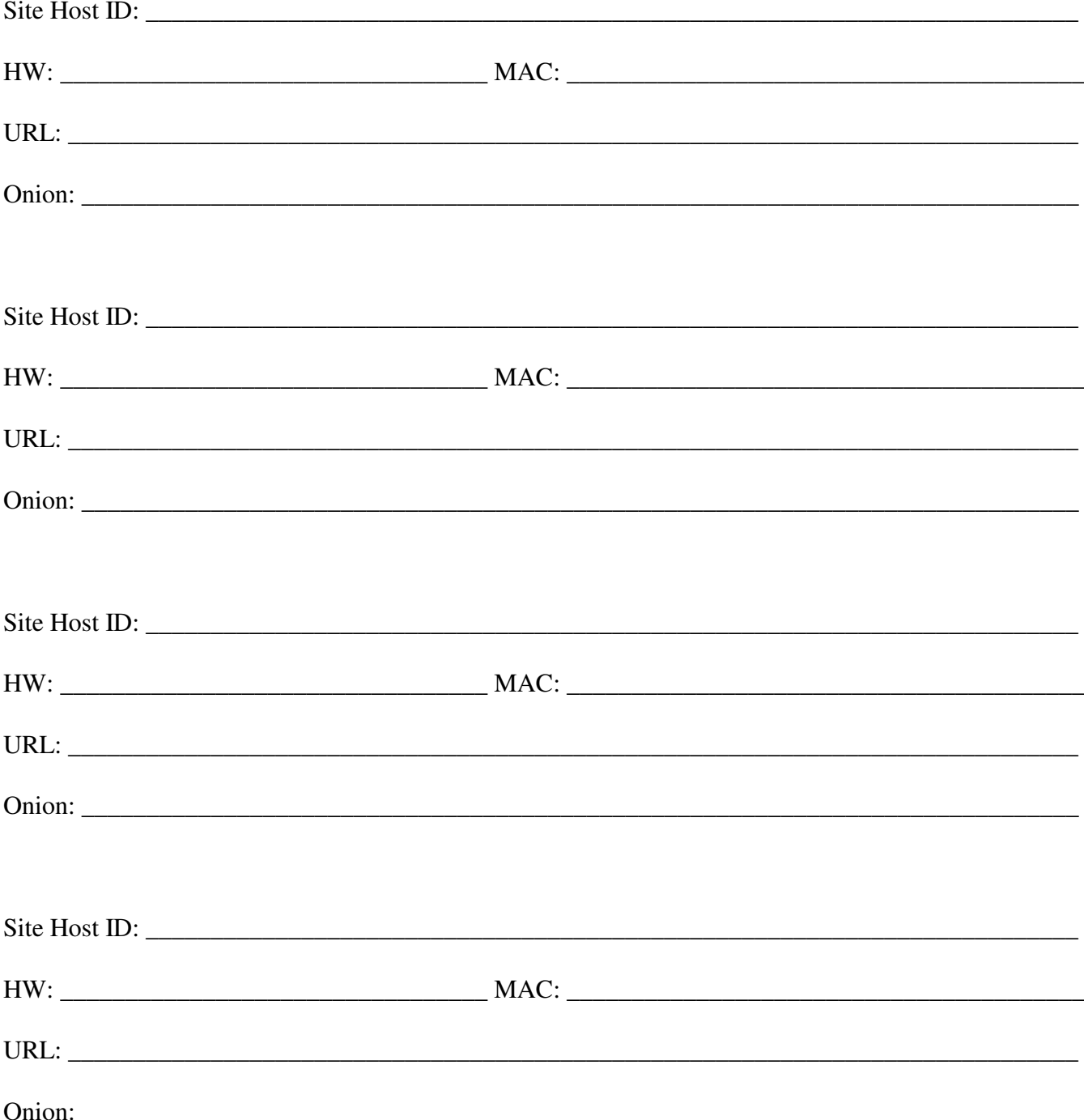

#### **Appendix - Meggan**

URL:

IP Address: \_\_\_\_\_\_\_\_ . \_\_\_\_\_\_\_\_ . \_\_\_\_\_\_\_\_ . \_\_\_\_\_\_\_\_

IPv6 Address: \_\_\_\_\_\_\_\_ . \_\_\_\_\_\_\_\_ . \_\_\_\_\_\_\_\_ . \_\_\_\_\_\_\_\_ . \_\_\_\_\_\_\_\_ . \_\_\_\_\_\_\_\_

Passwords - HANDWRITTEN ONLY - NOT FOR PUBLICATION

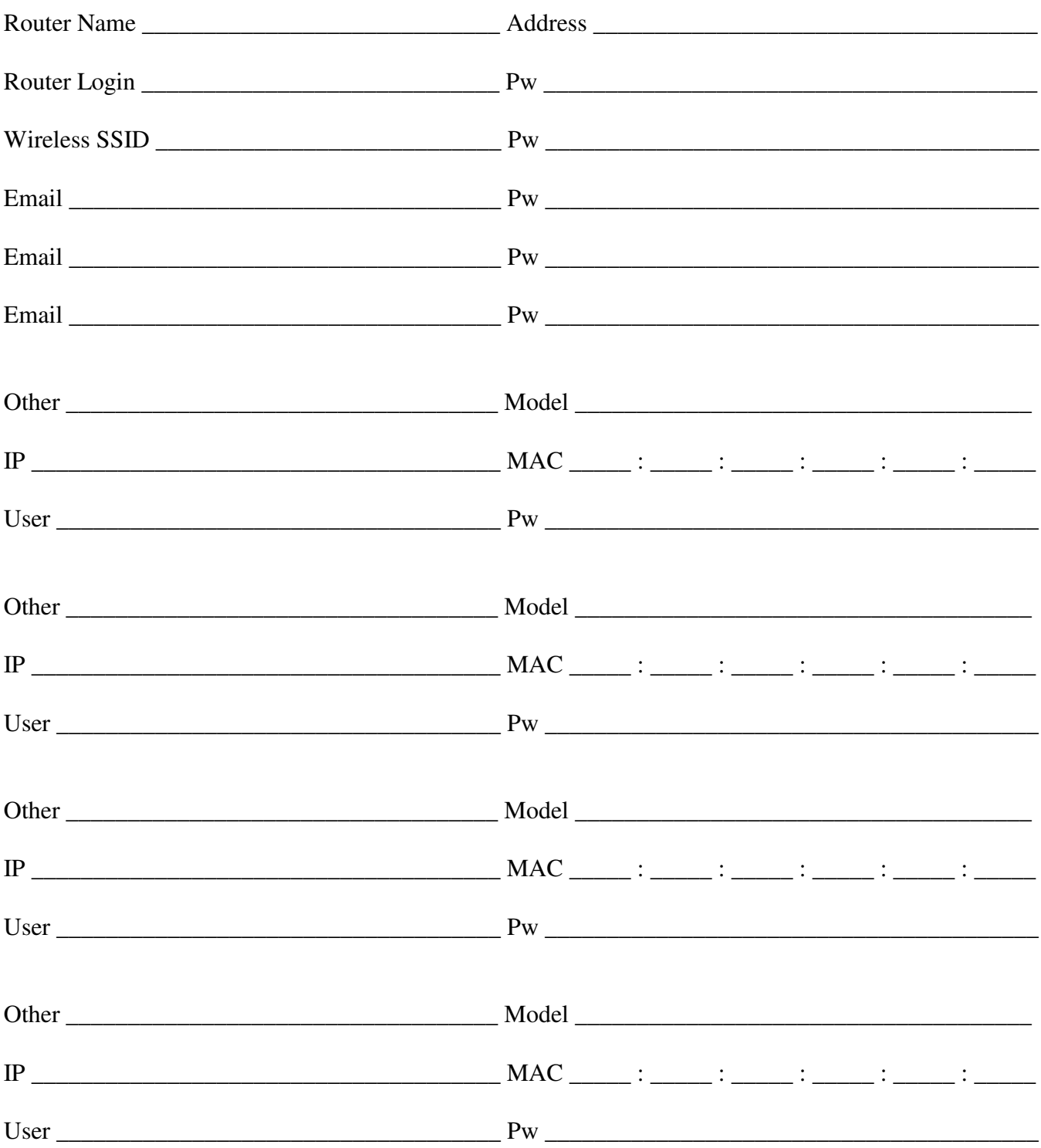

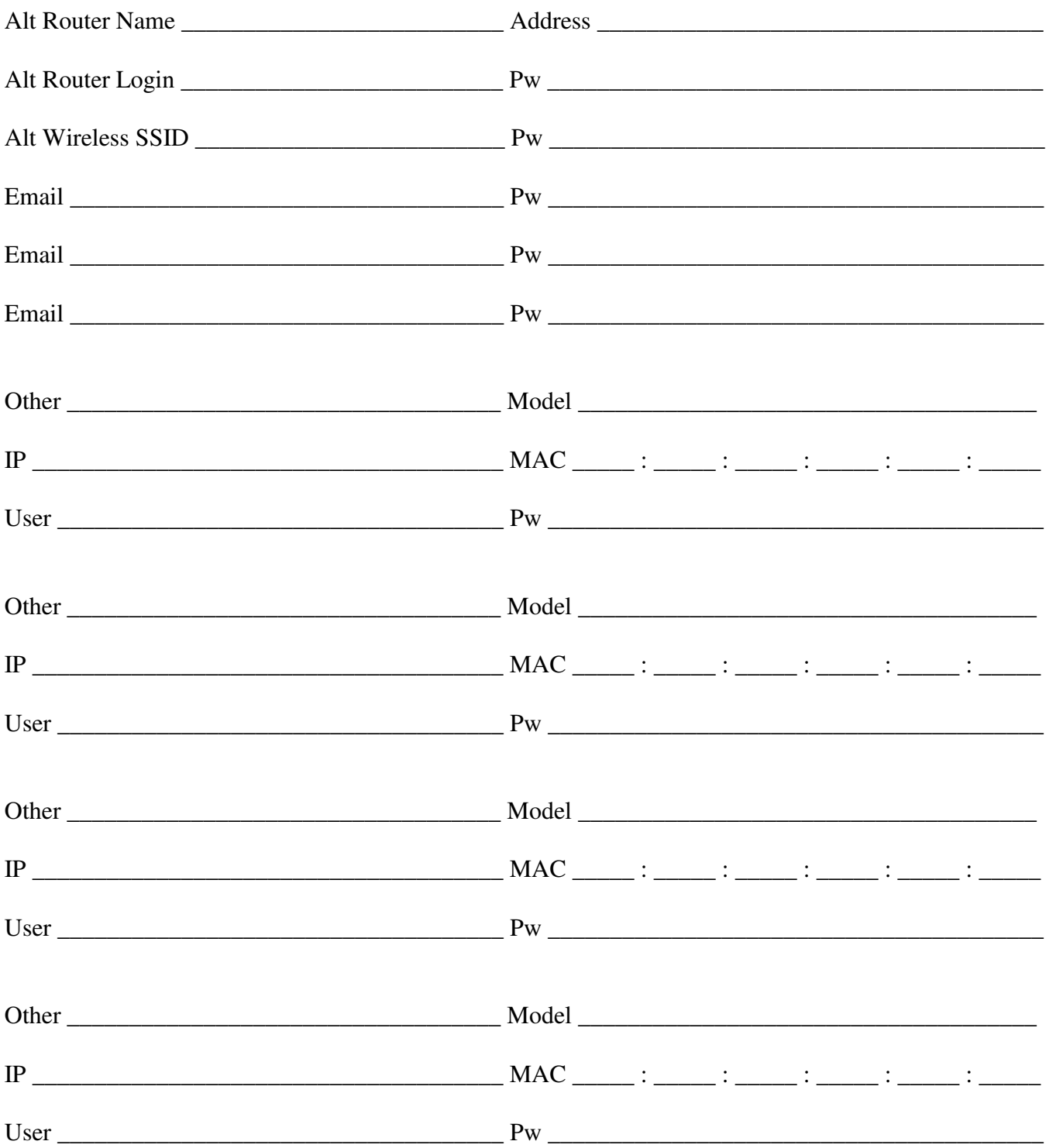

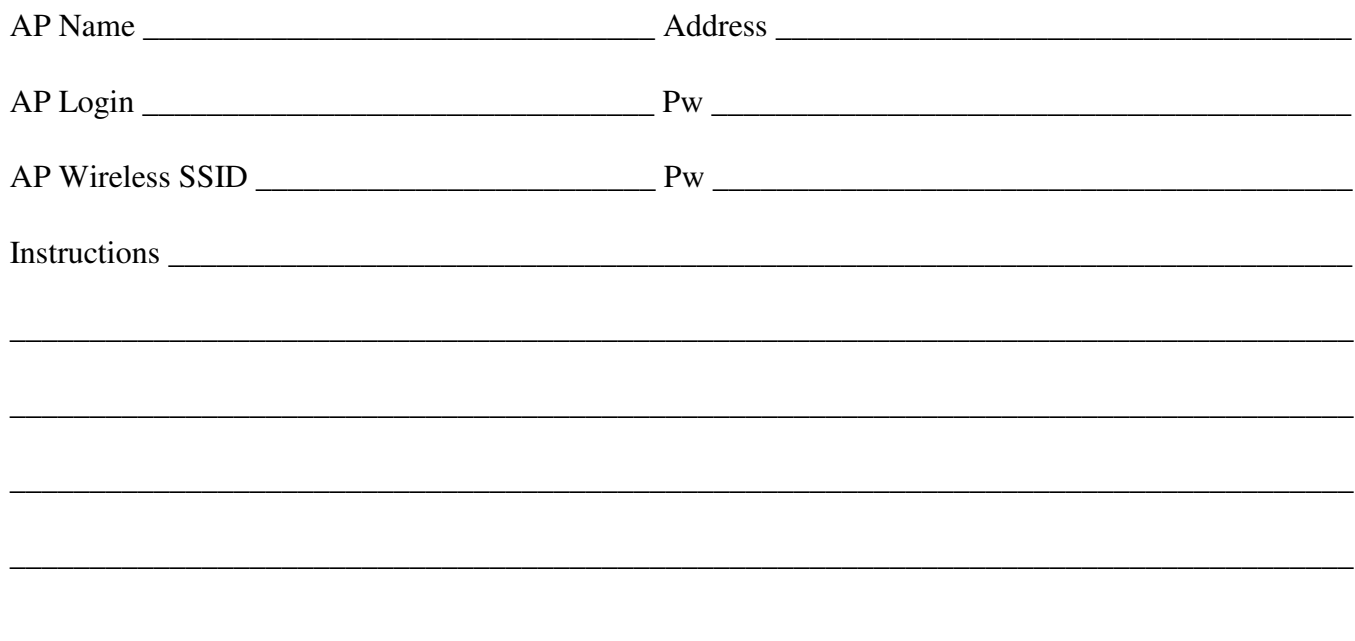

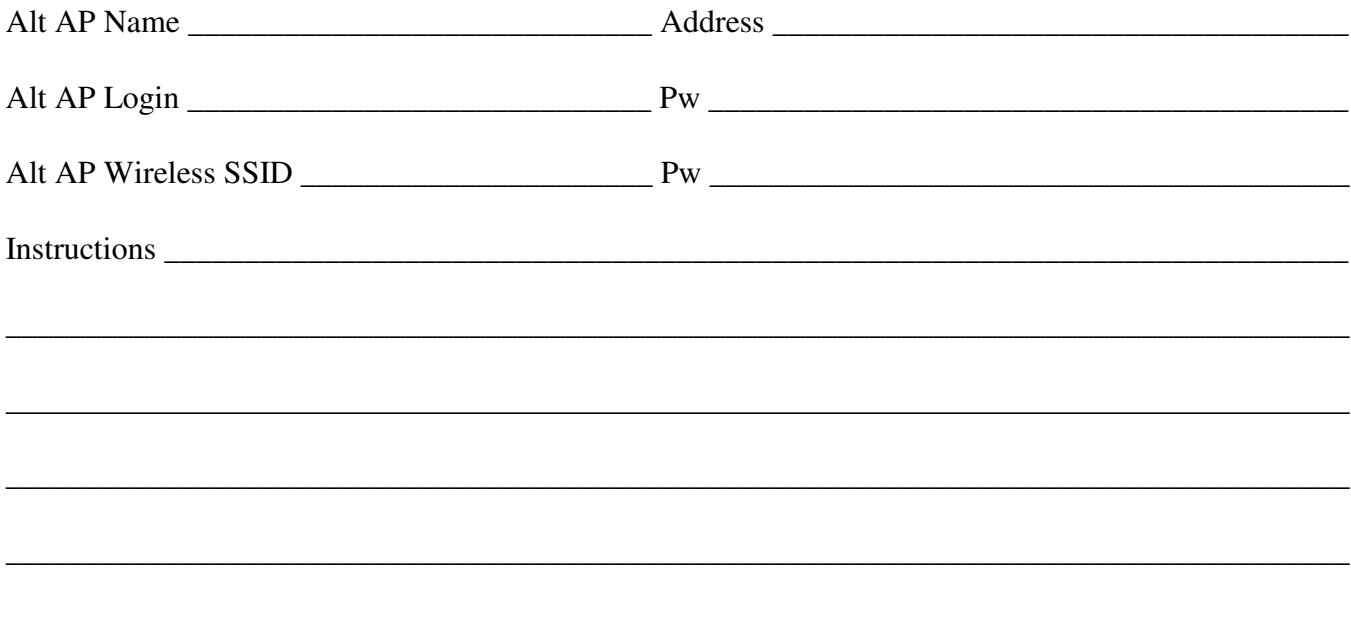

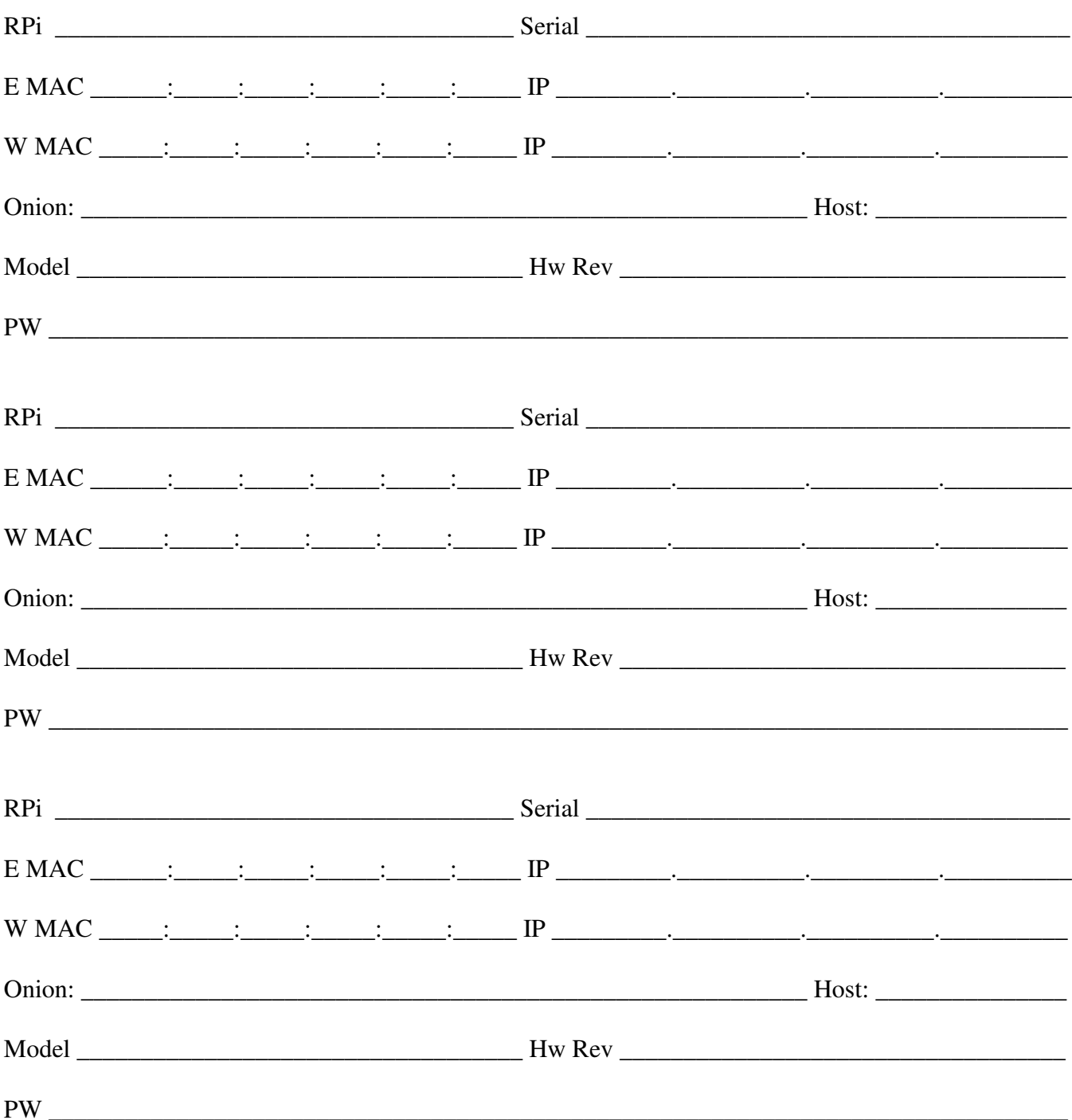

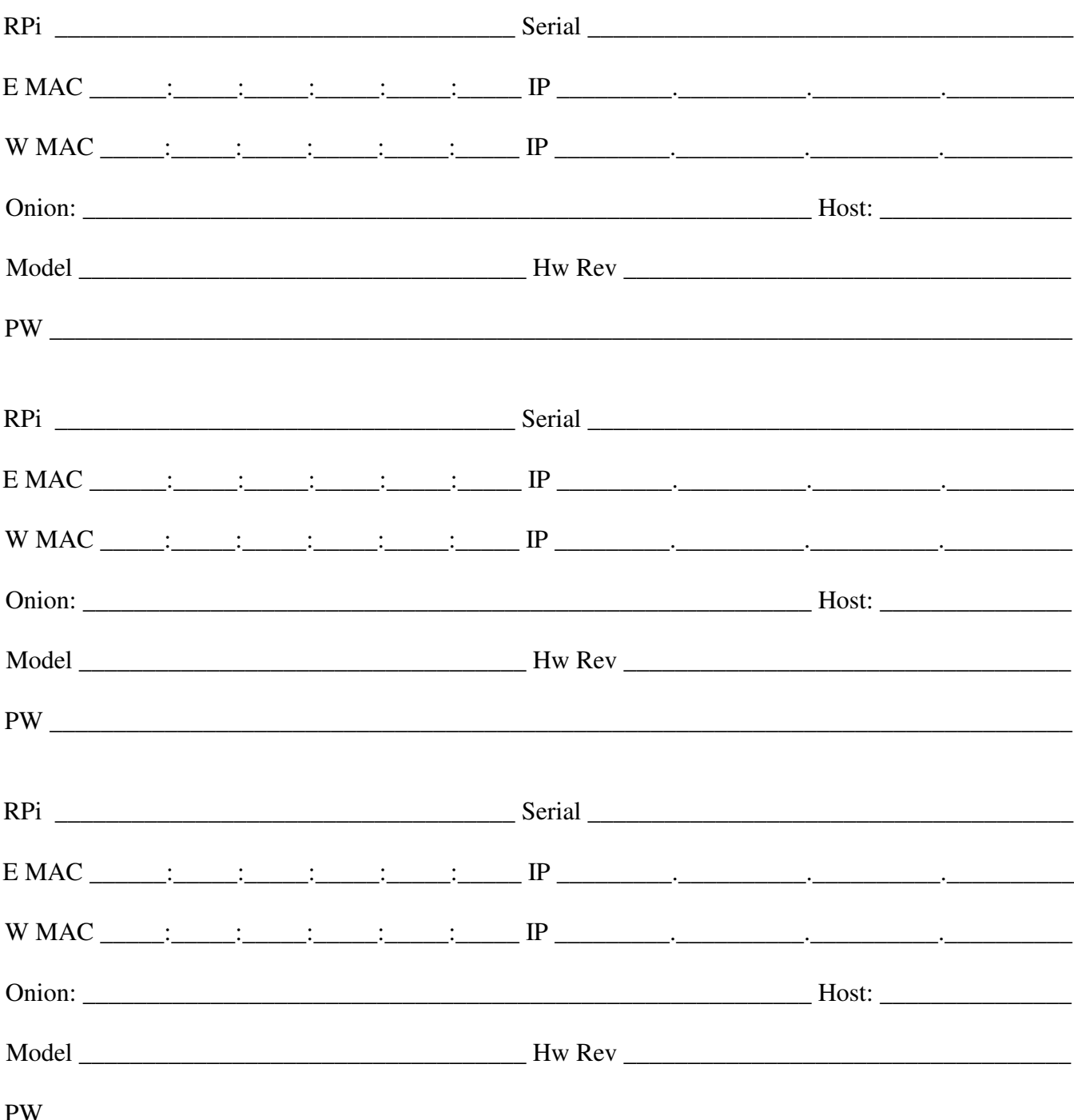

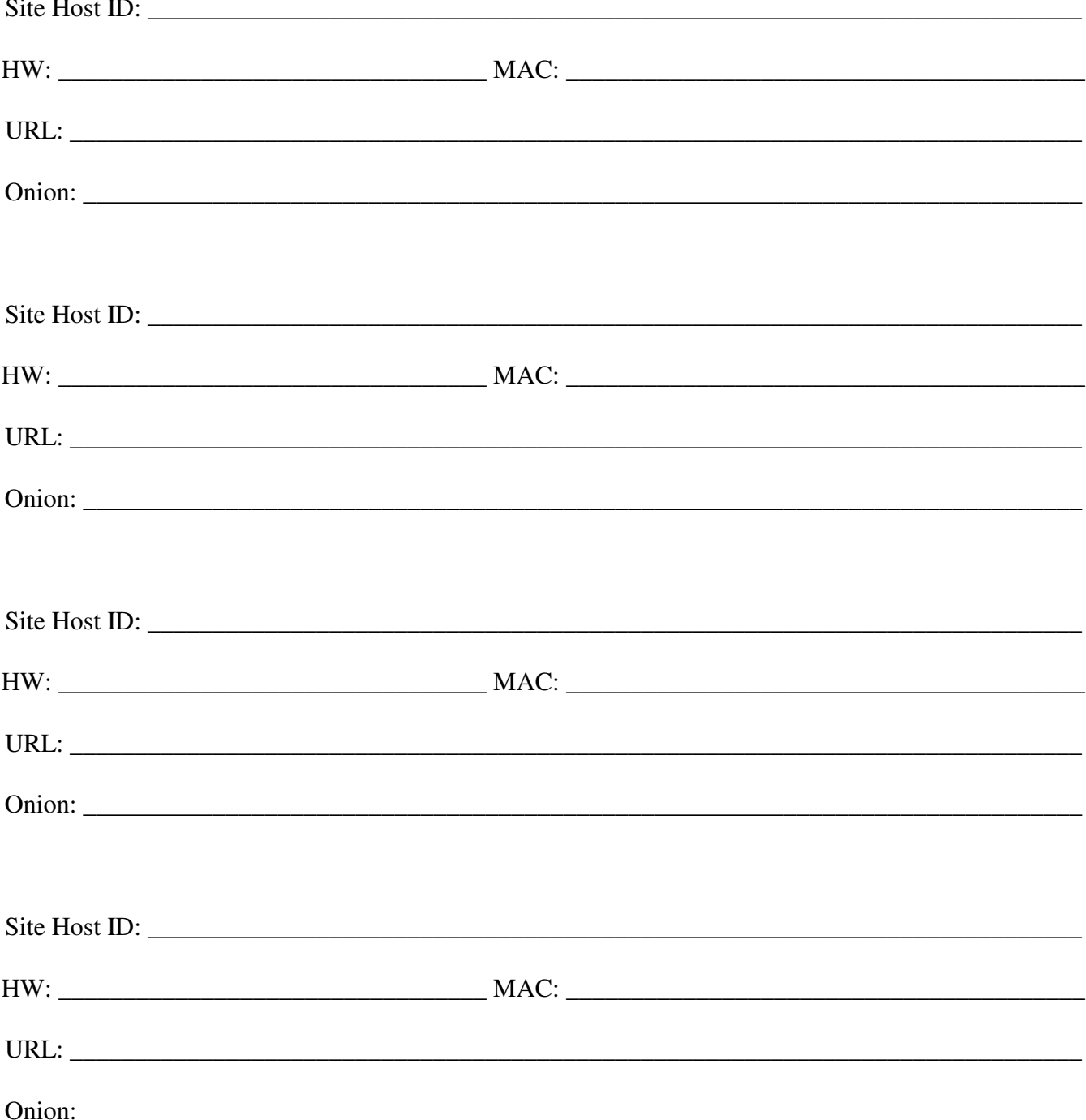

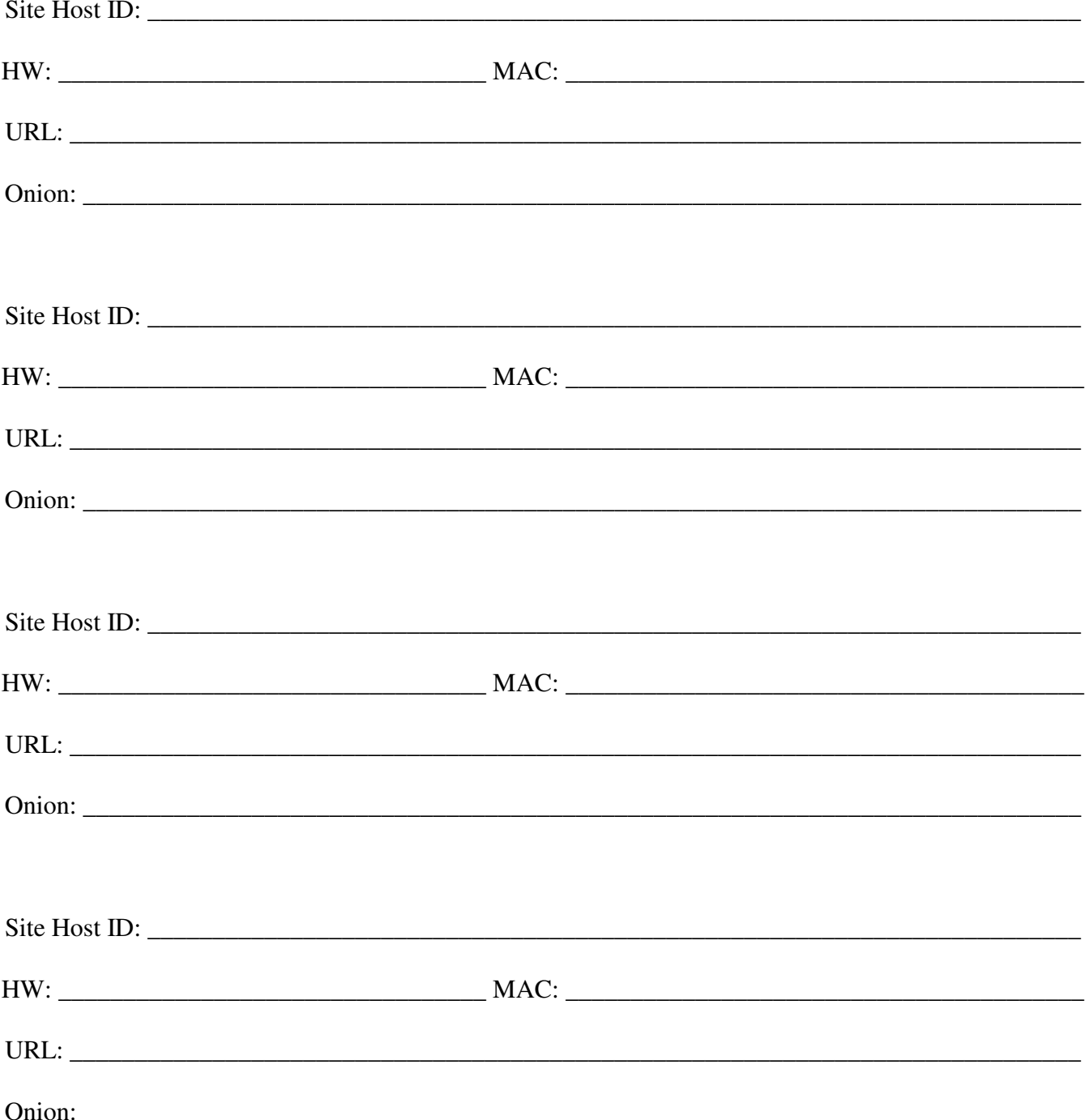

## **Appendix Rance**

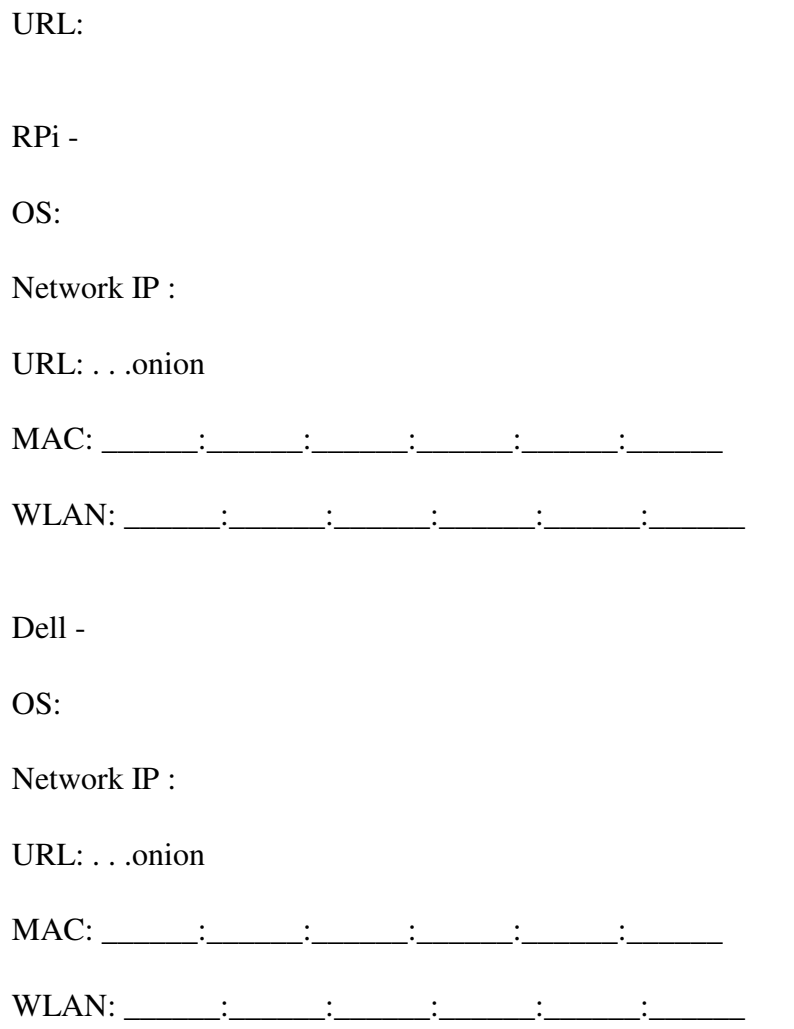

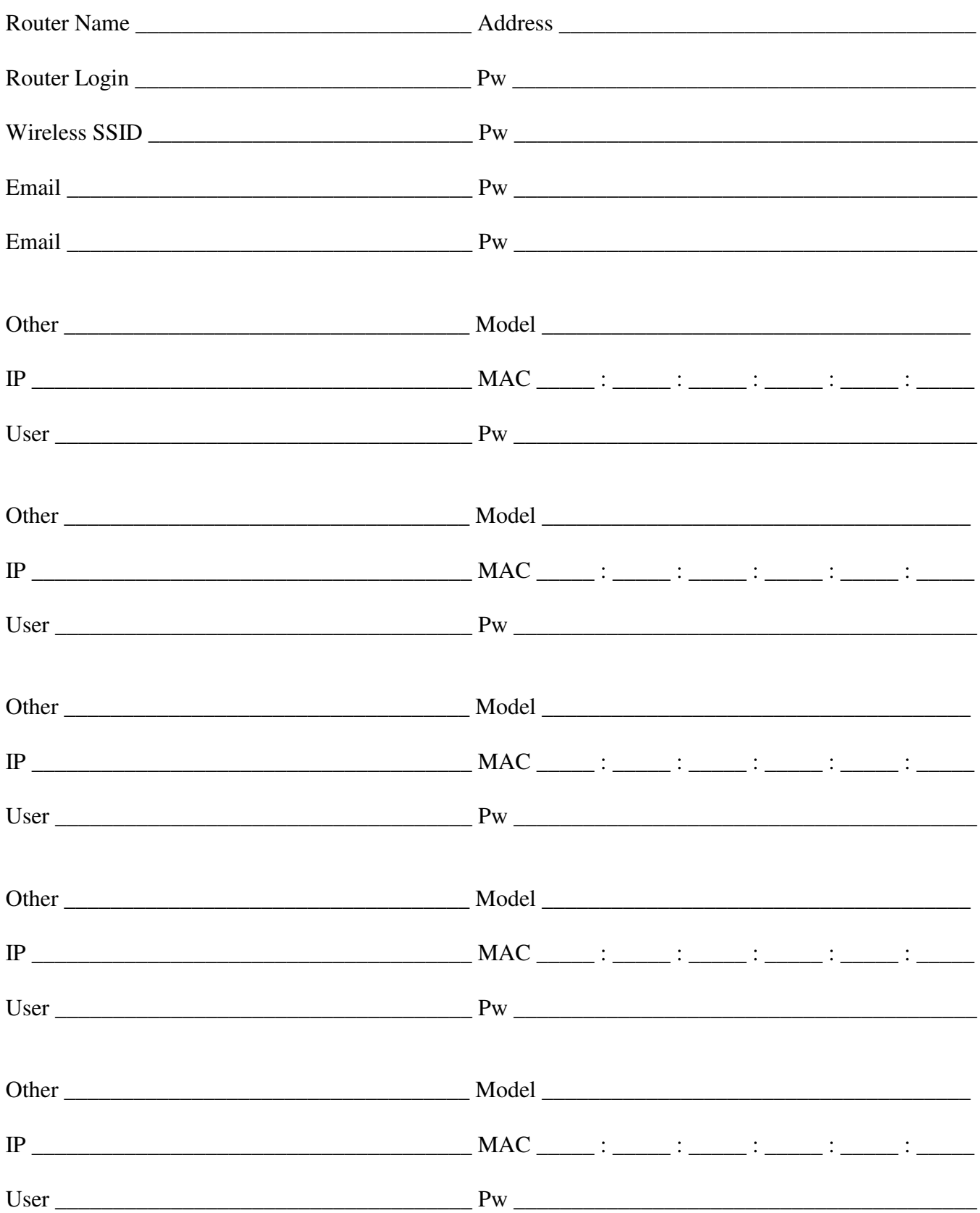

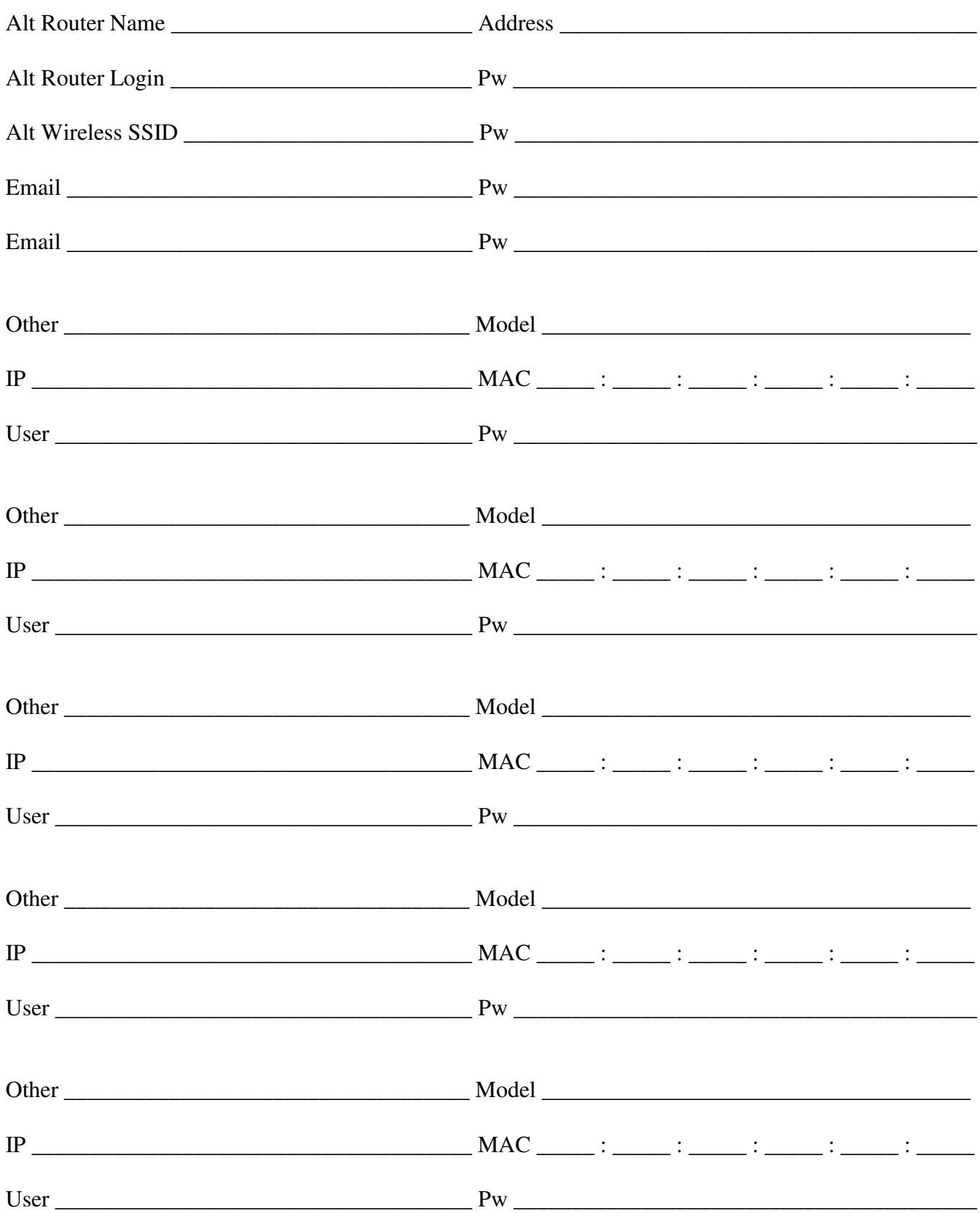

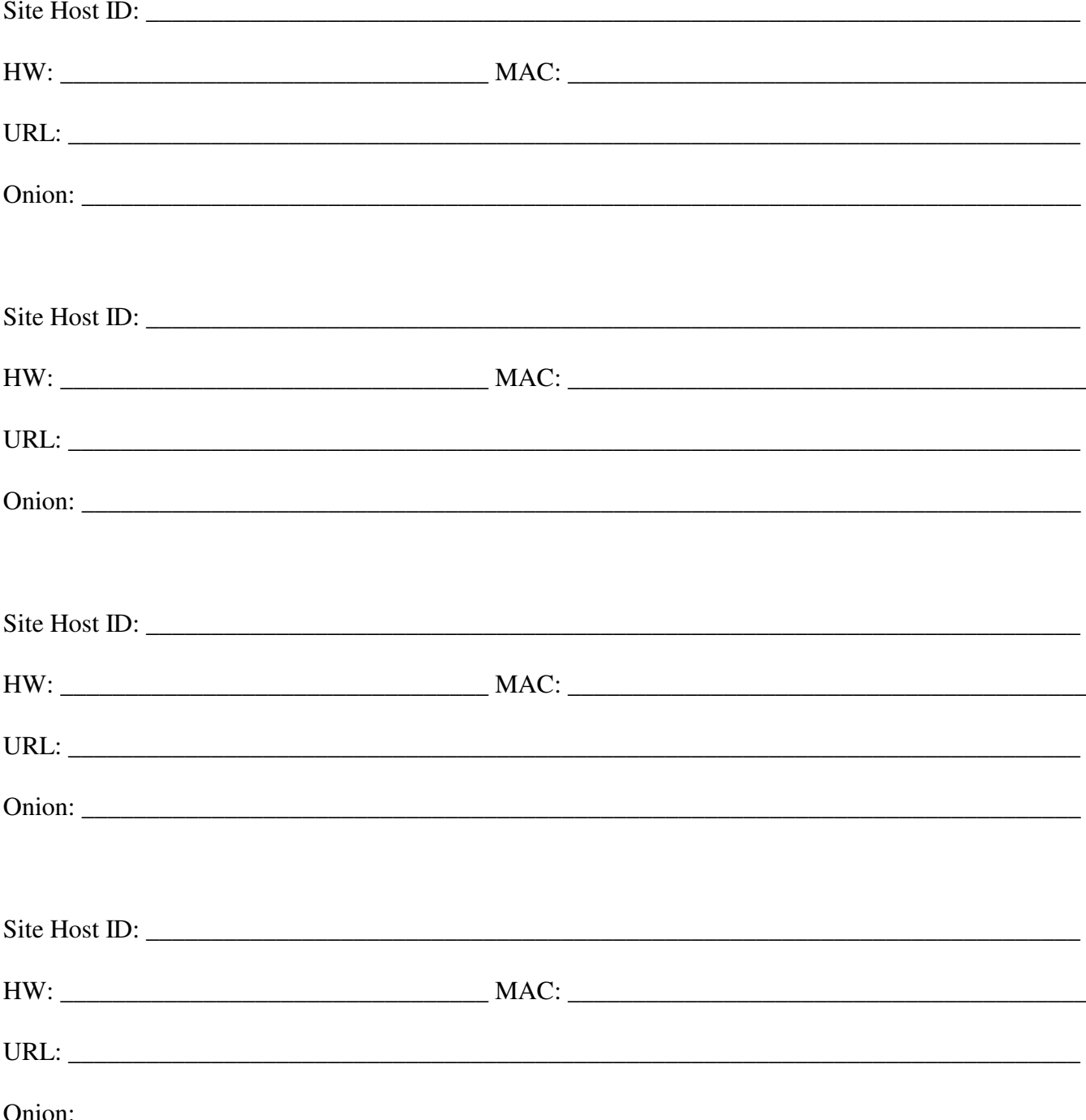
### **Appendix Roger**

URL: varies, use tor for reliable access ( if enabled )

#### Temperature Sensors

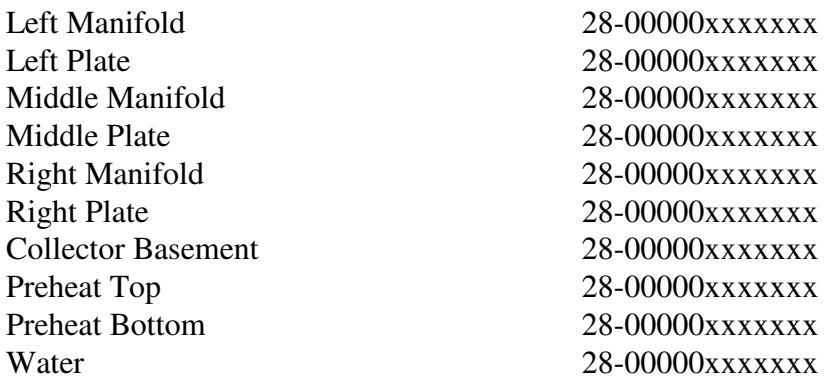

Program Name - solar14.py

URL: .>..onion

SD Memory Cards

Label Contents ------- -----------

SD84 Occidentalis v0.2 w temp sensor ready

Addresses

Flight Aware - RPi Flight Radar 24 - RPi Solar Collector - RPi TV RPi Picture Viewer - RPi 10.0.0.31 10.0.0.32 10.0.0.40 10.0.0.50

### Roger Doodles:

Need a program ( SW on Rpi's to tell what software has beel added by RAW to a Rpi.

# Program name: SW usage ./SW

cat /etc/ID

Save

chmod +x SW

## **Appendix - Roger**

Temperature Sensors

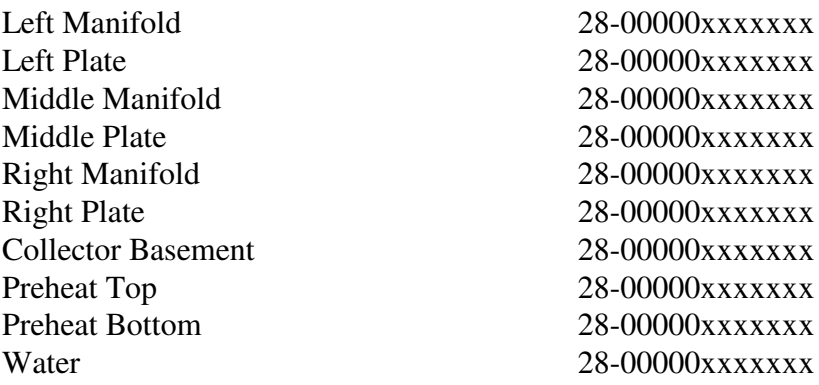

Program Name – solar14.py

URL: .>..onion

### ASCO Valves: Bypass is Clockwise Normal operation is counter-clockwise

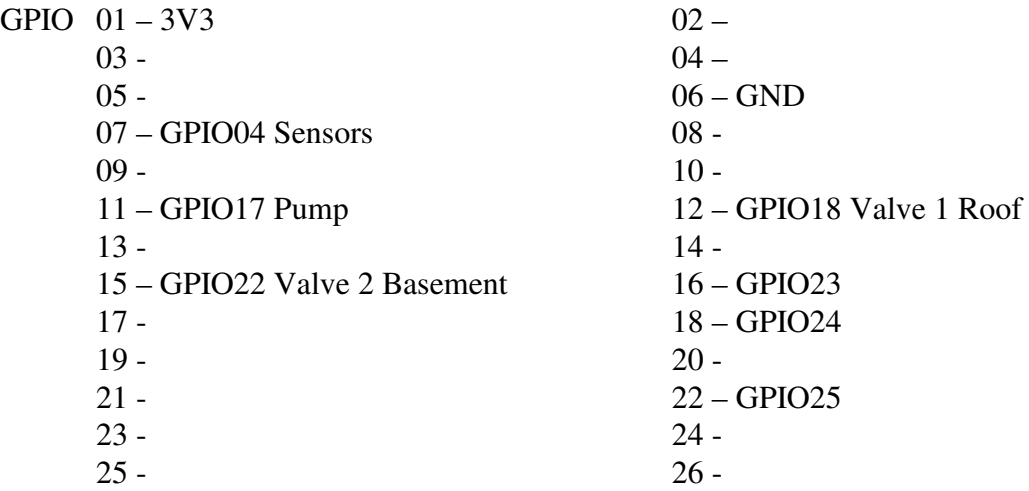

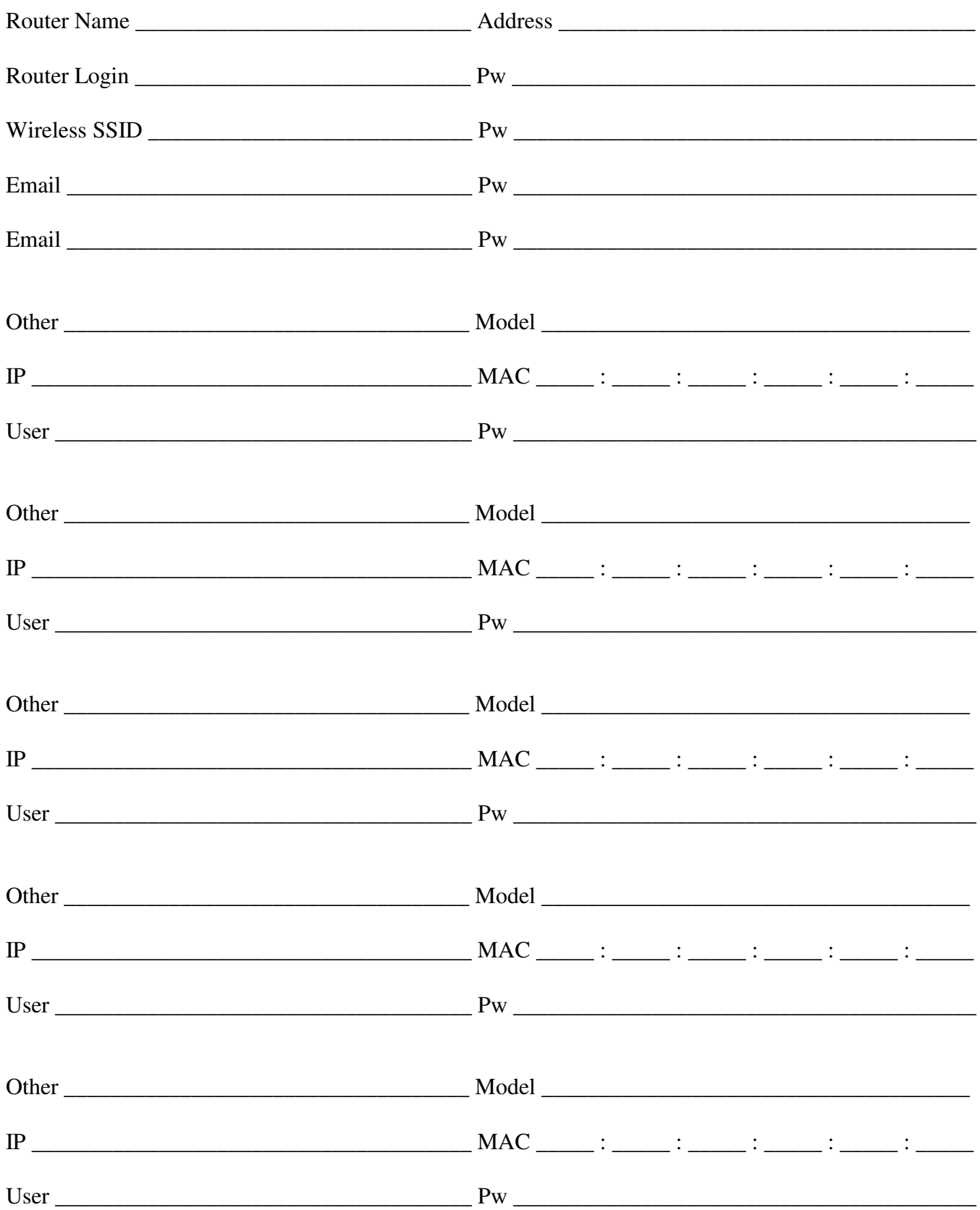

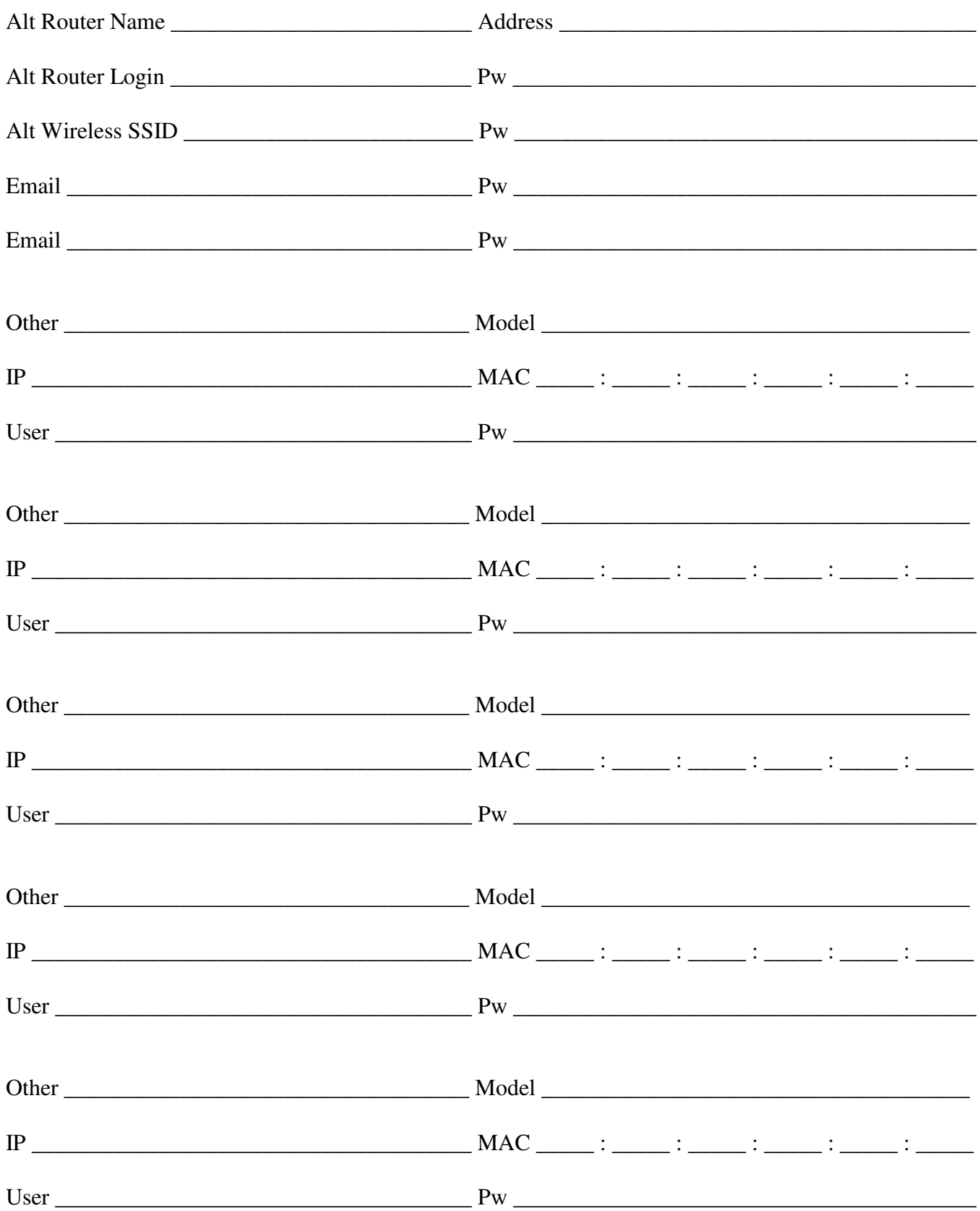

Note: All Host sites must be key access only

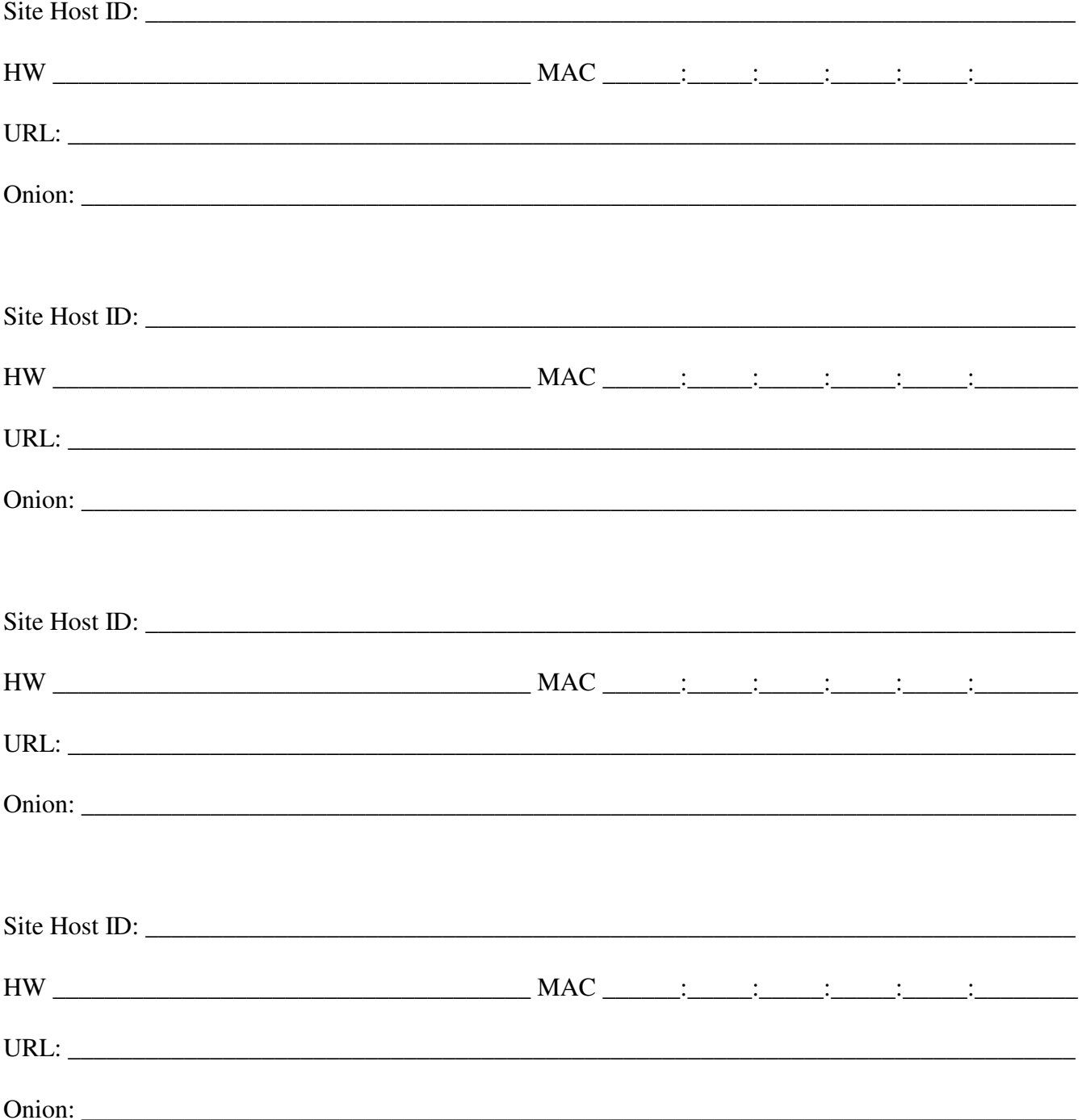

## **Appendix Ron**

URL:

Temperature Sensors

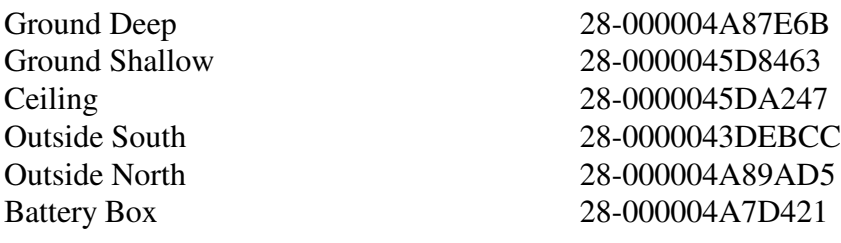

Program Name - rtl6.py

SD Memory Cards

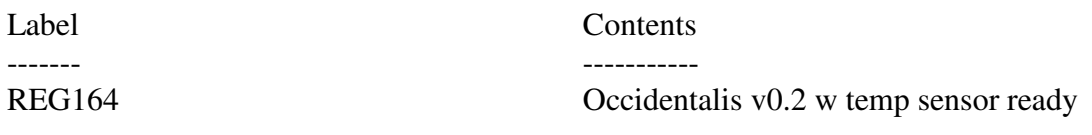

### **D-Link Router - DIR655**

Port Forwarding (P. 57)

Name: Pi Web Server / SSH Access Address: 192.168.\_\_\_\_\_.\_\_\_\_\_ (Wired) or (Wireless) TCP 22, 80 Allow All Always

Set Wireless Password (P. 16) sky2: (password) sky5: (password)

View Connections / Status (P. 85)

LAN / Active Sessions: (P. 87) -Status, Internet Sessions

Routing or Wireless: (P. 88) -Status, Routing / Wireless

Logs: (P.86) -Status, Logs

**Force IP Address** Setup - Network Settings - follow prompts

### **Port Forwarding**

Advanced - Port Forwarding - follow prompts

### **D-Link Router - DIR655**

#### **Tabs -**

### **Setup**

## **Internet -**

### **Wireless Settings -**

**Network Settings** - Use this section to configure the internal network settings of your router and also to configure the built-in DHCP Server to assign IP addresses to the computers on your network

ADD DHCP Reservation: Enable Computer Name IP Address MAC Address

Save

### **Advanced**

Port Forwarding -

#### **Tools**

**Admin** - **Time** - **Syslog eMail Settings** - where to email log files **System** - **Firmware** - **Dynamic DNS** - **System Check** - **Schedules** -

#### **Status**

**Device Information** - **Logs** - **Statistics** - **Internet Settings** - **Wireless** - Use this option to view the wireless clients that are connected to your wireless router **Wish Settings**

### **Support**

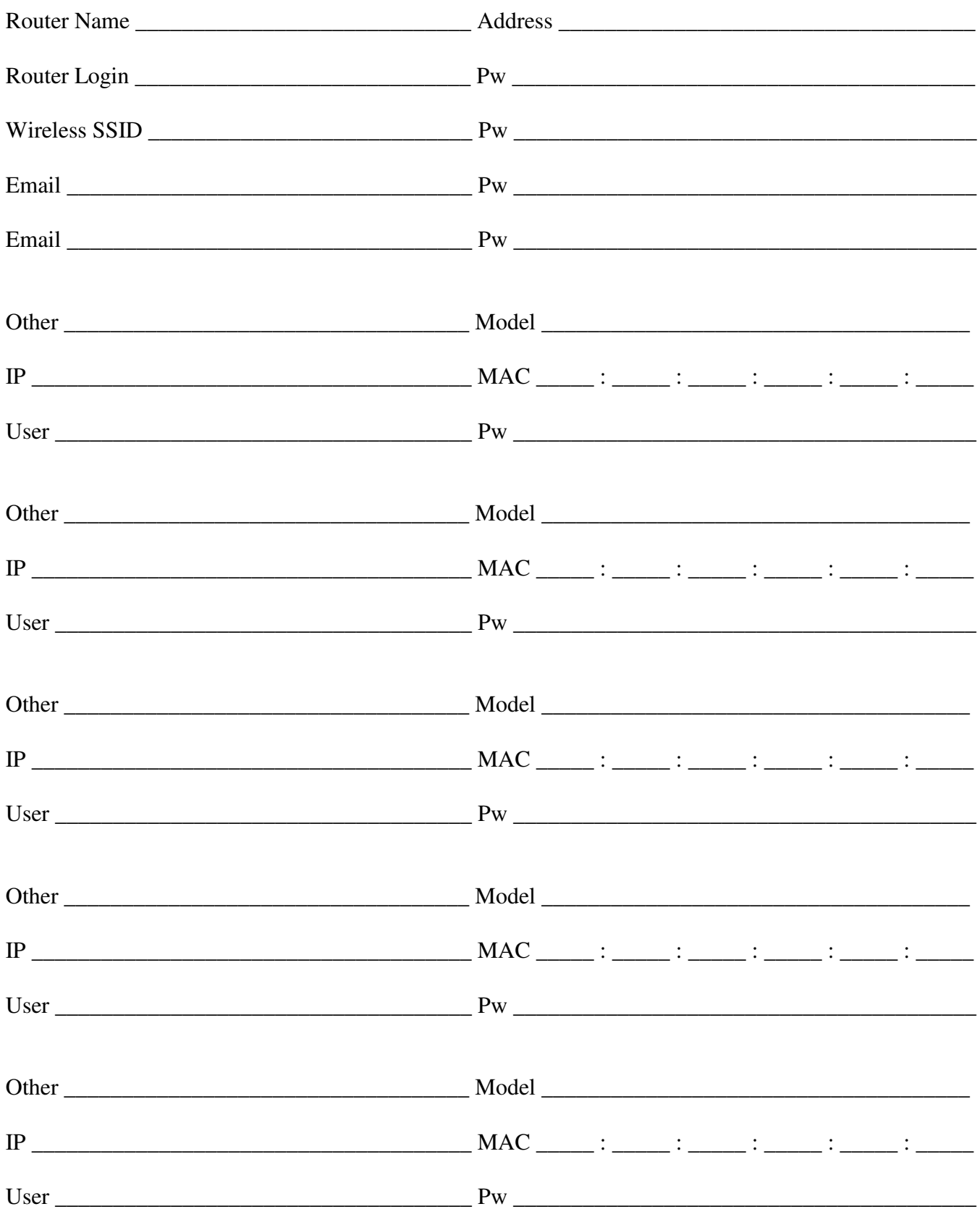

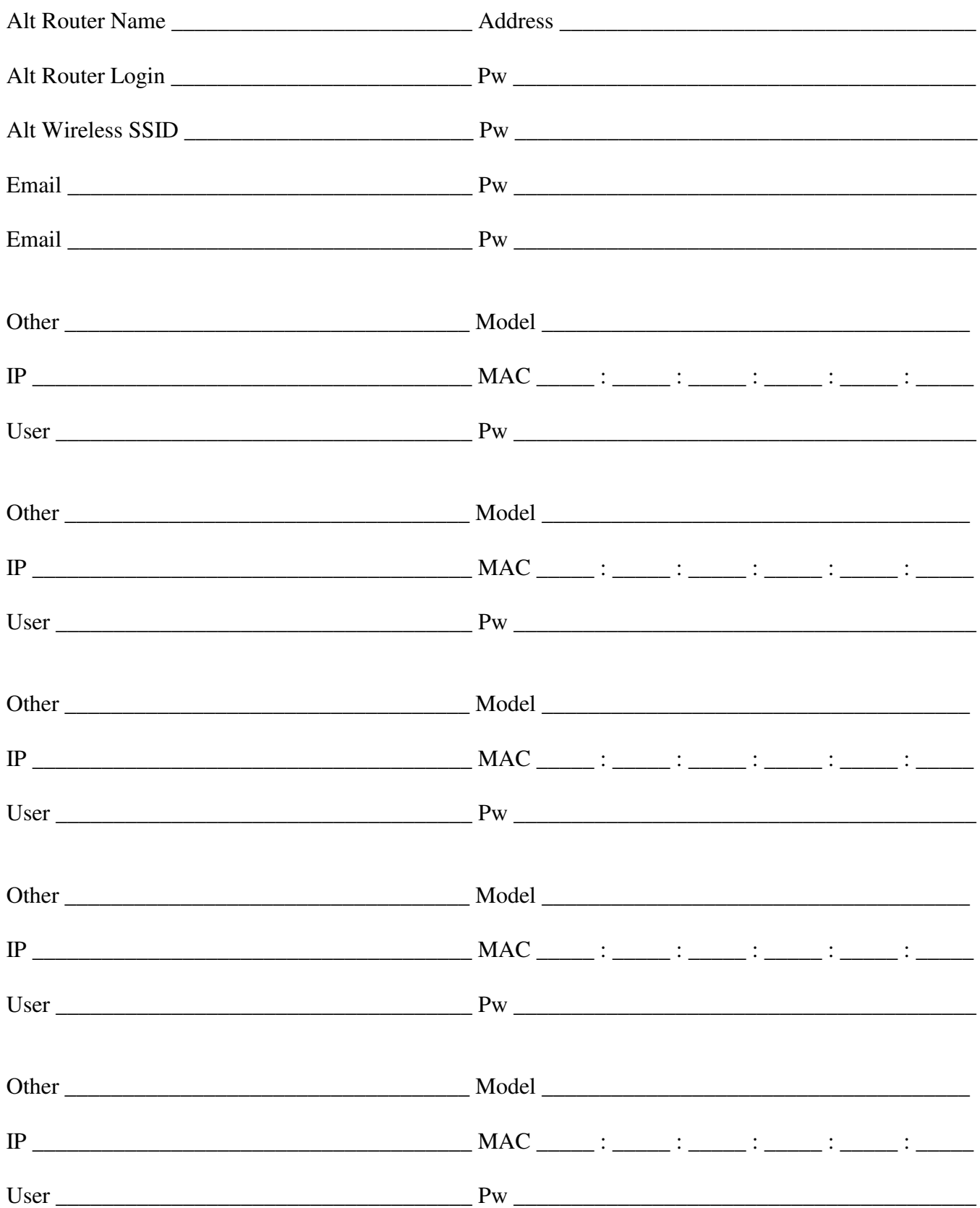

Note: All Host sites must be key access only

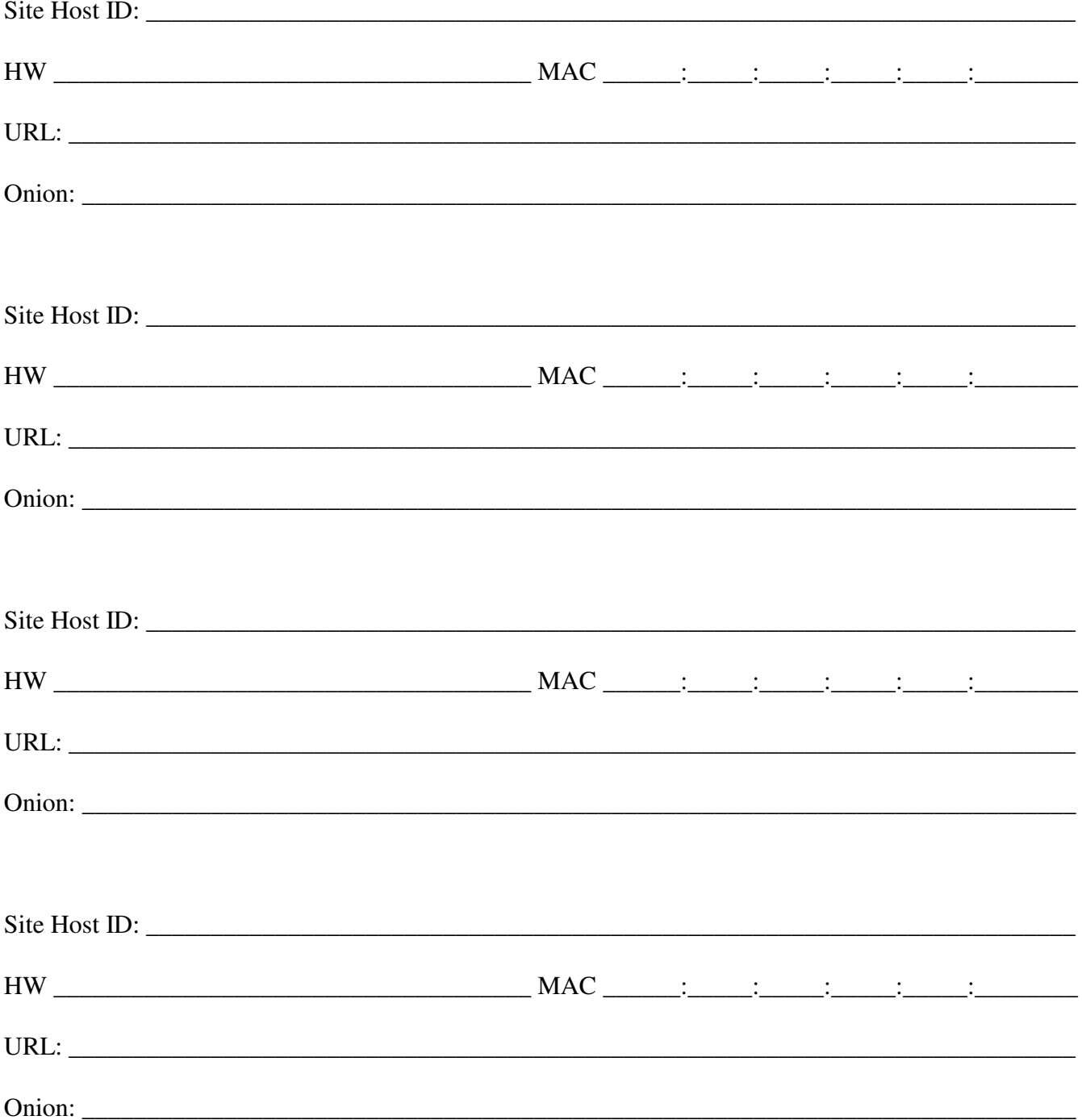

URL:

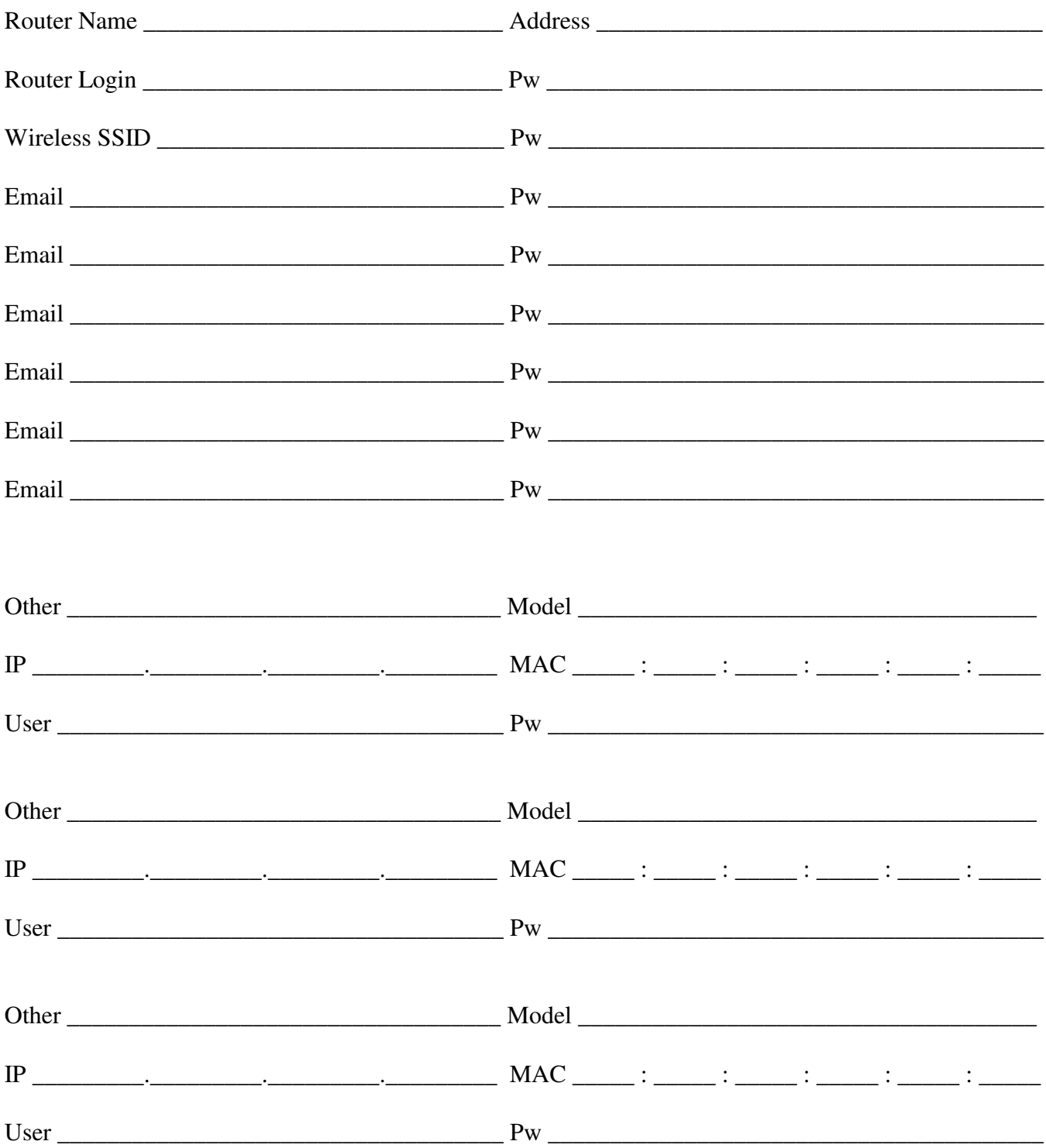

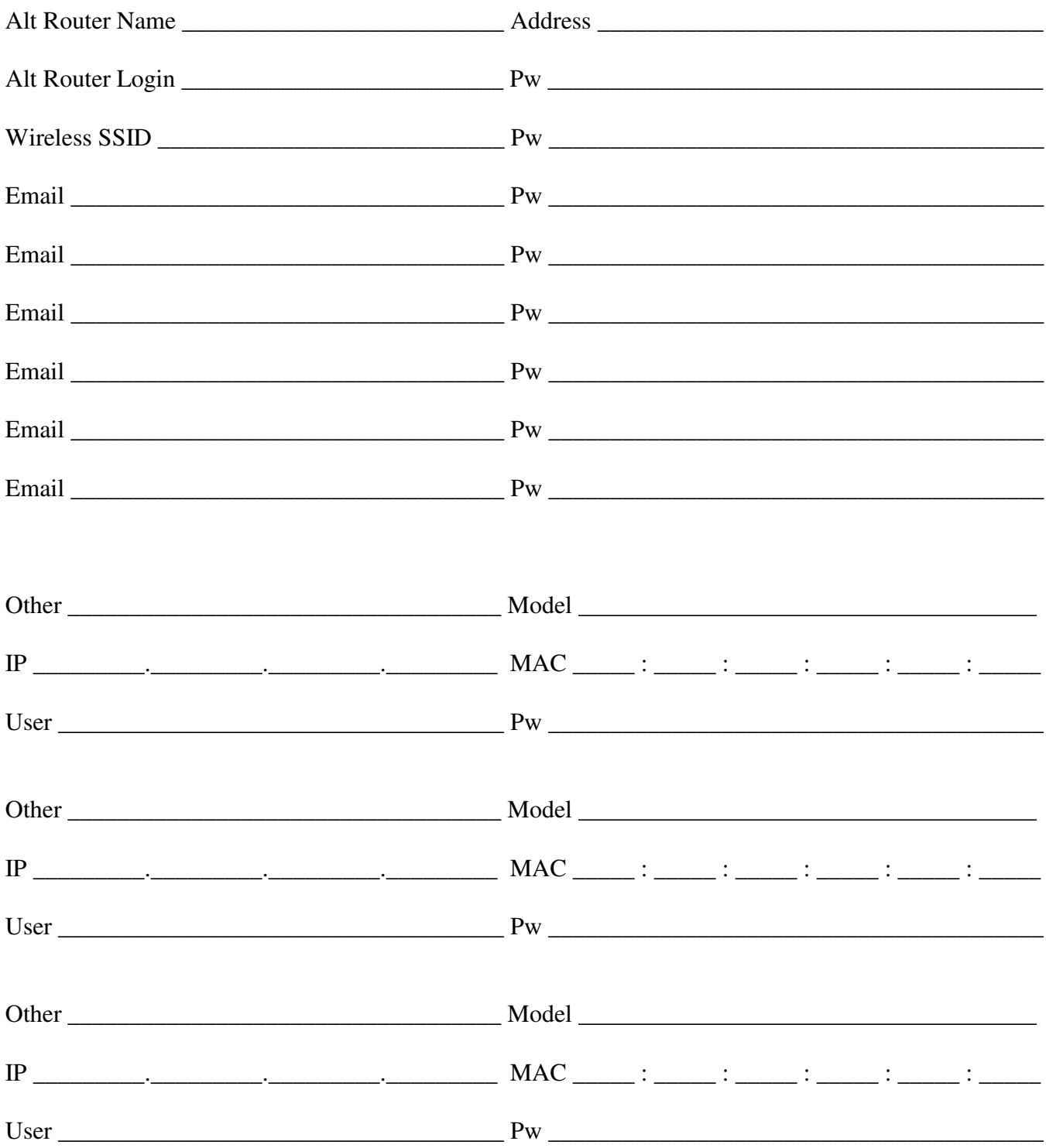

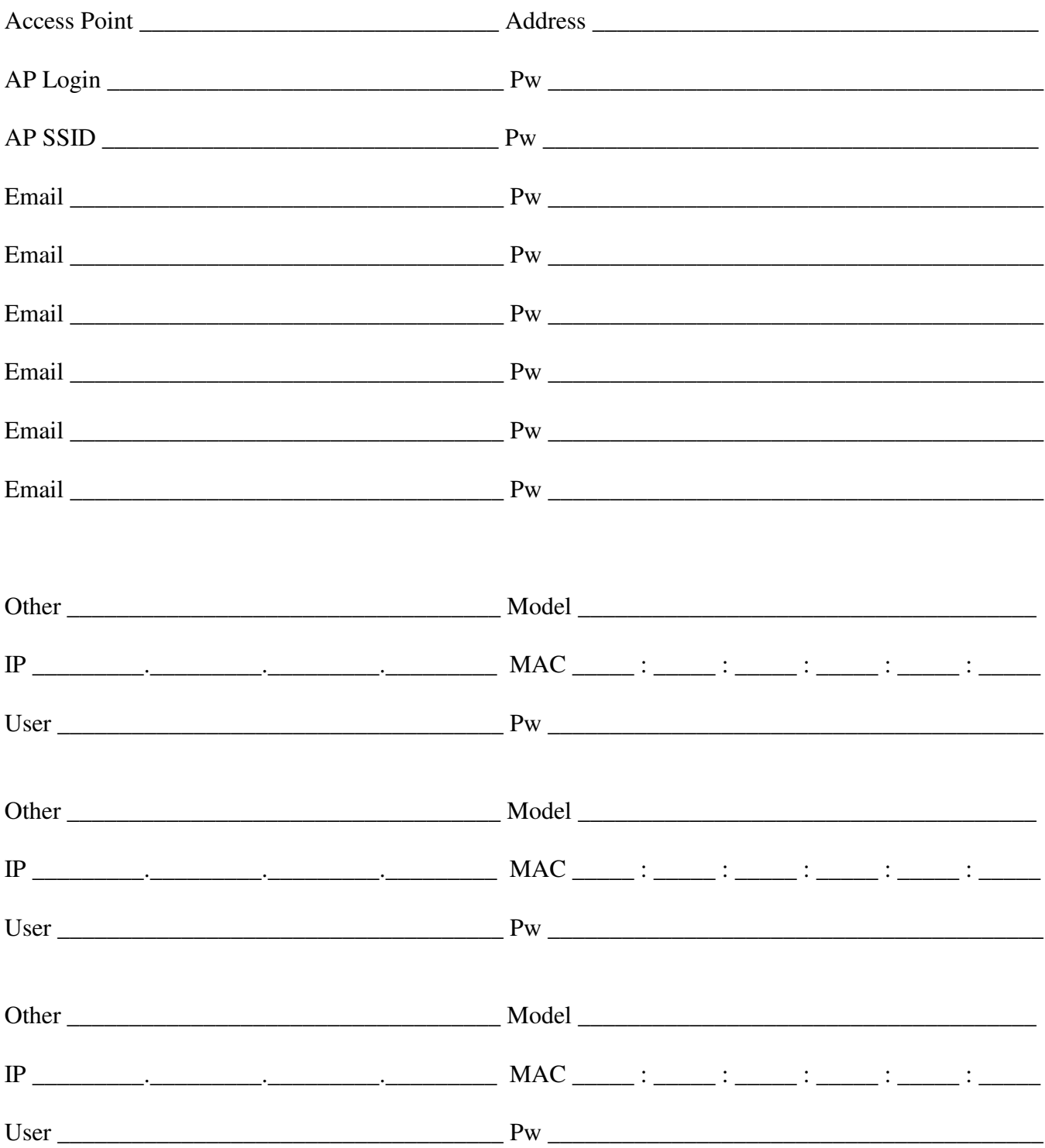

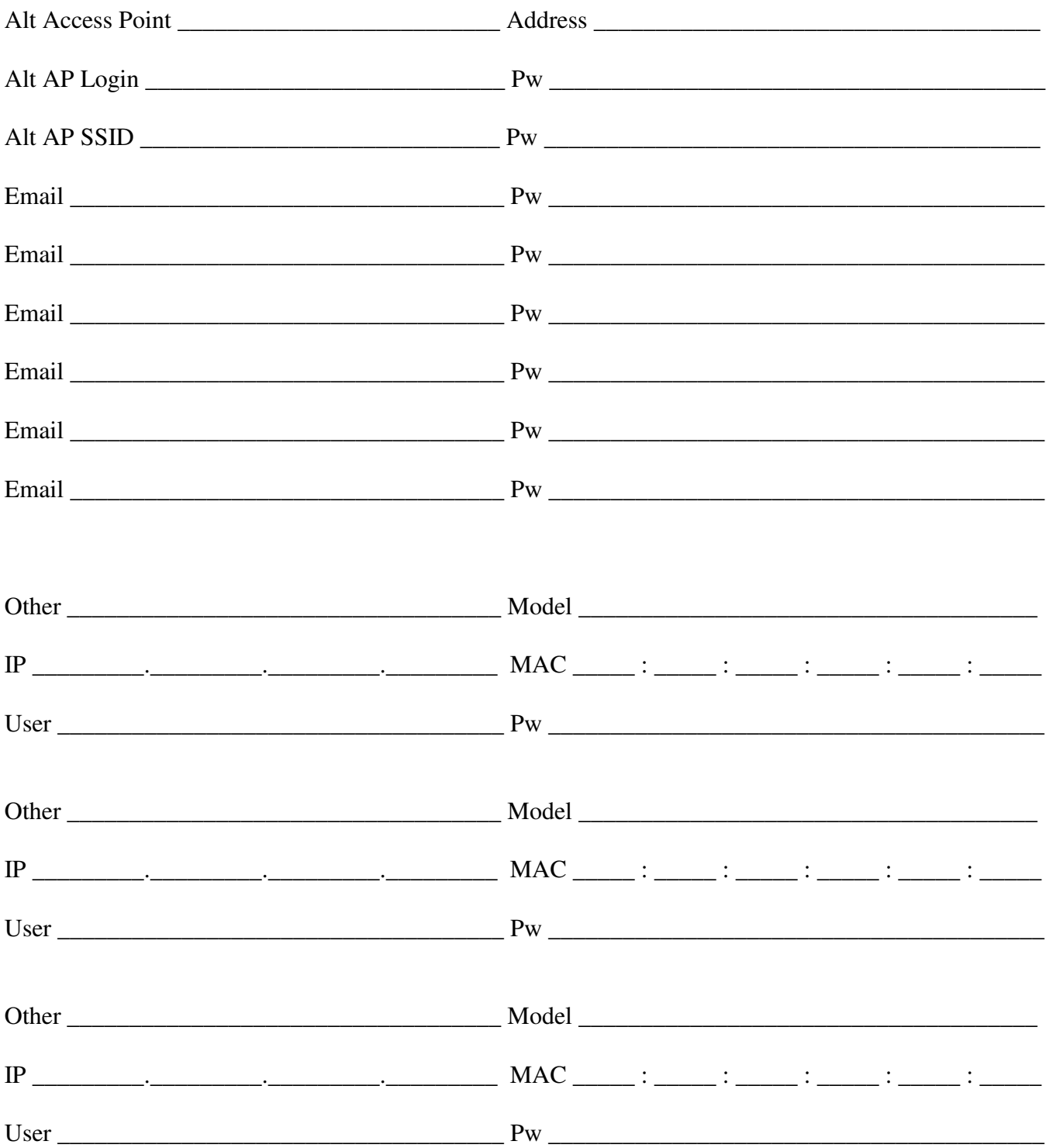

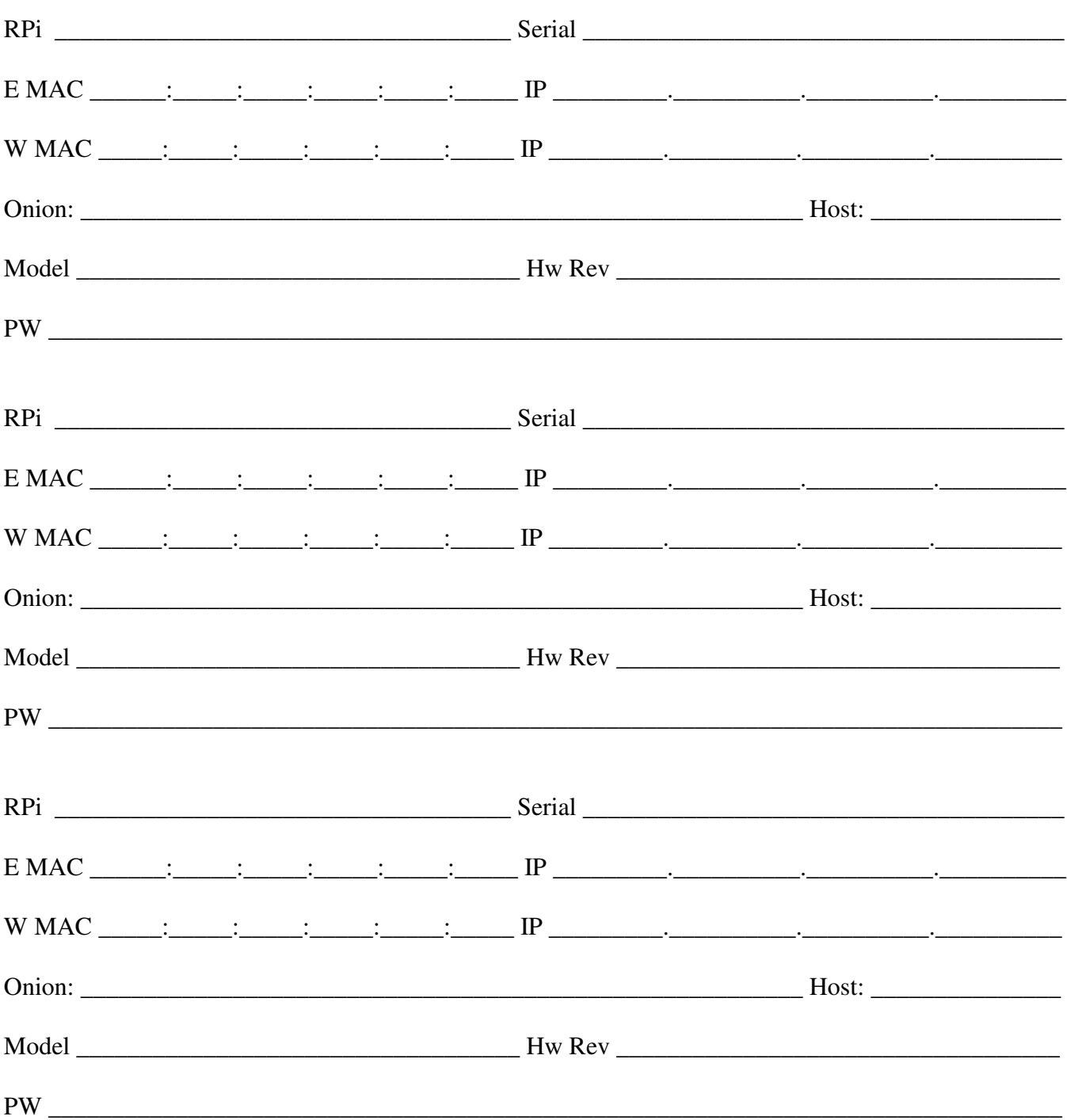

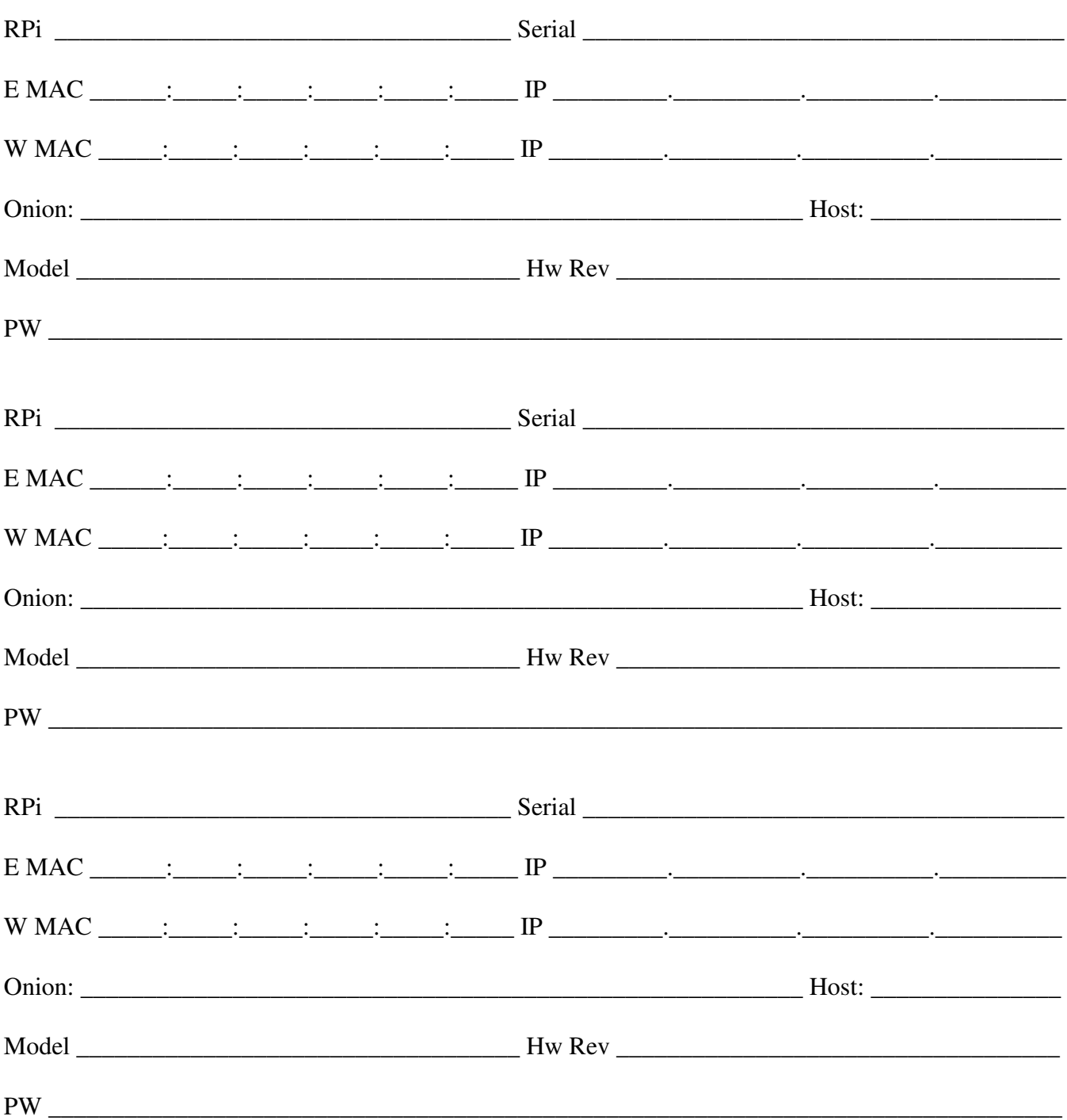

Note: All Host sites must be key access only

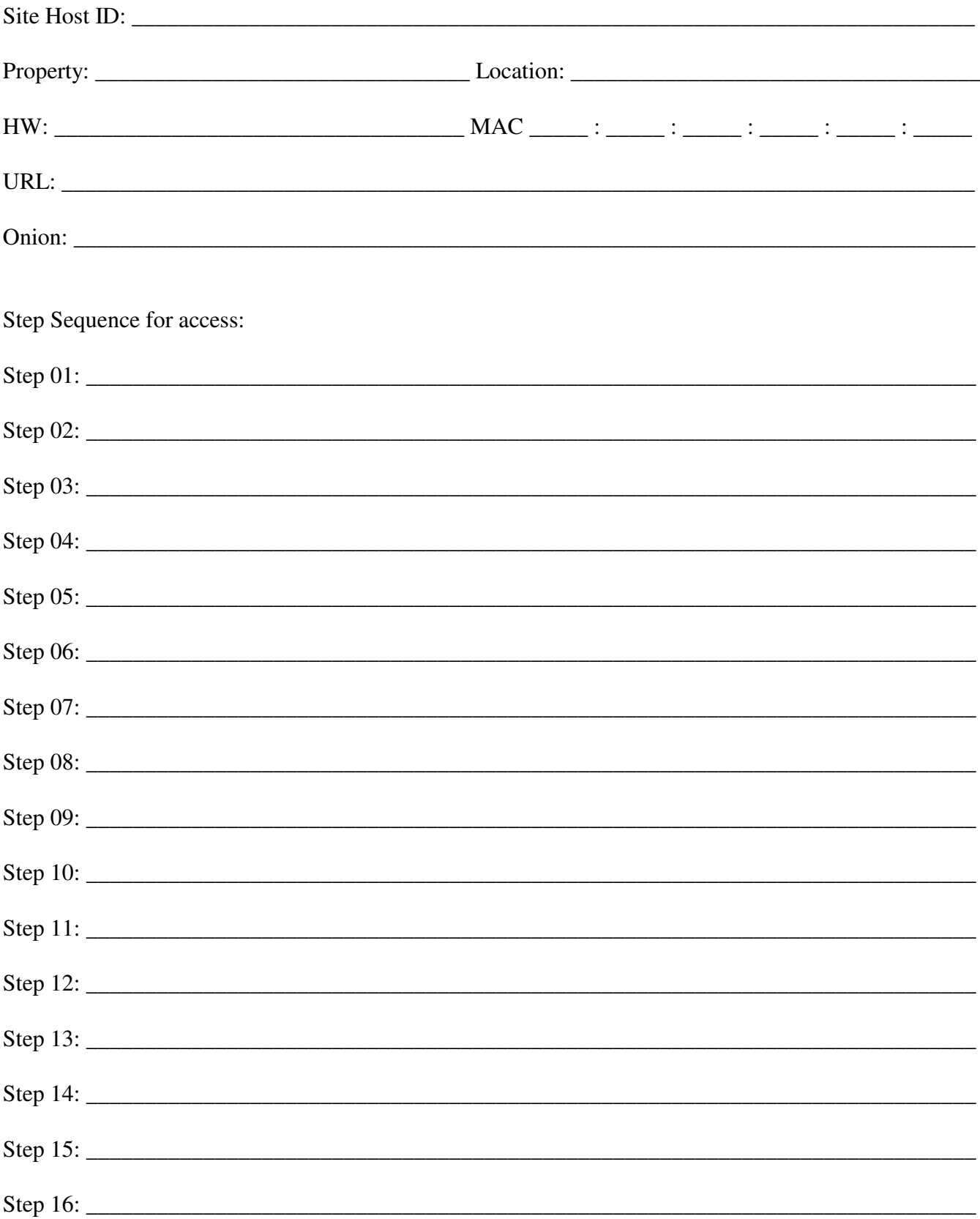

Note: All Host sites must be key access only

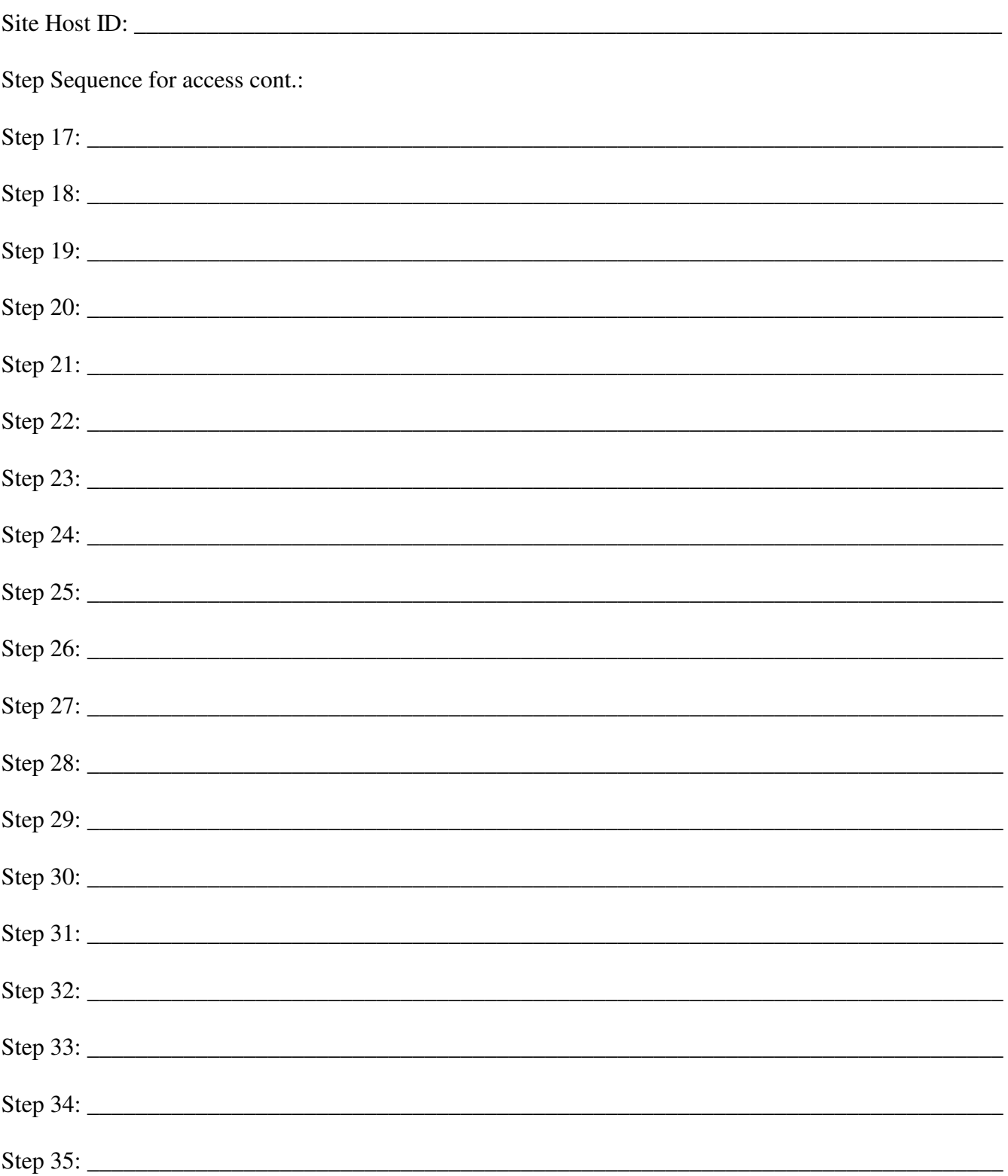

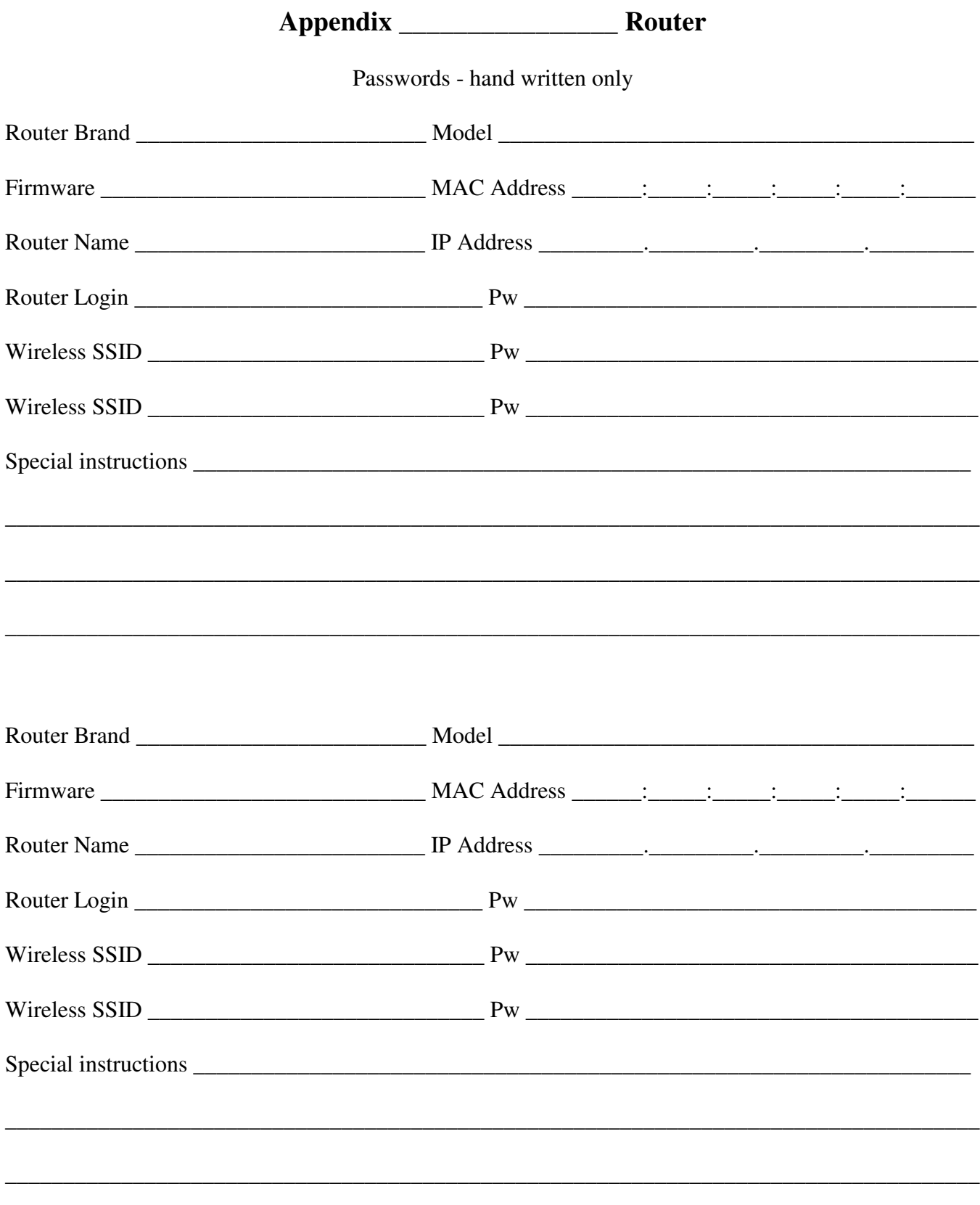

### $-314-$

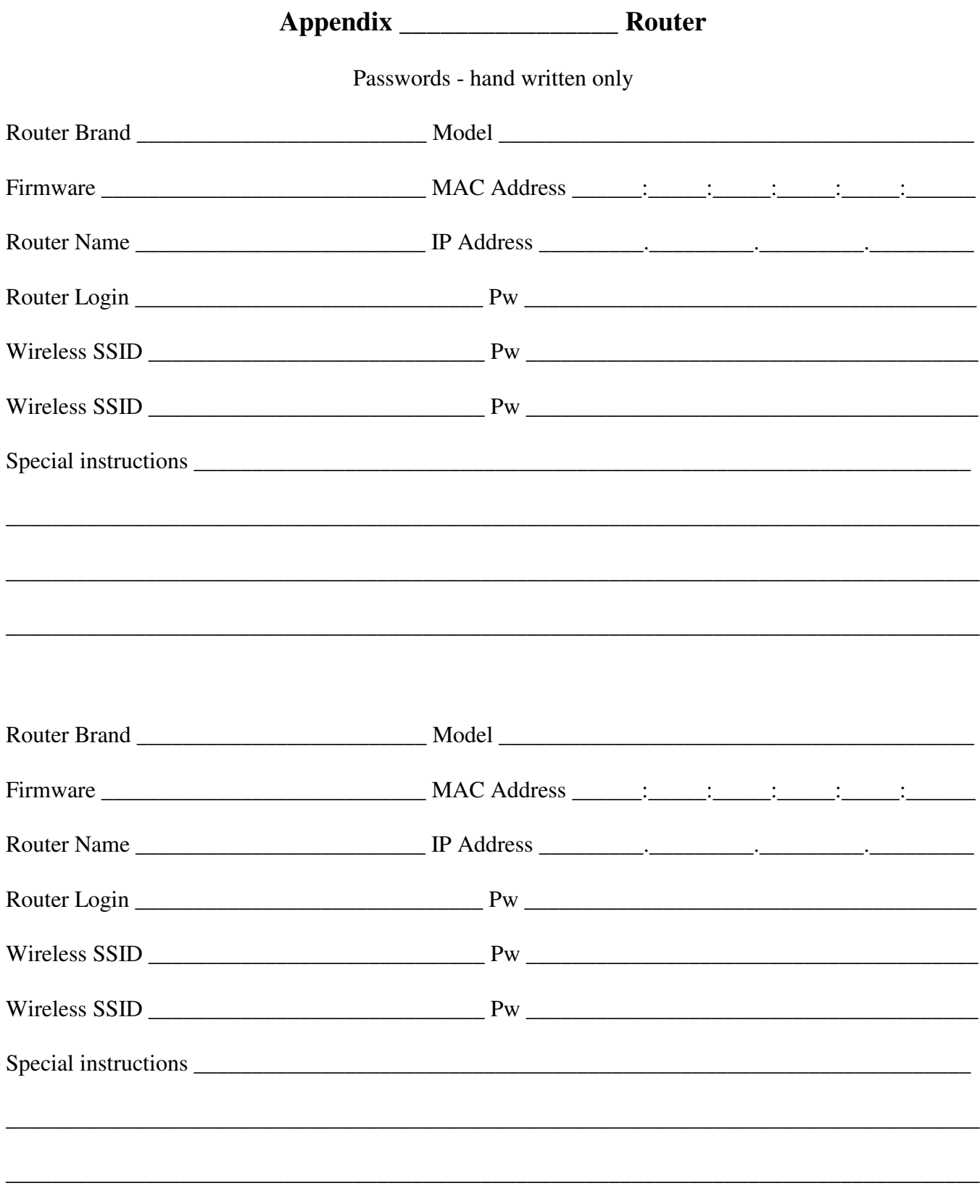

### $-315-$

# 

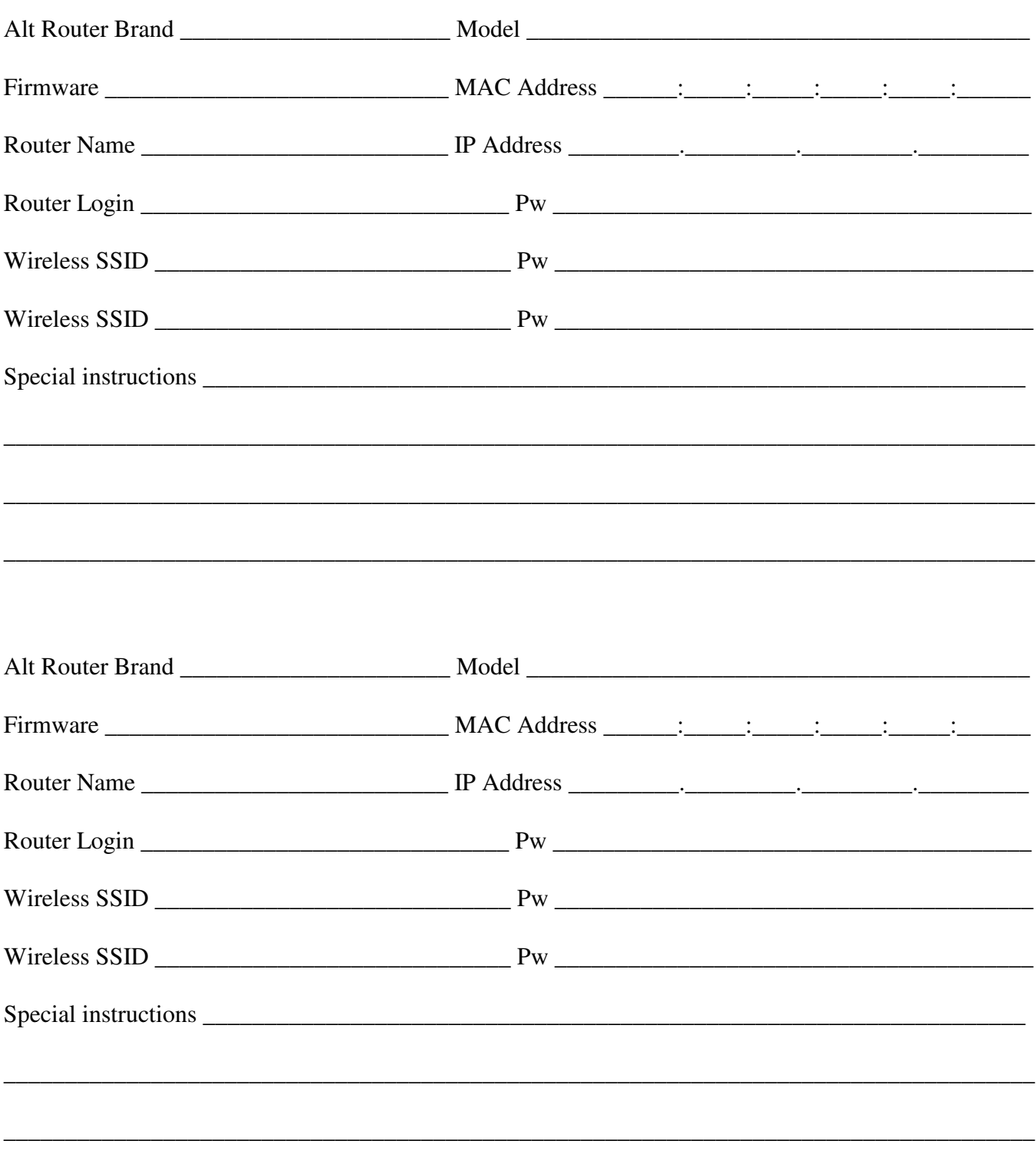

# 

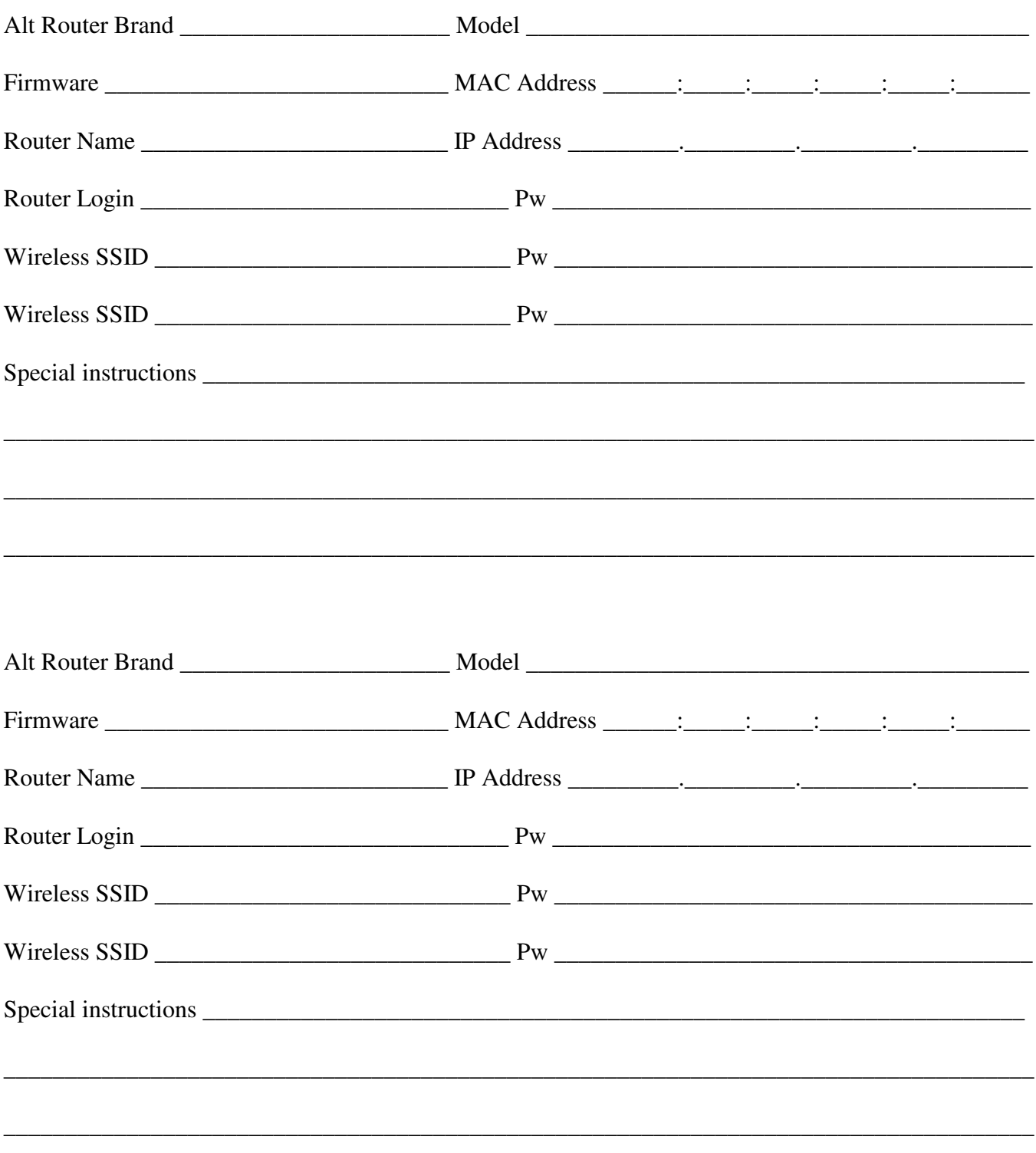

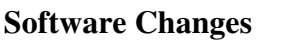

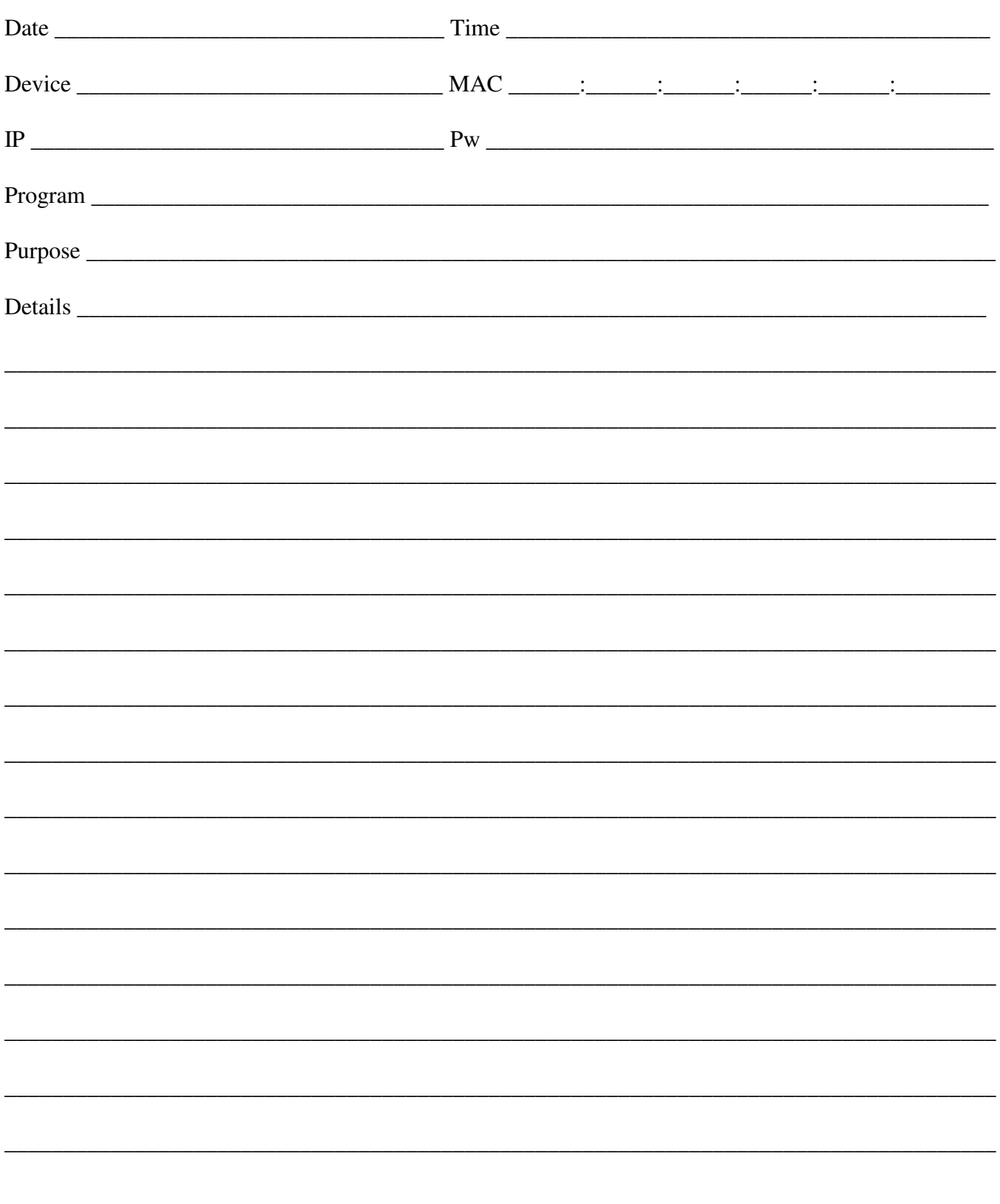

### **Software Changes**

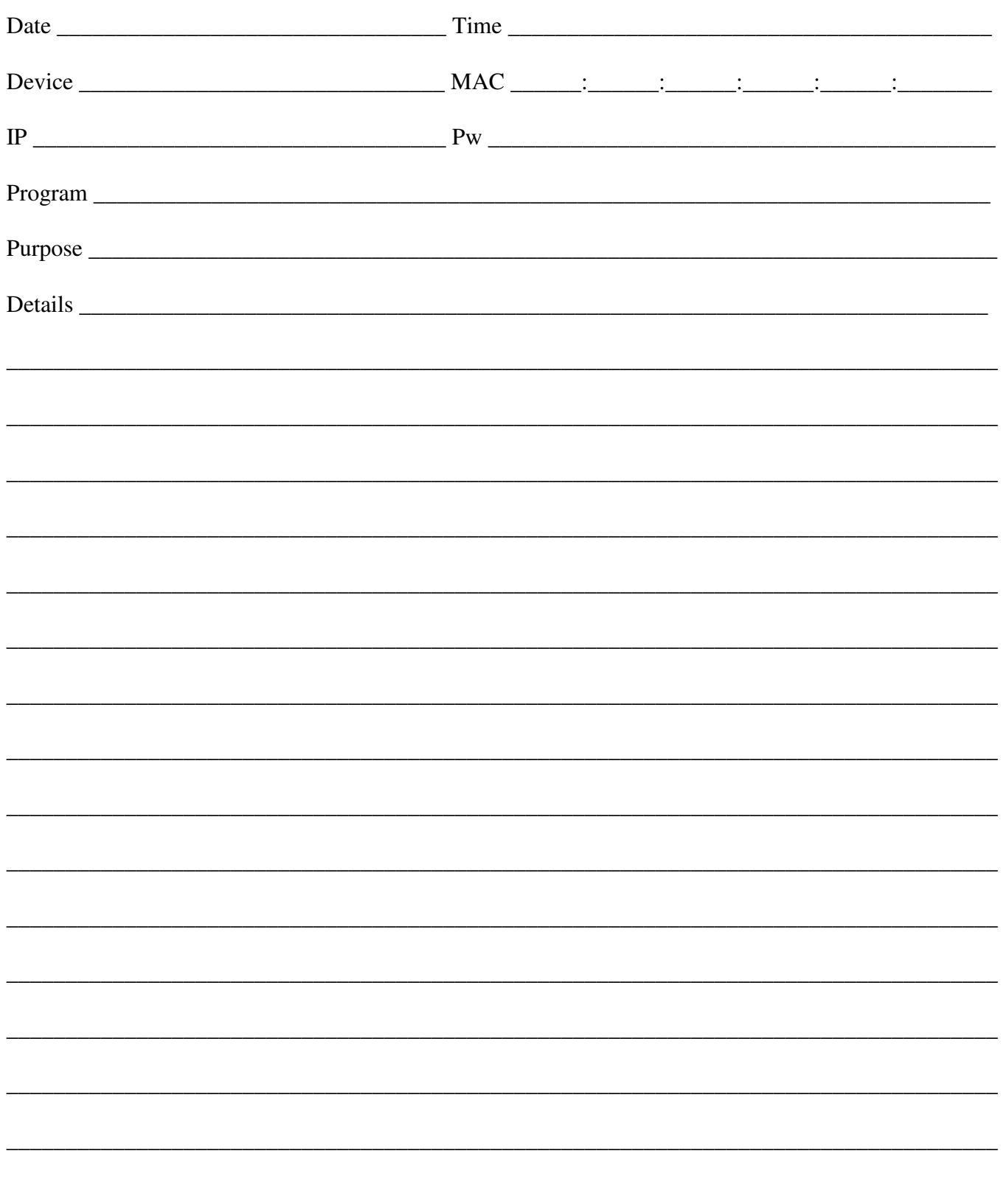

### **Appendix S**

### **Software Defined Radio**

CubicSDR - for Raspberry Pi

#### **Security Systems** One - Remote view using ISS

Two - Night Owl

View - Click Main View

Playback / Record - Click Play Back Click View Click Remote Playback Select Camera Select Start Time Select Record Select End Record - Click Record to stop recording Convert .rf files to .avi using AVConvert from Night Owl Or Convert .rf files to .avi using AVIGenerator2.0 Convert .avi files to mp4 using Raspberry Pi avconv Ex. avconv -i filename.avi -vcodec copy filename.mp4

### **Security Systems - viewer** ( requiring ActiveX )

In addition to requiring ActiveX, system may require software included with security system to be installed prior to use

Firefox - does not support use of ActiveX

Google Chrome - Supports separate IE extension Start Google Chrome, open menu ( triple vertical dots on right top ) select "more tools", extensions, scroll down to IE Tab, click IE Tab and follow instructions to continue and install extension when ready to use an extension, click the IE tab on the right top menu type address in the new address line

Internet Explorer - supports ActiveX

### **Appendix S - cont.**

iPad - software

### **vMeye free - from App Store**

Launch vMeye free, Tap Live Video To add a device: Tap "+", Enter Name, Address, Port (normally 5000), User, Password, Channels then Save To view a device: Tap Device name, Tap Channel

### **vMeye Super - from App Store**

( compatible with iOS3.0 and above ) No current success with App

#### iPhone - software

**vMeye - from App Store**

possibly similar to vMeye free above

#### **ISS - Desktop Software - ( comes with Home Pro Series DVR )**

Default username / password is admin with no password Local configuration - user names and passwords are separate from remote user names and passwords

When starting ISS in live mode, connected devices change from dim to lit.

To set ISS to work with home pro series 1080N:

In Device Manage: Use device type AHD-DVR-GM Port 34567 works\* ( monitor port 5000 works with iPad ) \*\* \*Note: Port 34567 must be forwarded on Router to which the device is connected. \*\*Note: For iPad, Port 5000 must be forwarded on Router to which the device is connected.

Adjust time Standard / Daylight - Remote Config, Open Device, Config Manage, System Time, Sync PC, Save, Save

### **ISS Portable** - download from APP Store

### **To set time on ISS**

- ISS, yes, password, Remote Config, [ Remote System Name ], SETTING, Sync PC, Save, Save, Live, Close, OK.

### **Appendix S - cont.**

**Security SMTP** - Simple Mail Transfer Protocol - Email for Linux Computer

sudo -s apt-get update apt-get install ssmtp apt-get install mailutils

### **SSMTP - Configuration**

set mailhub to your mailhub hostname AuthUser=(username) AuthPass=(password)

### **Appendix S - cont.**

### **Solar - Hot Water - Servicing**

Begin with minimum of four ( 4 ) Homer Buckets to collect fluid before putting it in original one gallon jugs from new Solar Fluid.

- Drain Solar Fluid
- Close Top Valve on Pump
- Continue Draining Solar Fluid
- Remove Pump and Replace Pump with Pipe Section with flanges
- Open Top Pump Valve
- Continue Draining Solar Fluid
- Flush hot
- Drain
- Flush cold
- Drain
- Charge
- Pressurize

### **Solar - PV**

Epever MPPT Controller - Operating guidelines - refer to MPPT Manual for available values

Two operating keys are: Select and Enter

To change the displayed item press Select until the displayed value appears then press Enter until that value flashes. Then press Select button to change the value to the desired value.

### **Solar - Epever eBox-WIFI**

To connect to eBox-WIFI

Connect to eBox-WIFI Set browser to 11.11.11.254 user: admin password: admin
# **Appendix S - Slow Computer**

#### Slow Computer?

There are several "programs" which may be at fault. Most of these programs involve "automatic updates". While Updates are important, many times they consume CPU time at the most inopportune point in your day, when you need the computer!

Adobe FLASH - has an automatic update which can cause problems Adobe READER - has an automatic update which can cause problems JAVA - has both an automatic update as well as a quick starter both of which can cause problems Mozilla Firefox - has an automatic update which can cause problems Mozilla Thunderbird - has an automatic update which can cause problems QuickTime - has an automatic update which can cause problems

The Operating System, whether it is XP, Vista, 7 or 8 - has an automatic update which can cause problems

The way to determine if there is a problem:

Right Click on the bottom bar on your screen then select "Task Manager".

Next, click twice on "CPU" at the top of the CPU Column. This will show the largest user of CPU time.

If it is not "System Idle Process", it is the "Culprit" and normally will be "svchost.exe".

If this is the case, I have attached the steps to eliminate the problems. After completing each step or after completing all of the steps you will need to SHUTDOWN your computer then turn it back on. Do this rather than using "Restart".

Along with each "FIX" there are instructions how to update manually as well as restore the "automatic update" if desired.

#### **Note:**

In addition to these programs, check Control Panel, Programs for any programs which may have been installed and used but are no longer needed. These too may be using resources unnecessarily.

#### Adobe FLASH

To Disable Automatic Updates:

Click "START" Click "Control Panel" Double Click "FLASH" Click "Advanced Tab" Click "Never Check" To reverse, Click a selection other than "Never Check" Close Flash Player Settings Manager

To Update Adobe Flash manually:

Click "START" Click "Control Panel" Double Click "FLASH" Click "Advanced Tab" Click on the "Check Now" box. Close Flash Player Settings Manager

Adobe READER

To Disable Automatic Updates:

Start "Adobe Reader" Click "Edit" Click "Preferences" Click "Updater" Click "Do not download or install" To reverse, Click any selection other than "Do not download or install" Click "OK" Close Reader

To update Adobe Reader manually,

Start "Adobe Reader" Click "Help" on the Menu Bar Click "Check for Updates…" Close Reader

### JAVA

To turn off JAVA Updates:

Click "START" Click "Control Panel" Double Click "JAVA" Click "Update" Tab Click to Uncheck the "Check for Updates Automatically" box to reverse, Check the "Check for Updates Automatically" box Click "OK"

To manually Update JAVA:

Click "START" Click "Control Panel" Double Click "JAVA" Click "Update" Tab Click the "Update Now" Box Click "OK"

JAVA Quick Starter

To disable Java Quick Starter:

Click "START" Click "Control Panel" Double Click "JAVA" Click "Advanced" tab Click "Miscellaneous" Click to Uncheck the "JAVA Quick Starter" box to enable, Check the "JAVA Quick Starter" box Click "OK"

### Mozilla Firefox

To turn off Firefox Updates:

Start Firefox Click Tools on the Menu Bar Click Options on the Drop Down Menu Click Advanced Click "Never check for updates ..." in the "Firefox updates:" dialog box To reverse, Click any selection other than "Never check for updates ..." Click "OK"

To manually update Firefox:

Start Firefox Click "Help" on the Menu Bar Click "About Firefox" on the Drop Down Menu Click the "Check for Updates" box Wait while Firefox checks for updates . . . Click the "Restart to Update" box

#### Firefox - Fixes

To change tab font:

In address bar: about:config

Set layout.css.devPixelsPerPx from default of -1.0 in increments of .1 until display looks right - I used 2.4 for one user.

#### Alternately:

Options/Preferences ->General -> Language and Appearance -> Zoom to compensate for changes to the above parameters

#### Mozilla Thunderbird To turn off Thunderbird Updates:

Start Thunderbird Click Tools on the Menu Bar Click Options on the Drop Down Menu Click Advanced Click "Never check for updates ..." in the "Thunderbird updates:" dialog box To reverse, Click any selection other than "Never check for updates ..." Click "OK"

To manually update Thunderbird:

Start Thunderbird Click "Help" on the Menu Bar Click "Check for Updates" in the drop down box Wait while Thunderbird checks for updates . . . Follow the on screen instructions

### QuickTime

To Disable Automatic Updates:

Click "START" Click "Control Panel" Double Click "QuickTime" Click "Update" Tab Click to Uncheck the "Check for updates automatically" box To reverse, Click to Check the "Check for updates automatically" box Click "OK"

To manually update QuickTime:

Click "START" Click "Control Panel" Double Click "QuickTime" Click "Update…" Tab Click "OK"

Operating System – Windows XP

To Disable Automatic Updates:

Click "START" Click "Control Panel" Double Click "Automatic Updates" Click "Turn off Automatic Updates" To reverse, Click any selection other than "Turn off Automatic Updates" Click "OK"

Operating System - Windows in general - Except Windows 10 Follow XP instructions

Operation System - Windows 10

It, in general, is not possible to disable Automatic Updates in Windows 10. There are, however, several methods to slow the Automatic Update Process. Further research on the internet will provide these methods.

# **Appendix S - Solar**

PV Solar - Ron Gries

Grid - Professional install

Grid - Self Install

Battery - Self Install

# **Appendix S - Systemd**

#### **systemd \*\* - the entire systemd outlind has been copied from Raspberry Pi documentation found at: https://www.raspberrypi.org/documentation/linux/usage/systemd.md**

In order to have a command or program run when the Pi boots, you can add it as a service. Once this is done, you can start/stop enable/disable from the linux prompt.

Creating a service

On your Pi, create a .service file for your service, for example:

myscript.service

[Unit] Description=My service After=network.target

[Service] ExecStart=/usr/bin/python3 -u main.py WorkingDirectory=/home/pi/myscript StandardOutput=inherit StandardError=inherit Restart=always User=pi

[Install] WantedBy=multi-user.target

So in this instance, the service would run Python 3 from our working directory /home/pi/myscript which contains our python program to run main.py. But you are not limited to Python programs: simply change the ExecStart line to be the command to start any program/script that you want running from booting.

Copy this file into /etc/systemd/system as root, for example:

sudo cp myscript.service /etc/systemd/system/myscript.service

Once this has been copied, you can attempt to start the service using the following command:

sudo systemctl start myscript.service

Stop it using following command:

sudo systemctl stop myscript.service

When you are happy that this starts and stops your app, you can have it start automatically on reboot by using this command:

sudo systemctl enable myscript.service

# **Appendix S - Systemd - cont.**

The systemctl command can also be used to restart the service or disable it from boot up!

Some things to be aware of:

The order in which things are started is based on their dependencies — this particular script should start fairly late in the boot process, after a network is available (see the After section). You can configure different dependencies and orders based on your requirements.

You can get more information from: man systemctl or here: https://fedoramagazine.org/what-is-an-initsystem/

# **Working Examples**

Roger - Solar Rpi - NOT working, not available in current OS

# **Appendix T**

## **Appendix T - Temperature Sensor - Analog**

# Simple example of reading the MCP3008 analog input channels and printing # them all out. # Author: Tony DiCola # License: Public Domain # Modified by Roger Weith to read multiple devices at various distances # 20170609 1000 Testing continues with mixed results import time import os # Import SPI library (for hardware SPI) and MCP3008 library. import Adafruit\_GPIO.SPI as SPI import Adafruit\_MCP3008 # Software SPI configuration:  $# CLK = 18$  $# MISO = 23$  $# MOSI = 24$ #  $CS = 25$ # mcp = Adafruit\_MCP3008.MCP3008(clk=CLK, cs=CS, miso=MISO, mosi=MOSI) # Hardware SPI configuration: (pins 19, 21, 23, 24)  $SPI$  PORT = 0  $SPI$ \_DEVICE = 0 mcp = Adafruit\_MCP3008.MCP3008(spi=SPI.SpiDev(SPI\_PORT, SPI\_DEVICE)) print('Reading MCP3008 values, press Ctrl-C to quit...') # Print nice channel column headers. print('| {0:>4} | {1:>4} | {2:>4} | {3:>4} | {4:>4} | {5:>4} | {6:>4} | {7:>4} |'.format(\*range(8))) print( $-$ ' \* 57) # Main program loop. while True: time.sleep(.3)  $sensor1a = mcp.read\_adc(1)$  time.sleep(.3)  $sensor1b = mcp.read\_adc(1)$  $sensor1 = float((sensor1a + sensor1b)/2)$  $mv1 =$  sensor $1 * (3300.0 / 1024.0)$ ctemp1 =  $((mv1 - 100.0) / 10.0) - 40.0$  $mv1 = float(int(mv1 * 10)) / 10 #$  done after to keep decimal places ctemp1 = int(ctemp1  $*$  10)  $ctemp1 = float(ctemp1)/10$ ftemp1 =  $(ctemp1 * 9.0 / 5.0) + 32.0$ ftemp1 = int(ftemp1  $*$  10)  $ftemp1 = float(ftemp1)/10$ 

print 'sensor1 is ', sensor1, ' mv1 is ', mv1, ' ctemp1 is ', ctemp1, 'C', ' ftemp1 is ', ftemp1, ' F'

```
 time.sleep(.3)
sensor2a = mcp.read\_adc(2) time.sleep(.3)
sensor2b = mcp.read\_adc(2)sensor2 = float((sensor2a + sensor2b)/2)mv2 = sensor2 * (3300.0 / 1024.0)ctemp2 = ((mv2 - 100.0) / 10.0) - 40.0mv2 = float(int(mv2 * 10))/10ctemp2 = int(ctemp2 * 10)ctemp2 = float(ctemp2) /10ftemp2 = (\text{ctemp2} * 9.0 / 5.0) + 32.0ftemp2 = int(ftemp2 * 10)ftemp2 = float(ftemp2)/10 print 'sensor2 is ', sensor2, ' mv2 is ', mv2, ' ctemp2 is ', ctemp2, 'C', ' ftemp2 is ', ftemp2, ' F'
 time.sleep(.3)
sensor3a = mcp.read\_adc(3) time.sleep(.3)
sensor3b = mcp.read\_adc(3)sensor3 = float((sensor3a + sensor3b)/2)mv3 = sensor3 * (3300.0 / 1024.0)ctemp3 = ((mv3 - 100.0) / 10.0) - 40.0mv3 = float(int(mv3 * 10))/10ctemp3 = int(ctemp3 * 10)ctemp3 = float(ctemp3)/10ftemp3 = (ctemp3 * 9.0 / 5.0) + 32.0
ftemp3 = int(ftemp3 * 10)
ftemp3 = float(ftemp3) /10 print 'sensor3 is ', sensor3, ' mv3 is ', mv3, ' ctemp3 is ', ctemp3, 'C', ' ftemp3 is ', ftemp3, ' F'
 time.sleep(.3)
sensor6a = mcp.read\_adc(6) time.sleep(.3)
sensor6b = mcp.read \, \, \text{adc}(6)sensor6 = float((sensor6a + sensor6b) / 2)mv6 = sensor6 * (3300.0 / 1024.0)ctemp6 = ((mv6 - 100.0) / 10.0) - 40.0mv6 = float(int(mv6 * 10))/10ctemp6 = int(ctemp6 * 10)
ctemp6 = float(ctemp6) /10ftemp6 = (\text{ctemp6} * 9.0 / 5.0) + 32.0ftemp6 = int(ftemp6 * 10)
ftemp6 = float(ftemp6) /10 print 'sensor6 is ', sensor6, ' mv6 is ', mv6, ' ctemp6 is ', ctemp6, 'C', ' ftemp6 is ', ftemp6, ' F'
```

```
 time.sleep(.3)
sensor7a = mcp.read\_adc(7)
```

```
 time.sleep(.3)
sensor7b = mcp.read\_adc(7)sensor7 = float((sensor7a + sensor7b)/2) mv7 = sensor7 * (3300.0 / 1024.0)
ctemp7 = ((mv7 - 100.0) / 10.0) - 40.0mv7 = float(int(mv7 * 10))/10ctemp7 = float(int(ctemp7 * 10)) /10
ftemp7 = float(int(((ctemp7 * 9.0 / 5.0) + 32.0) * 10)) /10
 print 'sensor7 is ', sensor7, ' mv7 is ', mv7, ' ctemp7 is ', ctemp7, 'C', ' ftemp7 is ', ftemp7, ' F'
 print
 print
```
# **Appendix T - Temperature Sensor - Digital**

Include useable and tested code in this section

# **Appendix T - Tent**

Rogers 10' x 10' or 10' x 20' Tent Box packed 20170621 for August usage as 10' x 20'

Includes:

## **Tent Box:**

1 - 10' x 20' Silver Canopy 2 - 8' x 10' Silver Tapered End Walls \* 4 - 7' 4" x 9' 6" Silver Side Walls 9 Frame Parts - (4) Frame Corner (A), (2) Frame Center (B) and (3) Frame Pitch (C) 6 Tensioner Parts - (4) Canopy Tensioner Ell (L) and (2) Canopy Tensioner Tees (T) 6+ - Rerod posts 6 - Orange Ratchet Straps 4 - Black / Yellow Rope retainers 6 - Dog Stakes \* One tapered end wall has a torn grommet and should not be used if possible

## **Bungee Bag:**

50 - 8" White Bungee 60 - 8" Black Bungee 46 - 6" Black Bungee Multiple Short and Long Ball Bungee's 150+ - Black Bungee - misc 1 - Blue Handle Screw Driver, Spare Eye Bolts, 1/4" Tap and Handle

### **Poles:**

2 - Bundles of 3 - 10' x 1" EMT Frame Poles and 2 - 9' 9" x 1" EMT Tensioner Poles

1 - Bundle of 6 - 5' x 1" EMT Roof Poles

1 - Bundle of 6 - 7' x 1" EMT Leg Poles

### **Assembly:**

**Place four corners (A) and two centers (B) and three peaks (C) in the following positions: Place four Canopy Tensioner Ell (L) at the corners (A) and two Tensioner Tee (T) at side (B)**

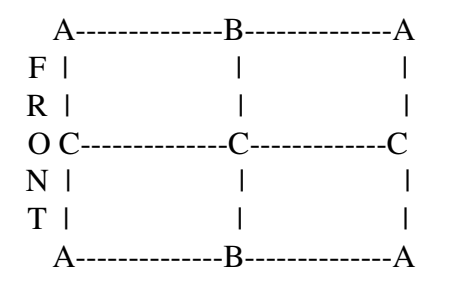

Between each A - B position (4), place one 10' Frame Pole and secure loosely Between each C - C position (2), place one 10' Frame Pole and secure loosely Between each A - C position (4), place one 5' Roof Pole and secure loosely Between each B - C position (2), place one 5' Roof Pole and secure loosely

# **Appendix T - Tent**

Rogers 10' x 10' or 10' x 20' Tent Box packed 20210510 for MSW usage as 10' x 10'

Includes:

### **Tent Box:**

1 - 9' x 11 ½ ' Silver Canopy 2 - 8' x 10' Silver Tapered End Walls \* 2 - 7' 4" x 9' 6" Silver Side Walls 8 Frame Parts - (4) Frame Corner (A), (2) Display Ell(L) and (3) Frame Pitch (C) 4 Tensioner Parts - (4) Canopy Tensioner Ell (L) 8 - Rerod posts 4 - Black / Yellow Rope retainers 6 - Dog Stakes \* One tapered end wall has a torn grommet and should not be used if possible

### **Bungee Bag:**

60 - 8" Black Bungee 46 - 6" Black Bungee Multiple Short and Long Ball Bungee's 150+ - Black Bungee - misc 6 - Orange Ratchet Straps 1 - Blue Handle Screw Driver, Spare Eye Bolts, 1/4" Tap and Handle

#### **Poles:**

- 1 Bundles of 3 10' x 1" EMT Frame Poles and 2 9' 9" x 1" EMT Tensioner Poles
- 1 Bundle of 4 5' x 1" EMT Roof Poles
- 1 Bundle of 4 7' x 1" EMT Leg Poles

**Assembly:**

**Place four corners (A) and two peaks (C) in the following positions: Place four Canopy Tensioner Ell (L) at the corners (A)**

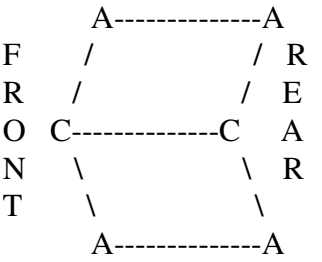

Between each A - A position (2), place one 10' Frame Pole and secure loosely Between each C - C position (1), place one 10' Frame Pole and secure loosely Between each A - C position (4), place one 5' Roof Pole and secure loosely

# **Appendix T - Tent - cont.**

### **Cover Frame with 10' x 20' or 10' x 10' Canopy**

Secure open end (Front) with one short and one long Ball Bungee in each ring. Secure closed end (Rear) with one long Ball Bungee in each ring.

### **Raise one side**

Lift one side of the frame and insert 7' Leg Poles (3) and secure loosely Attach tapered End Wall to rear frame (A - C - A) using WHITE Ball Bungee's

### **Raise remaining side**

Lift remaining side of the frame and insert 7' Leg Poles (3) and secure loosely Position rerod posts at the four corners and two side poles at approximately 10 (ten) foot spacing

### **Securing Sides of Canopy**

Position Canopy Tensioner Ell (L) on (4) corner poles and Tensioner Tee (T) on (2) side poles Insert the 9' 9" Tensioner Poles(2) in the Canopy Tensioners and "SLOWLY" raise to top of poles and secure loosely

Secure Canopy to Tensioner Poles using short Ball Bungee's

To tighten canopy gently loosen Tensioners on corner and side poles and gently pull down on each side

### **Securing Frame to ground**

With tent positioned where desired, insert rerod posts in the ground long end down - "ten foot spacing" Place each leg over the corresponding post securing the four corners with Black / Yellow Rope Retainers

through Washer on top and rerod loop on the bottom Screw Dog Stakes in to ground close to 4 Corner (A) and 2 Side (B#) Leg Poles Secure Frame to Dog Stakes using Ratchet Straps (6)

### **Installing Side Walls**

Attach (4) - 7' 4" Side Walls to Frame Pole from (A - B) using WHITE Ball Bungee's Secure all side and end walls to Leg Poles using short or long Ball Bungee's as needed

### **Disassembly**

Reverse the directions

# **Appendix T - Tor**

torproject.org contains downloads for most operating systems

# **Appendix T - TP-LINK**

#### **TP-LINK Wi-Fi Range Extender - N300 - MN: TL-WA860RE**

Uses - Wireless or Wired ( just connect cable ) Setup

Option ONE

Power on device Press WPS Button on Router Press Lock Button on Range Extender next to On/Off Button The Signal LED will change to green to indicate success

Orange - Too Close to Router Blinking Orange - Too far from Router In these cases, use Option TWO

#### Option TWO

Power on device Disconnect your Ethernet connection Connect to TP\_LINK\_Extender ( Wireless ) Open Browser and Connect to tplinkrepeater.net Use admin for both username and password Follow prompts

Lenovo

- Ideapad Y480 - keyboard errors

If keyboard is typing numbers instead of letters, especially corresponding to the number on the specific key, the problem is probably the numeric lock has been toggled. Simply press and hold the function key and then press the num lock key. Release both and test to see if the proper response has returned.

# **Appendix U**

Firmware Update - Manually

( https://help.ubnt.com/hc/en-us/articles/204910064-UniFi-Changing-the-Firmware-of-a-UniFi-Device )

Start WinSCP

Establish a SCP connection with device to be updated Transfer firmware file to /tmp/ folder Rename firmware file to fwupdate.bin

Login to the device with putty then,

Execute the command syswrapper.sh upgrade2 & Note: the device will be updated and reboot at the completion of the upgrade

#### **PicoStation M2 - Menu Tabs**

Ubiquity, Main, Wireless, Network, Advanced, Services, System. Tools, Logout

#### **Ubiquity**

AirView

AirMax Settings Enable AirMax

AirView Port Launch AirView AirSelect Enable AirSelect

#### **Main**

#### **Status**

Device Name Network Mode Wireless Mode SSID Security Version Uptime Date Channel/\Frequency Channel Width ACK/Distance TX/RX Chains WLAN MAC LAN AP MAC **Connections** Noise Floor Transmit CCQ AirMax

#### Monitor

Throughput | Stations | DHCP Client | ARP Table | Bridge Table | Routes | Log Refresh

# **Wireless**

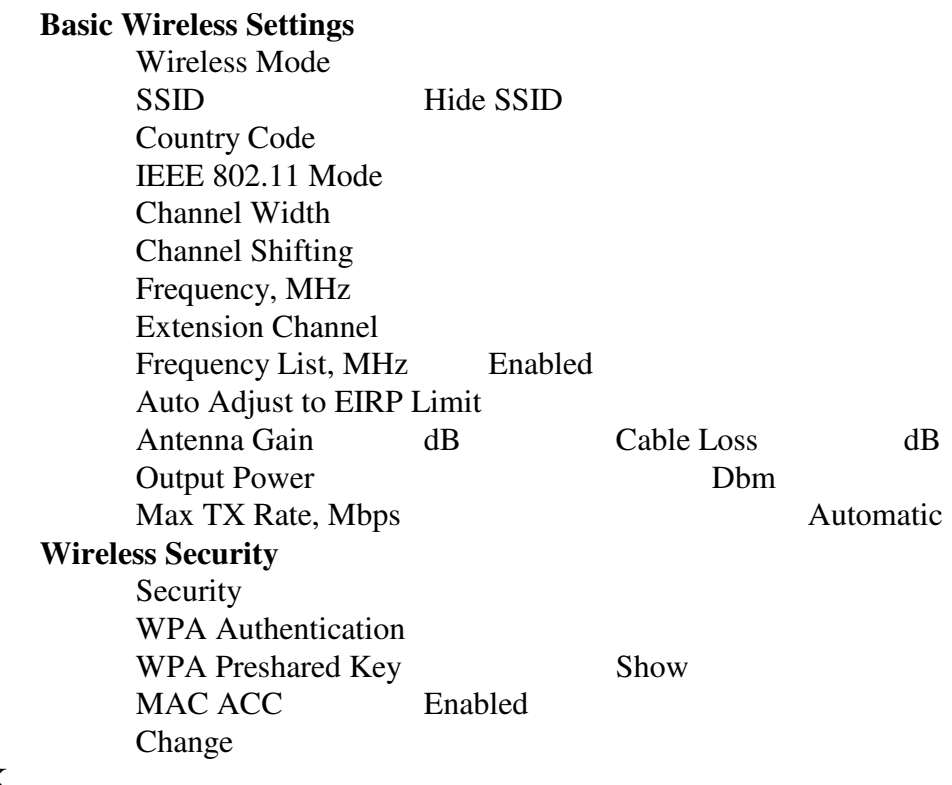

### NETWORK

Network Mode

#### **UBIQUITY PicoStation M2** - Wirelesss Access Point

These devices normally require a wired connection to the router.

Discovery Software or Firmware Upgrade: ubnt.com/support/downloads

#### **Setup** - Computer

Start, Control Panel, Network and Sharing, Change Adapter settings, LAN, Properties, IPV4, Properties, Static IP 192.168.1.xx, ( I used 77 ) Subnet 255.255.255.0, Default Gateway 192.168.1.1, OK

#### **Setup** - PicoStation

Power up PicoStation M2 and press the reset button for fifteen seconds

With browser go to 192.168.1.20 and login using ubnt for both user and password

#### **Wireless Tab**

Mode: Access Point SSID: Name the AP Country US Channel Width 20 MHz Security: WPA2-AES Set PreShared Key Change

#### **Ubiquity Tab**

Enable AirMAX - NO Change

#### **Advanced Tab**

Distance: 0 - 32 Miles - Adjust to increase power / range

#### **Network Tab**

Primary DNS same as Router IP - 192.168 1.1 Alternately use DHCP if unknown Change

Apply and logout You may need to reboot the AP

#### **Remember to change the Computers IP address back to Dynamic** ( Automatic )

**UBIQUITY PowerBeam M2-400 - PBE-M2-400** - Wirelesss Bridge

### **UBIQUITY UniFi AP - Enterprise WiFi System** - Wirelesss Access Point

Discover - use Unifi Discover program to locate device. Record MAC and IP addresses

Setup - use Unifi Controller version 5.2.9 or most recent version. Program located at: https://www.ubnt.com/download/unifi/

> Install Cat5 Cable to Unify AP and install other end to POE Connection on POE Adapter Connect power cable to POE Adapter then to power source.

Reset AP to factory default by pressing reset button located next to CAT 5 connector on AP for about fifteen seconds.

Install Cat5 Cable from LAN to LAN Port on POE Adapter Launch UBIQUITY Controller Software then click Launch Browser Record device MAC Address and IP Address Select and record SSID and Password Set and record Administrator Name, Password etc. Login Under Current Site select Default and follow prompts. "Upgrade", "Provision", "Connected" When "Connected", system is ready. At this point you can logout and begin using the system

Misc notes:

Start UNIFI Controller login Click Current Site Default Devices ...:13:49 Ver 1.2.1.328 "Pending Adoption" [ ADOPT ] "Connected Needs Upgrade" [ UPGRADE ], "UPGRADING" "PROVISIONING" "CONNECTED"

# **Appendix U - Ubiquity Software**

### **Unify Controller Software - v 5.2.9**

URL: downloads.ubnt.com/unifi - UniFi n.n.n Controller for Windows

Launch program -

Initial Menu -

Launch a Browser to Manage Network

Browser Menu -

Username - Password -

#### Left Column Menu

Dashboard - Statistics - Map - Devices - Clients - Insights -

Events - Alerts - Settings -

Delete Site Live Chat Support -

# **Appendix U - Ubiquity Software**

### **Unify Controller Software - v 5.6.29**

URL: downloads.ubnt.com/unifi - UniFi n.n.n Controller for Windows

Launch program -

Initial Menu -

Launch a Browser to Manage Network

Browser Menu -

Username - Password -

#### Left Column Menu

Dashboard - Statistics - Map - Devices - Clients - Insights -

Events - Alerts - Settings -

Delete Site Live Chat Support -

### **Appendix U - Ubiquity Software - Sequence**

#### **To Configure Device - from factory default** \*

With Device plugged in and displaying steady white Install Unifi version 5.6.29

Click to Launch Browser to Manage Network Next Select Device Next Enter SSID and Security Key Enter Administrator Name, email address and Password Record Device authentication and Password Skip Cloud Sign in follow prompts.

#### **To Change SSID**

With Device working - and \*Controller running on the wired network with the Access Point

Start Unifi Controller ver 5.6.29 Click - Launch a Browser to Manage the Network *Note: A connection not secure message may appear. If it does, select Advanced, Add Exception, Uncheck Permanently store exception, Click Confirm* Login

Click Green WLAN Circle Click (left side) Settings Click (left side) Wireless Networks Select Desired SSID Click Edit Make the desired changes Click Save ( Provisioning ) wait for these two messages if necessary ( Connected ) Click User ( right top ) drop down Click Logout

#### **To Change Username -**

Click Username Click Edit Account follow prompts Make desired changes Click Submit Click User ( right top ) drop down Click Logout

## **UBIQUITY UniFi AC MESH -** Wirelesss Access Point

Setup - use Unifi Controller version 5.6.29 or most recent version. Program located at: https://www.ubnt.com/download/unifi/

> Install Cat5 Cable to Unify AP and install other end to POE Connection on POE Adapter Connect power cable to POE Adapter then to power source.

Reset AP to factory default by pressing reset button located next to CAT 5 connector on AP for about fifteen seconds.

Install Cat5 Cable from LAN to LAN Port on POE Adapter Launch UBIQUITY Controller Software then click Launch Browser Record device MAC Address and IP Address Select and record SSID and Password Set and record Administrator Name, Password etc. Login Under Current Site select Default and follow prompts. "Upgrade", "Provision", "Connected"

When "Connected", system is ready. At this point you can logout and begin using the system

# **Appendix V**

Virtual Box - http://oracle.com/

VBox - Create shortcut on Virtual Machine Desktop

Right Click on desktop, New, Shortcut, Browse, My Network Places, VBox Shared Folders, VBoxsvr, . . . then choose desired folder and follow instructions Virtual Private Network -

Build a Smart Raspberry Pi VPN Server - http://bitman.org/irafinch/rpivpn/

# **Appendix V - VNC**

VNC - Real VNC Server

VNC - Real VNC Viewer

Raspberry Pi - Registration

Individual:

- Register a new account with realvnc.com - with password

Device:

see:

https://www.raspberrypi.org/documentation/remote-access/vnc/

On Raspberry Pi to be accessed: Under Licensing, sign in using your RealVNC credentials Select OK Done

On computer to be used to access the Pi: Run VNC Viewer Sign in Double Click Device to connect to Follow instructions - if any

# **Appendix V - VNC - Carl**

VNC: Note: With the VNC Free account there is a limit of 5 devices which can be associated with the account.

VNC to Home Raspberry Pi

Determine device and password from details stored on Home Raspberry Pi This could be stored in the home/pi folder or in the Apache default folder

With TOR daemon running Connect using putty to remote host

ssh

Configure browser settings to manual proxy Select device to access from browser

# **Appendix V - Virus**

Win.32 virus - Use Norton Power Eraser to find and eradicate viruses prior to installing Norton 360 or any other version of Norton Security.
### **Appendix W**

### **Windows All**

*Source: This document, titled "Disc Boot Failure Message," is available under the Creative Commons license. Any copy, reuse, or modification of the content should be sufficiently credited to CCM (ccm.net).*

When starting your computer system, a **'disk boot failure - insert system disk' error** can occur for several reasons, including either hardware or software changes. It may also occur if there is a CD or a diskette in the drive while starting the computer. An incorrect boot sequence, a newly installed hard drive, an unplugged hard drive or a damaged disk may result in the **the disk boot failure insert system disk error**. It is possible to **fix the disk boot failure error** by **restoring the boot sector** in the case of corrupt system files. If the disk is damaged, partitioning the disk and reinstalling the operating system will solve the problem.

Insert System Disc Error Message

If you see the error message **"DISK BOOT FAILURE INSERT SYSTEM DISK AND PRESS ENTER", "No system disk",** it means the computer could not find the operating system and therefore could not boot. Below are some possible causes and solutions.

Disc Stuck in the Drive Check to see if this is the case - if so, remove the disc $(s)$  and try again

Incorrect Boot Sequence

Enter the BIOS setup of your computer and edit the boot sequence so that the computer starts primarily on drive C.

New Hard Drive Installed If a new hard drive has been installed, this message is quite normal. Insert the installation CD for the operating system you wish to use and then restart the machine, having made sure the CD-ROM is defined in the BIOS setup as first in the boot sequence.

Hard Drive Unplugged Open the system unit and check the power cable of the hard drive is properly connected.

Corrupt System Files

It may be that some system files needed to boot the computer have been deleted or damaged or that the boot sector of the disc is damaged. To find out if this is the case, start the computer with a system disk or CDROM installation of your operating system (via the Recovery Console), and type "Dir C:" to check if the contents of the C drive are accessible. If they are accessible, the problem comes from missing or damaged files and you need to run the command:

fdisk /mbr sys c:

**Note:** Before restoring the boot sector with the command fdisk / mbr, it is recommended to use an antivirus running under DOS, such as f-prot. http://support.microsoft.com/kb/166454/en-us http://support.microsoft.com/kb/69013/en-us

### **Windows All - cont**

Damaged Disc If the hard disk or a partition is damaged: If it is detected in the BIOS setup, there is a chance that it can be recovered by Taboola

If so, try reinstalling the system through the installation CD, in order to reformat or recover the partition using a utility

This document, titled "Disc Boot Failure Message," is available under the Creative Commons license. Any copy, reuse, or modification of the content should be sufficiently credited to CCM (ccm.net).

### **Windows 10**

**Windows 10 - Download** - microsoft.com/en-us/software-download/windows10

#### **Windows 10 - Media Creation Tool -**

Follow prompts

#### **Windows 10 problems - Default printer keeps changing**

Navigate to Windows Start menu. Click "Settings" Click "Devices" in the Settings dialog. Make sure you are in the section "Printers & scanners" Disable the setting "Let Windows manage my default printer" by setting it to "Off". Click the Print & Share printer 'Print+Share' and select "Set as default".

### **Windows 10 - How to enter BIOS**

In 'Settings,' select 'Update & security.' Select 'Recovery.' Choose 'Restart now.' After your computer restarts, select 'Troubleshoot' from the menu that appears. Click 'Advanced options,' then choose 'UEFI Firmware Settings.'

#### **Windows 10 - Bing appears to hijack browser search**

If you accept a suggestion while typing your search, it may be from another search engine and inadvertently take you to a BING or Other sarch.

To resolve this problem, turn off suggestions or type your complete search

#### **Various versions of Windows - Restore system using F5 key while booting**

If system fails to boot using normal sequences, the F5 key can be pressed during the POST to start a HIVE rebuild.

#### **Toshiba -** reinstall operating system - Windows 7

While booting the computer hold down the  $0$  - zero key, follow prompts

## **Acer - Boot Sequence**

Hold F12 key during POST to select device from which to boot

Windows 10 - Remove Updates - Remove Automatic Updates

[ To be done from within Windows 10 ->

 Open Settings. Navigate to Update & Security > Recovery.

<- To be done from within Windows 10 ]

 Click on Advanced Startup. On Advanced Startup screen, click on Troubleshoot . Click on Advanced Options . Click on Uninstall Updates. On the Uninstall Updates screen, you will see two options - Uninstall latest quality update or Uninstall

latest feature...

How to Uninstall Windows 10 Updates Manually

I would like to inform that, in addition to replacing updated drivers via the Device Manager or uninstalling recent updates via the Control Panel, Microsoft has also released a troubleshooter that allows you to hide updates and thus prevent Windows from reinstalling them until a revised version becomes available.

Download the troubleshooter wushowhide.diagcab from Microsoft; it's a standalone application, no installation required.

From the initial screen, click Next.

The troubleshooter will now detect problems and look for updates. On the following screen, you can either choose to:

Hide updates or Show hidden updates.

Click Hide updates, select the offending update/s, and click

Next to resolve the issue.

To restore an update, select Show hidden updates from the respective screen, select the hidden update, and click

Next.

The troubleshooter will do its magic and you should finally see a confirmation that problems were resolved.

Internet access / wireless - Long Range

Sending wireless signals outdoors seems to be difficult at best. Whether simply using inside router or a special outdoor mounted Wireless Access Point there is usually something which prevents the signal from reaching the desired point.

Outdoor pole mounted wireless access point -

Underground / above ground cabling -

TP-Link - several models are available

Ubiquity - several models are available

UeeVii - Wireless Bridge,

### **Wiring**

#### **Network Wiring** -

Standard wiring of CAT5 Jacks - use T568B where posssible Note: IF NOT USED AS POE: pins 4-5 (Blue) and pins 7-8 (Brown) are unused

Also, in order to add a camera to an existing security system, the blue pair and the brown pair can be used as the two conductors for the camera line. BOTH of the Blue conductors need to be used to replace one conductor of the coaxial cable and BOTH of the Brown conductors need to be used to replace the other conductor.

#### **Wireshark**

Log data of desired port - eth0 etc.

ifconfig eth0 > filename.log

tcpdump -s0 -ni eth0 -w filename.pcap

Note: if tcpdump is not found, install it. - see tcpdump in Rpi Guide

# **Appendix X**

# **Appendix Y**

# **Appendix Z**

### **Glossary**

Run Away - Process where collector temperature increases faster than the heat exchanger can absorb the heat being generated.

BTU - amount of heat required to raise one pint (one pound) of water one degree farenheit.

 $50$ gal = 400 pint  $80\text{gal} = 640 \text{ pint}$ 640 BTU per degree  $10 \text{ degrees} = 6400 \text{ BTU}$ 

Header - 26 pin(RPi) - 40 pin (RPi2 up) Shrouded Header used on circuit board as connector for ribbon cable from computer

IDC - Insulation Displacement Connectors

MSC programs

devmgmt.msc - Device Manager Program services.msc - Microsoft Management Console

# **Index - Alphabetical**

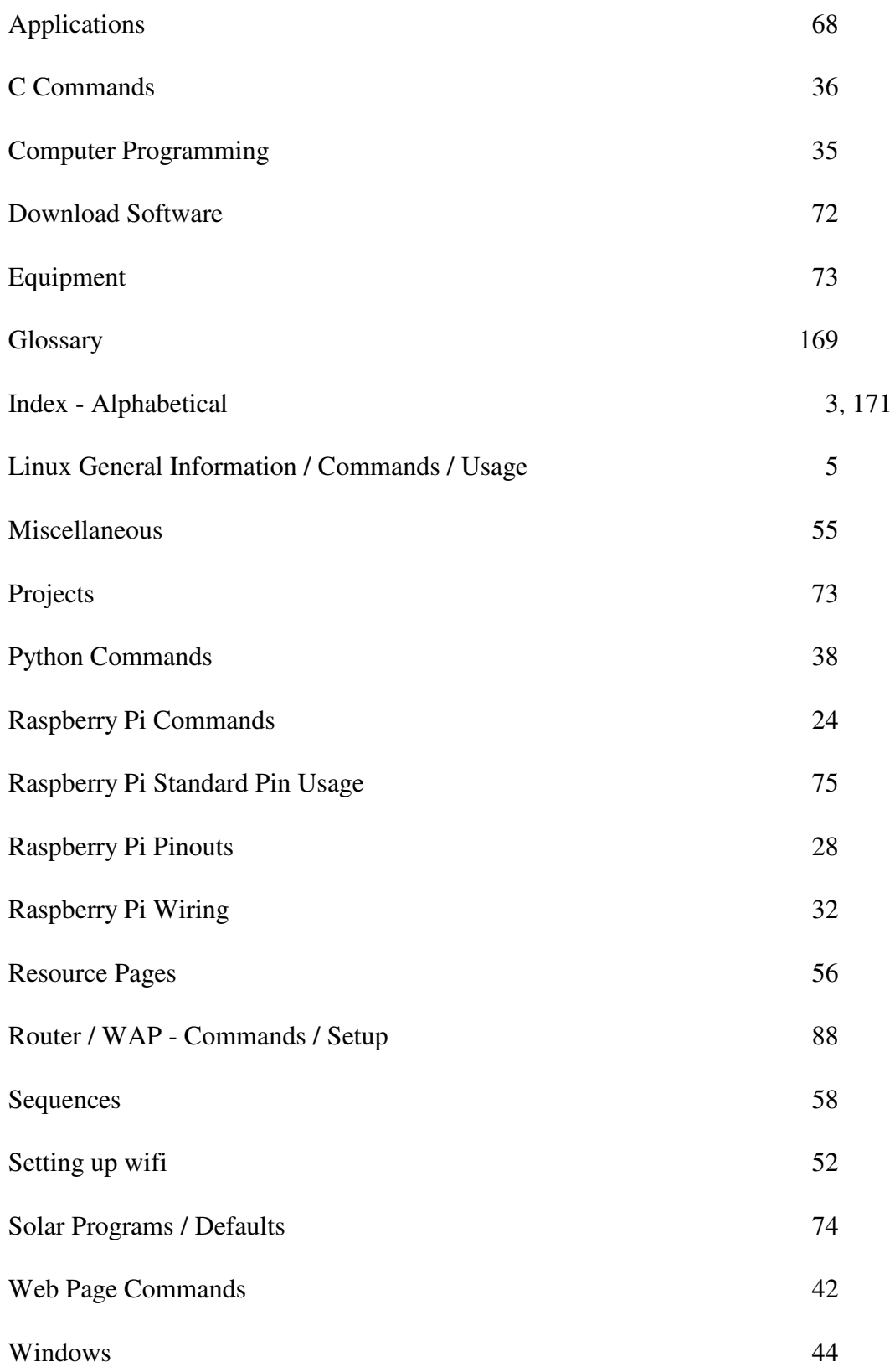

Note: Some pages left blank intentionally.

To print this document in word as a 5.5 in x 8.5 in booklet:

use two per page, flip on short edge page numbers:

36 page booklet: 36,1,2,35,34,3,4,33 . . .

44 page booklet: 44,1,2,43,42,3,4,41,40,5,6,39,38,7,8,37,36,9,10,35 . . .

If printing from pdf document: print as booklet, flip on short edge, one up